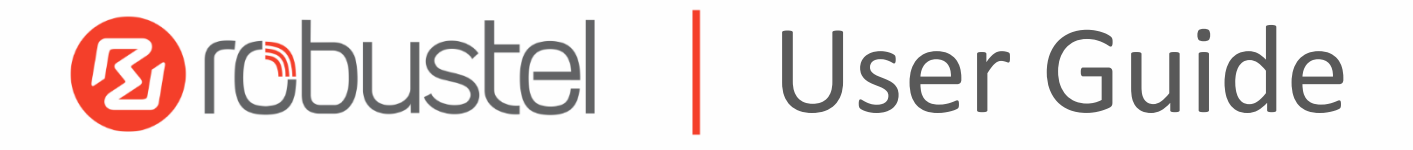

# R3000 Lite

Industrial Dual SIM Cellular VPN Router 1 Eth + 1 RS-232 + 1 RS-485 + 1 USB Host

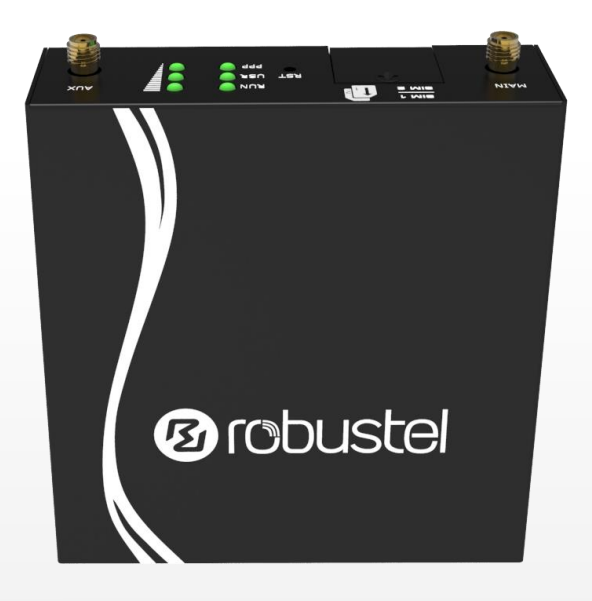

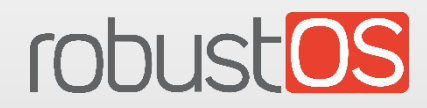

Guangzhou Robustel Technologies Co., Limited www.robustel.com

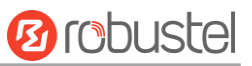

#### **About This Document**

This document provides hardware and software information of the Robustel R3000 Lite Router, including introduction, installation, configuration and operation.

**Copyright© 2017 Guangzhou Robustel Technologies Co., Limited. All rights reserved.**

**Trademarks and Permissions**

**2** [ODUSCE | CODUSCOS are trademarks of Guangzhou Robustel Technologies Co., Limited. All other

trademarks and trade names mentioned in this document are the property of their respective owners.

#### **Disclaimer**

No part of this document may be reproduced in any form without the written permission of the copyright owner. The contents of this document are subject to change without notice due to continued progress in methodology, design and manufacturing. Robustel shall have no liability for any error or damage of any kind resulting from the use of this document.

#### **Technical Support**

Tel: +86-20-29019902 Fax: +86-20-82321505 E-mail: [support@robustel.com](mailto:support@robustel.com) Web: [www.robustel.com](http://www.robustel.com/)

#### **Important Notice**

Due to the nature of wireless communications, transmission and reception of data can never be guaranteed. Data may be delayed, corrupted (i.e., have errors) or be totally lost. Although significant delays or losses of data are rare when wireless devices such as the router is used in a normal manner with a well-constructed network, the router should not be used in situations where failure to transmit or receive data could result in damage of any kind to the user or any other party, including but not limited to personal injury, death, or loss of property. Robustel accepts no responsibility for damages of any kind resulting from delays or errors in data transmitted or received using the router, or for failure of the router to transmit or receive such data.

#### **Safety Precautions**

#### **General**

- The router generates radio frequency (RF) power. When using the router, care must be taken on safety issues related to RF interference as well as regulations of RF equipment.
- Do not use your router in aircraft, hospitals, petrol stations or in places where using cellular products is prohibited.
- Be sure that the router will not be interfering with nearby equipment. For example: pacemakers or medical equipment. The antenna of the router should be away from computers, office equipment, home appliance, etc.
- An external antenna must be connected to the router for proper operation. Only uses approved antenna with the router. Please contact authorized distributor on finding an approved antenna.
- Always keep the antenna with minimum safety distance of 20 cm or more from human body. Do not put the antenna inside metallic box, containers, etc.
- RF exposure statements
	- 1. For mobile devices without co-location (the transmitting antenna is installed or located more than 20cm away from the body of user and nearby person)
- FCC RF Radiation Exposure Statement
	- 1. This Transmitter must not be co-located or operating in conjunction with any other antenna or transmitter.
	- 2. This equipment complies with FCC RF radiation exposure limits set forth for an uncontrolled environment. This equipment should be installed and operated with a minimum distance of 20 centimeters between the radiator and human body.

*Note: Some airlines may permit the use of cellular phones while the aircraft is on the ground and the door is open.*  Router *may be used at this time.*

#### **Using the Router in Vehicle**

- Check for any regulation or law authorizing the use of cellular devices in vehicle in your country before installing the router.
- The driver or operator of any vehicle should not operate the router while driving.
- Install the router by qualified personnel. Consult your vehicle distributor for any possible interference of electronic parts by the router.
- The router should be connected to the vehicle's supply system by using a fuse-protected terminal in the vehicle's fuse box.
- Be careful when the router is powered by the vehicle's main battery. The battery may be drained after extended period.

#### **Protecting Your Router**

To ensure error-free usage, please install and operate your router with care. Do remember the following:

- Do not expose the router to extreme conditions such as high humidity / rain, high temperature, direct sunlight, caustic / harsh chemicals, dust, or water.
- Do not try to disassemble or modify the router. There is no user serviceable part inside and the warranty would be void.
- Do not drop, hit or shake the router. Do not use the router under extreme vibrating conditions.
- Do not pull the antenna or power supply cable. Attach/detach by holding the connector.
- Connect the router only according to the instruction manual. Failure to do it will void the warranty.
- In case of problem, please contact authorized distributor.

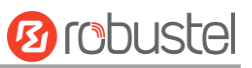

#### **Regulatory and Type Approval Information**

#### **Table 1:** Directives

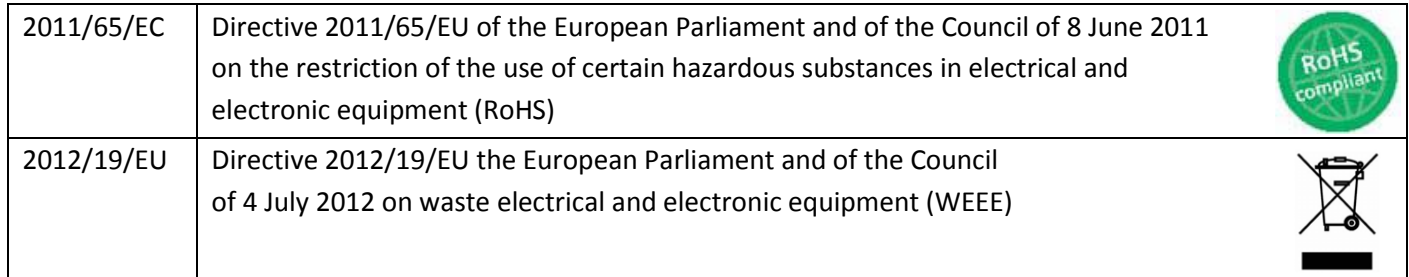

#### **Table 2:** Standards of the Ministry of Information Industry of the People's Republic of China

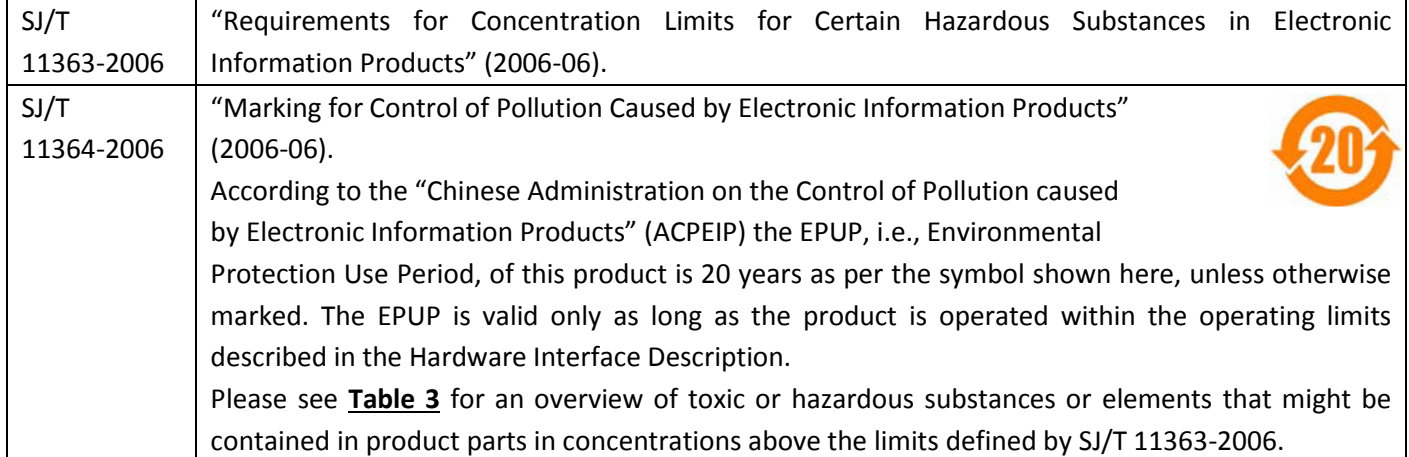

#### <span id="page-4-0"></span>**Table 3:** Toxic or Hazardous Substances or Elements with Defined Concentration Limits

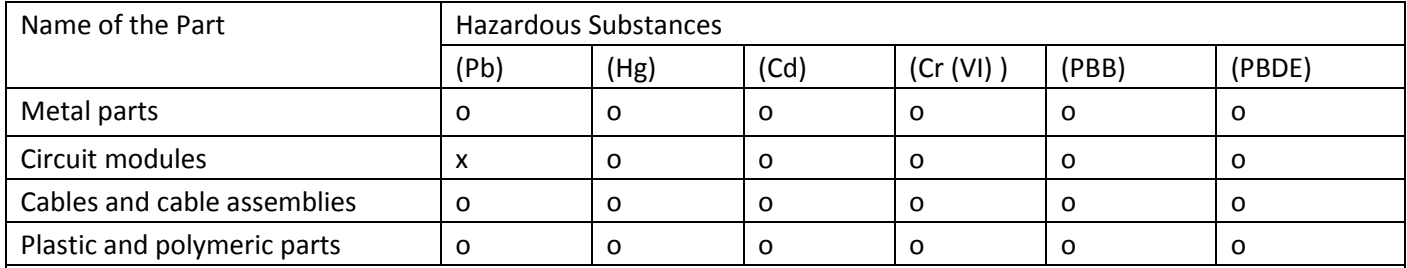

o:

Indicates that this toxic or hazardous substance contained in all of the homogeneous materials for this part is below the limit requirement in SJ/T11363-2006.

x:

Indicates that this toxic or hazardous substance contained in at least one of the homogeneous materials for this part *might exceed* the limit requirement in SJ/T11363-2006.

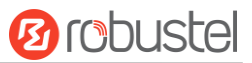

#### **Document History**

i.

Updates between document versions are cumulative. Therefore, the latest document version contains all updates made to previous versions.

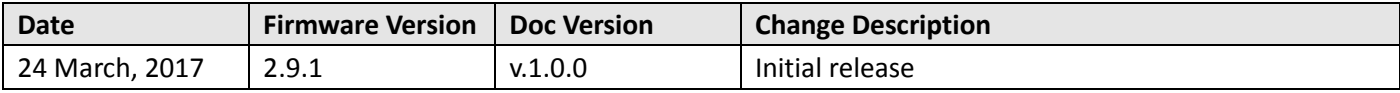

m.

## **Contents**

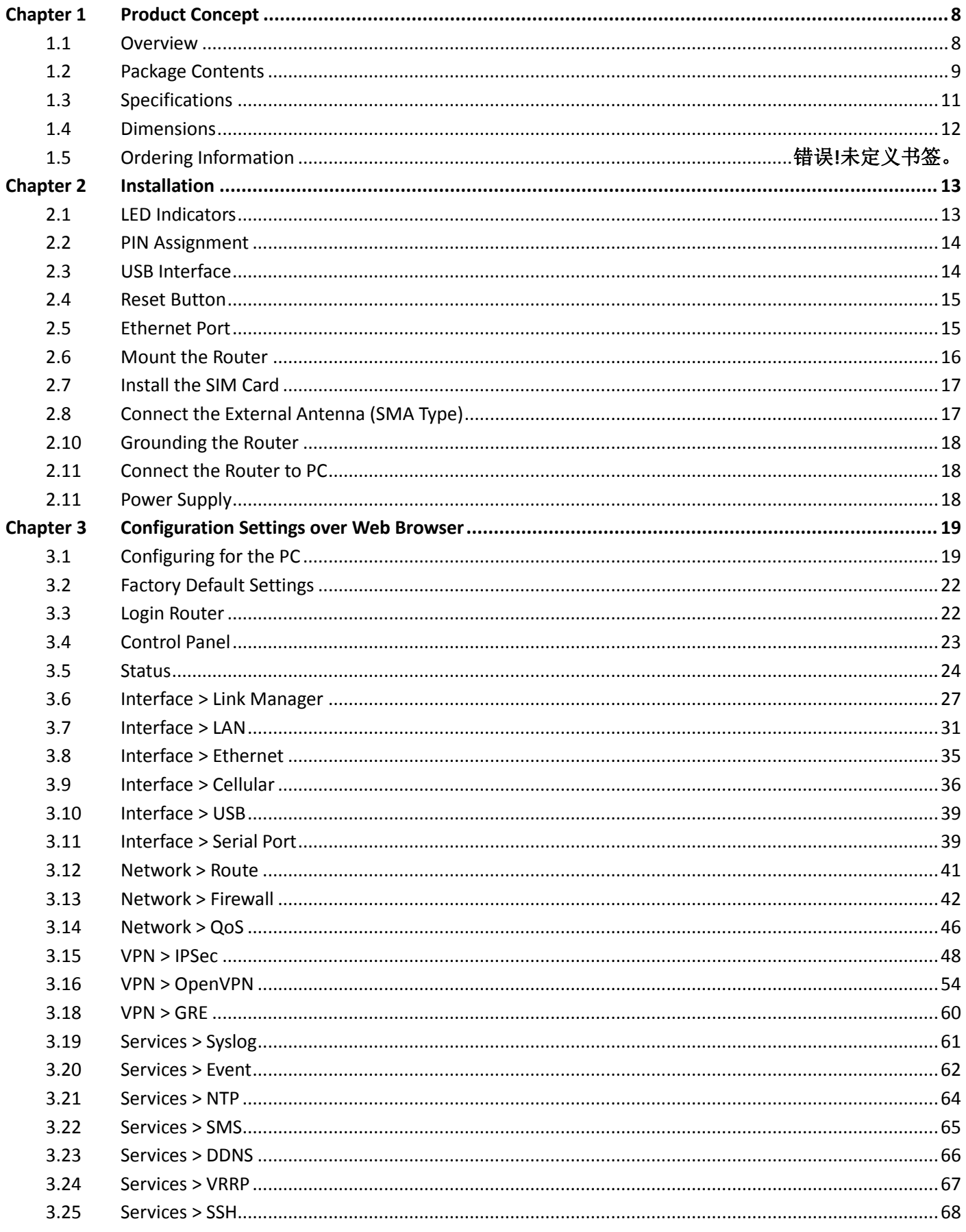

۰

## **Ø** robustel

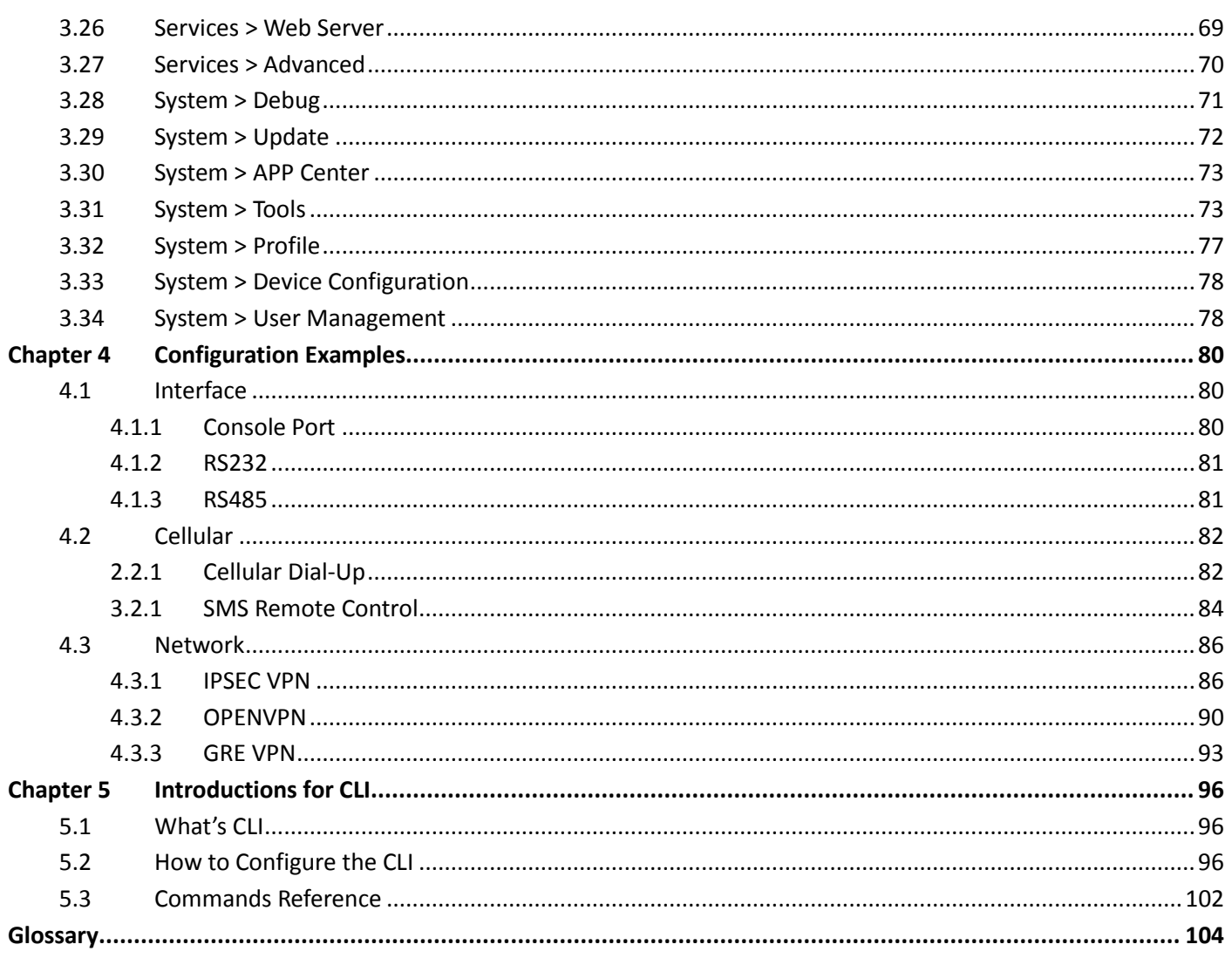

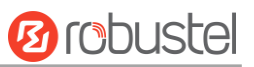

## <span id="page-8-0"></span>**Chapter 1 Product Concept**

## <span id="page-8-1"></span>**1.1 Overview**

Robustel GoRugged R3000 Lite is a rugged cellular router offering state-of-the-art mobile connectivity for machine to machine (M2M) applications.

- Dual SIM redundancy for persistent 4G cellular network connections, enhanced keep alive feature support
- VPN tunnel IPsec/OpenVPN/GRE/PPTP/L2TP/DMVPN
- Supports GRE over IPsec/L2TP over IPsec
- Supports 802.1Q VLAN Trunk
- Supports PPPoE Bridge
- Supports Modbus gateway (Modbus RTU/ASCII to Modbus TCP) and Modbus Master
- Auto reboot via SMS/Incoming Call/Timing
- Supports alarm via Email/SMS/SNMP trap
- Supports AAA and FTP
- Supports RobustLink (a centralized M2M management platform for remote monitoring, configuration and firmware upgrade)
- Supports RobustVPN (a Cloud VPN Portal providing easy and secure remote access for PLCs and machines)
- Flexible management methods Web/CLI/SNMP/RobustLink
- Firmware upgrading via Web/CLI/USB/SMS/RobustLink

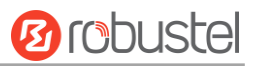

## <span id="page-9-0"></span>**1.2 Package Contents**

Before installing your R3000 Lite Router, verify the kit contents as following.

1 x Robustel GoRugged R3000 Lite Industrial Dual SIM Cellular VPN Router

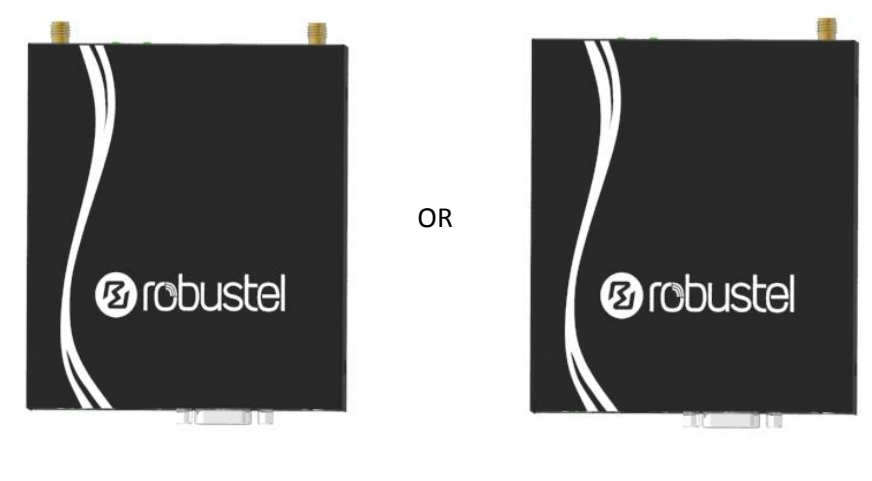

**Two antennas One antenna**

1 x 3-pin pluggable terminal block with lock for power connector

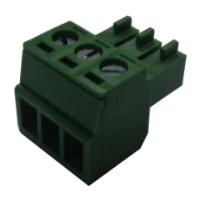

1 x *Quick Start Guide* with download link of other documents or tools x 1

**Note**: If any of the above items is missing or damaged, please contact your Robustel sales representative.

**Optional accessories** (sold separately):

SMA cellular antenna

The number of SMA antenna depends on the model of the router. For more details, please refer to **1.3 Specifications**.

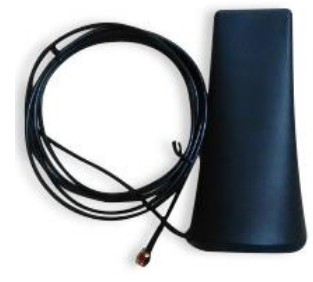

**Magnet antenna**

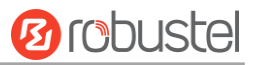

Wall mounting kit

٠

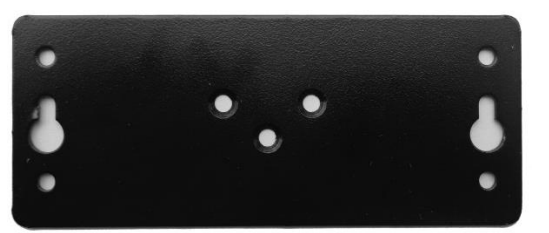

35 mm DIN rail mounting kit

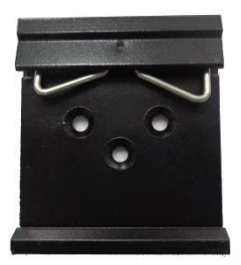

Ethernet cable

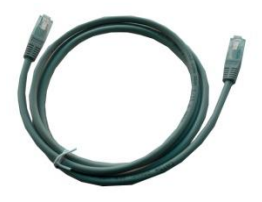

AC/DC power adapter (12V DC, 1.5 A; EU/US/UK/AU plug optional)

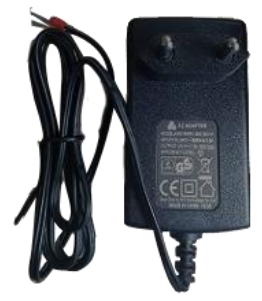

 Terminal block with a male DB9 connector for serial port connection For details about the PIN assignment, see **2.2 PIN assignment**.

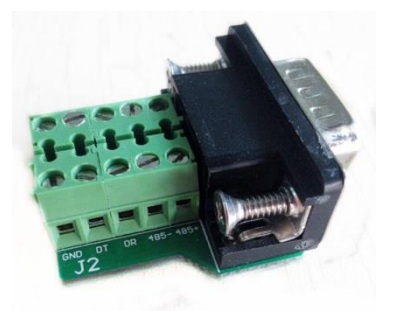

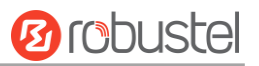

## <span id="page-11-0"></span>**1.3 Specifications**

#### **Cellular Interface**

- Number of ports: 2 (MAIN + AUX)
- Connector: SMA, female

#### **Ethernet Interface**

- Number of ports: 1 x 10/100 LAN Ethernet port
- Magnet isolation protection: 1.5 KV

#### **Serial Interface**

- Number of ports: 1 x RS232 + 1 x RS485
- Connector: DB9, female
- ESD protection:  $\pm$ 15 KV
- Parameters: 8E1, 8O1, 8N1, 8N2, 7E2, 7O2, 7N2, 7E1
- Baud rate: 300 bps to 230400 bps
- RS232: TxD, RxD, RTS, CTS, GND
- RS485: Data+ (A), Data- (B)

#### **System**

- Reset button: 1 x RST
- SIM slot: 2 x SIM card slot (3 V& 1.8 V)
- LED indicators: 1 x RUN, 1 x PPP, 1 x USR, 3 x RSSI
- Expansion: 1 x USB 2.0 host up to 480 Mbps
- Built-in RTC, Watchdog, Timer

#### **Software**

- Network protocols: PPP, PPPoE, TCP, UDP, DHCP, ICMP, NAT, DMZ, RIP v1/v2, OSPF, DDNS, VRRP, HTTP, HTTPs, DNS, ARP, QoS, SNTP, Telnet, IP Passthrough, etc.
- VPN tunnel: IPsec/OpenVPN/GRE/PPTP/L2TP
- Firewall: SPI, anti-DoS, Filter, Access Control
- Management: Web, CLI, SNMP v1/v2/v3, SMS, RobustLink
- Serial port: TCP client/server, UDP, Modbus RTU/ASCII to Modbus TCP, Virtual COM (COM port redirector)
- RobustLink: a centralized M2M management platform developed by Robustel
- RobustVPN: a Cloud VPN Portal

#### **Power Supply and Consumption**

- Connector: 3.5 mm terminal block
- Power consumption: 150 mA @ 12 V

#### **Physical Characteristics**

- Housing & Weight: Metal, 300 g
- Dimensions: 105 x 98 x 29.5 mm
- Installations: desktop or wall mounting or 35 mm DIN rail mounting

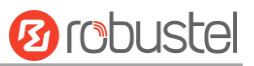

#### **Regulatory and Type Approvals**

- Approvals & Certificates: CE, R&TTE, RCM, RoHS, WEEE
- EMC:

٠

- EMI: EN 55022: 2006/A1: 2007 (CE&RE) Class B
- EMS: IEC 61000-4-2 (ESD) Level 3, IEC 61000-4-3 (RS) Level 4 IEC 61000-4-4 (EFT) Level 3, IEC 61000-4-5 (Surge) Level 3 IEC 61000-4-6 (CS) Level 3, IEC 61000-4-8 (M/S) Level 4

### <span id="page-12-0"></span>**1.4 Dimensions**

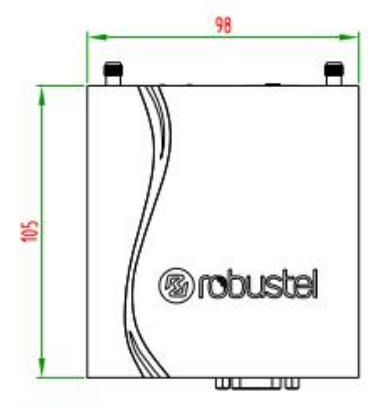

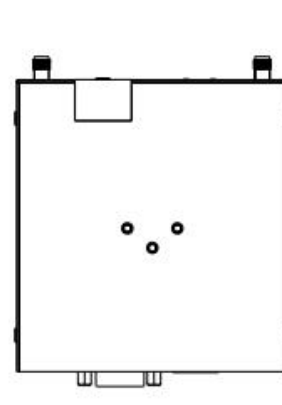

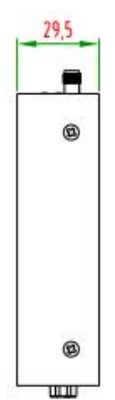

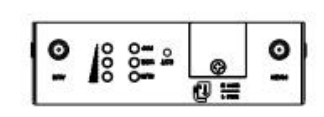

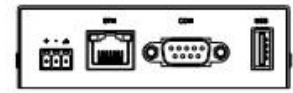

**Front View** 

**Rear View** 

**Side View** 

**Top&Bottom View** 

<span id="page-13-0"></span>m.

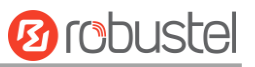

## **Chapter 2 Installation**

## <span id="page-13-1"></span>**2.1 LED Indicators**

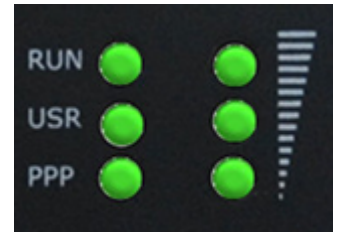

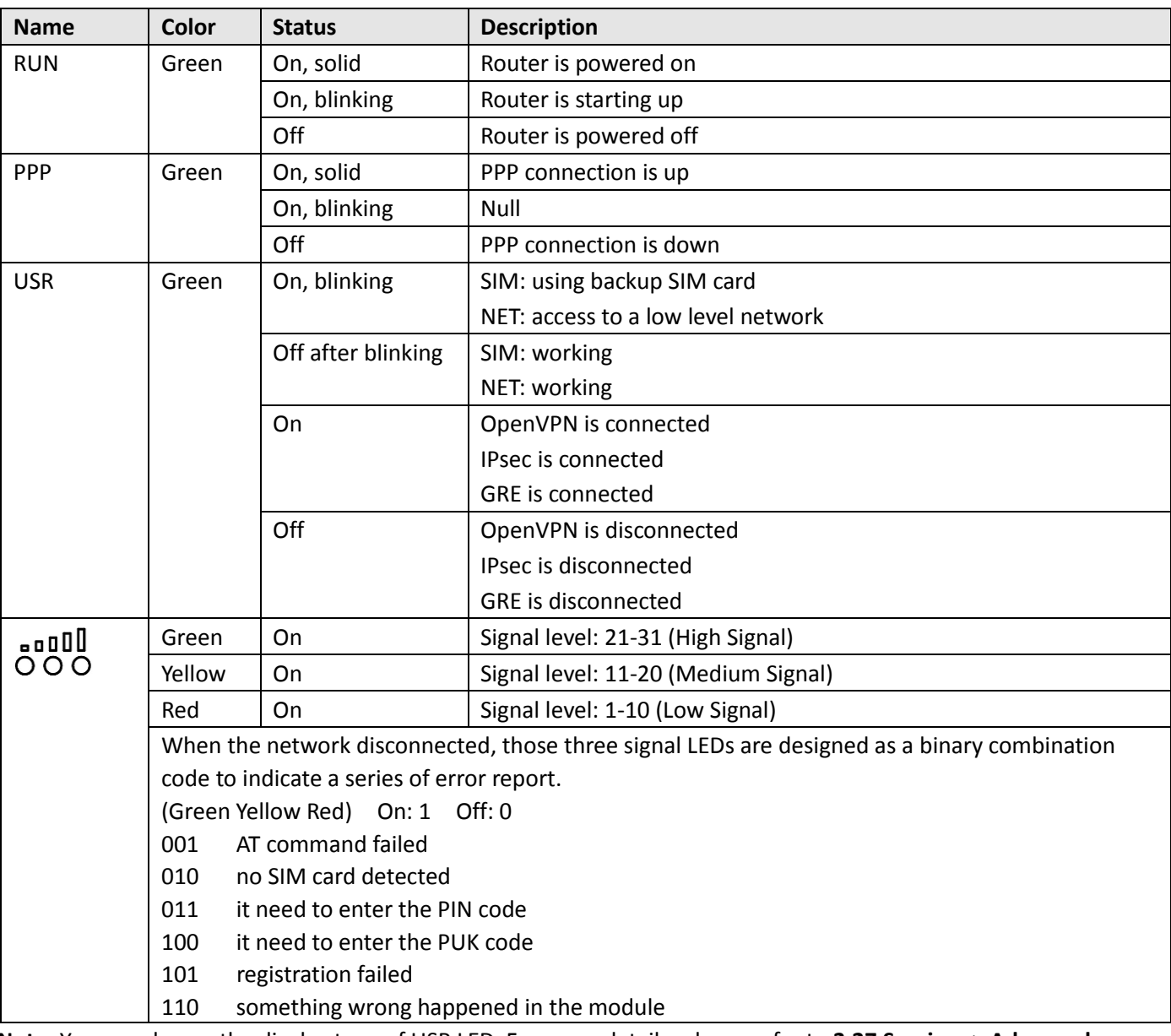

**Note:** You can choose the display type of USR LED. For more details, please refer to **3.27 Services > Advanced**.

## <span id="page-14-0"></span>**2.2 PIN Assignment**

The R3000 Lite has been designed to be placed on a desktop. Below is the bottom of the R3000 Lite.

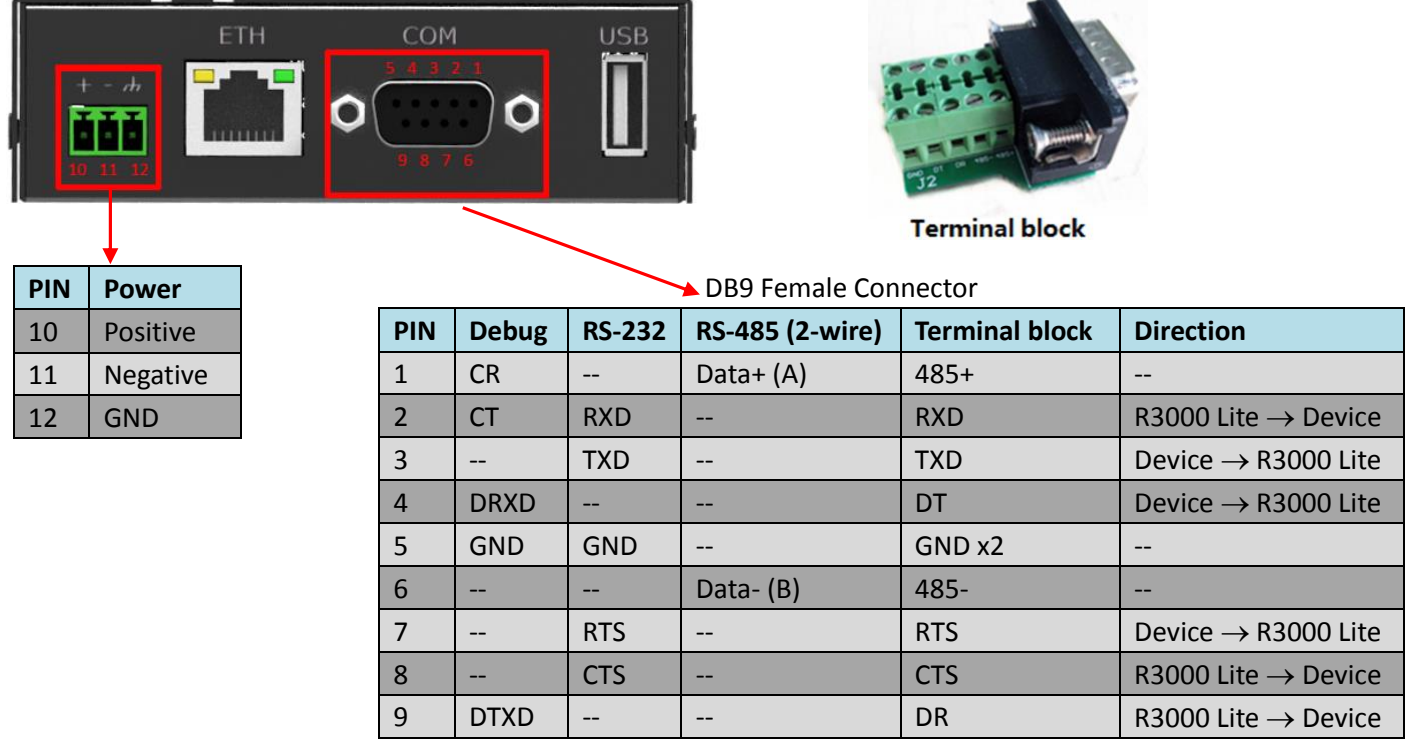

## <span id="page-14-1"></span>**2.3 USB Interface**

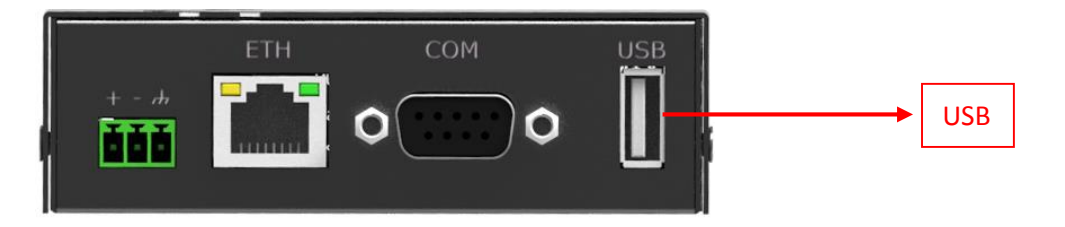

USB interface is used for batch firmware upgrade, cannot used to send or receive data from slave devices which with USB interface. Users can insert a USB storage device, such as U disk or hard disk, into the router's USB interface, if there is configuration file or firmware of R3000 Lite inside the USB storage devices, R3000 Lite will automatically update the configuration file or firmware. For more details, please go to **3.10 Interface > USB**.

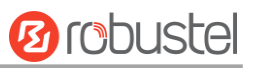

## <span id="page-15-0"></span>**2.4 Reset Button**

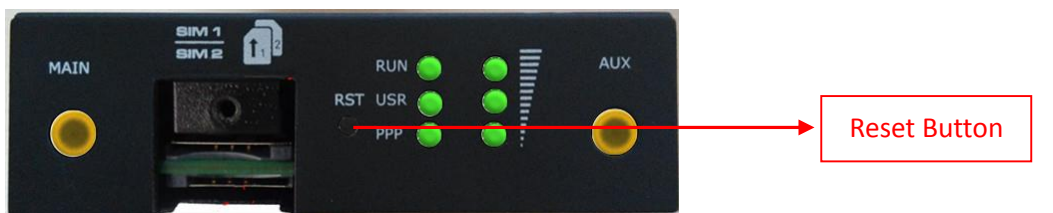

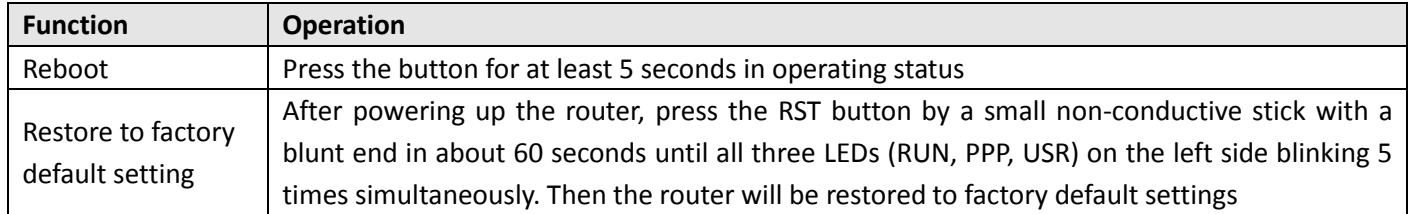

## <span id="page-15-1"></span>**2.5 Ethernet Port**

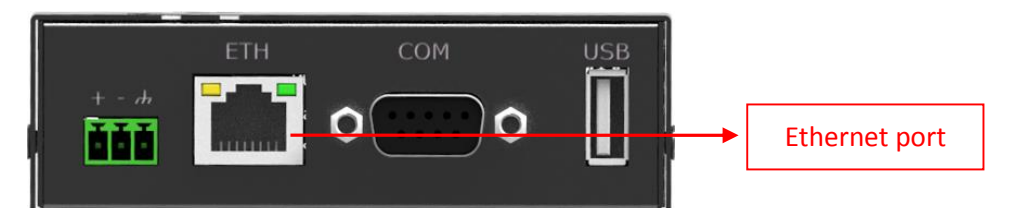

The Ethernet port has two LED indicators. The yellow one is **Link Indicator** and the green one is **Speed Indicator**. Each indicator has three statuses, for details see the table below:

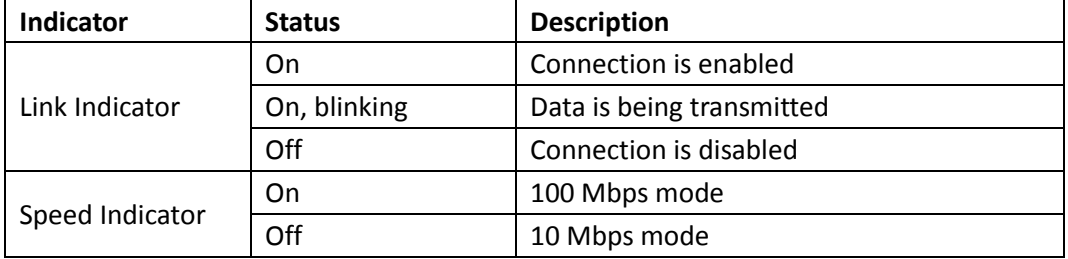

## <span id="page-16-0"></span>**2.6 Mount the Router**

R3000 Lite router supports for horizontal surface placement, DIN rail mounting and wall mounting.

#### **Two ways for mounting the router**

#### **1. Wall mounting**

Use 3 pcs of M3\*4 countersunk Phillips screws to fix the router on the wall mounting kit, and then use 2 pcs of M3 drywall screws to mount the router associated with the wall mounting kit on the wall. **Note:** Recommended torque for mounting is 1.0 N.m, and the maximum allowed is 1.2 N.m.

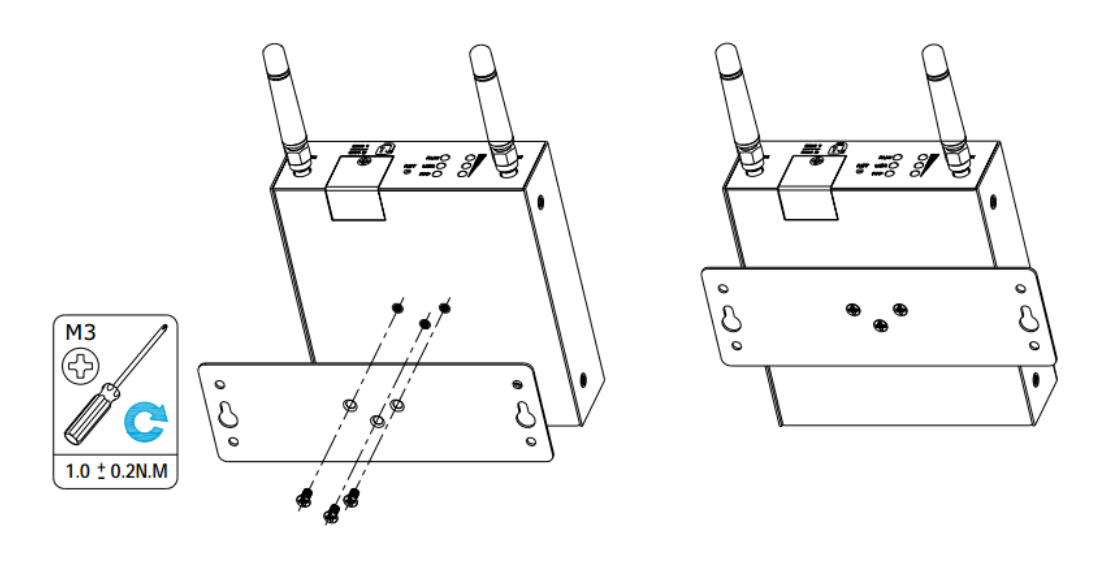

#### **2. DIN rail mounting**

Use 3 pcs of M3\*4 countersunk phillips screws to fix the router on the DIN rail, and then hang the DIN rail on the bracket. It is necessary to choose the standard bracket.

**Note:** Recommended torque for mounting is 1.0 N.m, and the maximum allowed is 1.2 N.m.

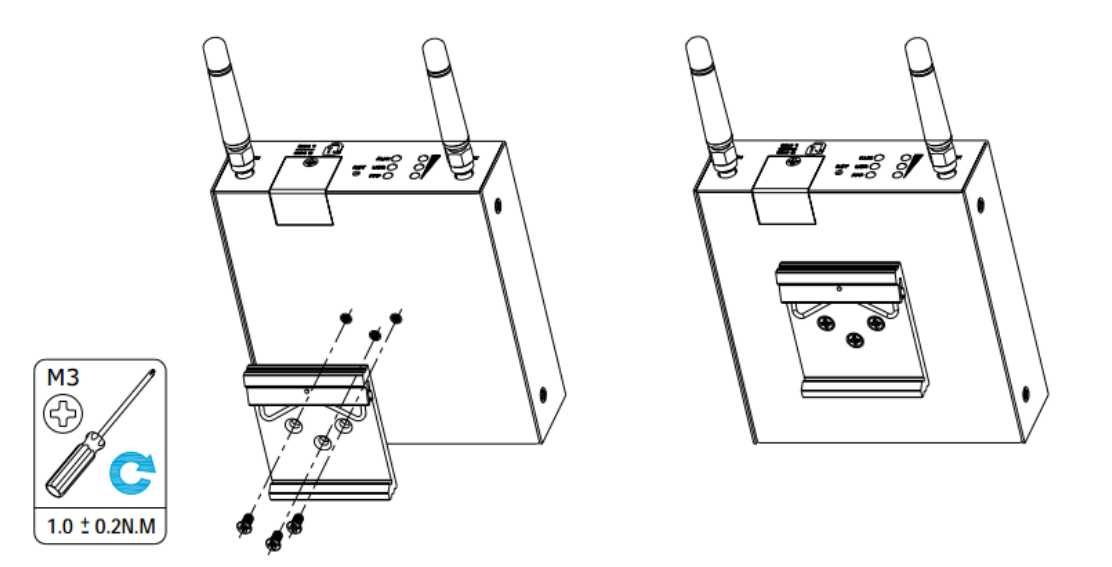

## <span id="page-17-0"></span>**2.7 Install the SIM Card**

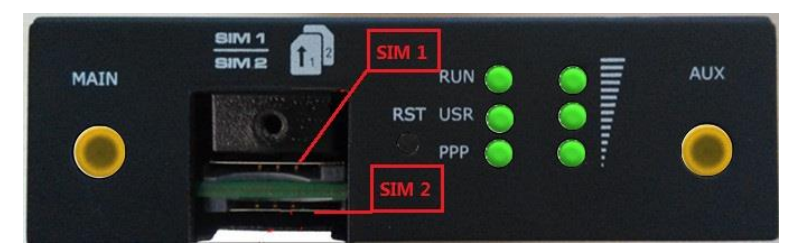

#### **Remove slot cover**

- 1. Make sure router is powered off.
- 2. To remove cover, loosen the screws associated with the cover by using a screwdriver and then find the SIM card slot.

#### **Insert SIM card**

3. To insert SIM card, press the card with fingers until snap on and then tighten the screws associated with the cover by using a screwdriver.

#### **Remove SIM card**

- 4. Make sure router is powered off.
- 5. To remove SIM card, press the card with fingers until pop out and then take out the SIM card.

#### **Note:**

- 1. Use the specific M2M SIM card when the device is working in extreme temperature, because the regular SIM card for long-time working in harsh environment will be disconnected frequently.
- 2. Do not forget to twist the cover tightly to avoid being stolen.
- 3. Do not touch the metal of the SIM card surface in case information in the card will lost or be destroyed.
- 4. Do not bend or scratch the SIM card.
- 5. Keep the SIM card away from electricity and magnetism.
- 6. Make sure router is powered off before inserting or removing the SIM card.

## <span id="page-17-1"></span>**2.8 Connect the External Antenna (SMA Type)**

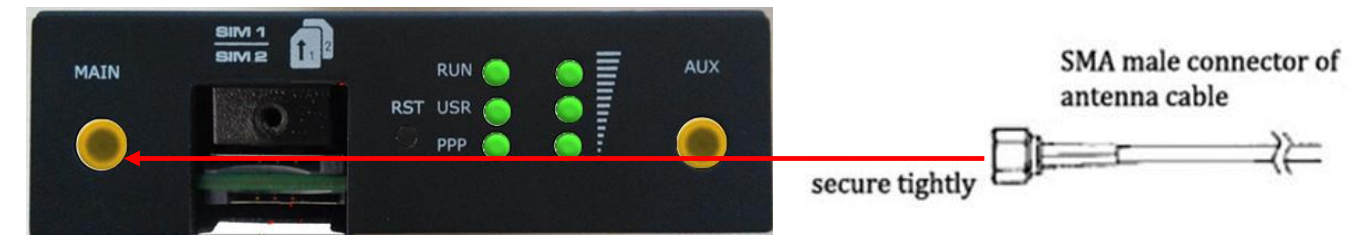

Connect the SMA external antenna connector to the router's antenna interface and twist tightly. Make sure the antenna is within the correct frequency range provided by the operator and with 50 Ohm impedance. **Note:** Recommended torque for mounting is 0.35 N.m.

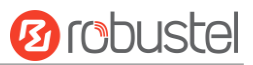

## <span id="page-18-0"></span>**2.10 Grounding the Router**

Router grounding helps prevent the noise effect due to electromagnetic interference (EMI). Connect the router to the site ground wire by the ground screw before powering on.

**Note**: This product is appropriate to be mounted on a sound grounded device surface, such as a metal panel.

## <span id="page-18-1"></span>**2.11 Connect the Router to PC**

Connect the router's Ethernet port to a PC through a standard crossed network cable.

## <span id="page-18-2"></span>**2.11 Power Supply**

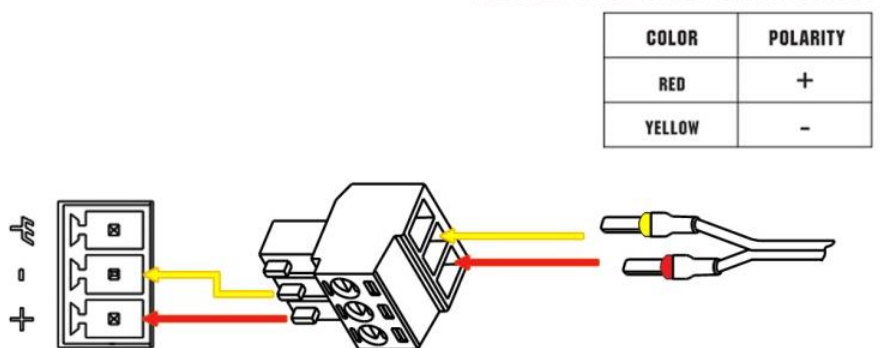

#### **CONNECTING THE POWER CABLE**

R3000 Lite router supports reverse polarity protection, but always refers to the figure above to connect the power adapter correctly. There are two cables associated with the power adapter. Following to the color of the head, connect the cable marked red to the positive pole through a terminal block, and connect the yellow one to the negative in the same way.

## <span id="page-19-0"></span>**Chapter 3 Configuration Settings over Web Browser**

The router can be configured through web browser including IE 8.0 or above, Chrome and Firefox, etc. And the supported operating systems are: Linux, Mac OS, Windows 98/NT/2000/XP/Me/Vista/7/8, etc. There are various ways to connect to the router, either through an external repeater/hub or to PC directly. When the router connects to the PC's Ethernet port directly, and if the router works as the DHCP server, then the PC can obtain IP from router directly; or the PC can be configured with a static IP address in the same network segment with the router, and then the PC and the router will form a small local area network. After the connection has been established successfully, enter the device's default login address in the browser and access the router's web login interface.

## <span id="page-19-1"></span>**3.1 Configuring for the PC**

There are two methods to configure the IP address on PC, one is to obtain an IP address automatically from Local Area Connection, and another is to configure a static IP address manually within the same subnet of R3000 Lite router. Please refer to the steps below:

**Window 7 System** (the configuration for Windows system is similar)

1. Click **Start > Control panel** (in classic view), double-click **Network and Sharing Center**, and then double-click **Local Area Connection**.

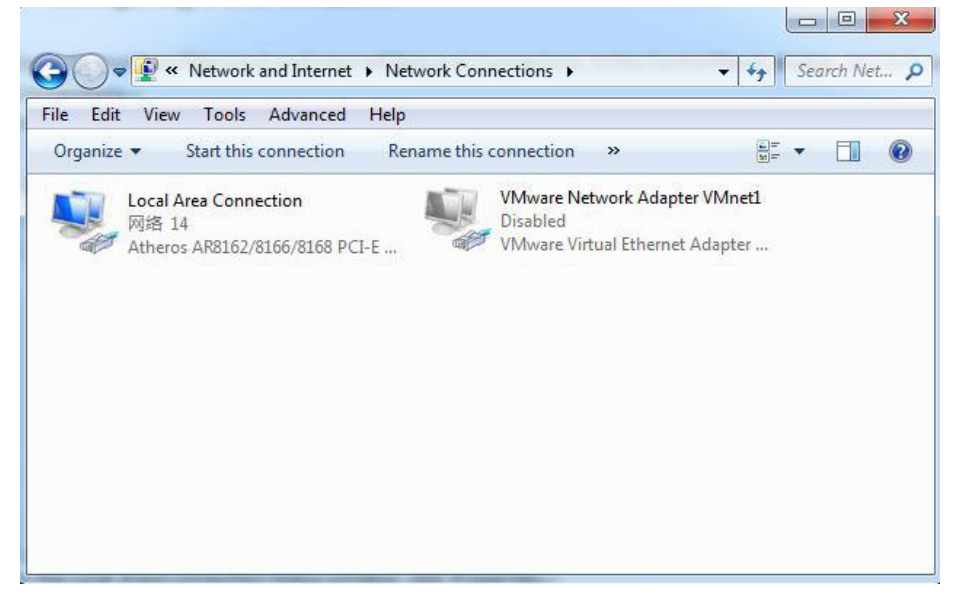

2. Click **Properties** in the window of **Local Area Connection Status**.

m.

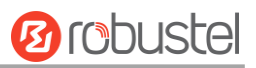

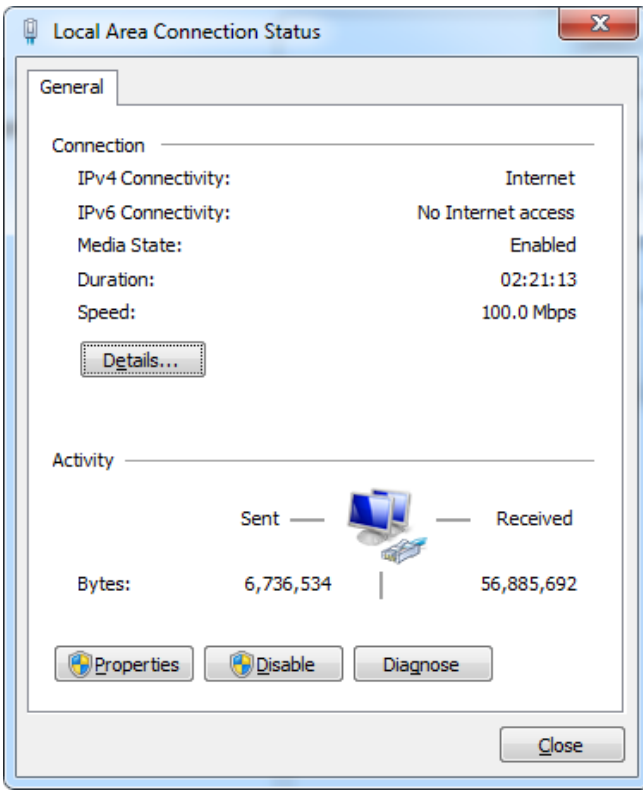

3. Choose **Internet Protocol Version 4 (TCP/IPv4)** and click **Properties**.

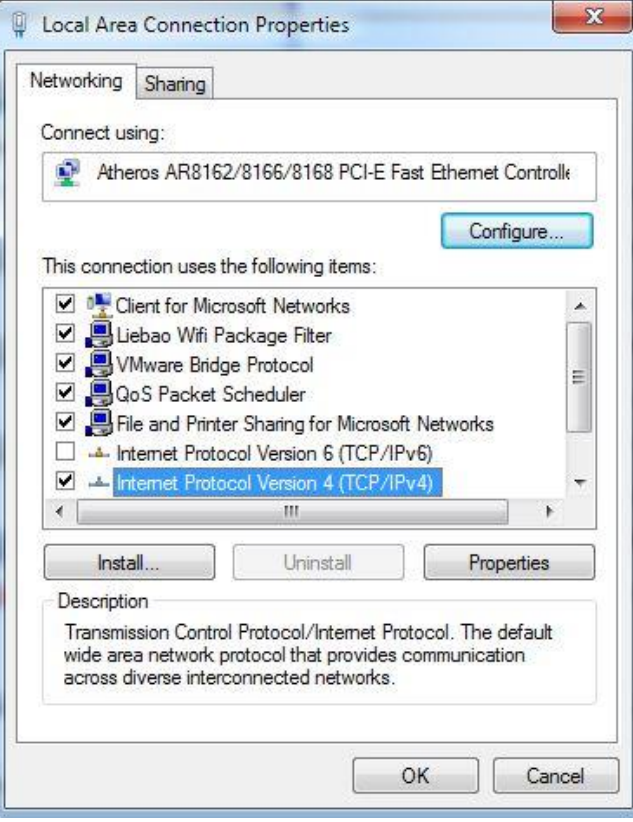

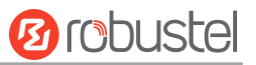

4. Two ways for configuring the IP address of PC: **Obtain an IP address automatically:**

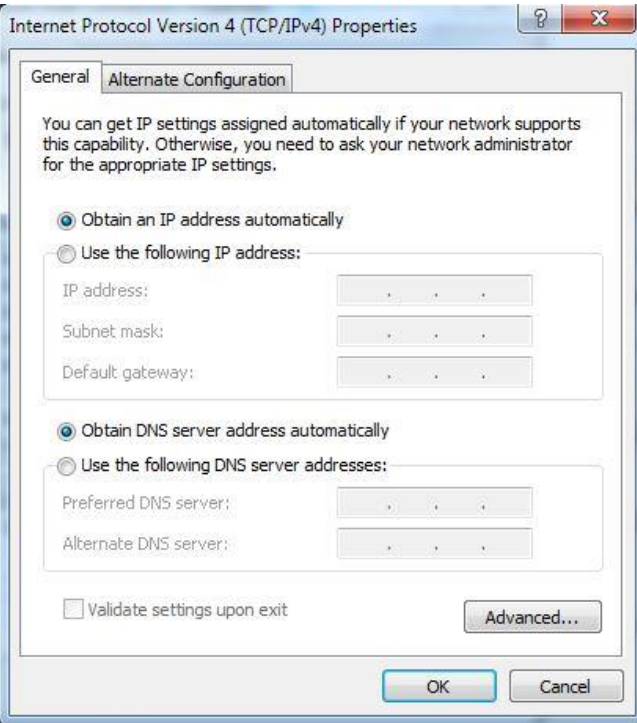

**Use the following IP address** (configured a static IP address manually within the same subnet of R3000 Lite router):

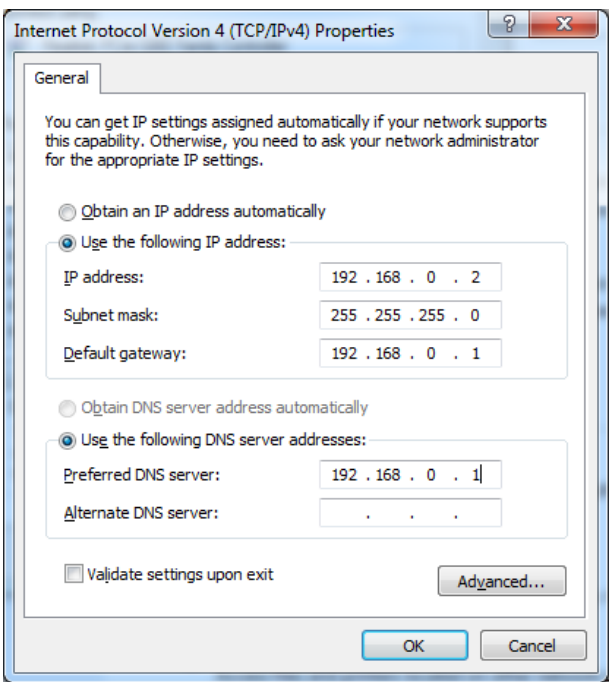

5. Click **OK** to finish the configuration.

## <span id="page-22-0"></span>**3.2 Factory Default Settings**

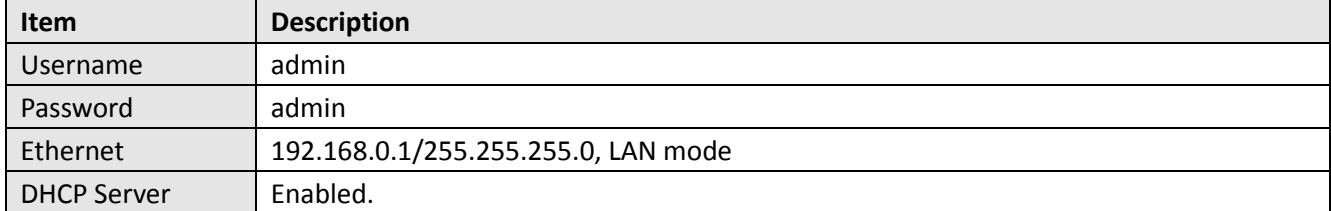

Before configuring your router, you need to know the following default settings.

## <span id="page-22-1"></span>**3.3 Login Router**

- 1. On the PC, open a web browser such as Internet Explorer, Google and Firefox etc.
- 2. From your web browser, enter the IP address of the router. The default IP address of R3000 Lite is 192.168.0.1, though the actual address may vary.

**Note:** If a public SIM card is inserted in the R3000 Lite router, you can enter the corresponding public IP address of the SIM card in the browser's address bar, so that to access the R3000 Lite router wirelessly by this public IP.

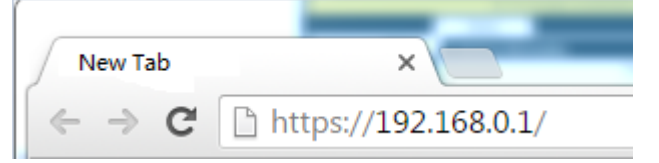

3. In the login page, enter the username and password of R3000 Lite router, choose language and then click **Login**. If enter the wrong username or password over six times, the login web will be locked for 5 minutes.

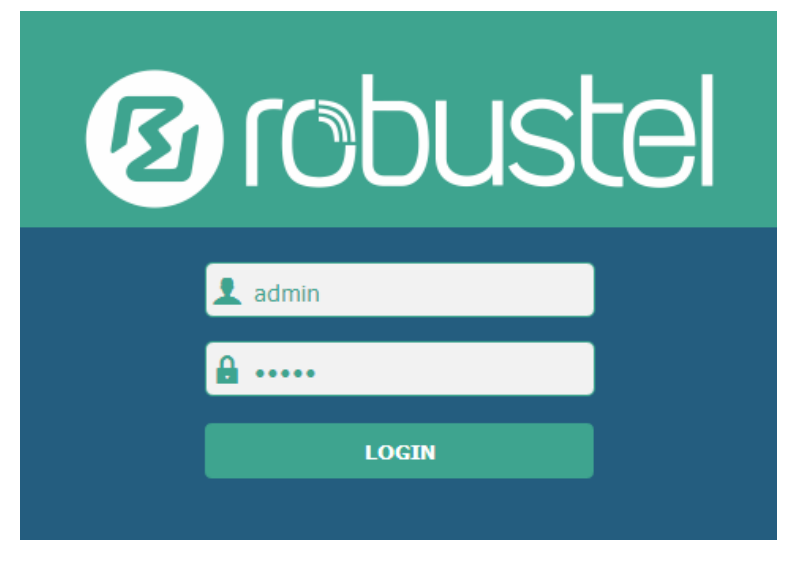

## <span id="page-23-0"></span>**3.4 Control Panel**

After logging in the R3000 Lite, the home page of the R3000 Lite router's web interface is displayed, just like the screenshot below.

This section allows users to save configuration, reboot router and logout. When you are first time to login R3000 Lite,

there will be a pop-up tab  $\mathbb{A}$  It is strongly recommended to change the default password.  $\mathbb{X}$ , click  $\mathbb{X}$  to close

the pop-up tab. And if you want to change the password, please refer to **3.31 System > User Management s**ection**.**

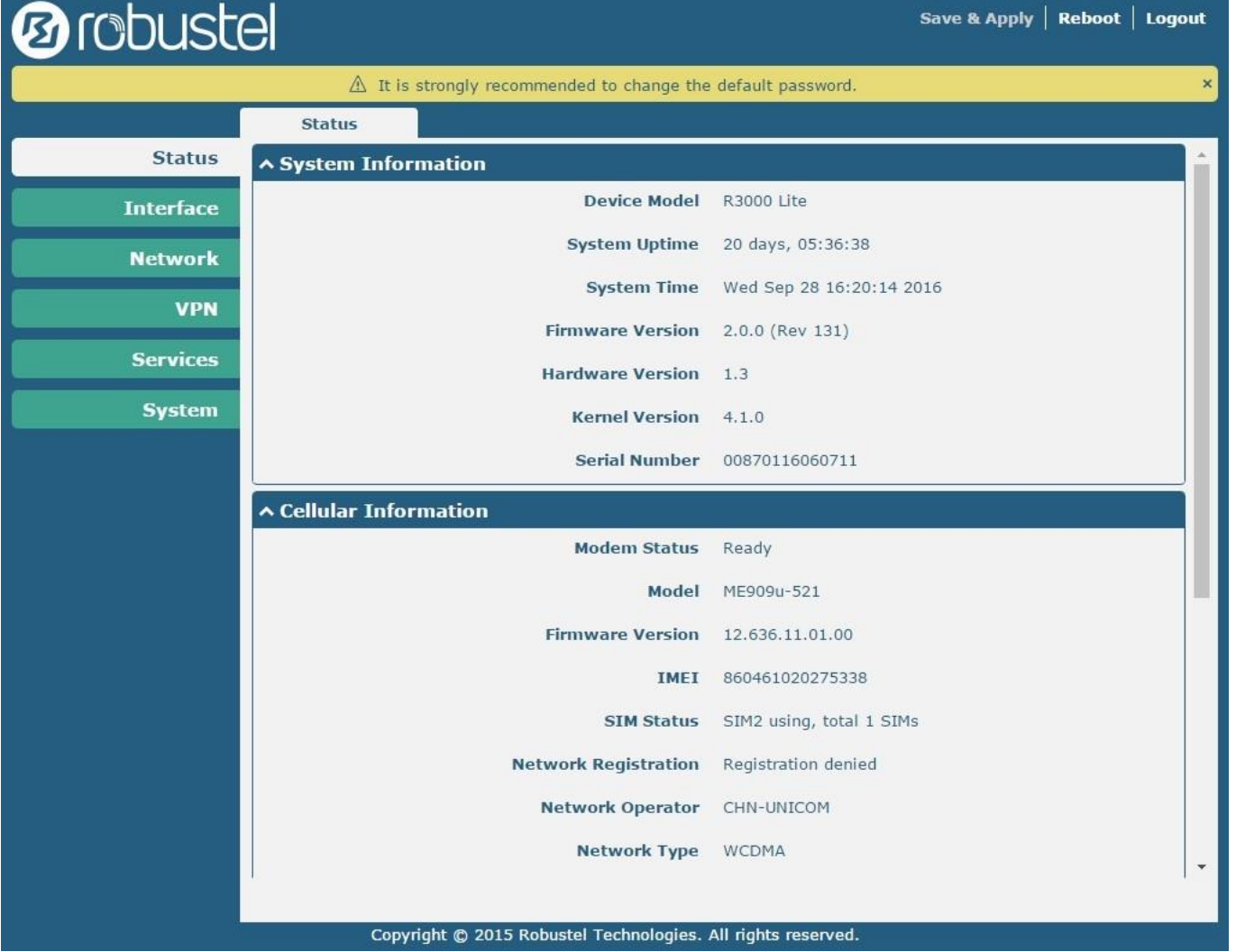

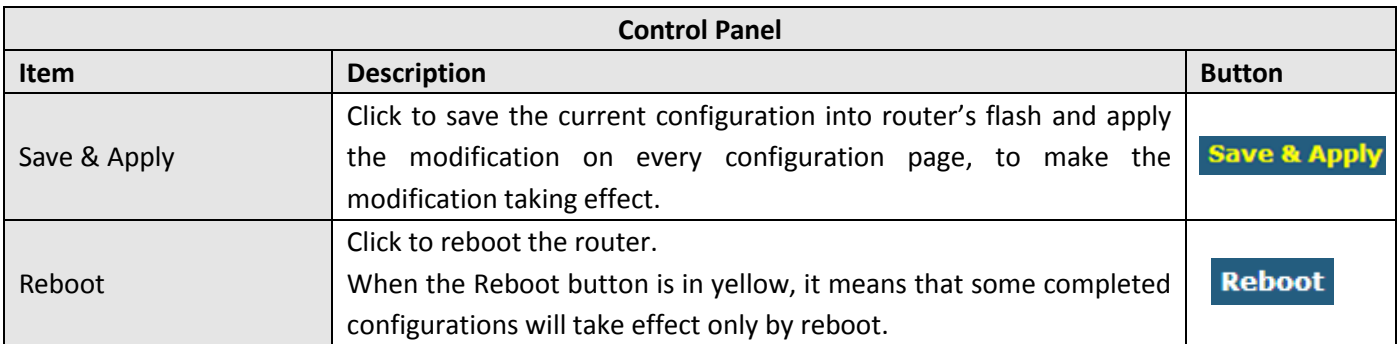

٠

## **Ø** robustel

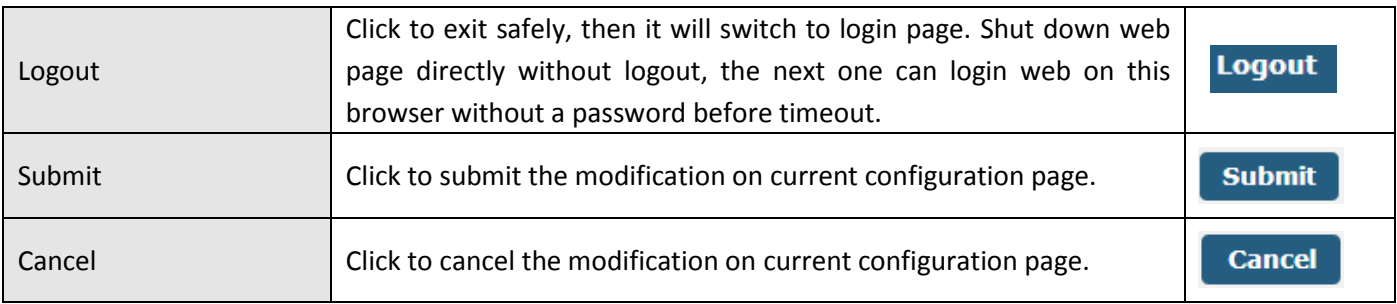

**Note:** The steps of how to modify configuration are as bellow:

- 1. Modify in one page;
- 2. Click **Submit** under this page;
- 3. Modify in another page;
- 4. Click **Submit** under this page;
- 5. Complete all modification;
- 6. Click Save & Apply

## <span id="page-24-0"></span>**3.5 Status**

This section displays the router's status, which shows you a number of helpful information such as System Information, Cellular Information, Internet Status and LAN Status.

### **System Information**

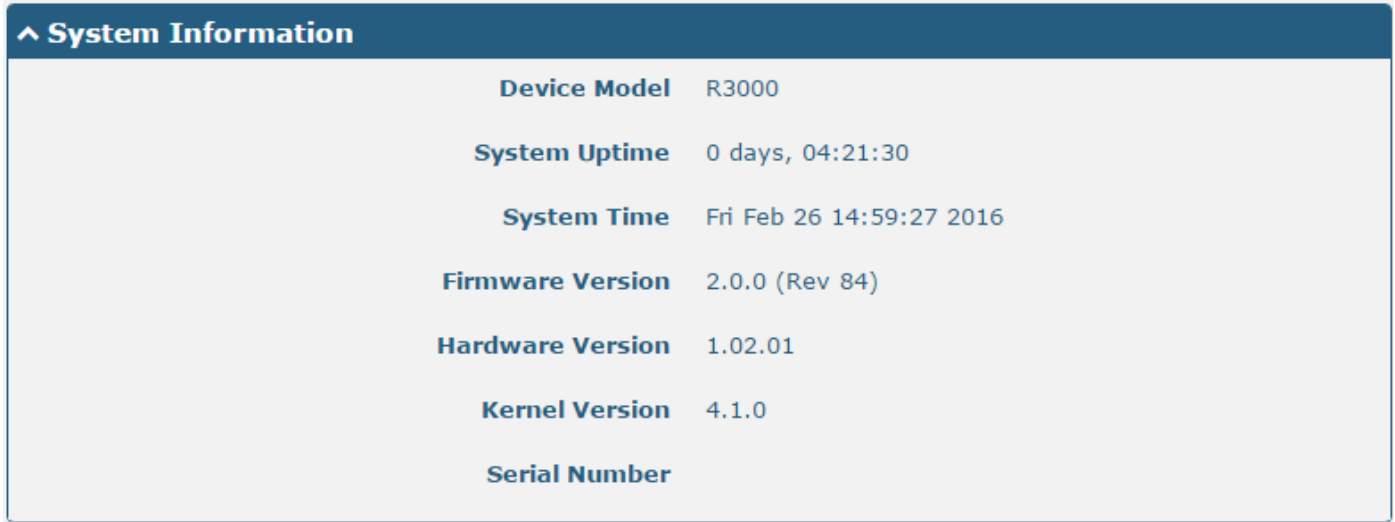

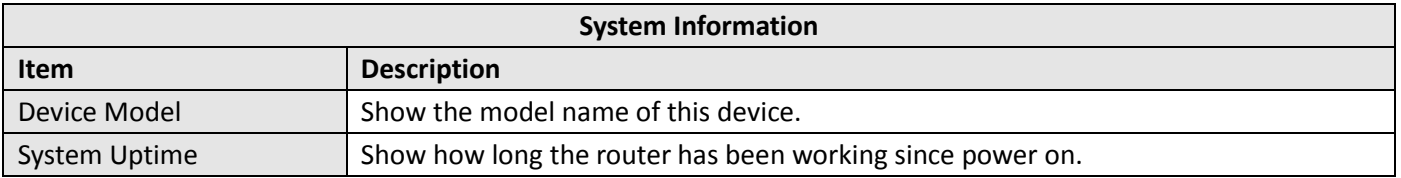

m.

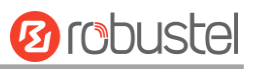

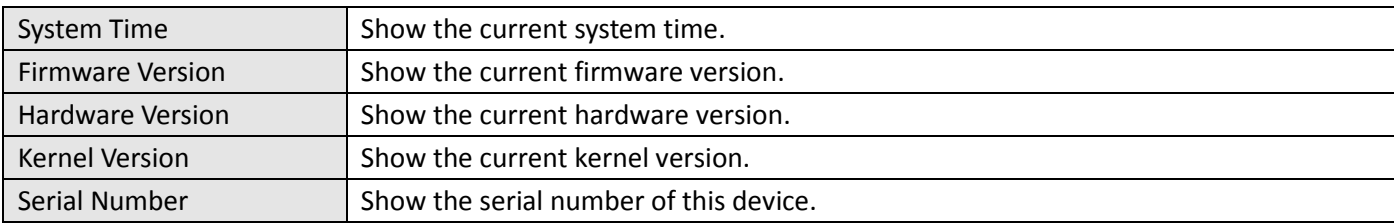

## **Cellular Information**

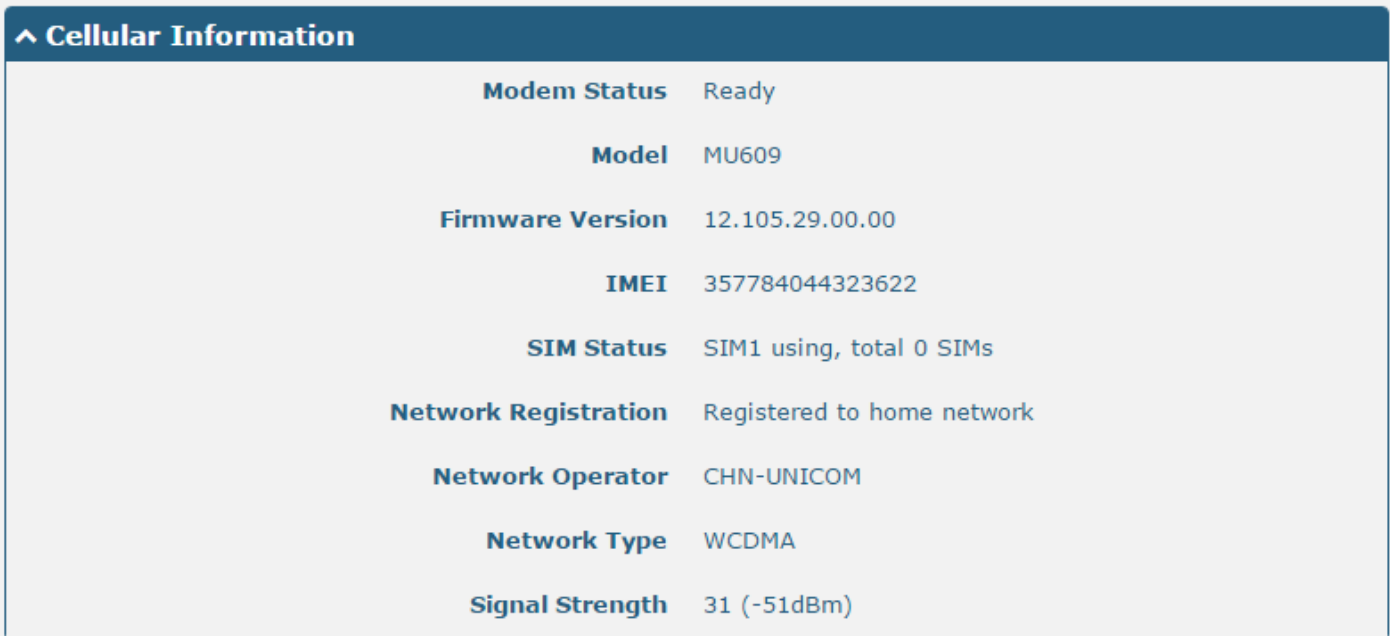

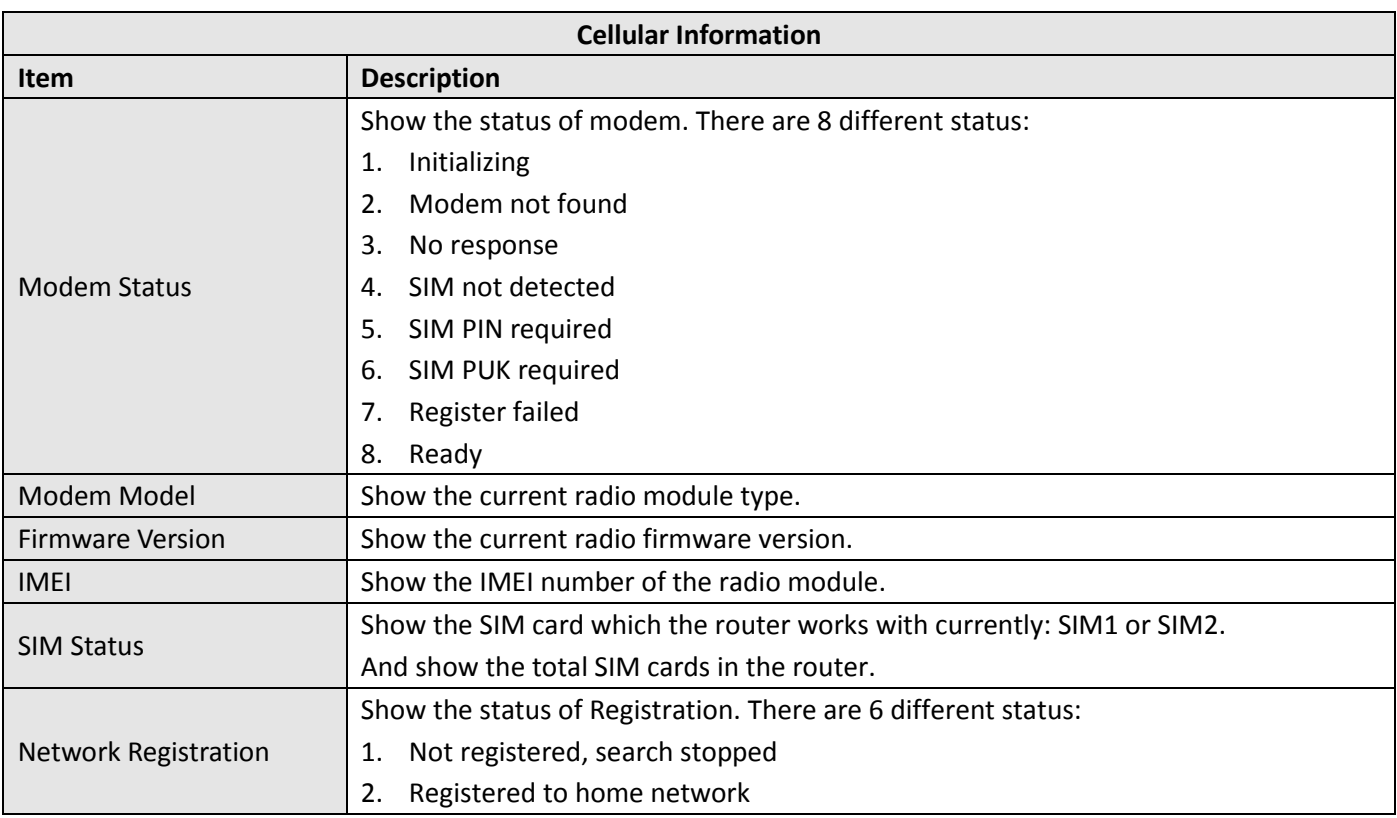

m.

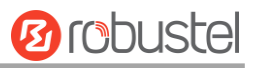

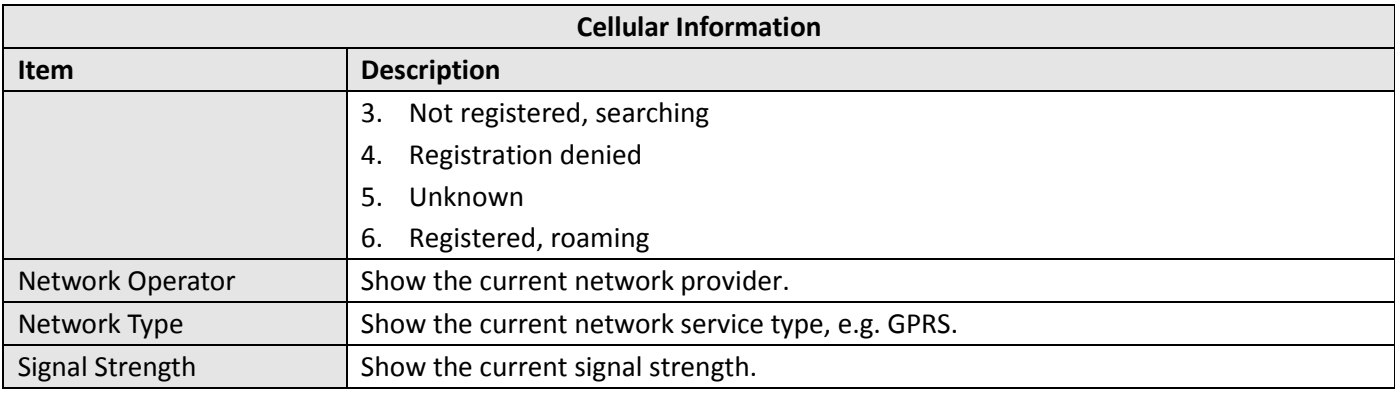

### **Internet Status**

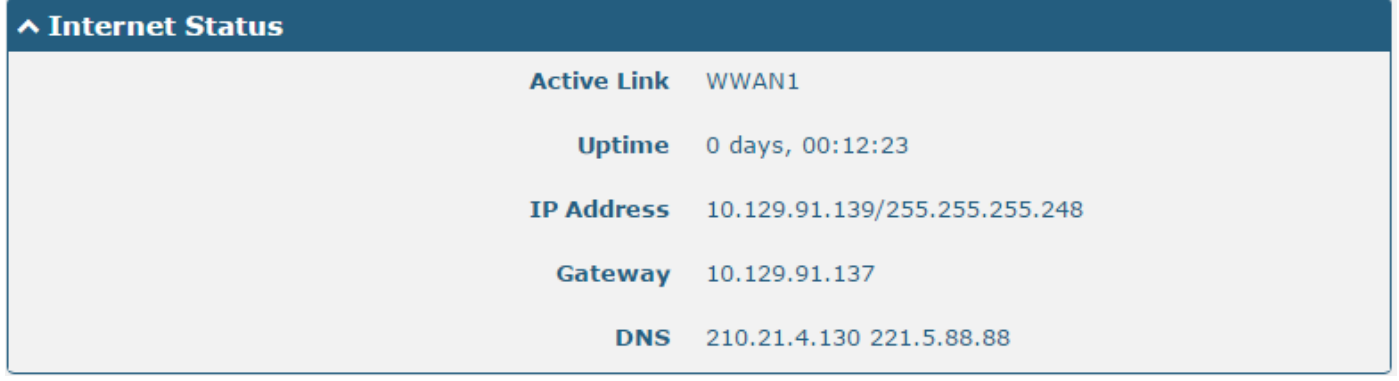

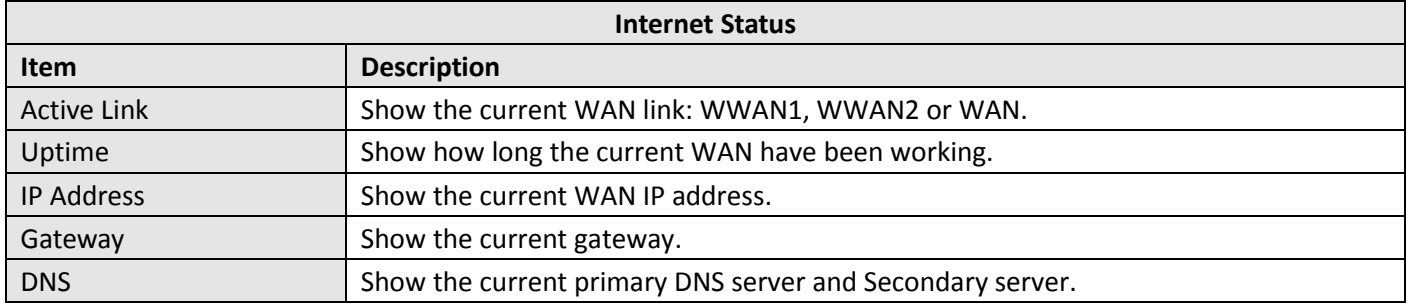

#### **LAN Status**

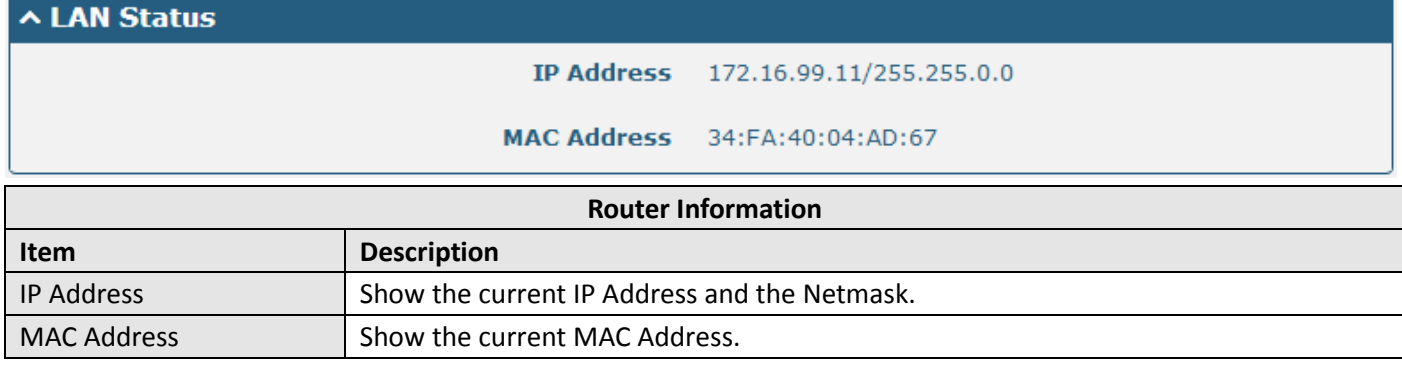

## <span id="page-27-0"></span>**3.6 Interface > Link Manager**

#### **Link Manager**

User can manage the link connection in this section. R3000 Lite support Cellular and Ethernet link connection.

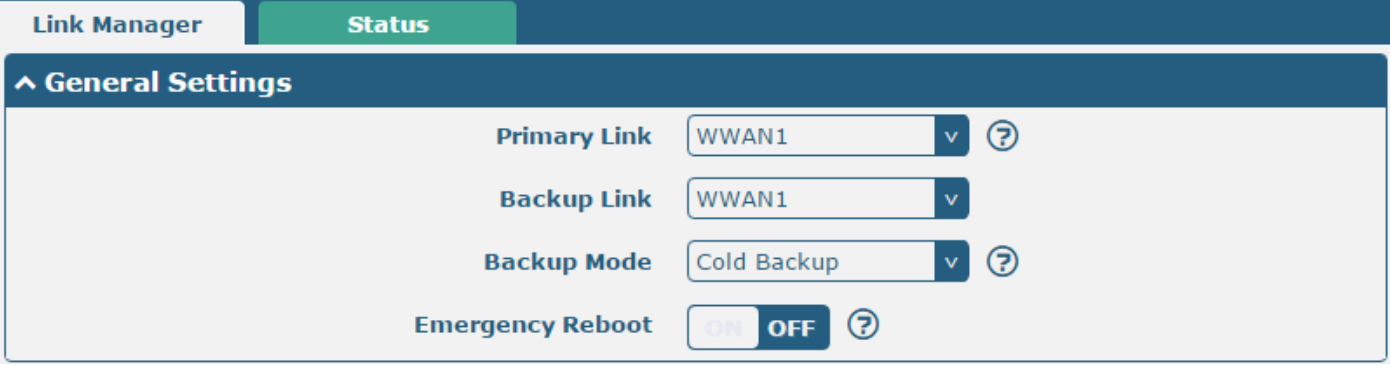

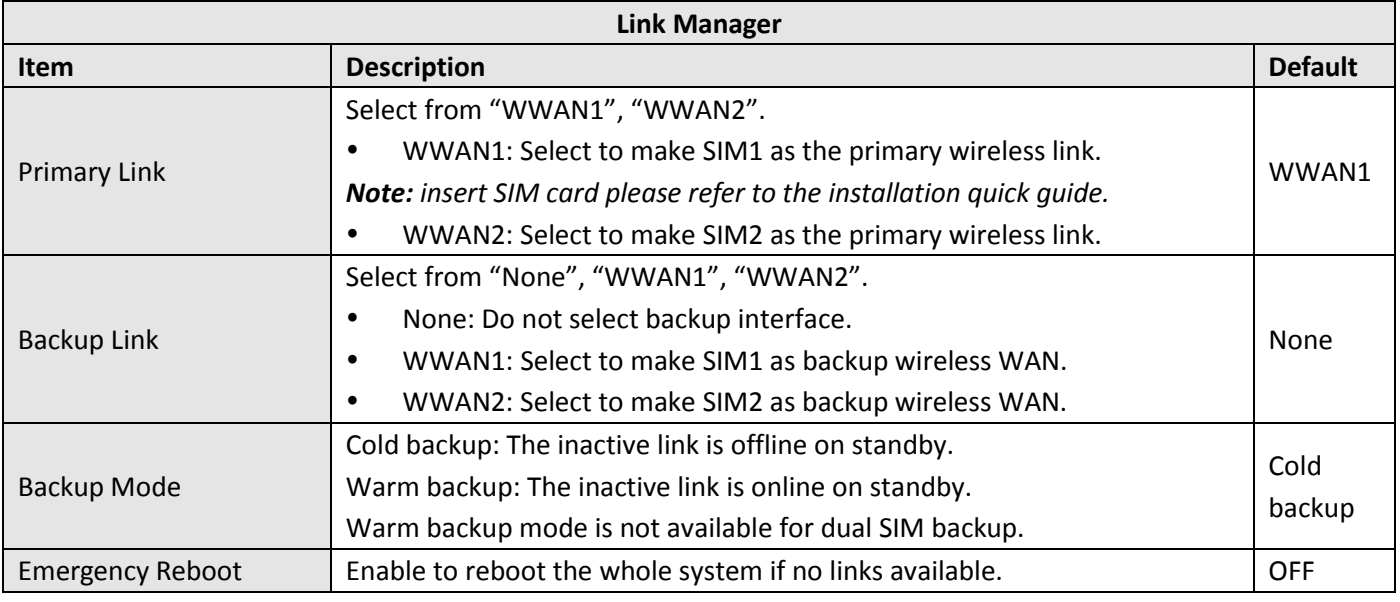

*Note: Click" " for help.*

**Link Setting** section allows user to configure the parameter of link connection, include the WWAN1 and WWAN2. It is recommended to enable Ping detection to keep router always online.

The Ping detection increases the reliability and also cost data traffic.

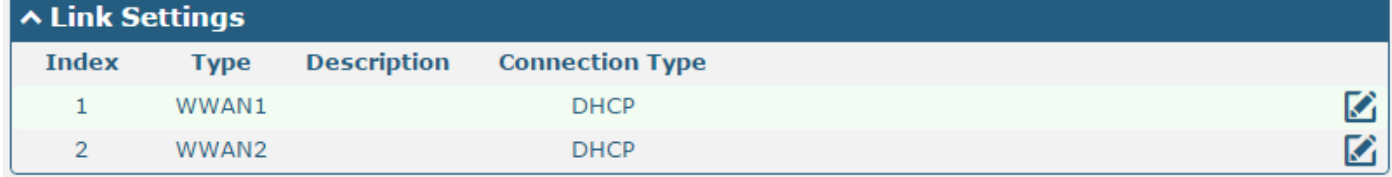

 $Click$  to enter the link configuration window.

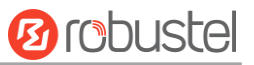

### **WWAN1/WWAN2**

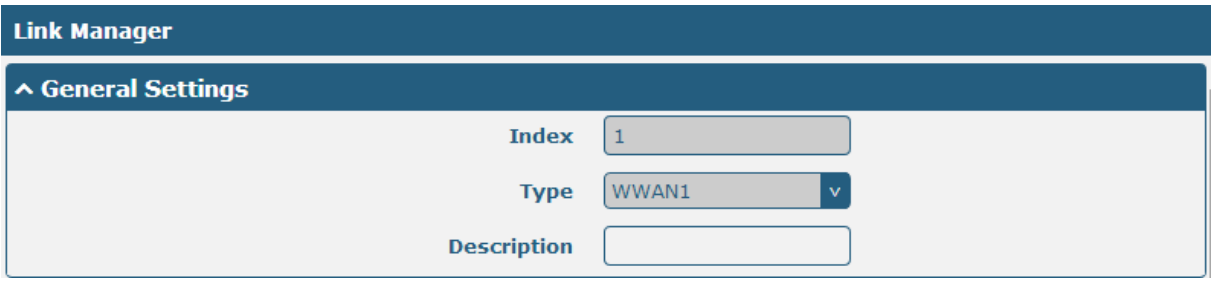

When enable "Automatic APN Selection", the window will display just like the following screenshot.

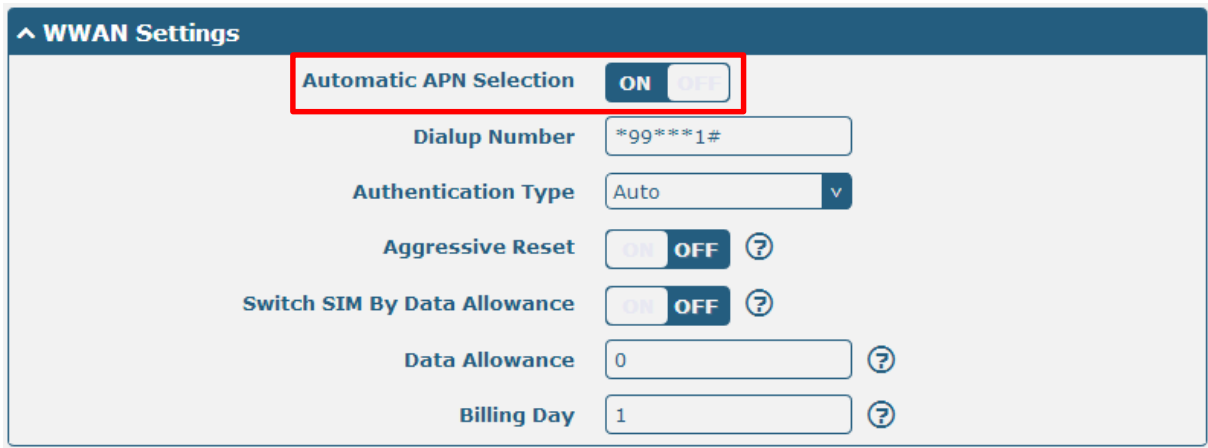

When disable "Automatic APN Selection", the window will display just like the following screenshot.

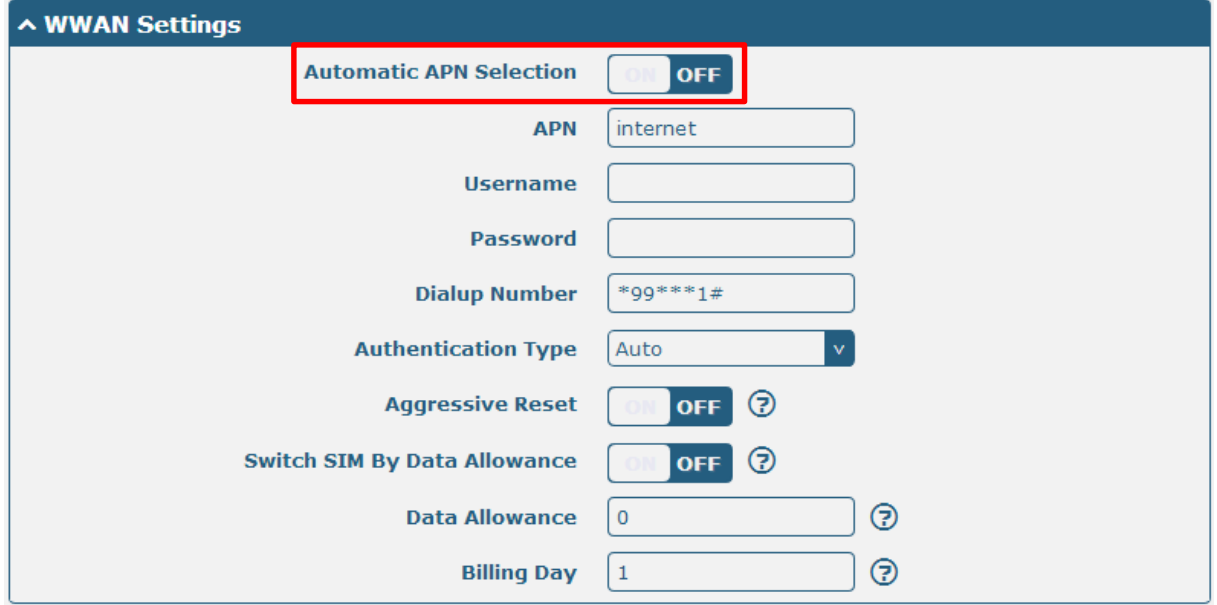

۰

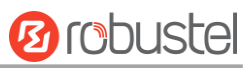

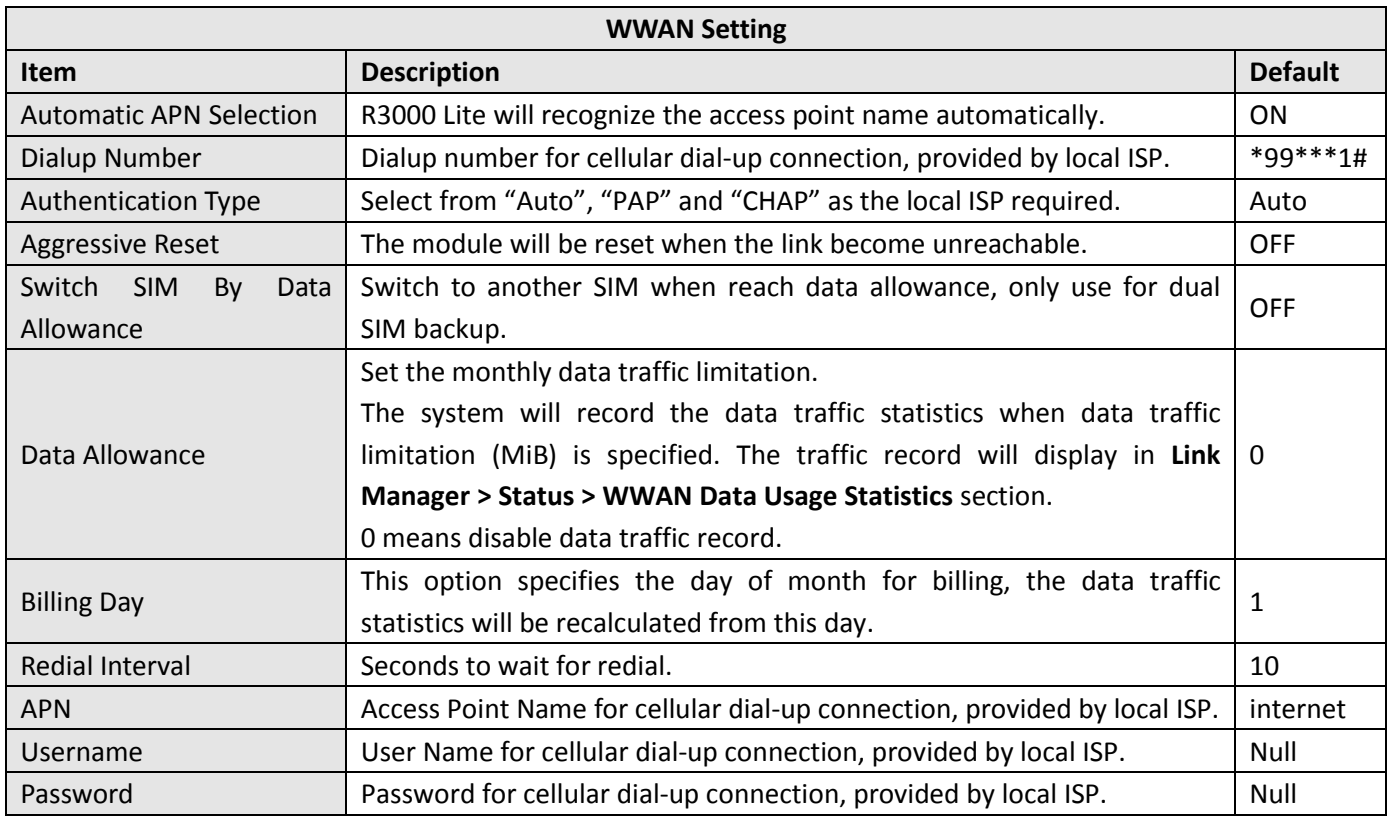

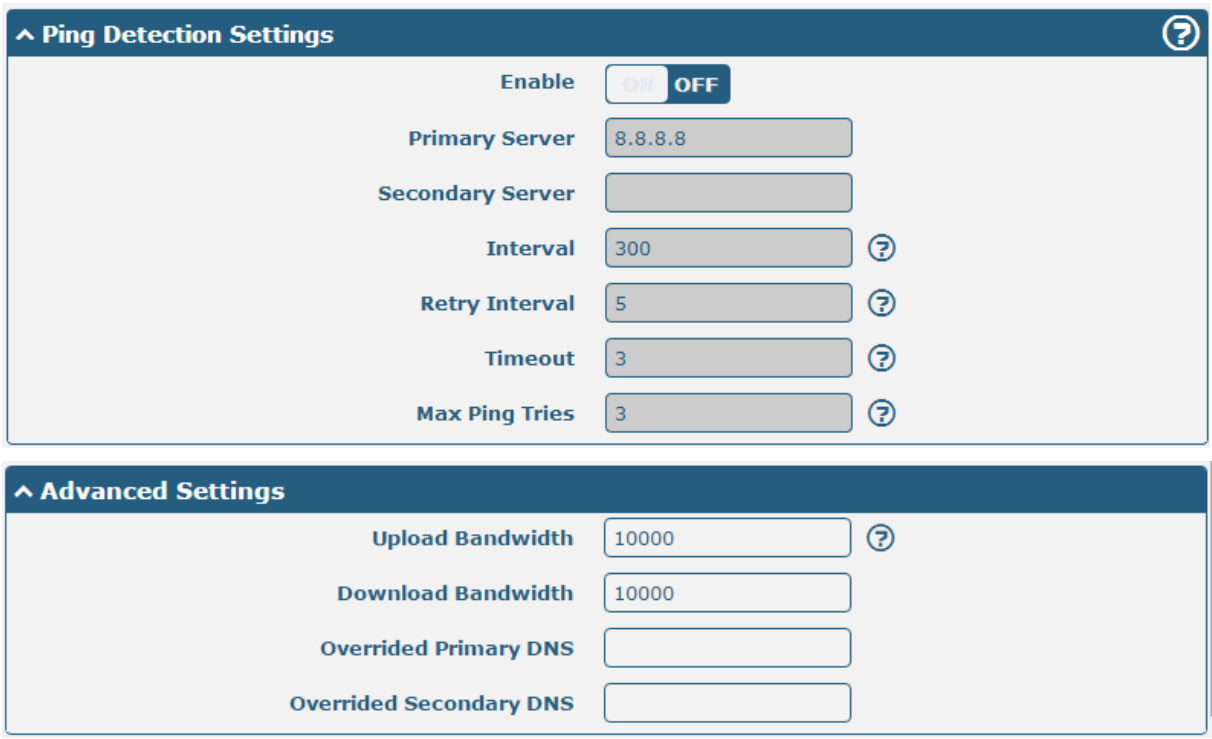

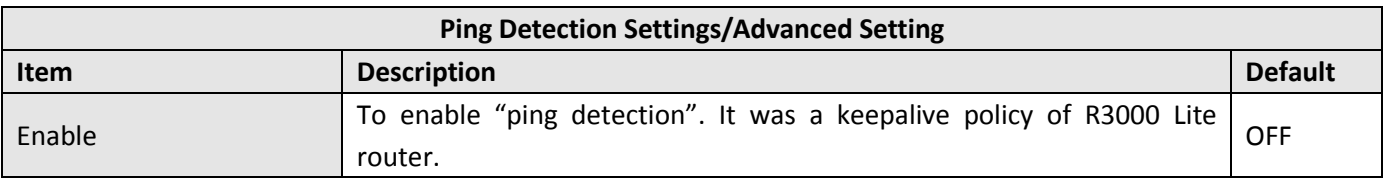

٠

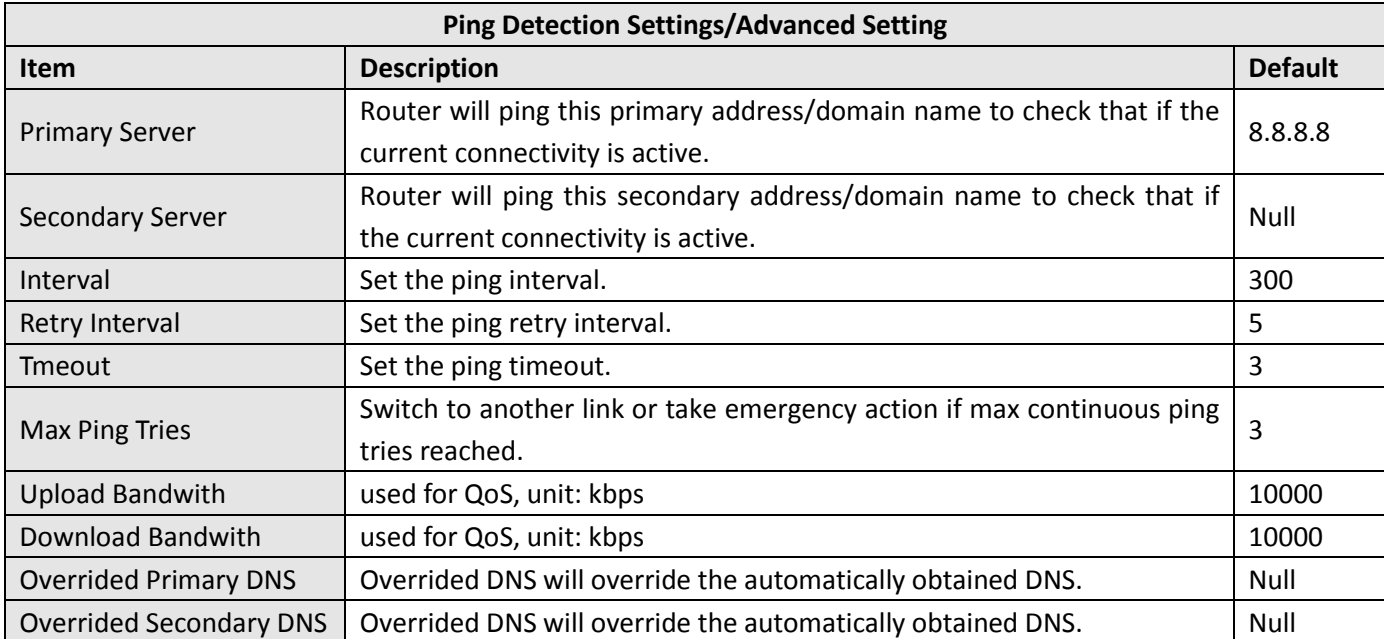

User can check the status of WWAN connection and clear the monthly data usage record in Status page.

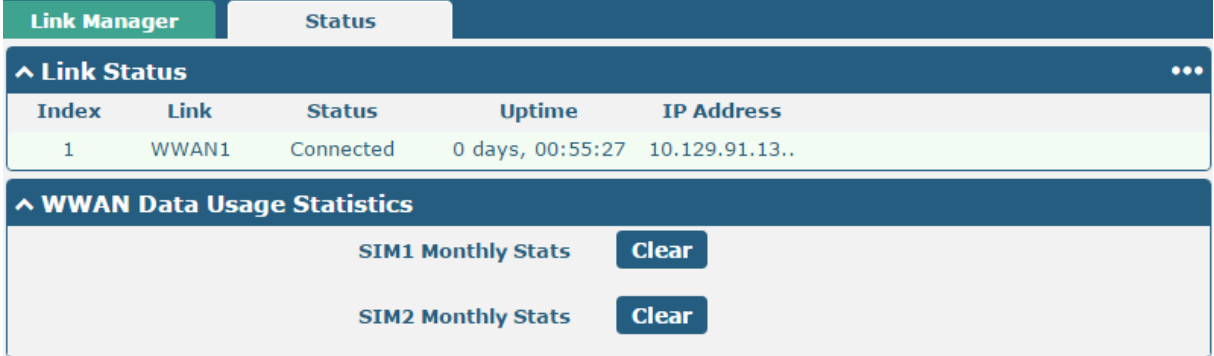

#### **Status**

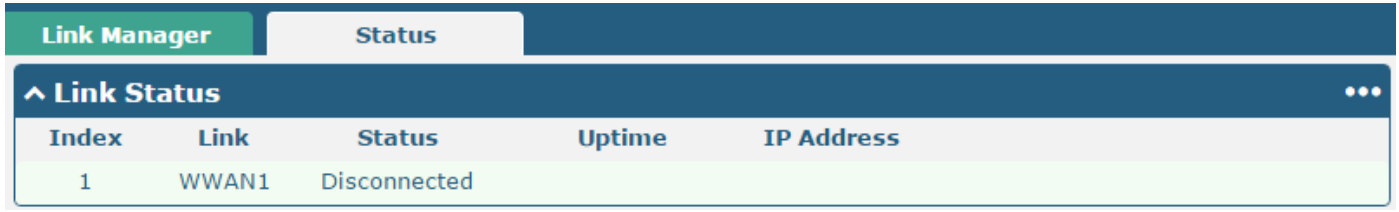

Click the button  $\begin{bmatrix} 0 & 0 \\ 0 & 1 \end{bmatrix}$  which is in the top right of the Link Status window. Select the connection status of the current link.

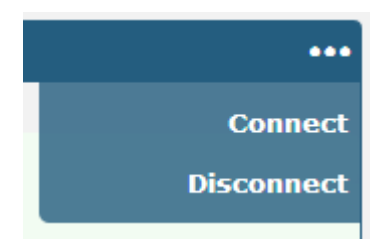

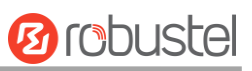

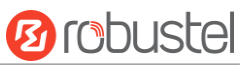

Click the row of the link, and it will show the details information of the current link connection under the row.

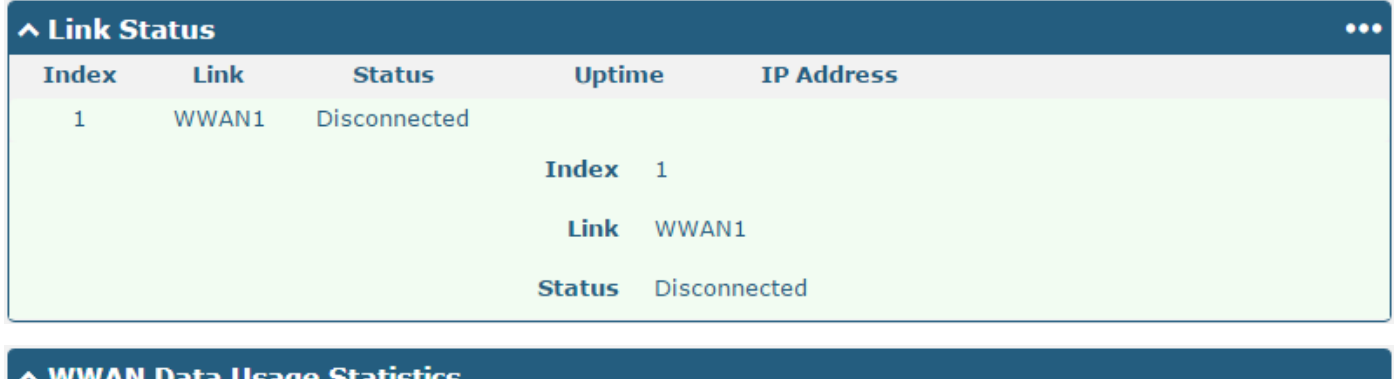

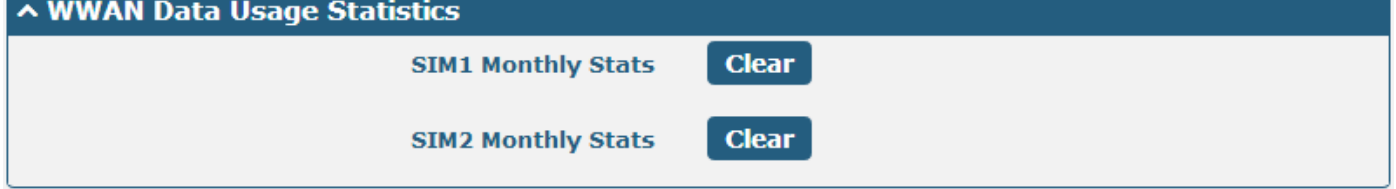

Click Clear button to clear SIM1 or SIM2 monthly data traffic usage statistics. Data statistics will display only if enable the Data Allowance function in **Link Manager > Link Setting > WWAN Setting**.

## <span id="page-31-0"></span>**3.7 Interface > LAN**

This section allows user to set the related parameters of LAN interfaces. R3000 Lite's LAN interface IP default to 192.168.0.1.

#### **LAN**

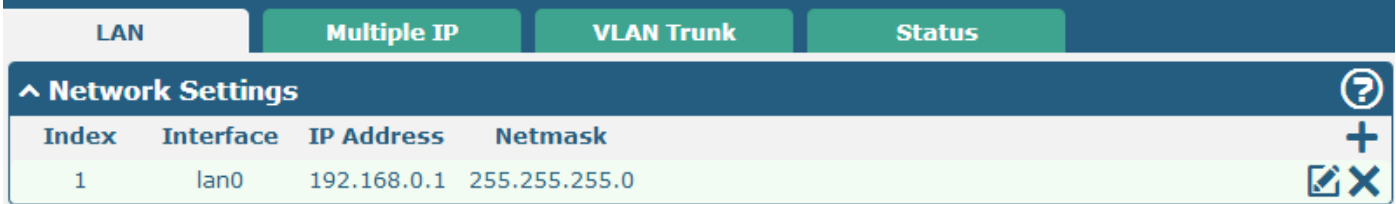

Click  $\Box$  to edit the configuration of the current LAN interface. Click  $\times$  to delete the current LAN interface.

*Note: Interface lan0 cannot be deleted.*

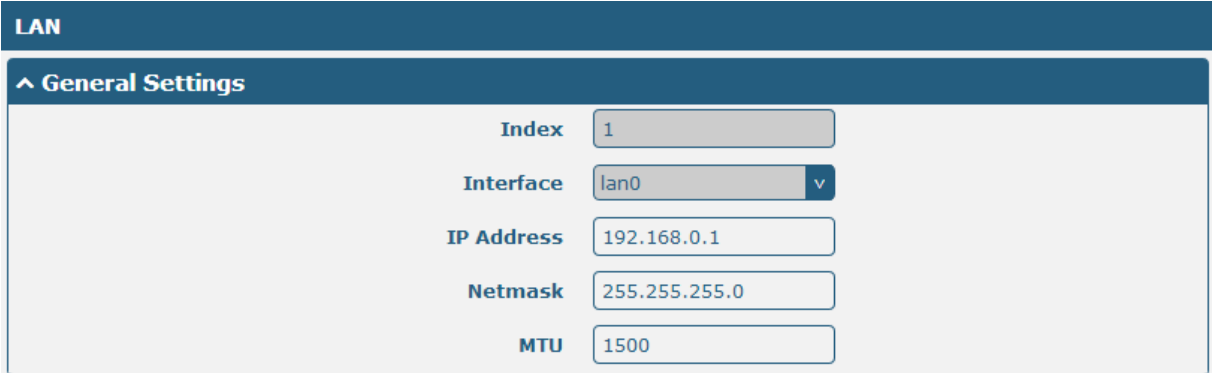

ш

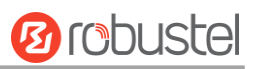

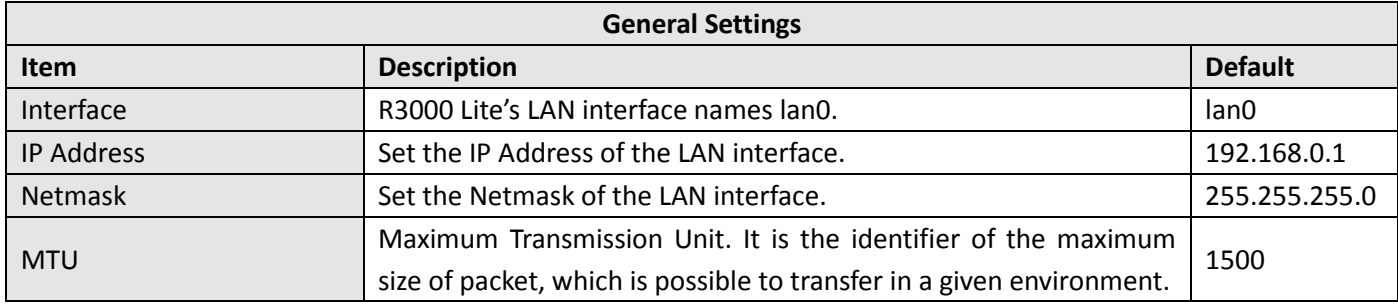

When select DHCP Mode as Server, the window will display as the following screenshot.

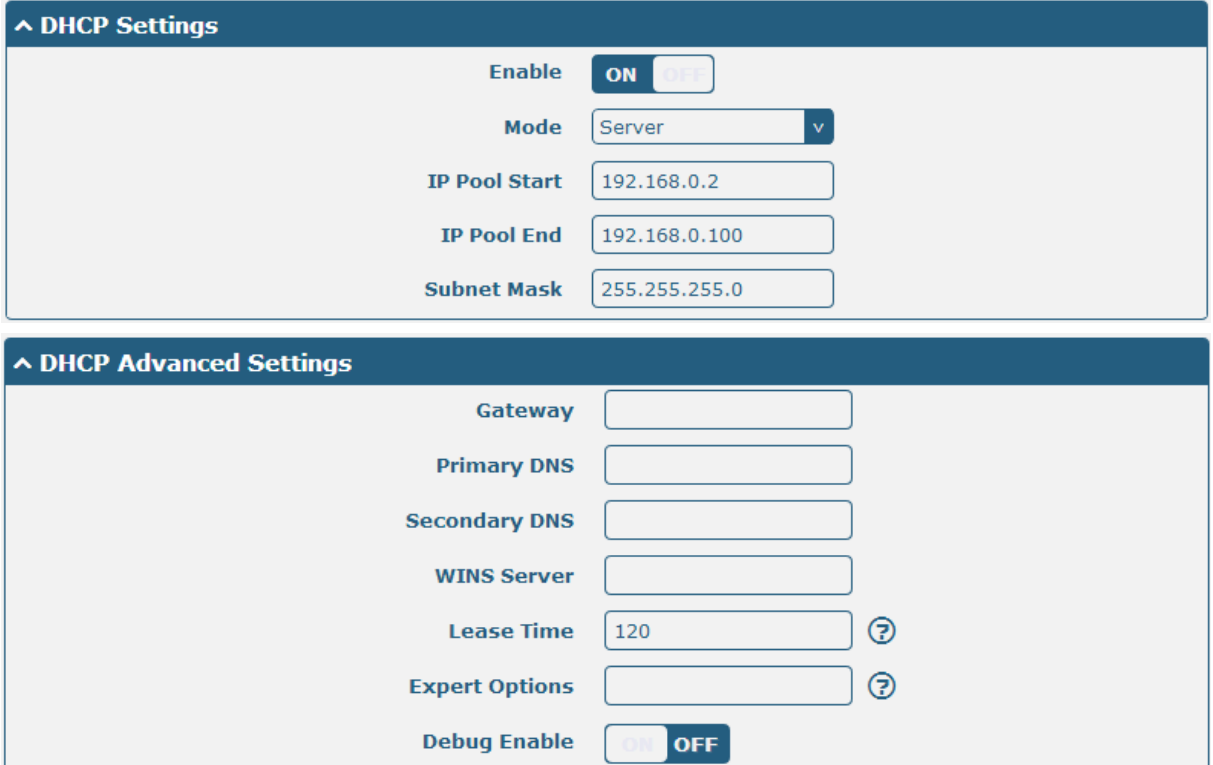

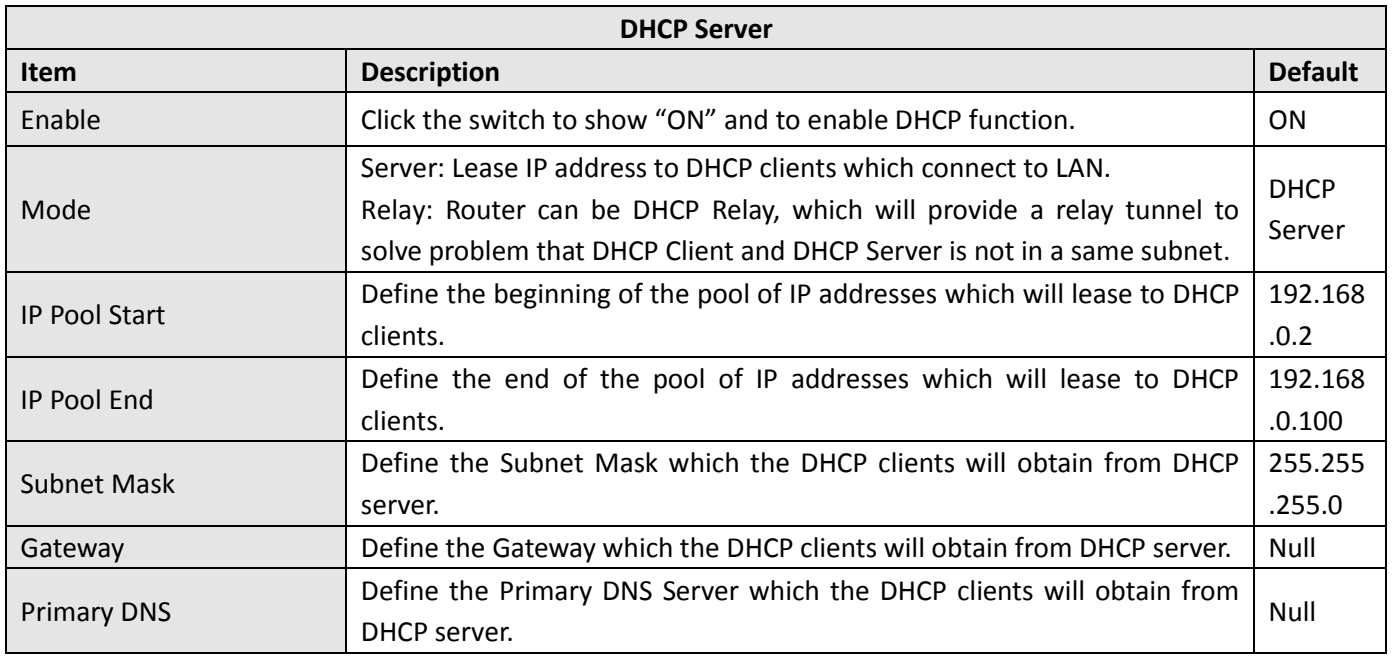

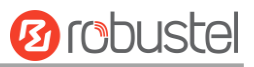

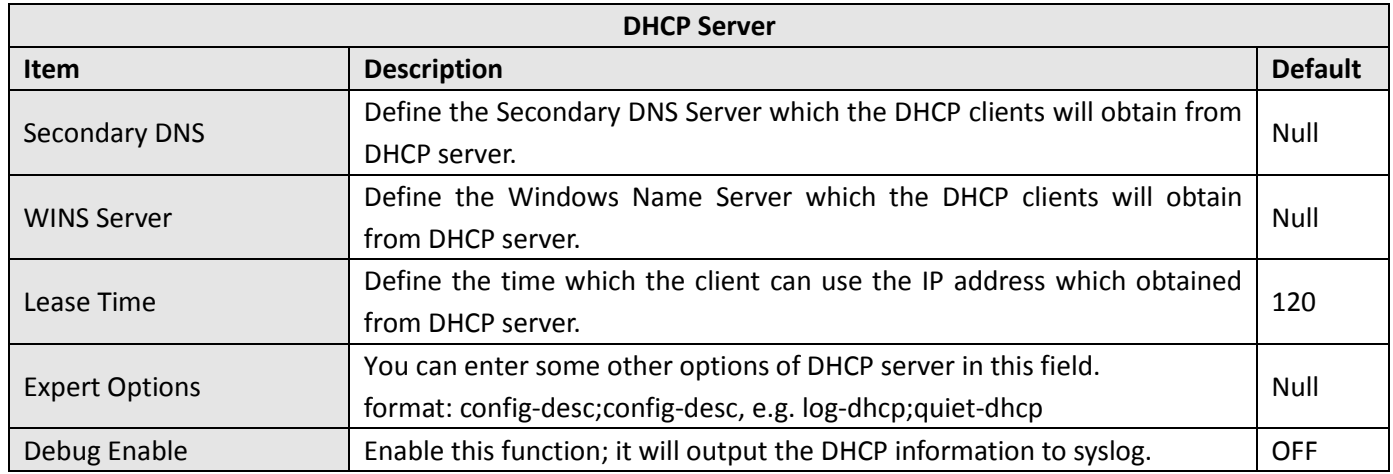

When select DHCP Mode as Relay, the window will display as the following screenshot.

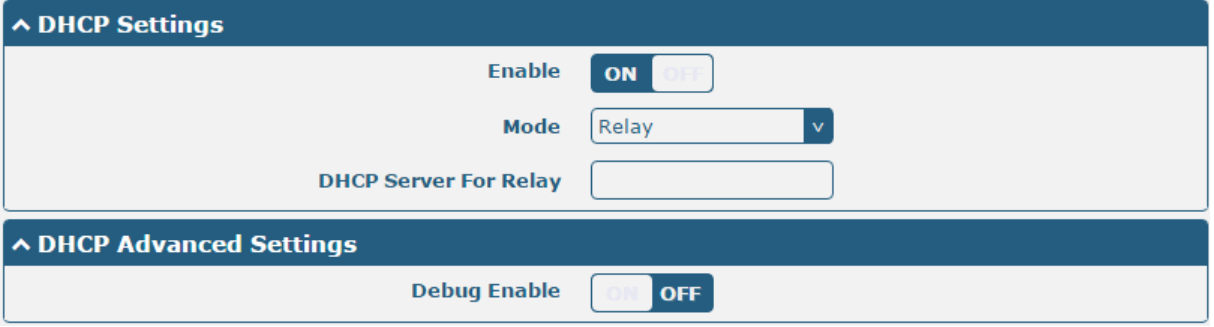

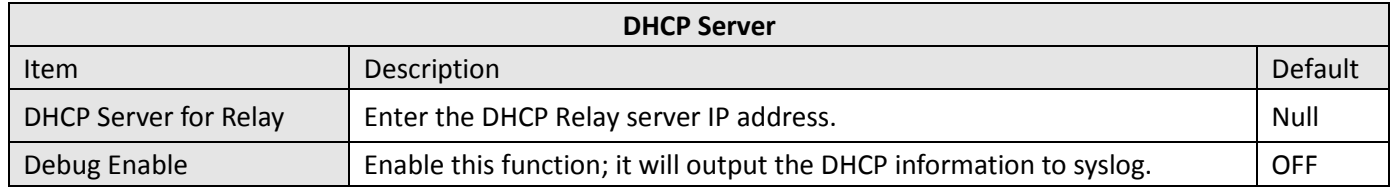

### **Multiple IP**

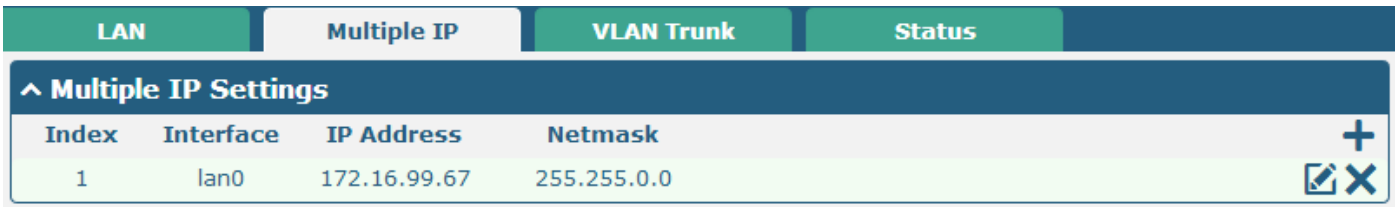

Click  $\blacksquare$  to edit the Multiple IP of the LAN interface. Click  $\blacktriangleright$  to delete the Multiple IP of the LAN interface.

 $Click \cdot \cdot \cdot$  to add a multiple IP to the LAN interface.

m.

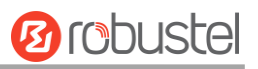

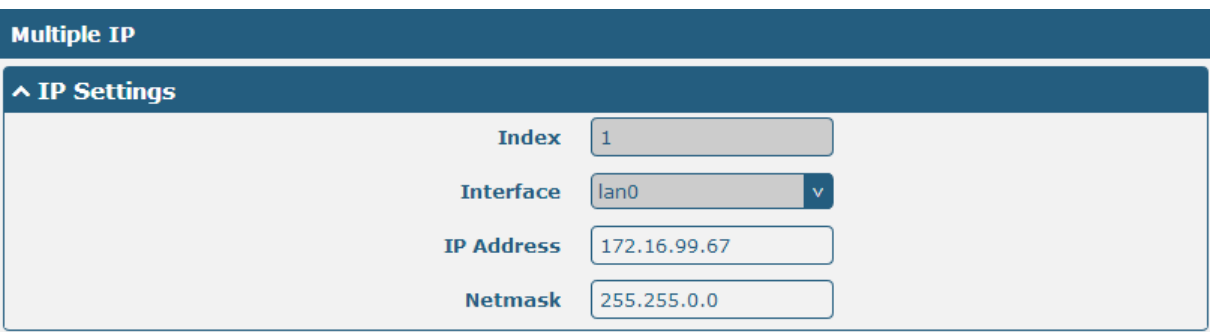

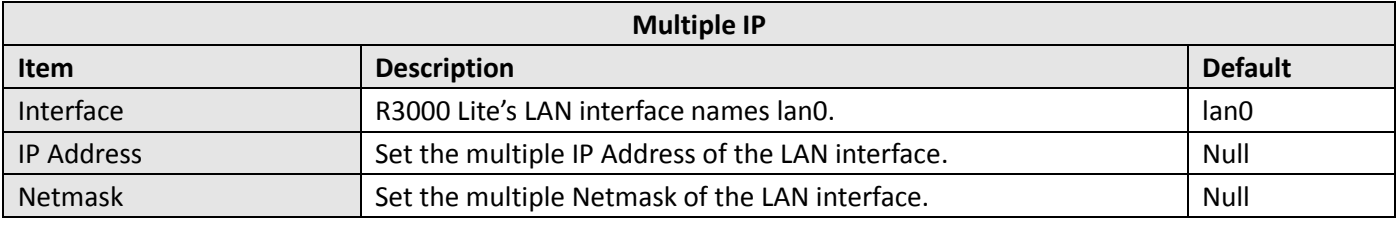

## **VLAN Trunk**

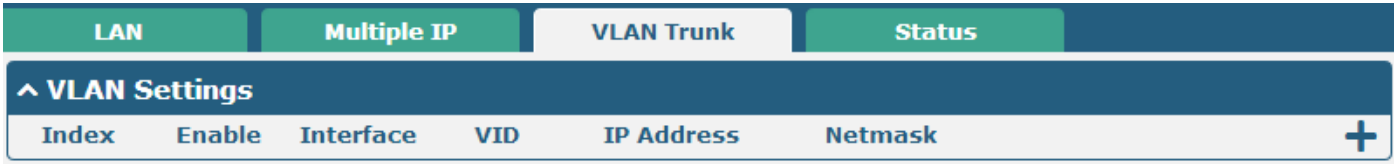

 $\overline{\phantom{a}}$  to add a VLAN. The maximum number of the VLAN is eight.

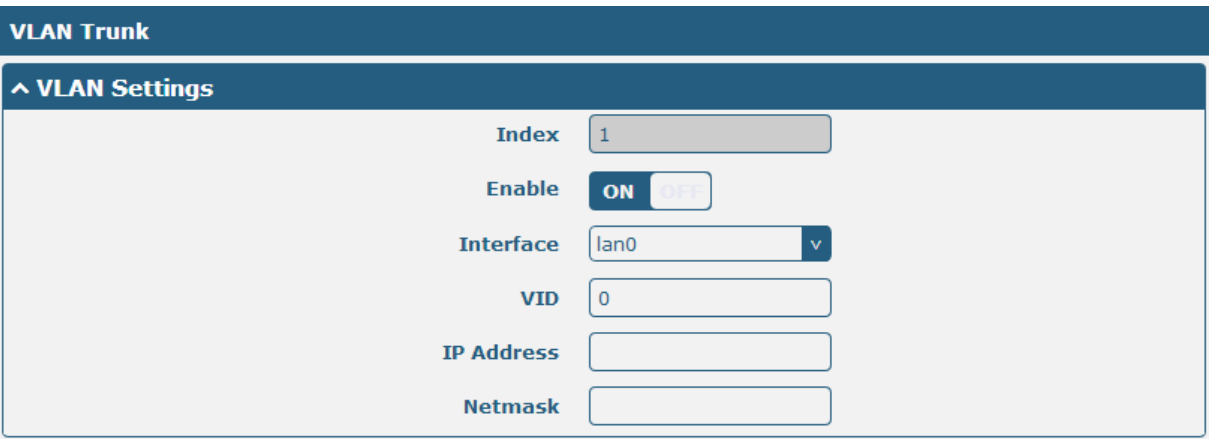

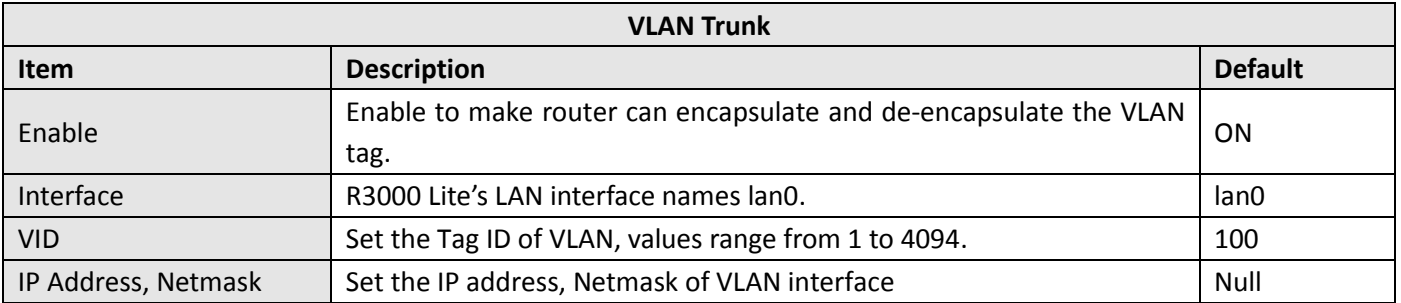

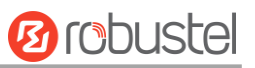

#### **Status**

This section shows the LAN connection status.

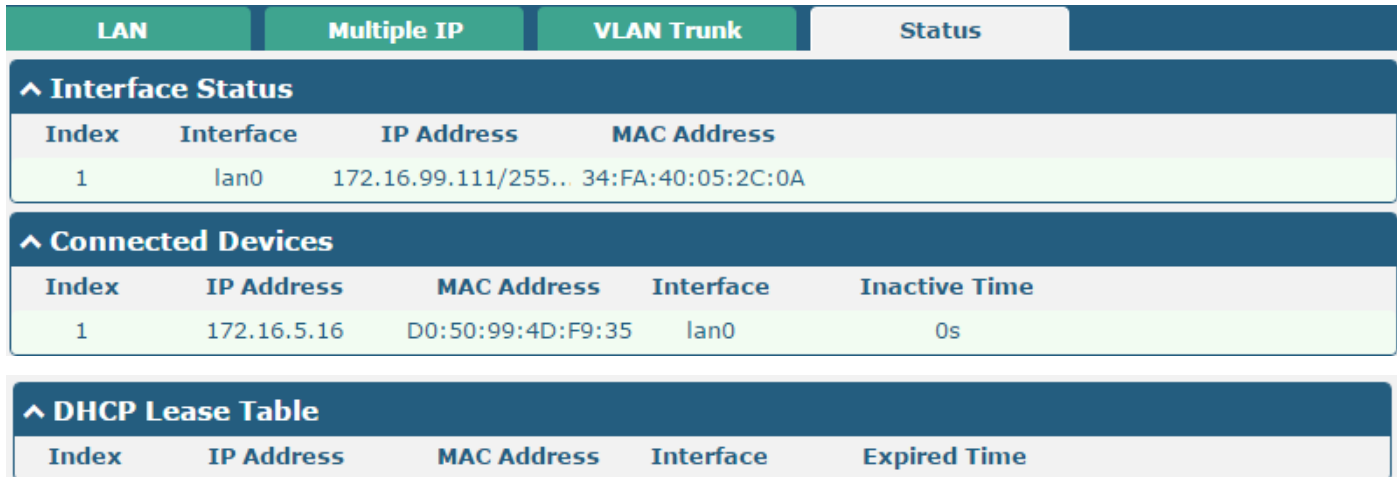

Click the row of status, the details status information will be display under the row. Please refer to the screenshot below.

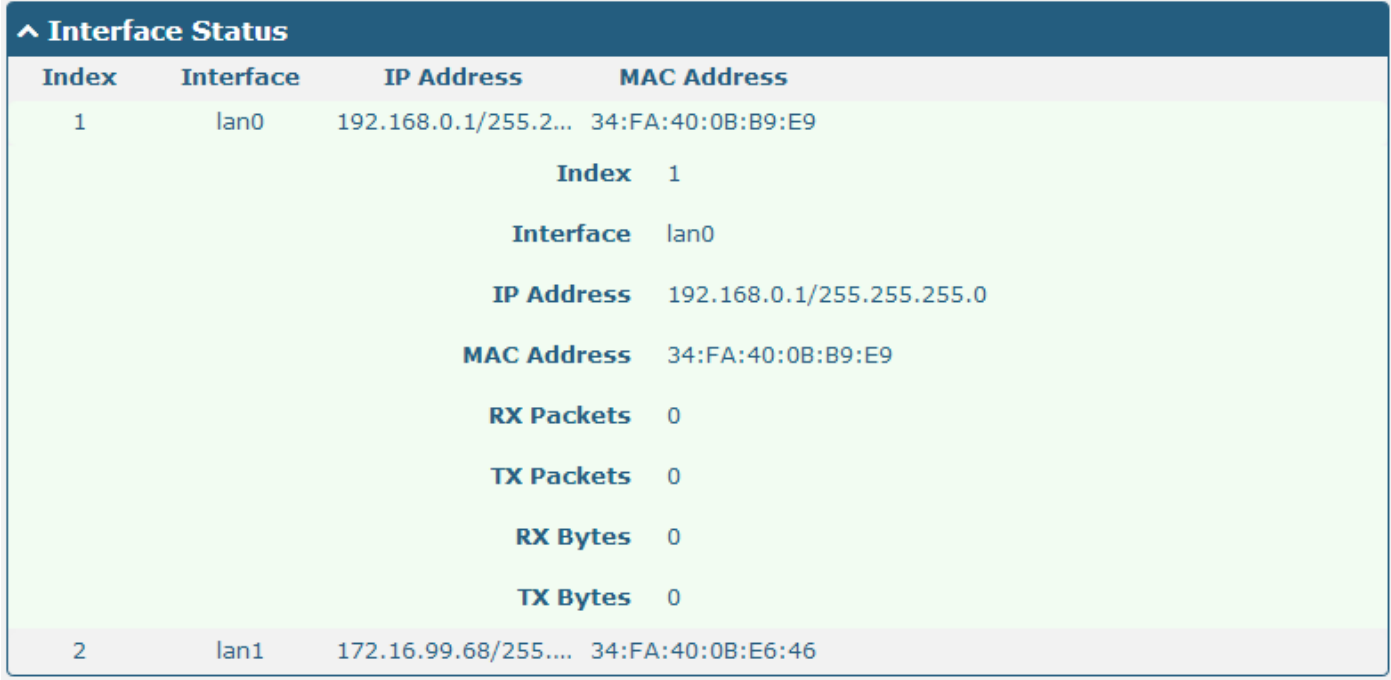

## <span id="page-35-0"></span>**3.8 Interface > Ethernet**

This section allow user to set the parameter of the Ethernet port. One port should be assigned to lan0 a least.

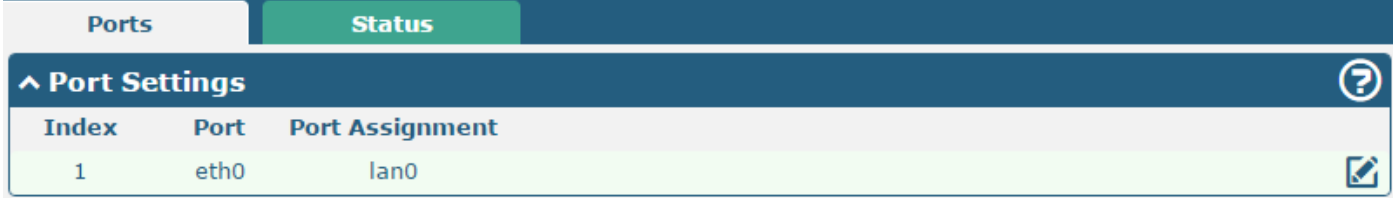
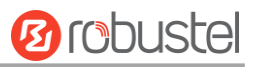

# $C$ lick button, configure the port setting.

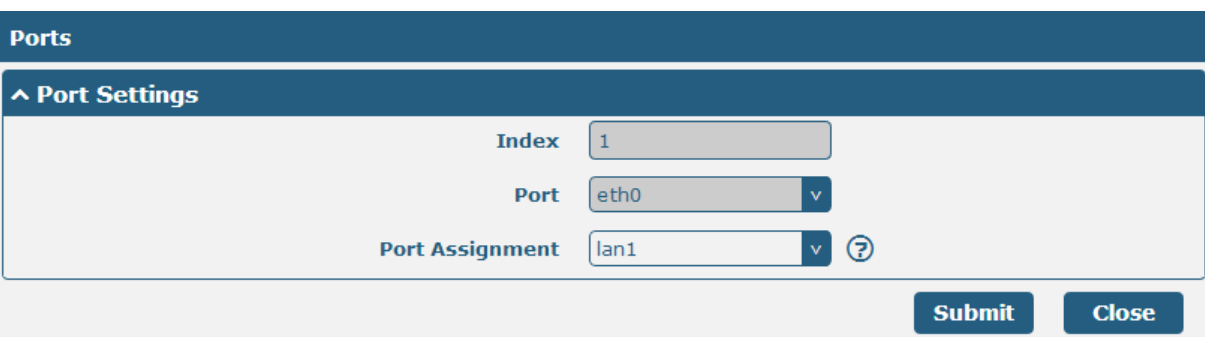

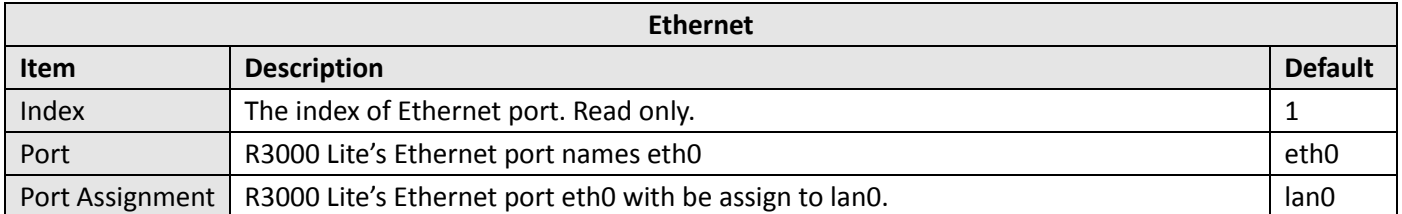

#### User can check the status of Ethernets in this page.

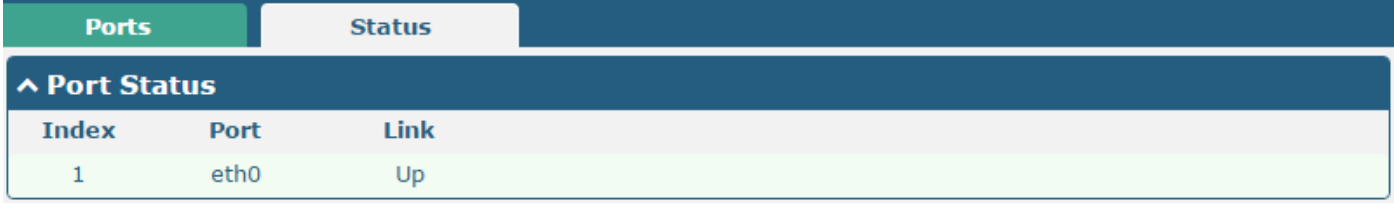

### **3.9 Interface > Cellular**

This section allows users to set the Cellular WAN and the related parameters.

When it is the first time to insert single SIM card, SIM card 1 and SIM card 2 slots are available.

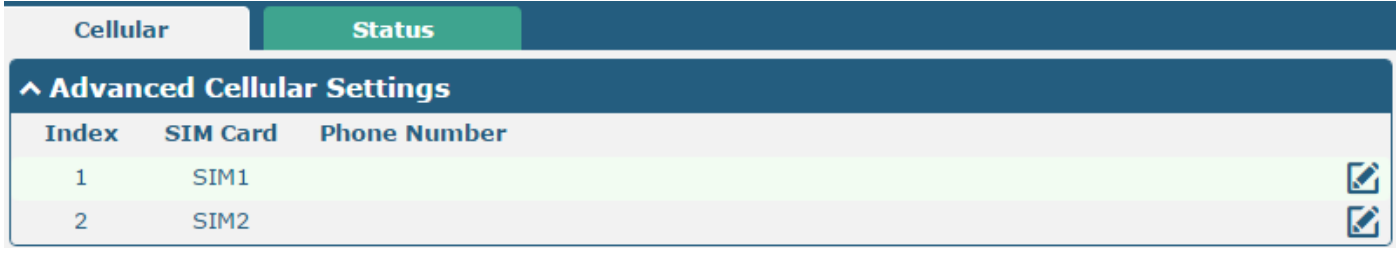

Click"  $\overline{\mathbf{C}}$ " to edit the parameters.

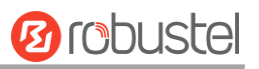

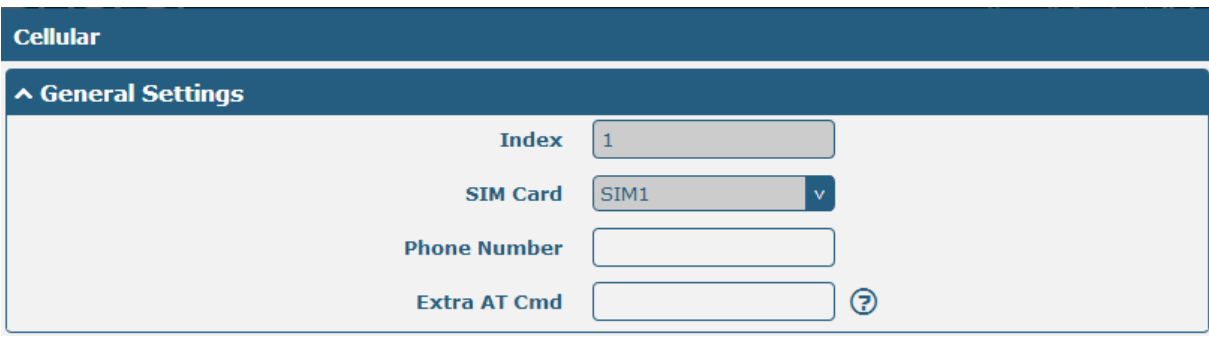

#### When choose "Network Type type" is "Auto";

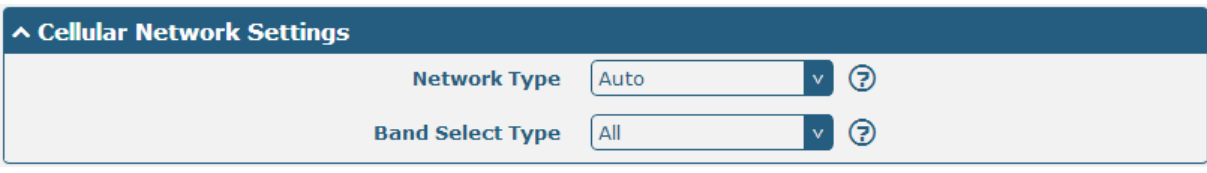

#### When choose "band select type" is "Specify".

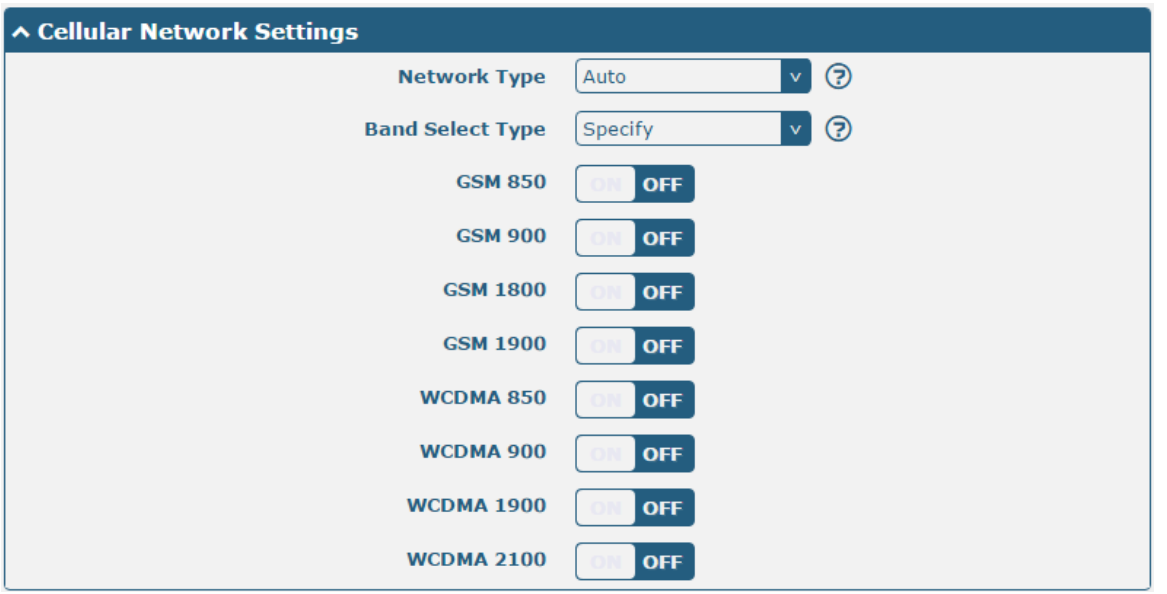

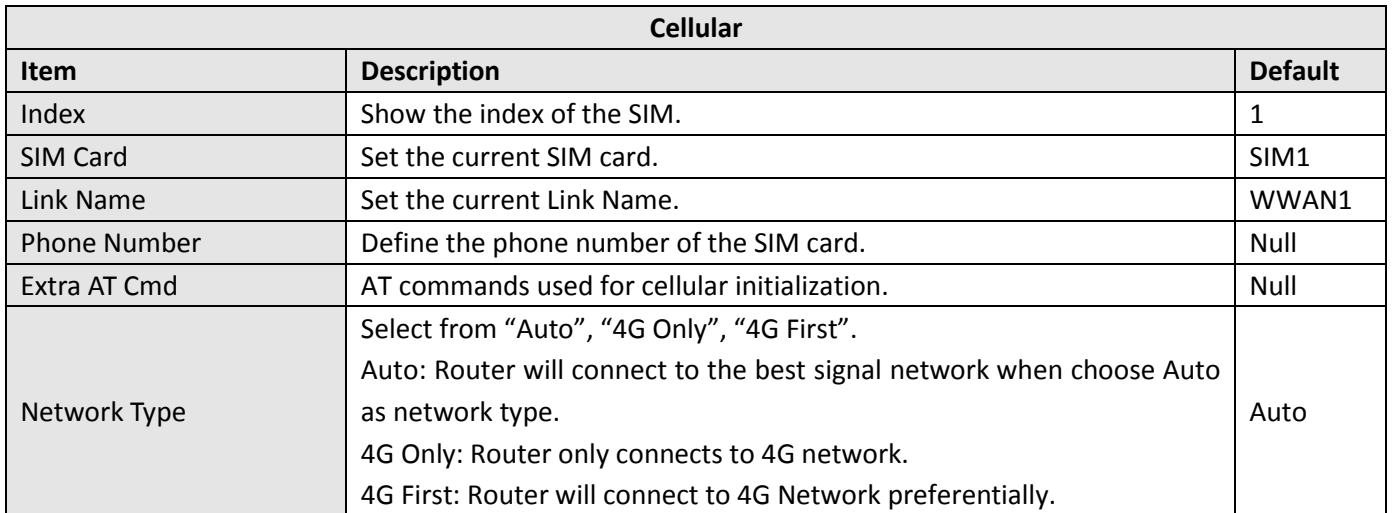

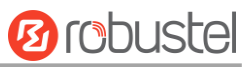

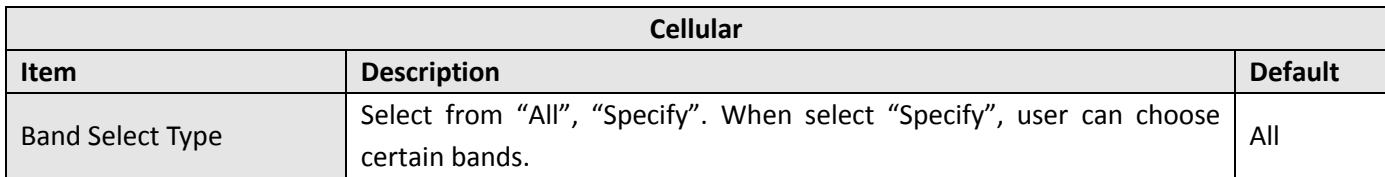

#### **Status**

m.

This section allow user to check the cellular status information.

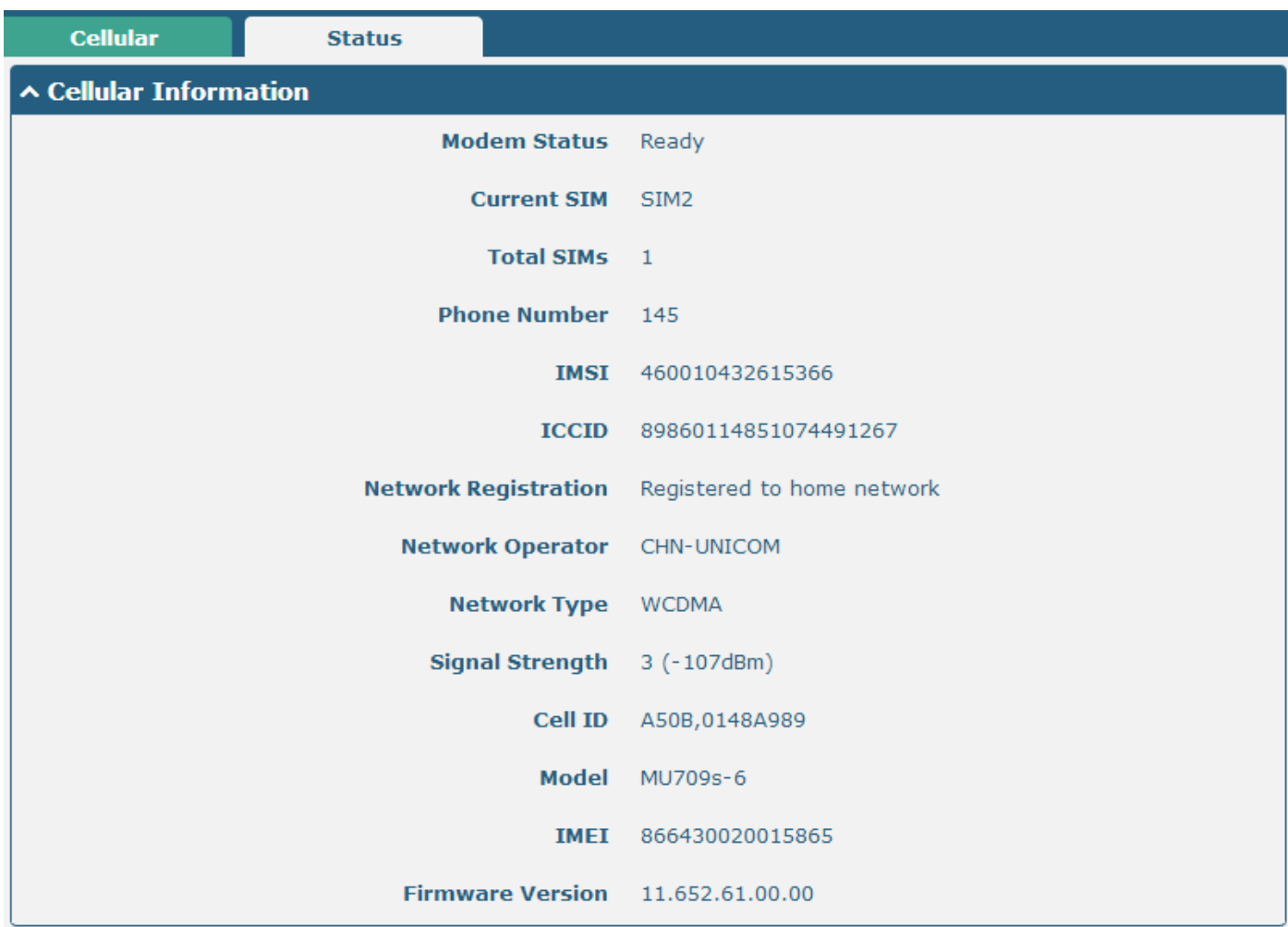

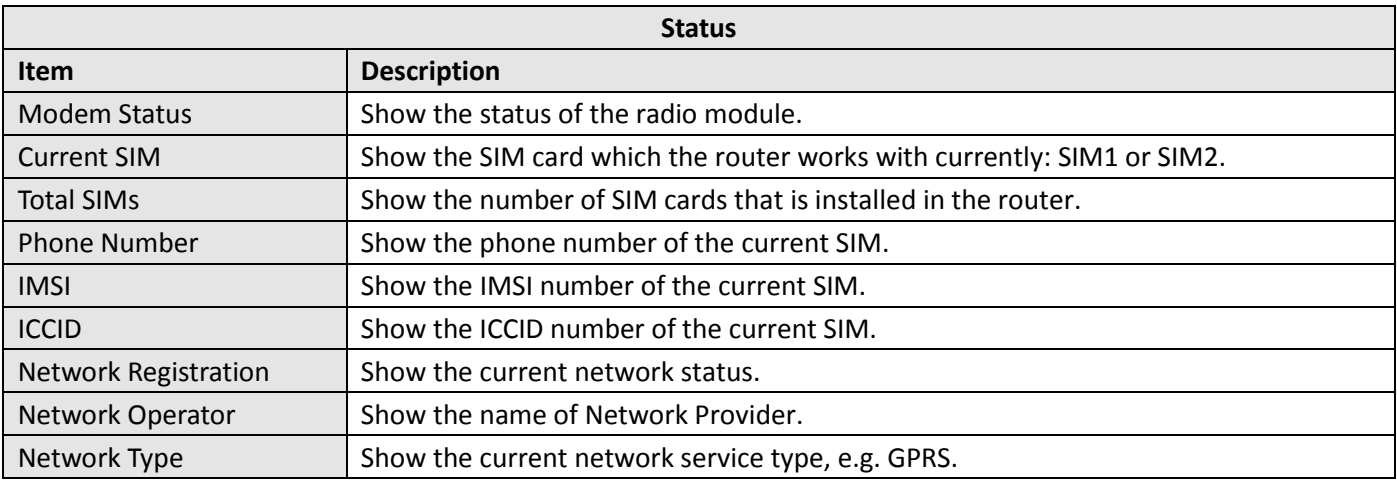

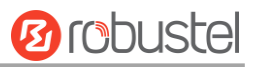

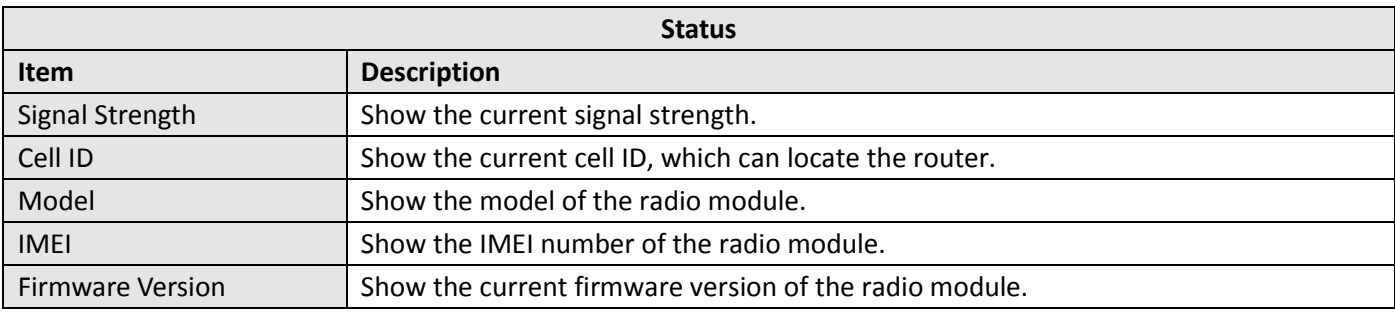

### **3.10 Interface > USB**

#### This section allows users to set the USB parameters.

*Note: Users can insert a USB storage device, such as U disk and hard disk, into the router's USB interface. If there is firmware of R3000 Lite inside the USB storage devices, R3000 Lite will automatically update the firmware. We will provide another file "application note" to show how to do USB automatic update.*

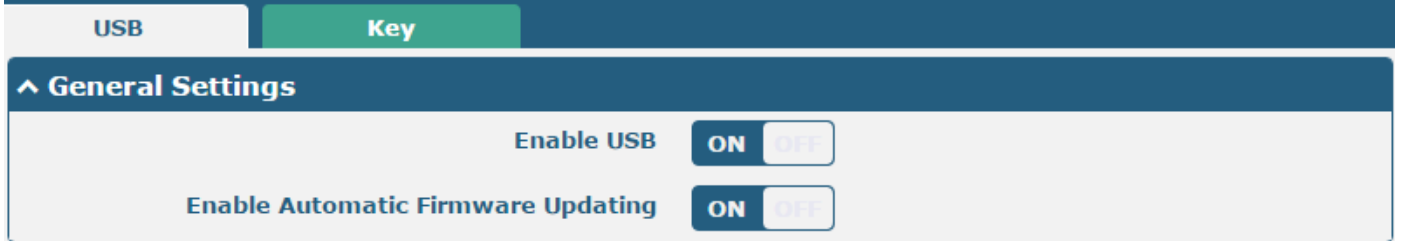

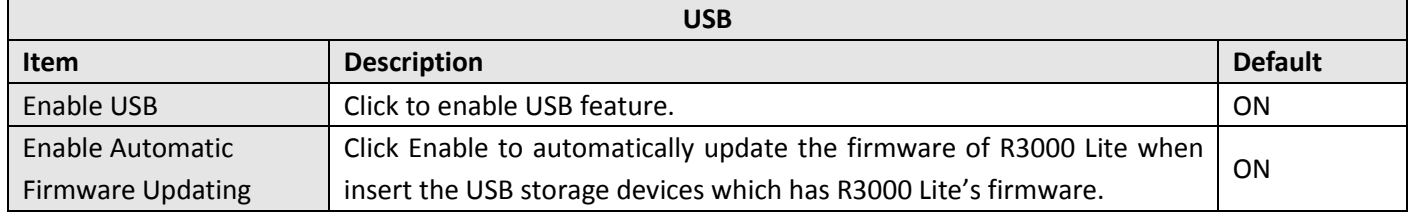

R3000 Lite has the key for USB automatic update. User can generate the key in this page.

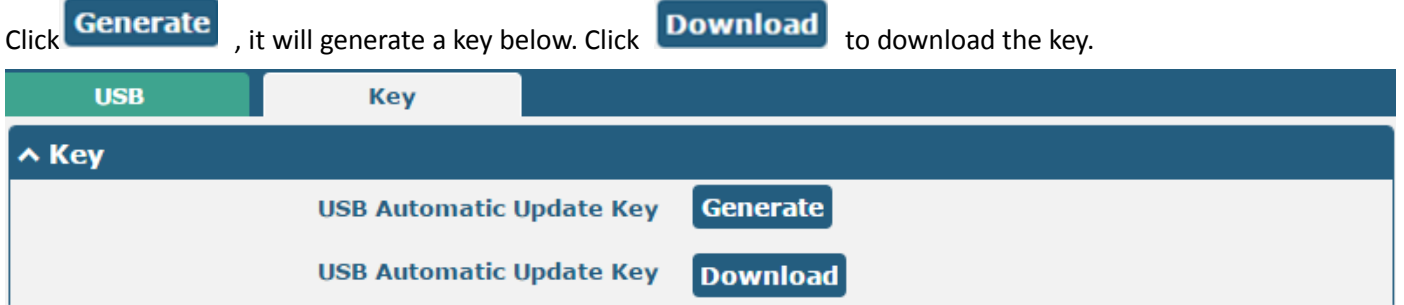

### **3.11 Interface > Serial Port**

This section allows users to set the serial (RS232/RS485) parameters, the type of COM1 is RS232 and the type of COM2 is RS485.

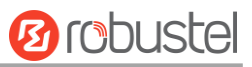

#### **Serial Port**

and the control of the control of the

**COL** 

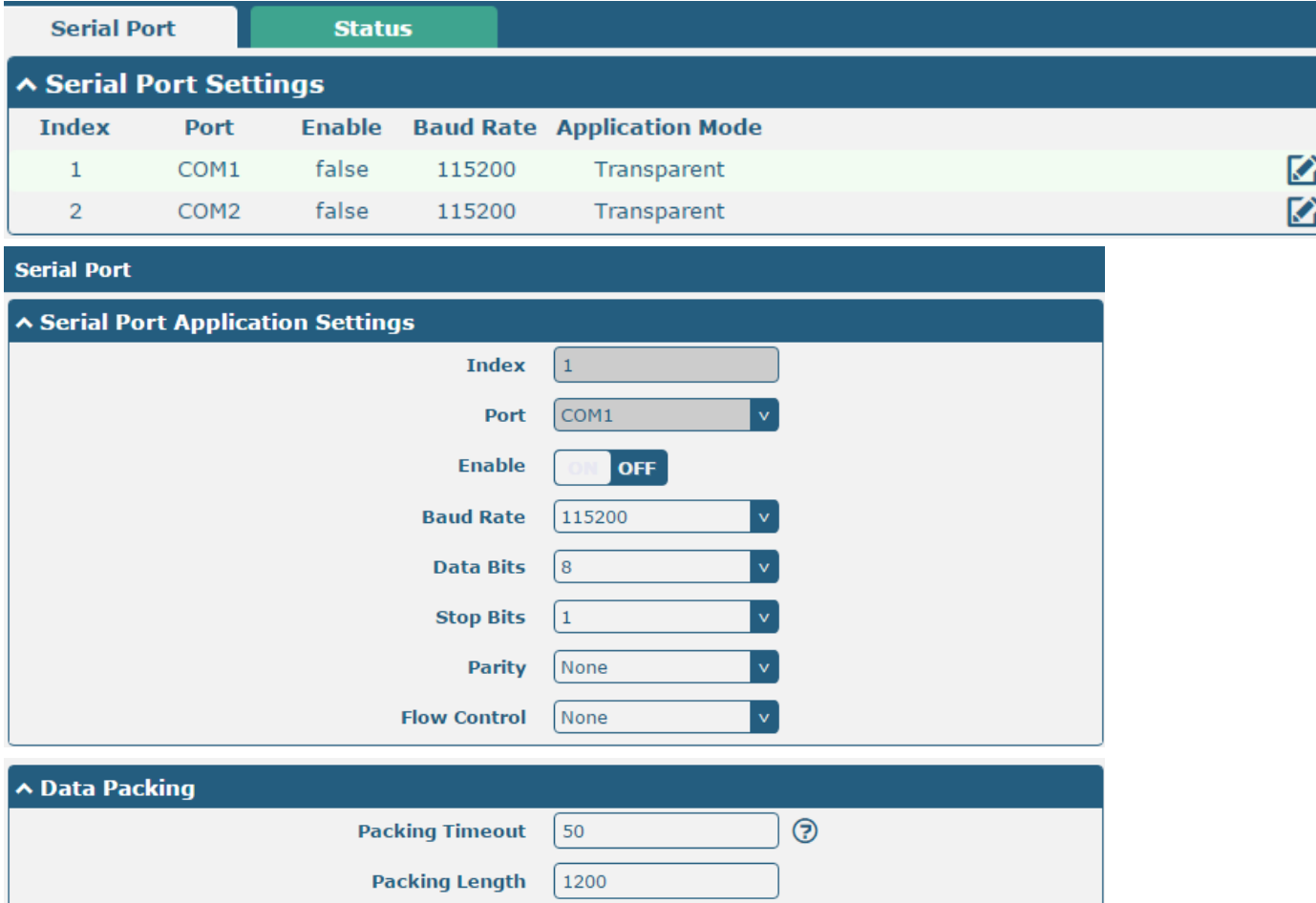

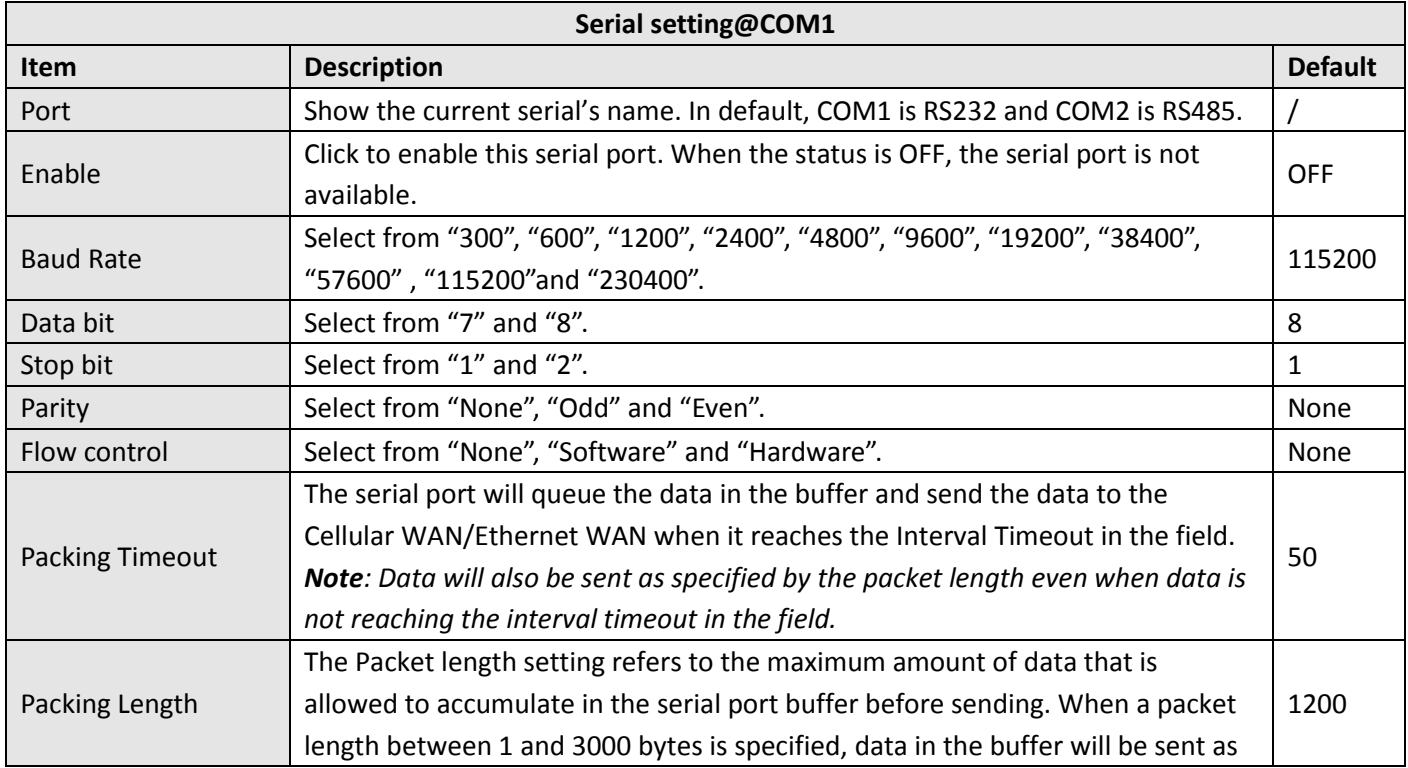

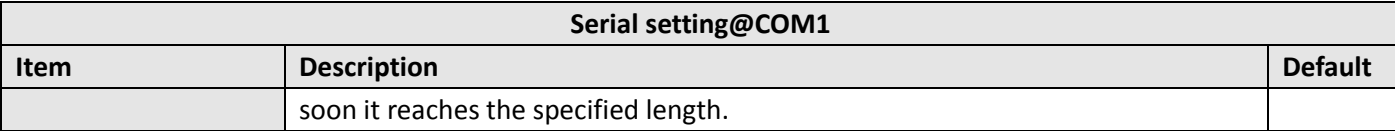

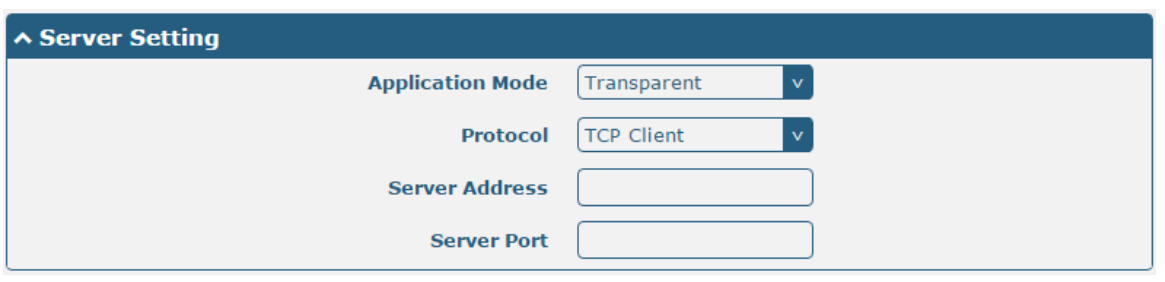

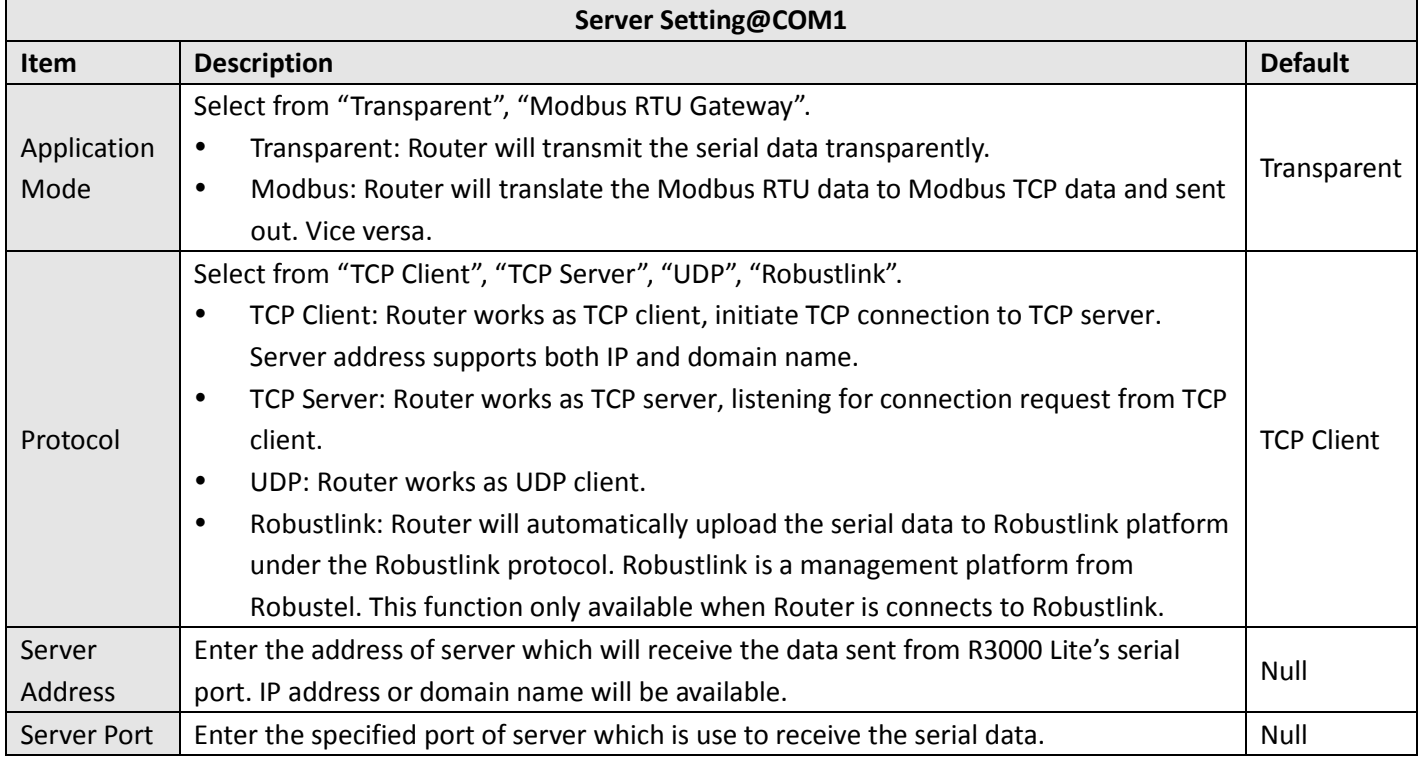

#### **Status**

User can check the status of RS232 and RS485. The type of COM1 is RS232 and the type of COM2 is RS485.

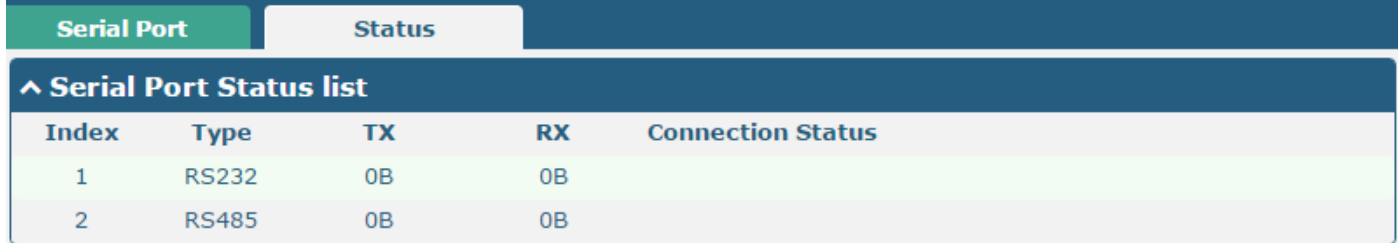

### **3.12 Network > Route**

This section allows user to set the static route. (The maximum number of the static route is twenty.)

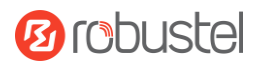

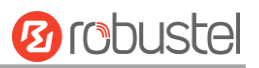

#### **Static Route**

٠

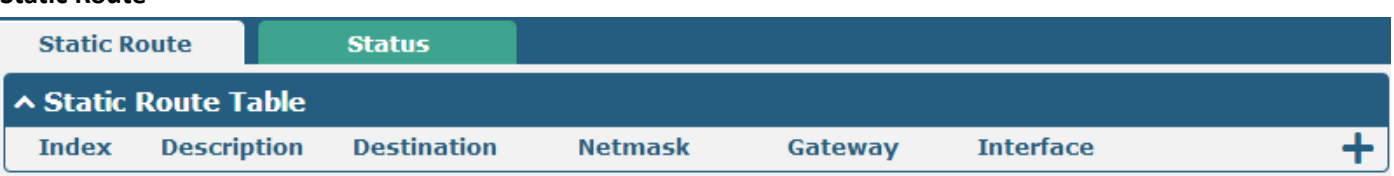

Click  $\mathbf{r}$   $\mathbf{r}$  is to add static routes, the maximum number of static routes is 20.

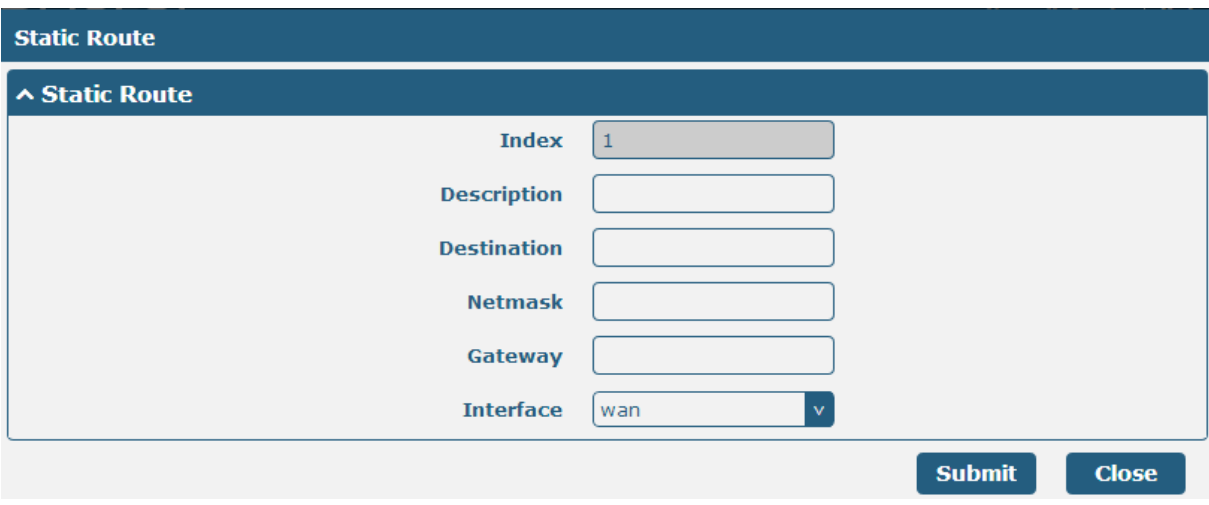

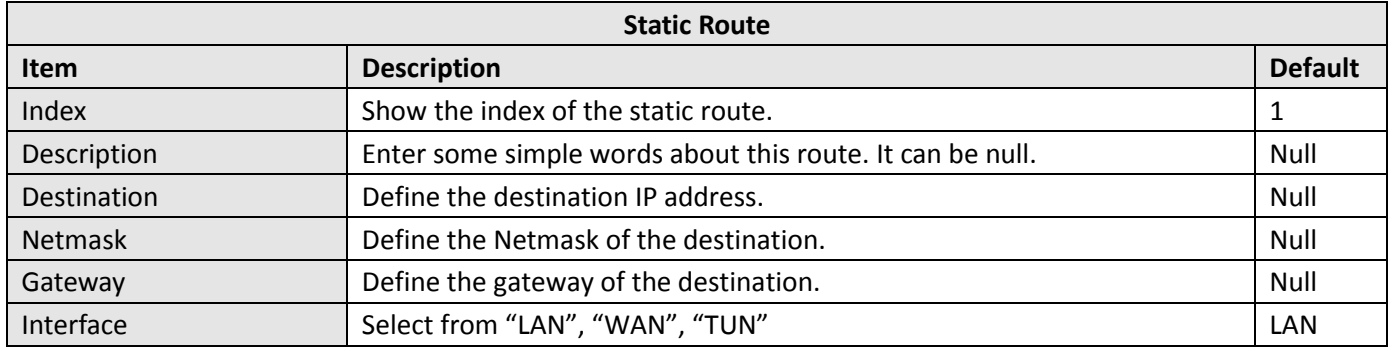

#### **Status**

User can check the status of route in this page.

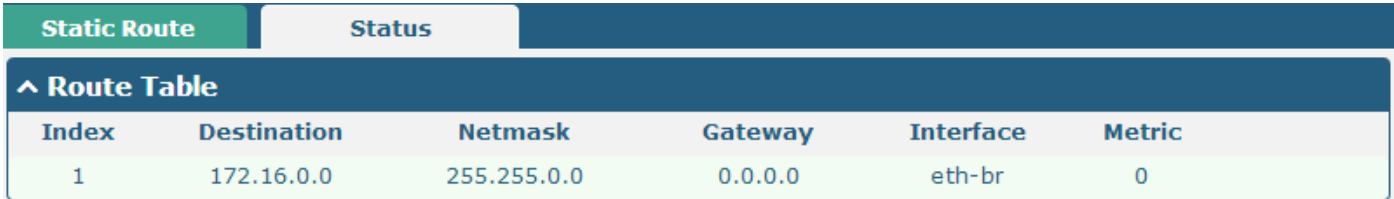

# **3.13 Network > Firewall**

This section allows users to set the Firewall and the related parameters, which includes "Filter", "Port Mapping" and "DMZ".

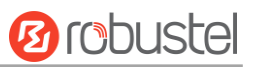

### **Filtering**

m.

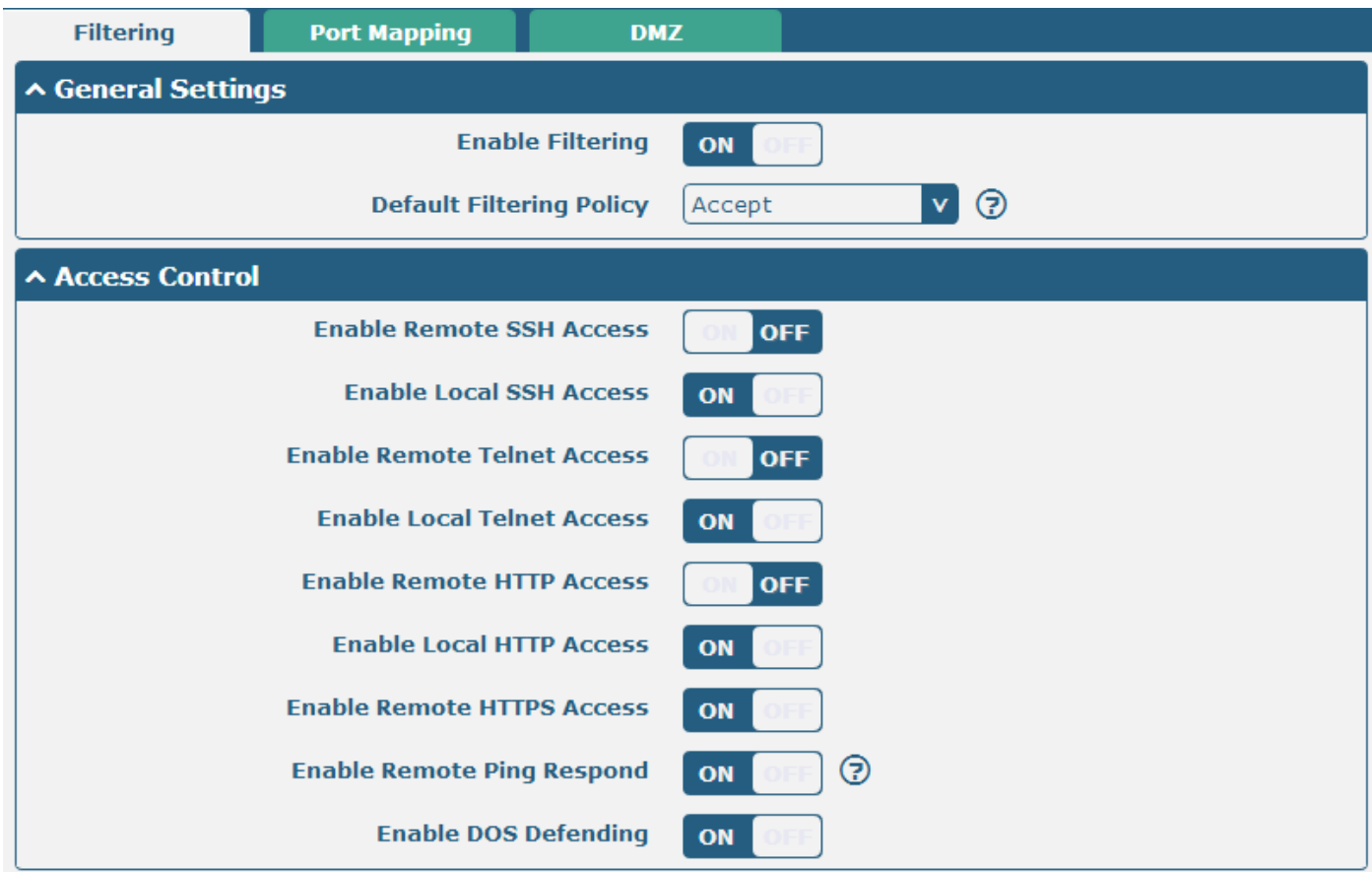

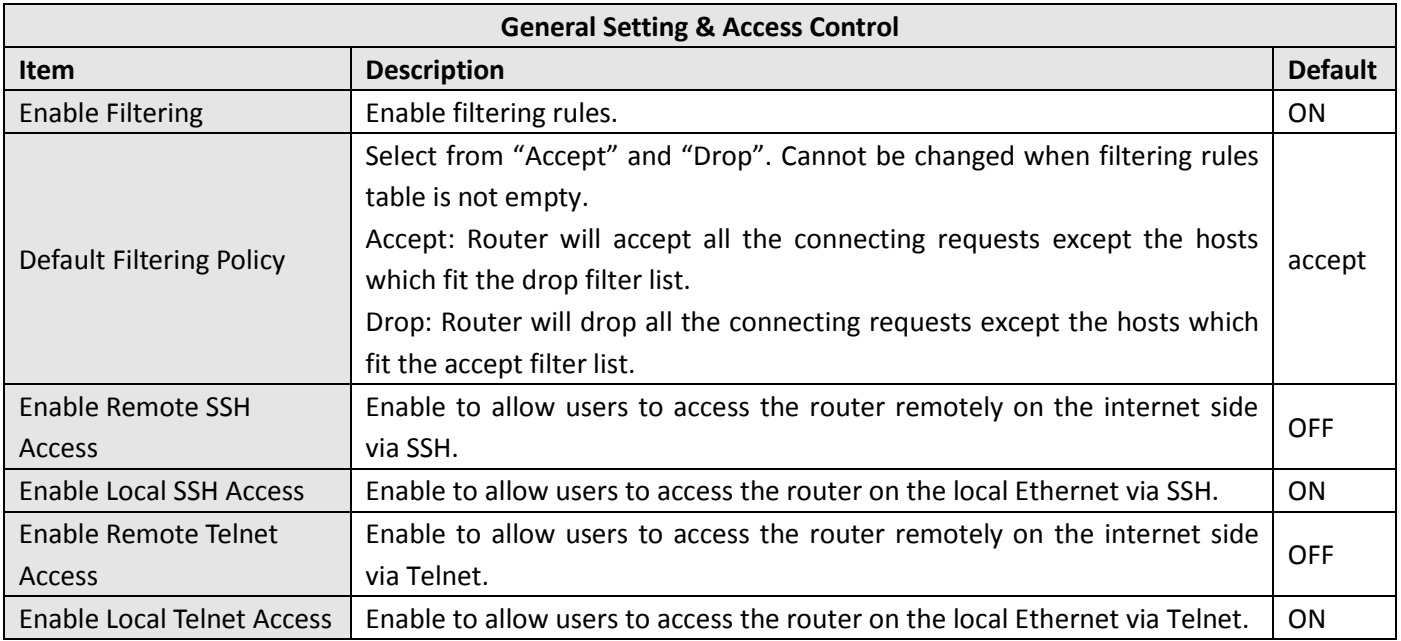

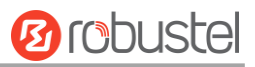

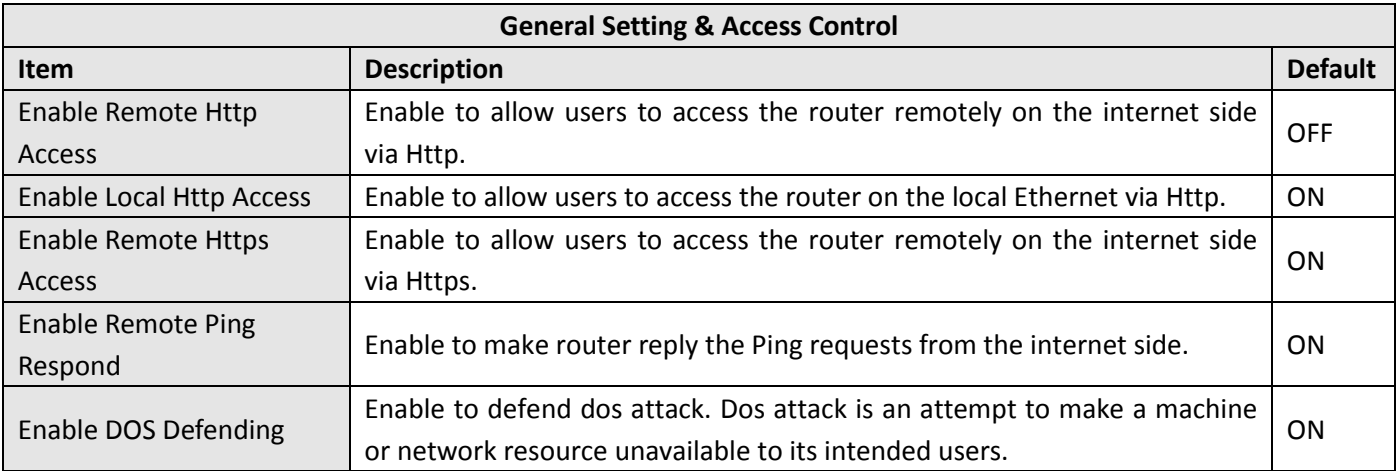

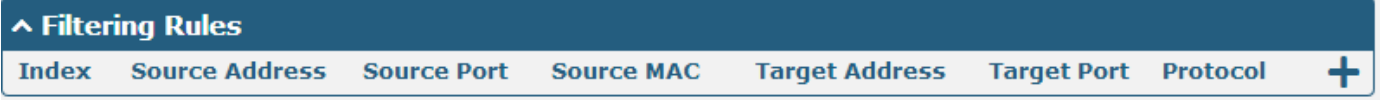

Click  $\mathbf{r}$   $\mathbf{r}$  to add filtering rules. (The maximum number of the filtering rule is twenty.)

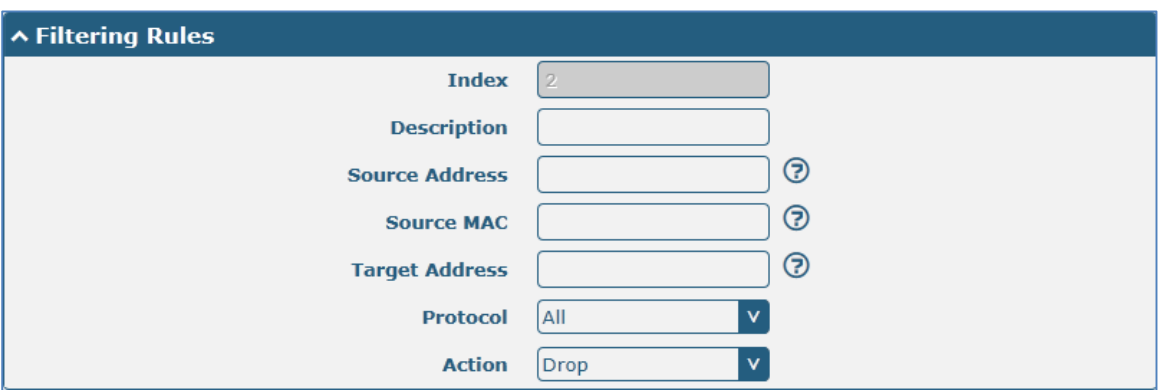

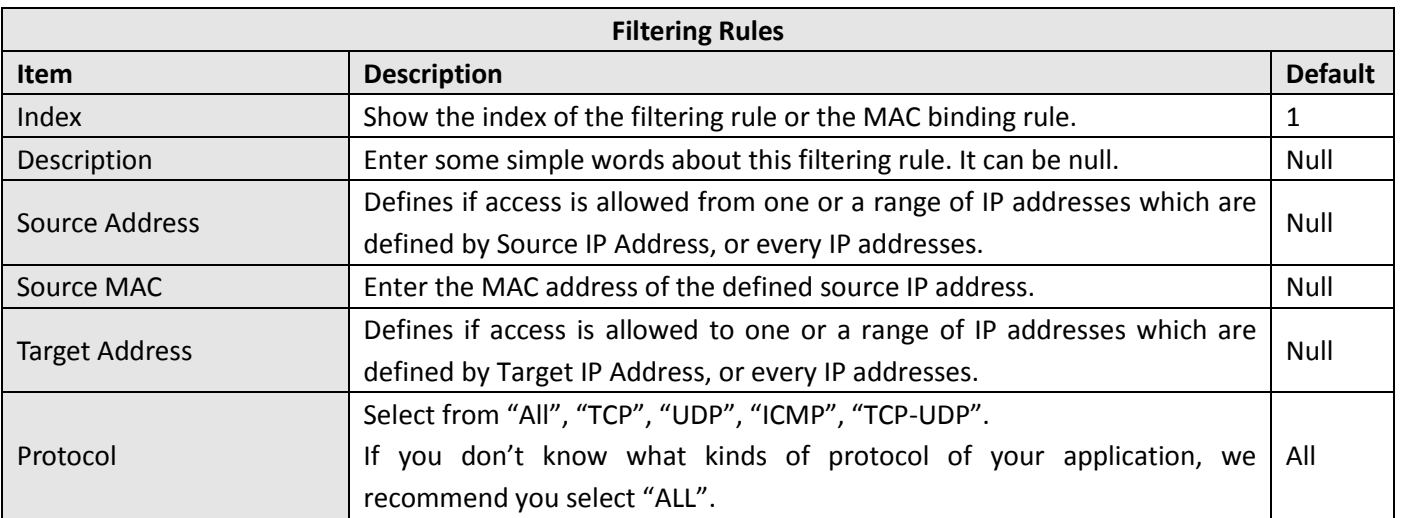

٠

# **Ø** robustel

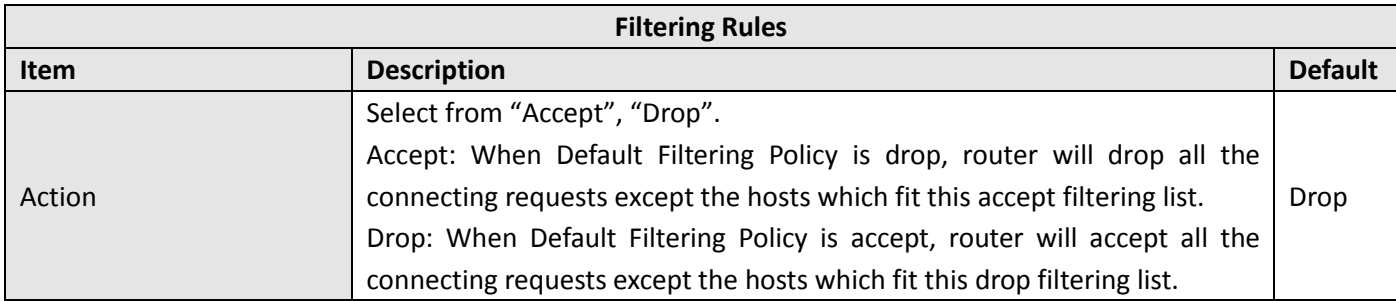

### **Port Mapping**

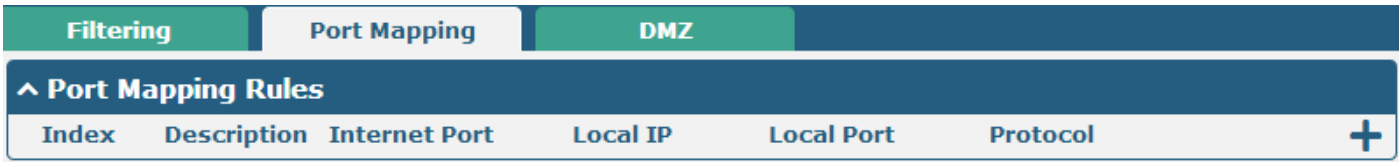

Click "<sup>+</sup> " to add port mapping rules. (The maximum number of the port mapping rule is forty.)

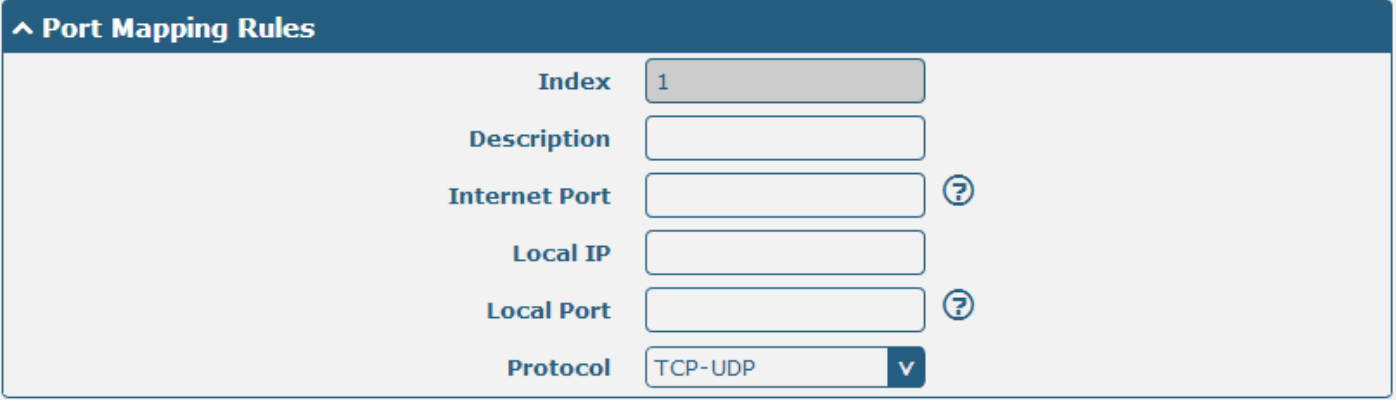

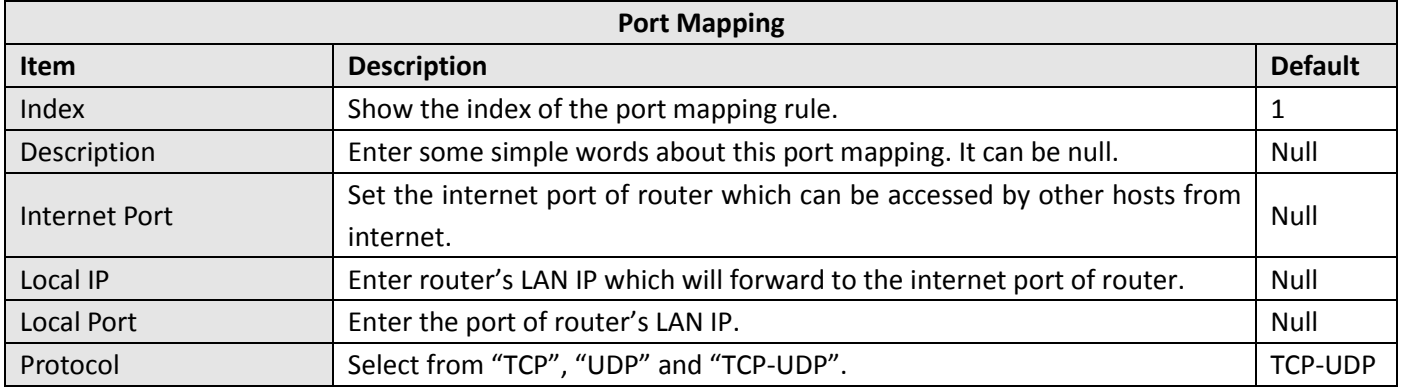

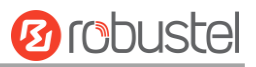

#### **DMZ**

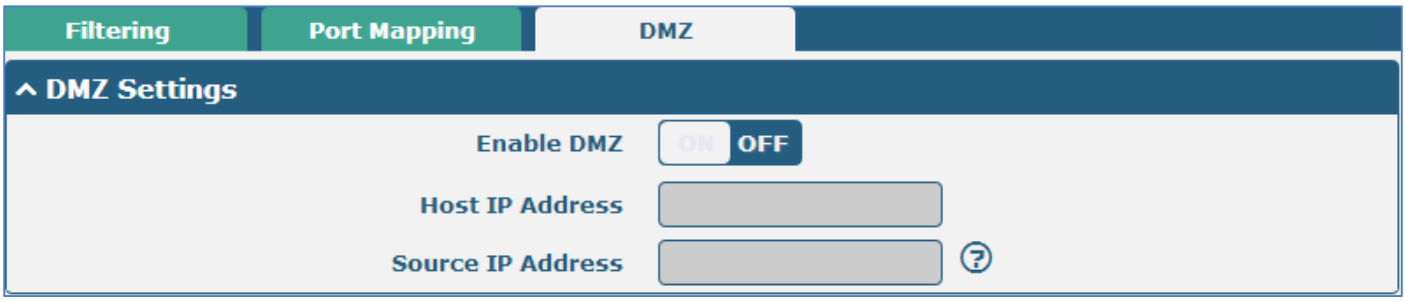

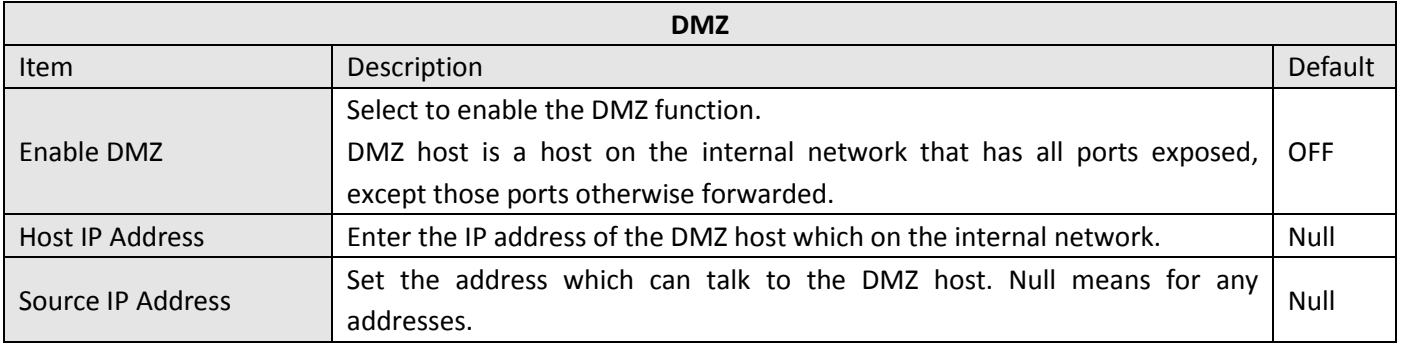

### **3.14 Network > QoS**

This section allows users to set the QoS parameters.

Please remember to set QoS upload and download bandwidth in the **Interface > Link Manager WWAN/WAN** before Configure Qos parameters.

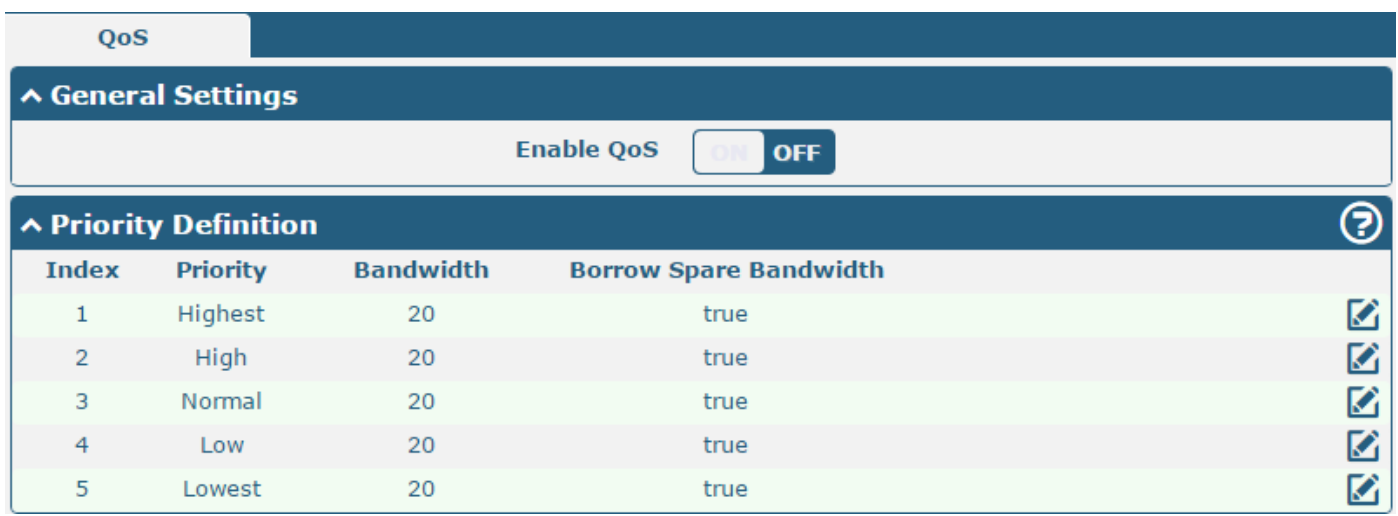

Select the priority, click  $\Box$  to enter the priority definition configuration window.

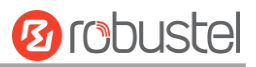

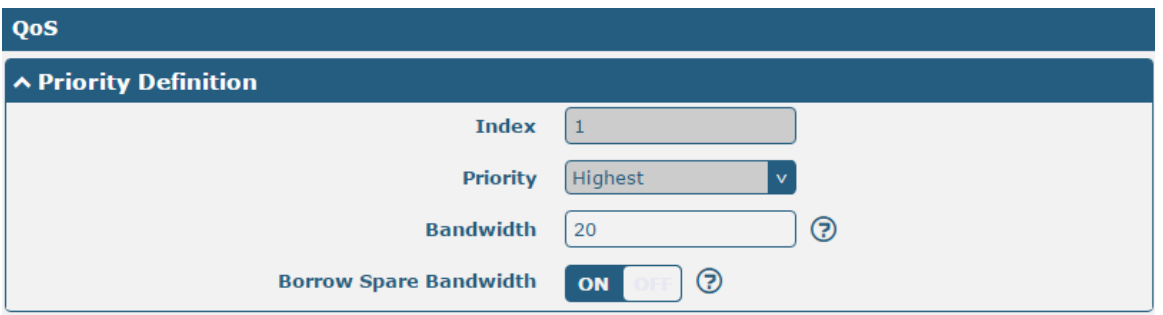

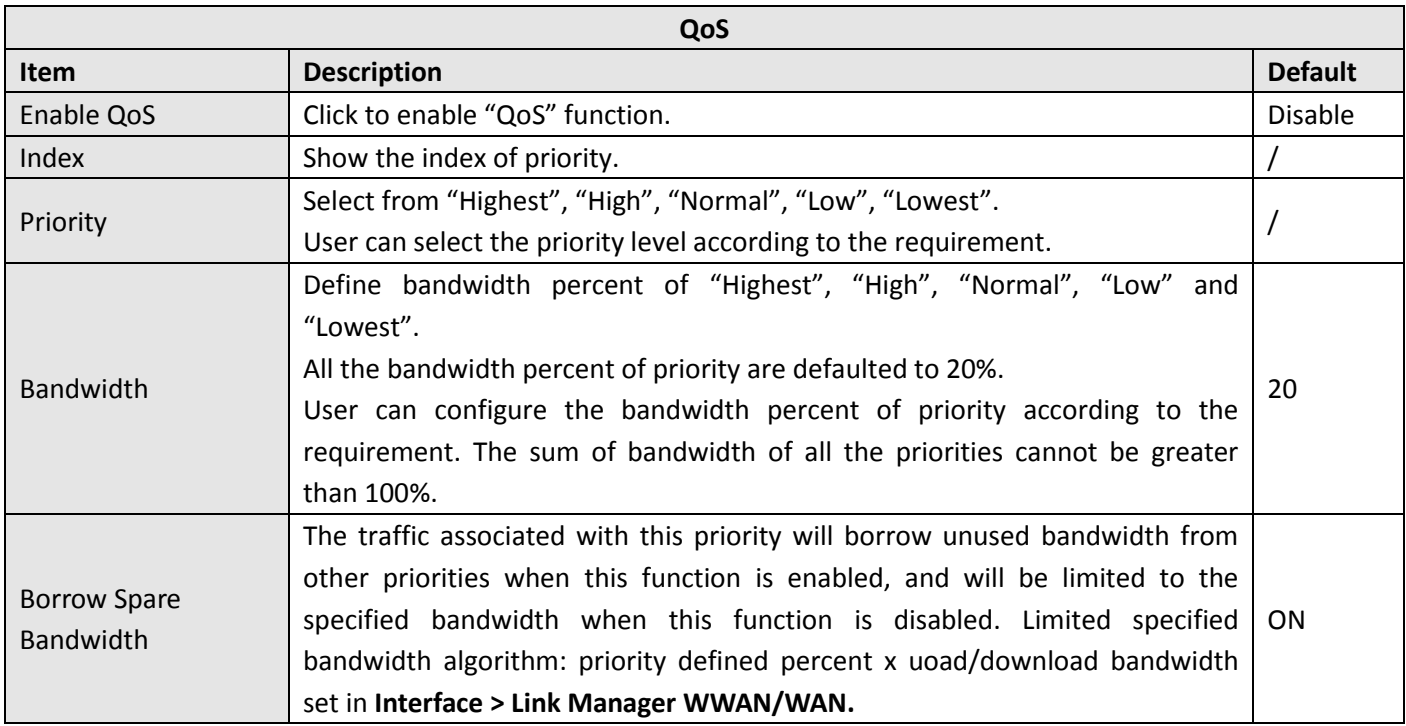

#### $\sim$  QoS Rules

**Index Source Address Source Port Target Address Target Port** Protocol

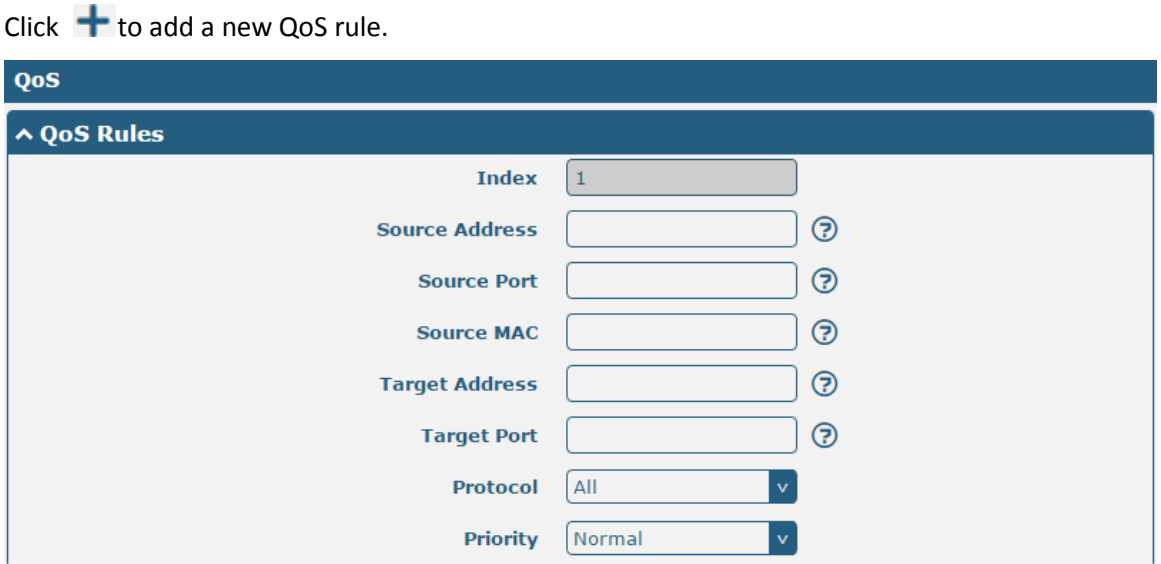

 $\ddot{}$ 

**Priority** 

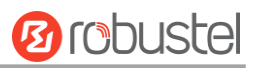

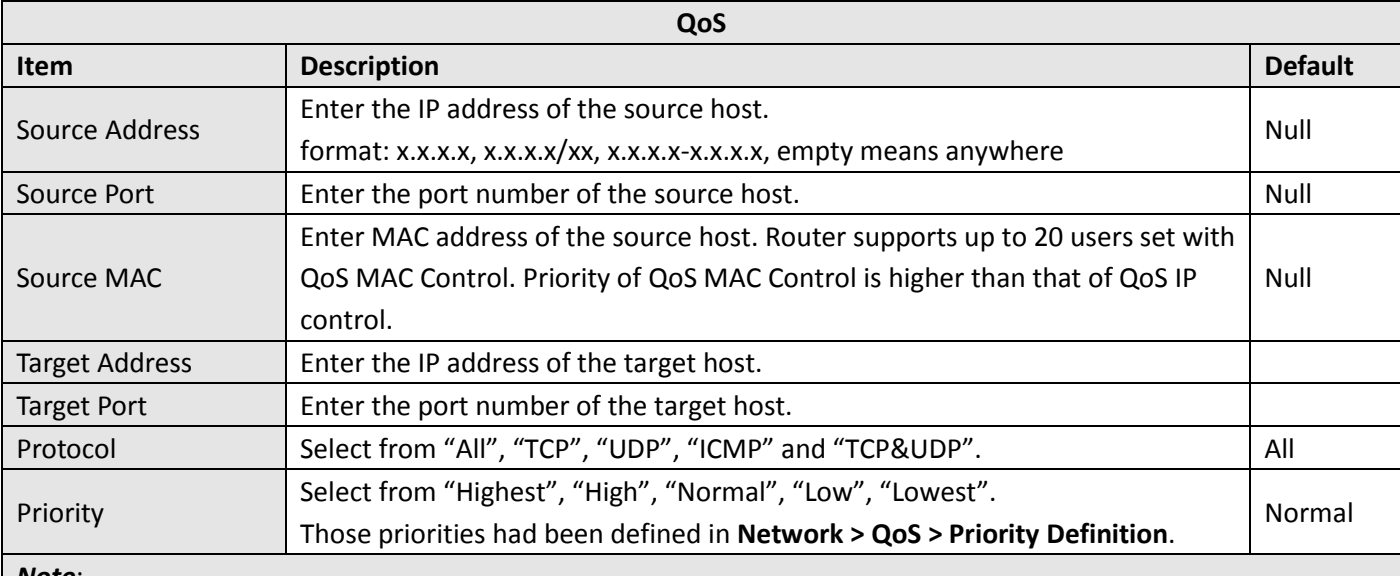

#### *Note*:

- 1. I*f services are in the same priority level, router will automatically start Stochastic Fairness Queueing (SFQ) strategy to make a fair bandwidth allocation.*
- 2. If the link between a source host and target host had set QoS 3 rules. At this time it won't consider the priority but will only choose the ranked first one to take effect.

### **3.15 VPN > IPSec**

This section allows users to set the IPSec and the related parameters.

#### **General**

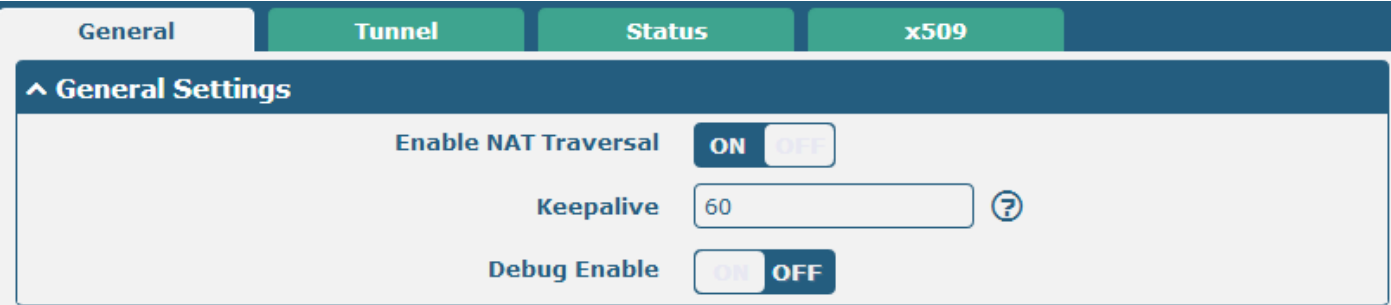

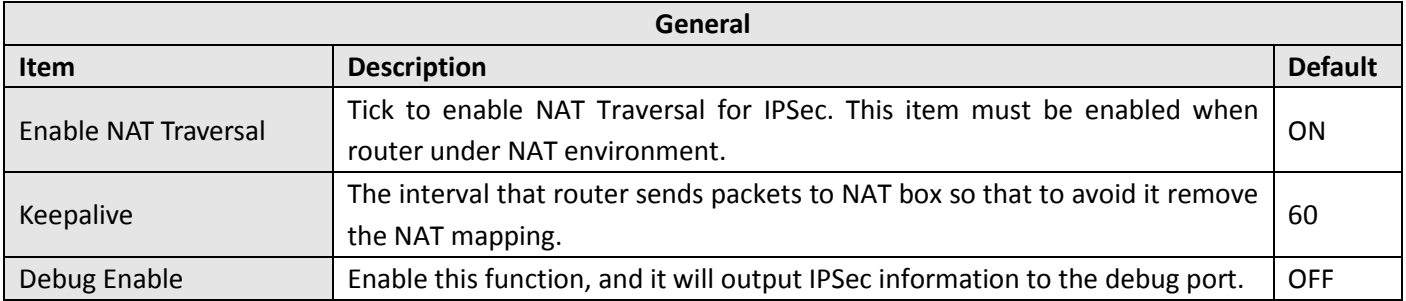

#### **Tunnel**

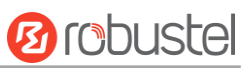

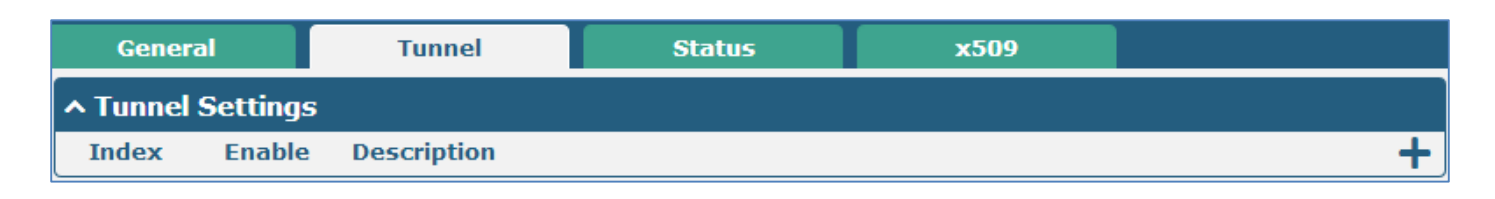

Click  $\mathbf{r}$  to add tunnel settings. (The maximum number of the tunnel is three.)

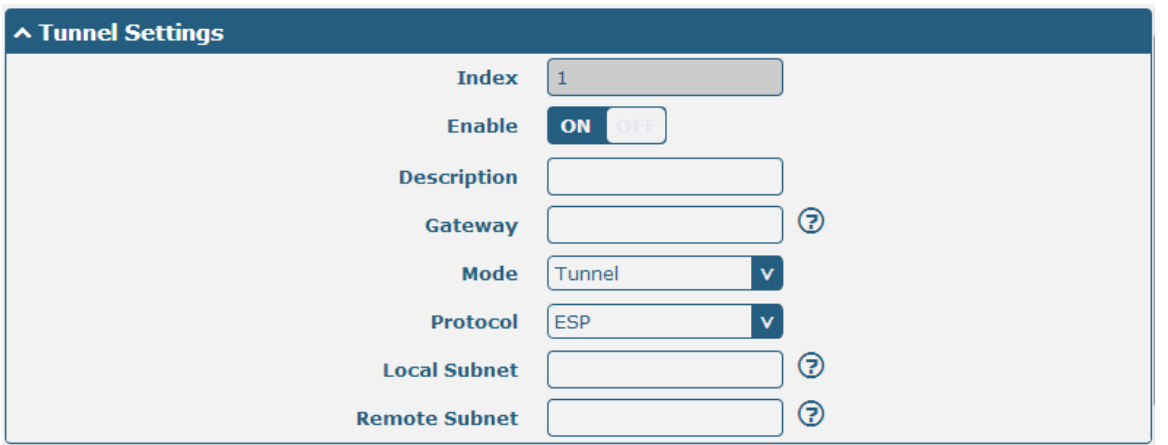

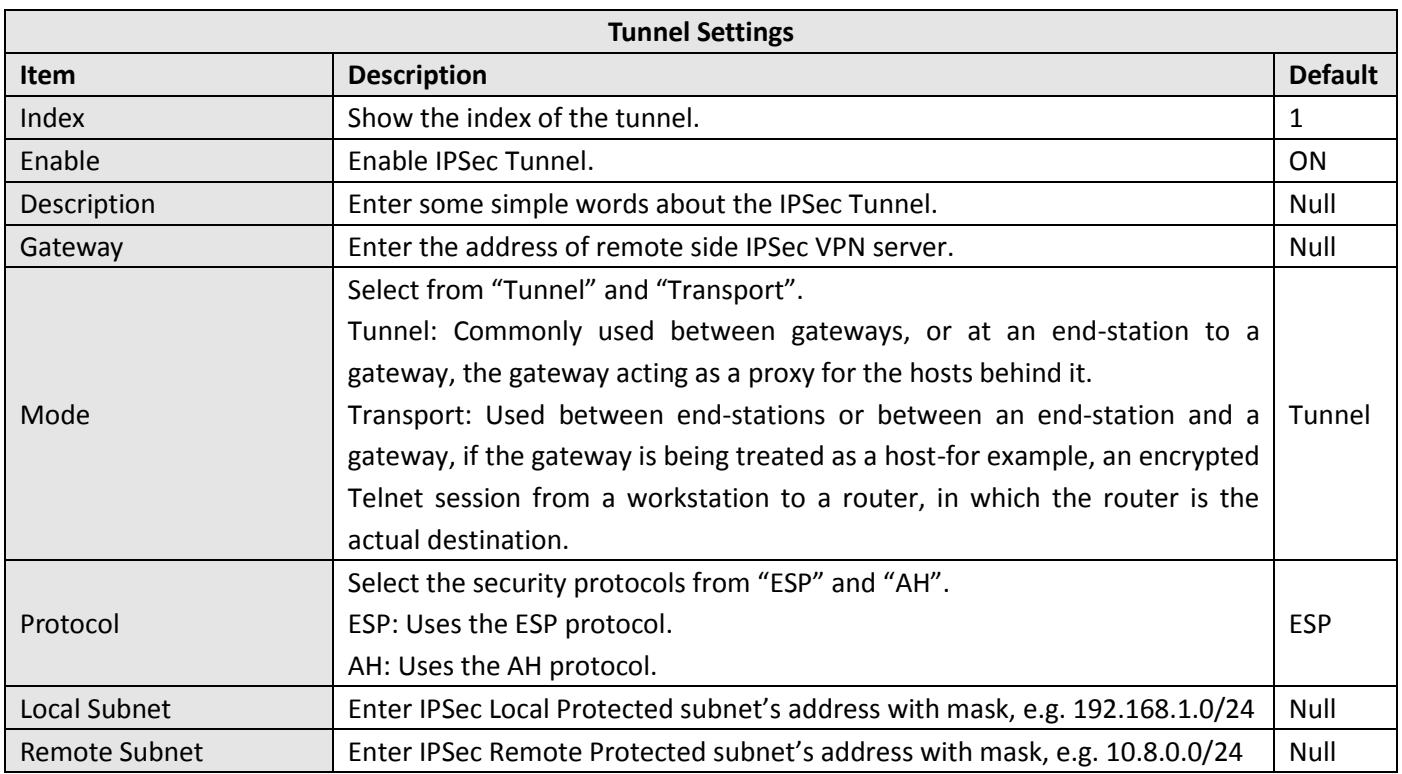

When choose "Authentication Type" to "PSK".

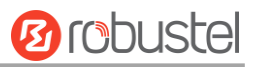

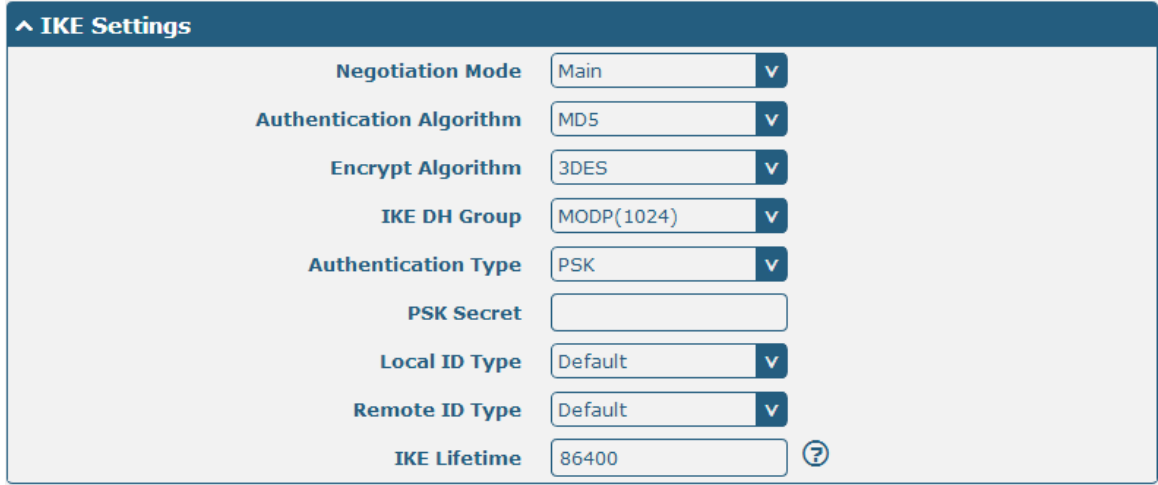

#### When choose "Authentication Type" to "CA".

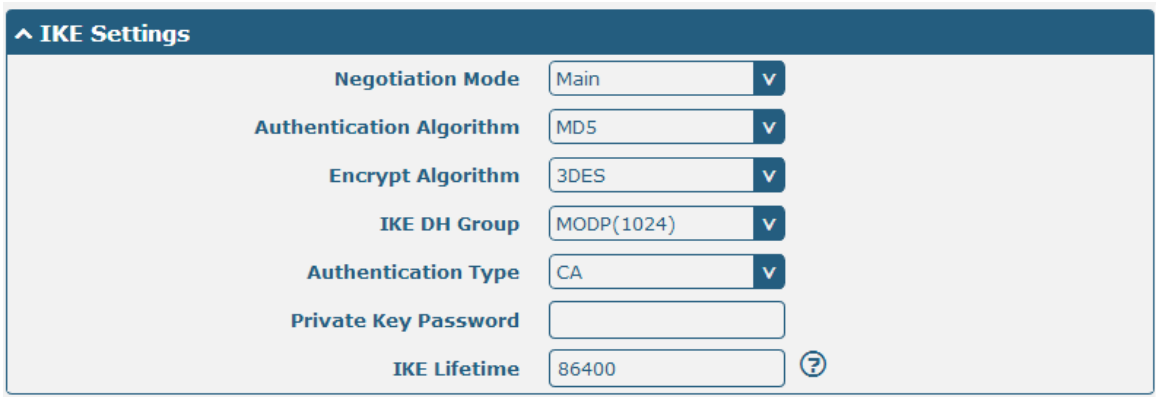

#### When choose "Authentication Type" to "xAuth PSK".

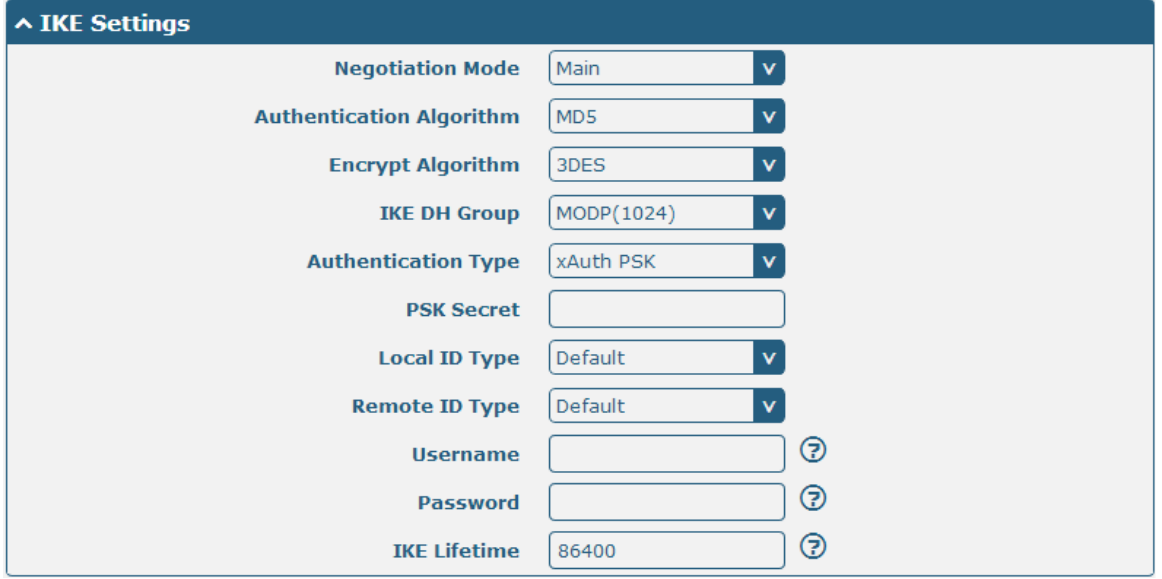

٠

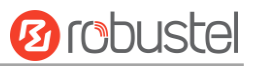

#### When choose "Authentication Type" to "xAuth CA".

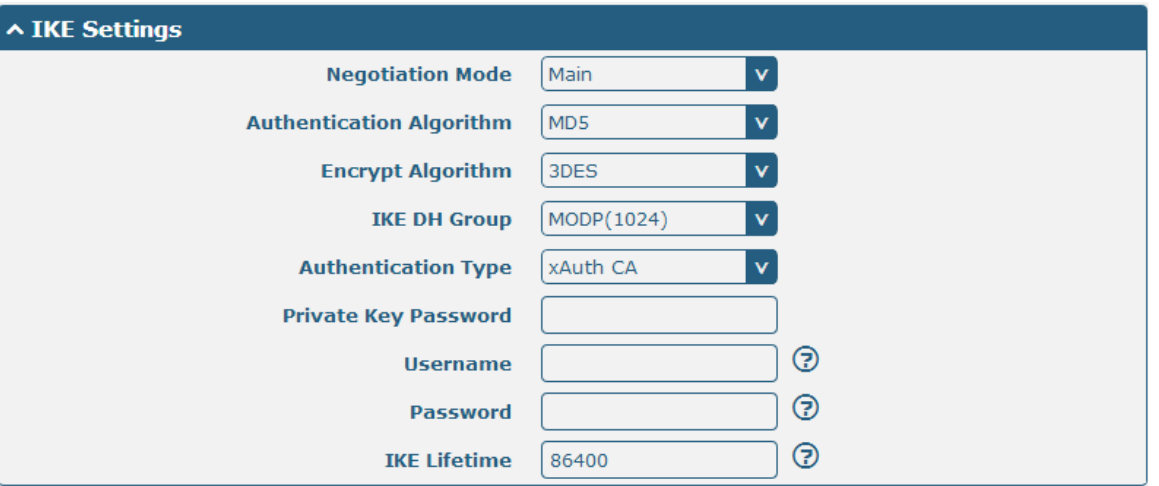

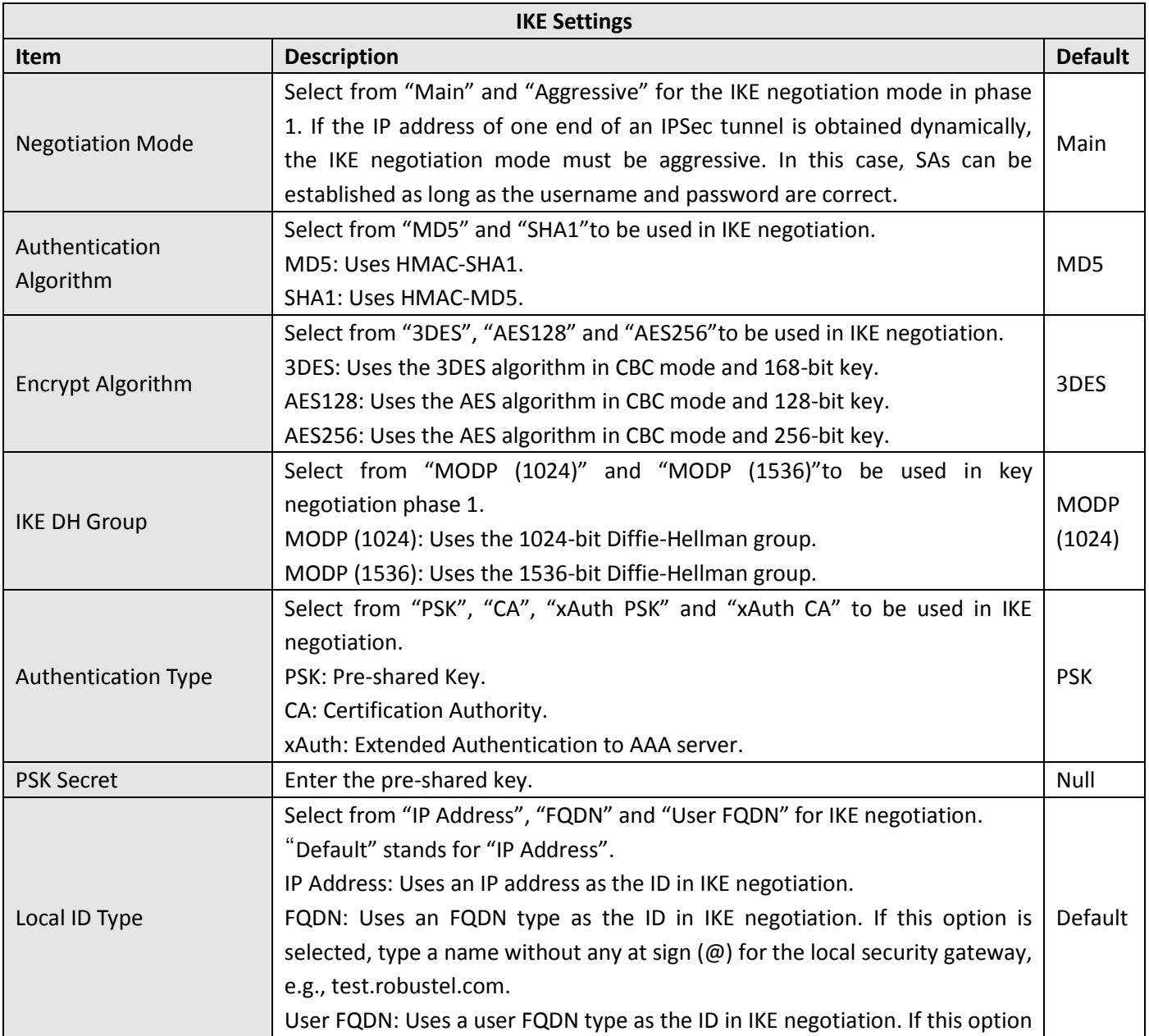

and the control of the control of the control of the control of the control of

m.

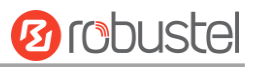

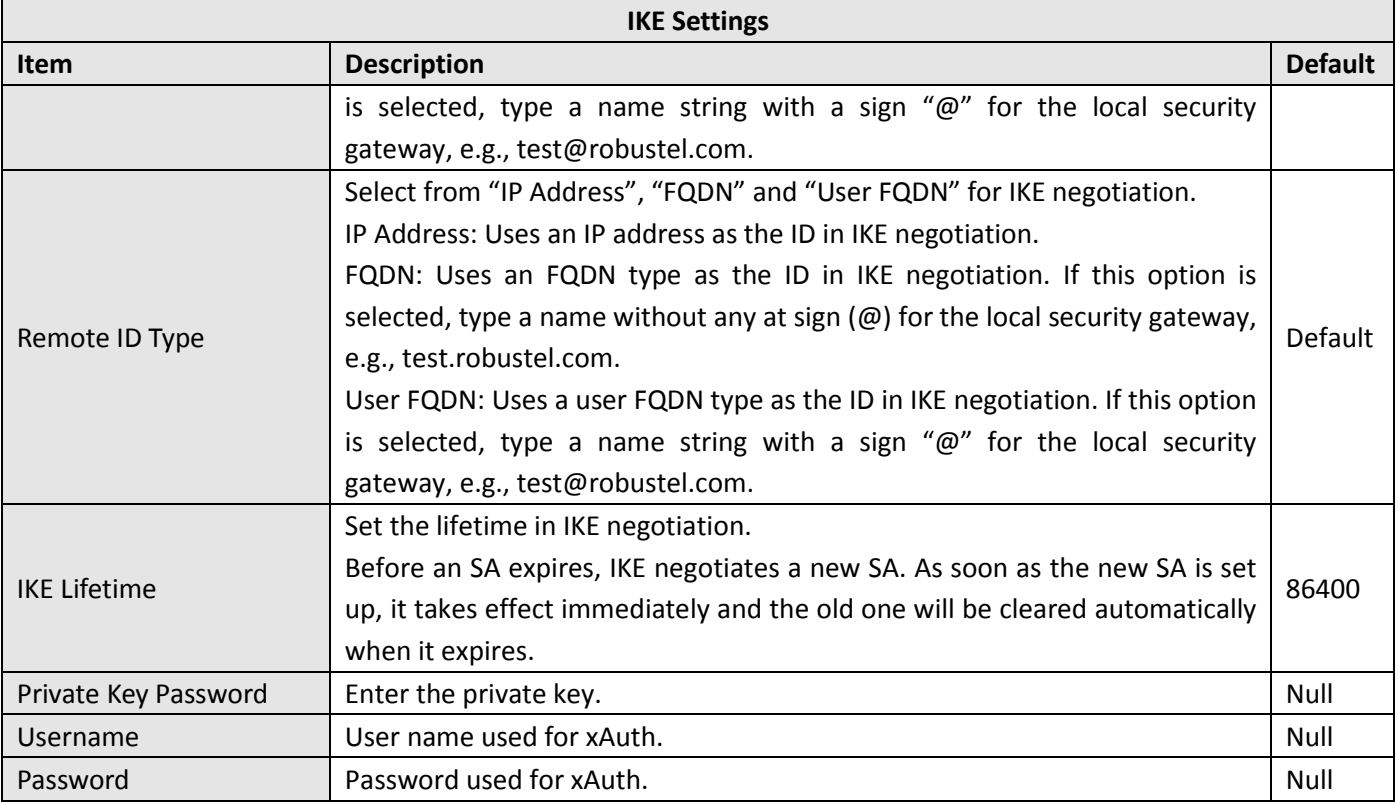

#### When choose the "Tunnel Setting > General Setting > Protocol" to "ESP".

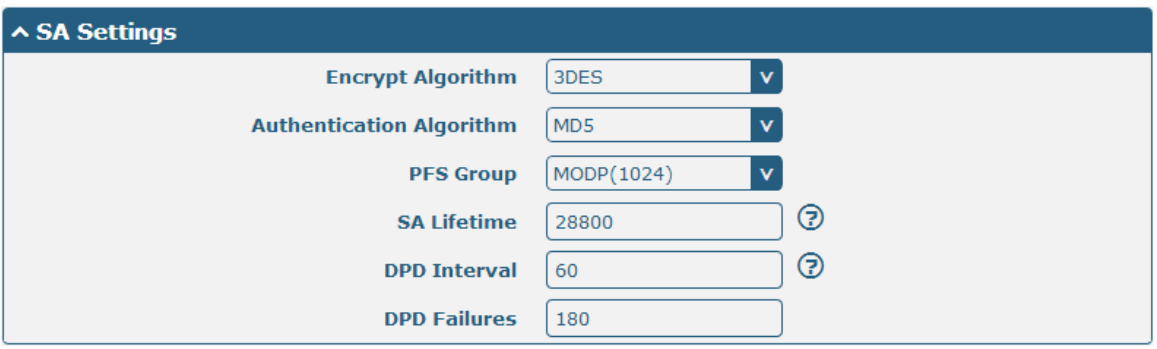

When choose the "Tunnel Setting > Protocol" to "AH".

۰

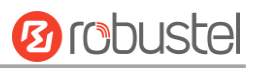

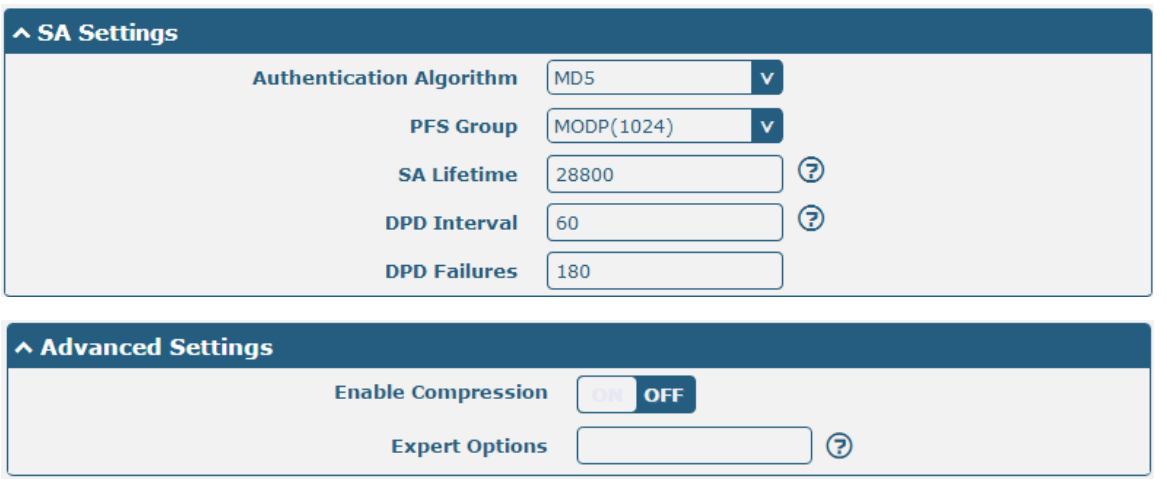

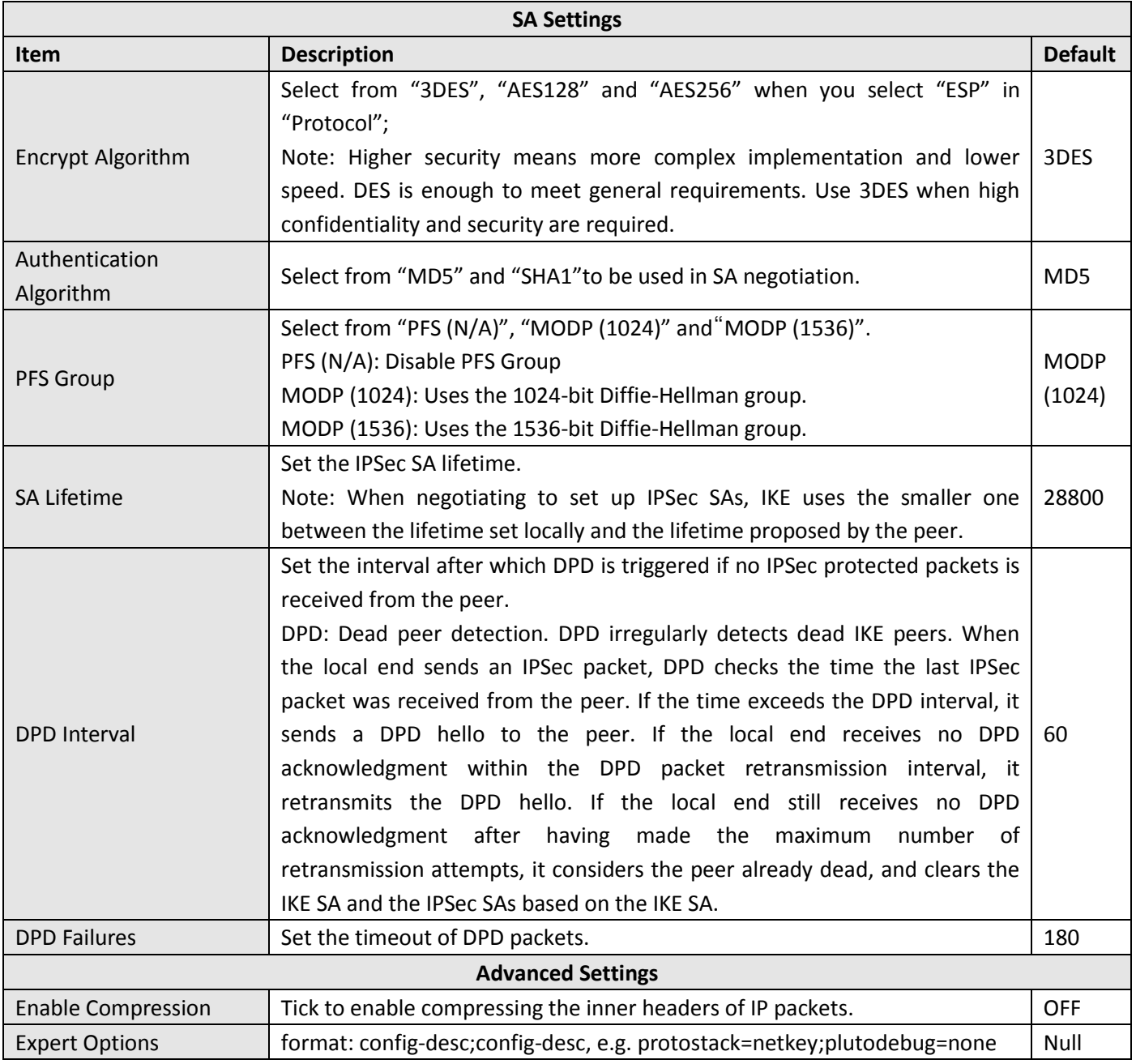

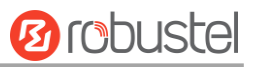

#### **Status**

٠

This section allow user to check the status of the IPSec tunnel.

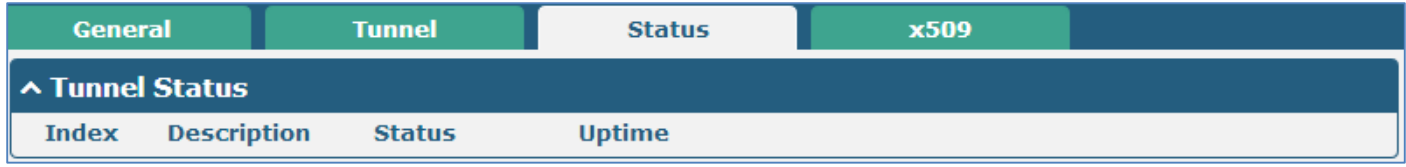

#### **x509**

User can upload the X509 certificate for the IPSec tunnel in this section.

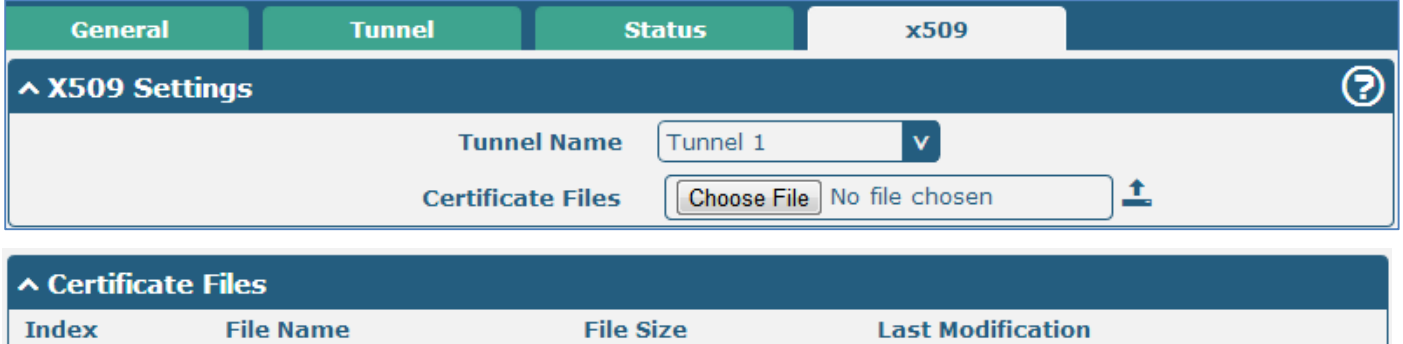

**Index File Name**  **Last Modification** 

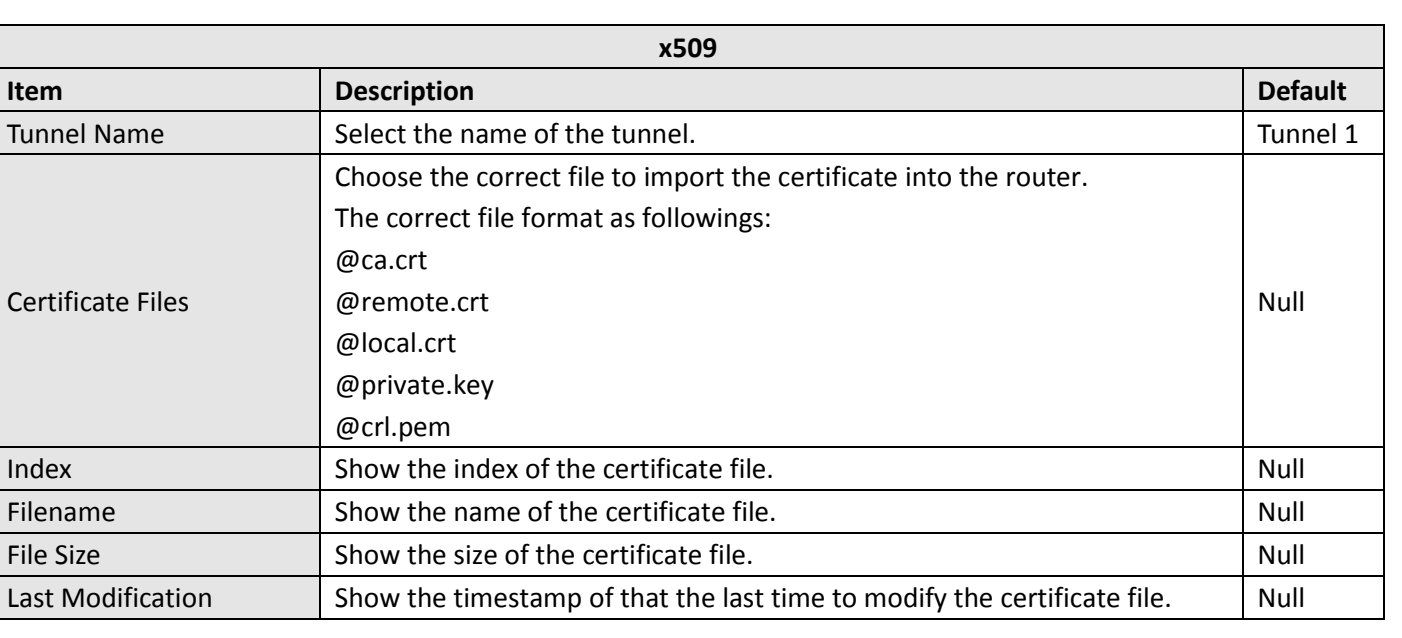

### **3.16 VPN > OpenVPN**

This section allows users to set the OpenVPN and the related parameters.

#### **OpenVPN**

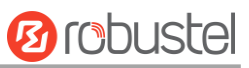

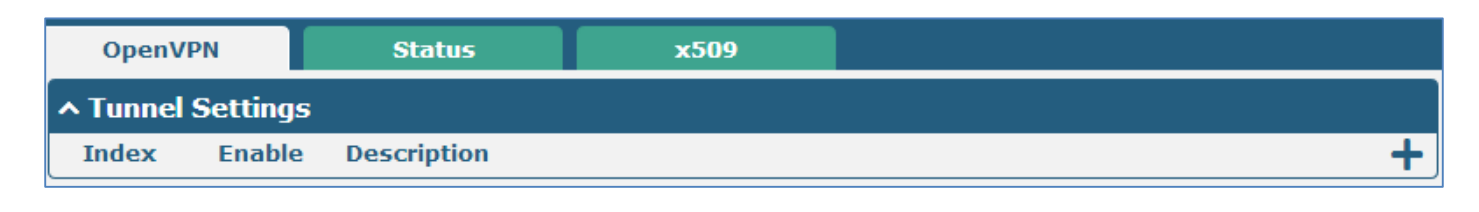

Click  $\mathbf{r}$   $\mathbf{r}$  to add tunnel settings. (The maximum number of the tunnel is three.)

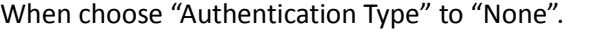

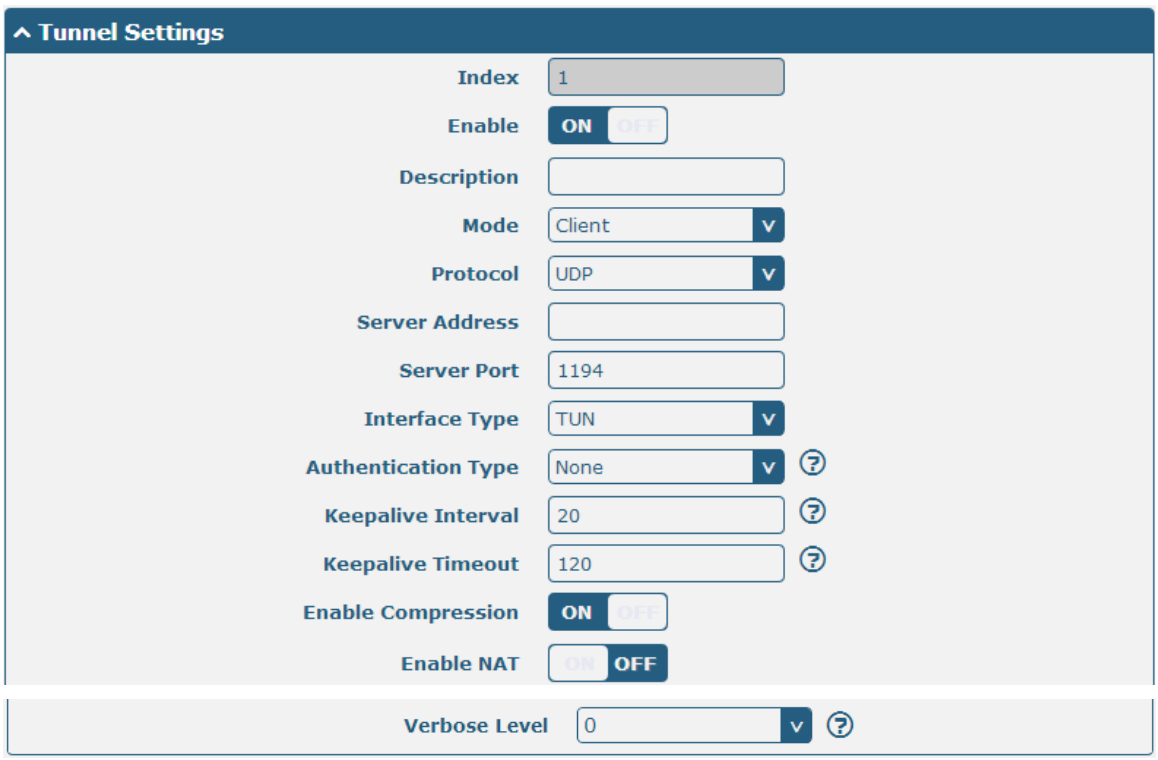

When choose "Authentication Type" to "Preshared".

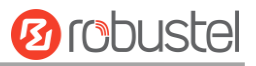

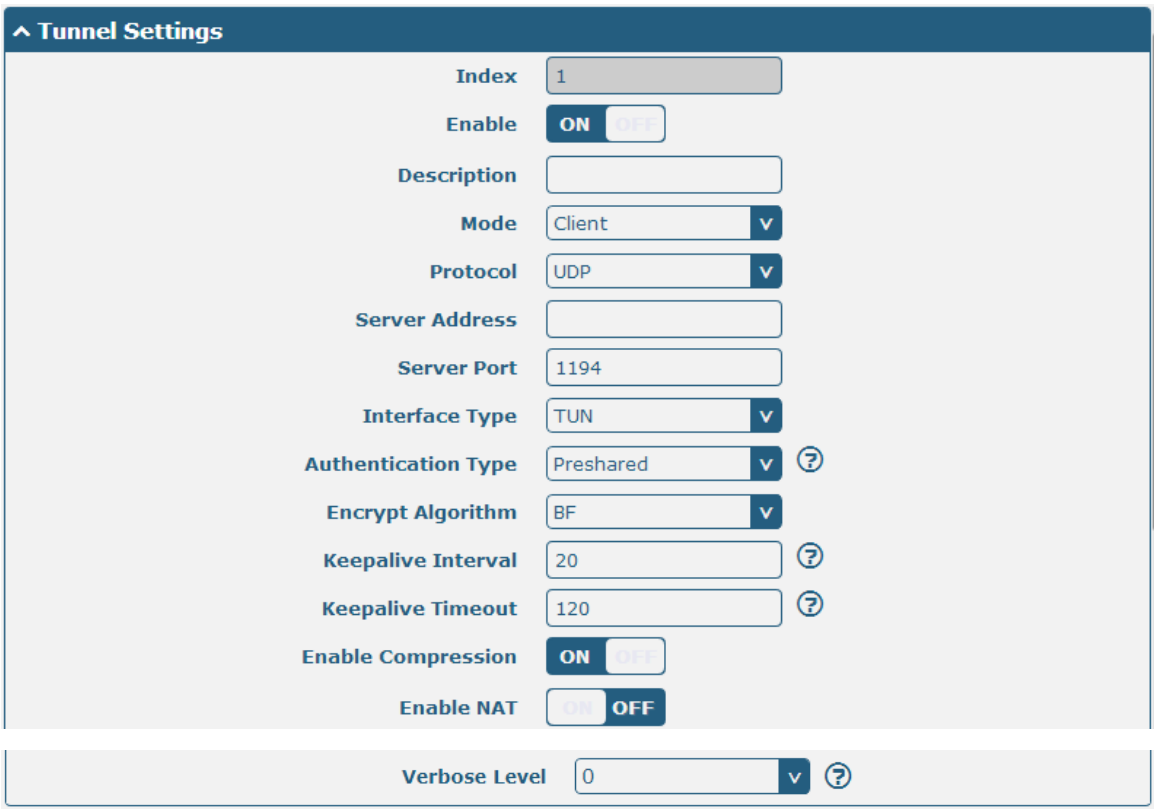

When choose "Authentication Type" to "Password".

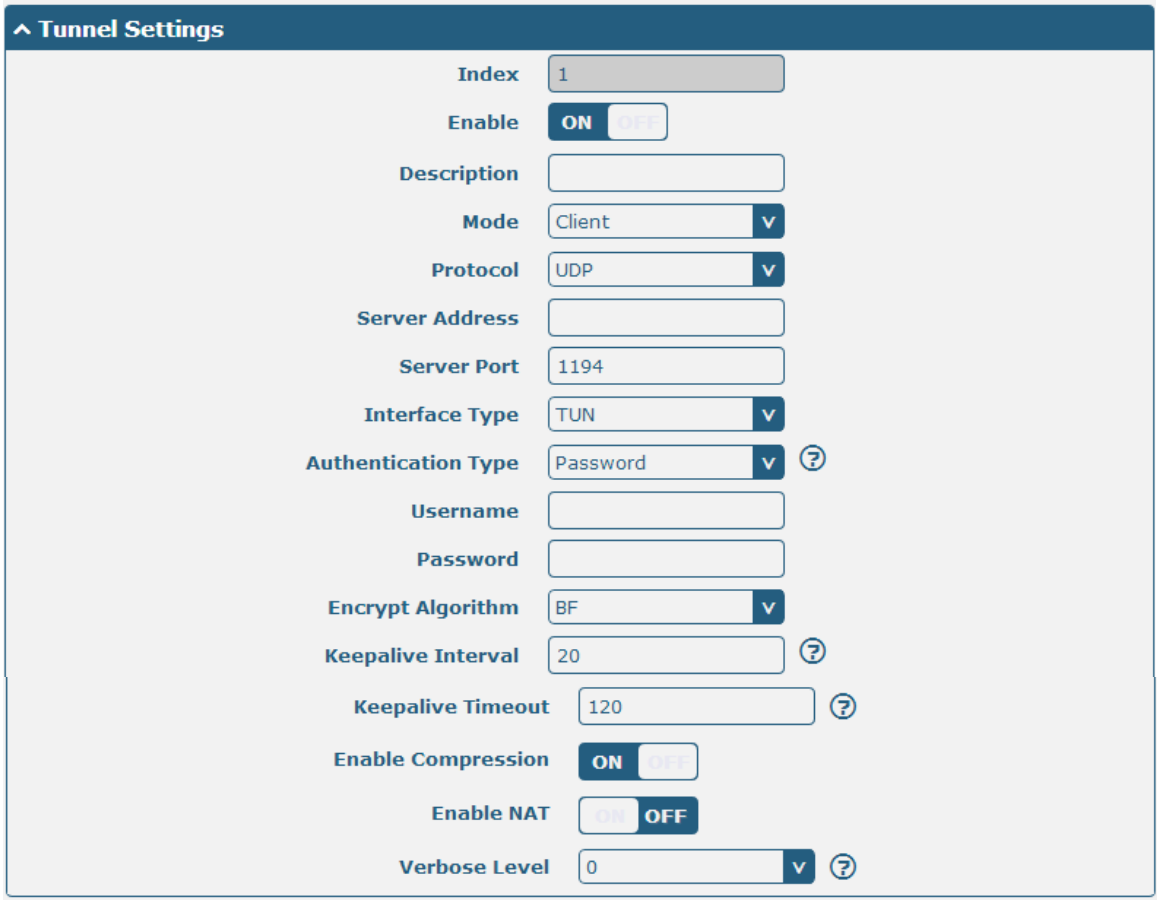

When choose "Authentication Type" to "X509CA".

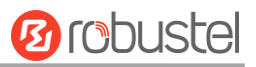

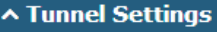

the control of the control of the control of the control of the

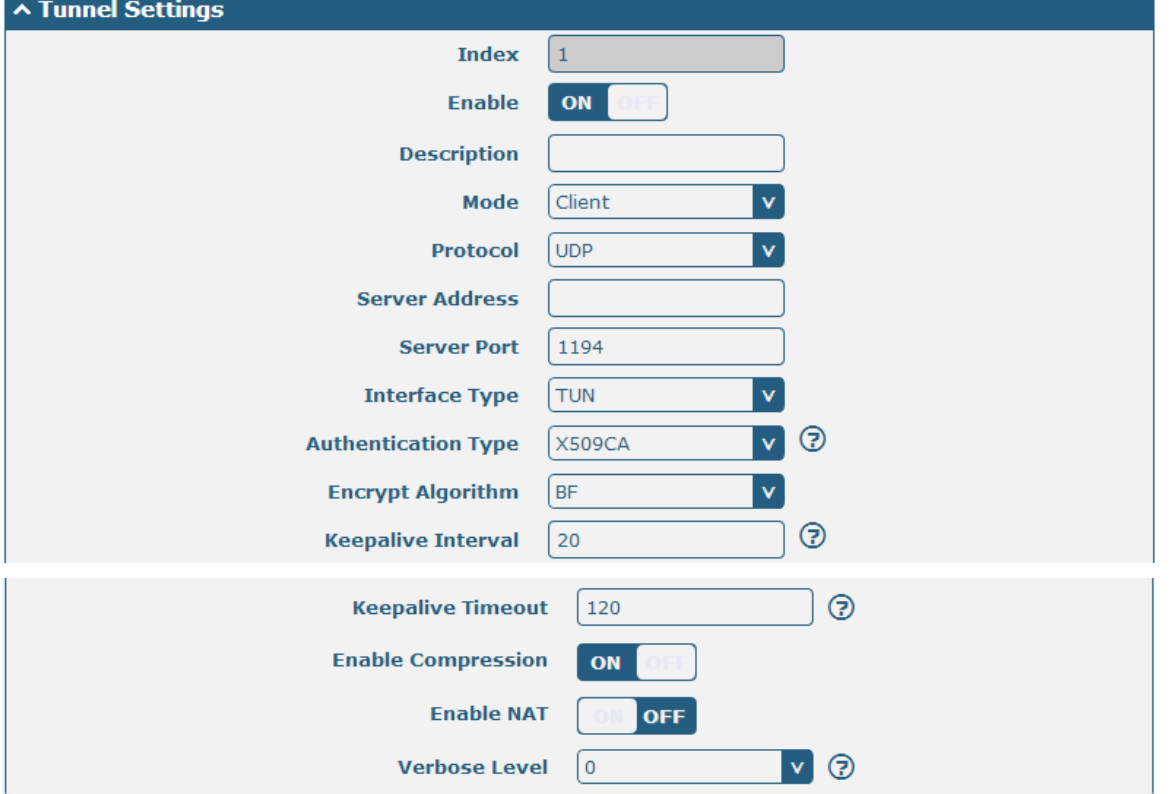

When choose "Authentication Type" to "X509CA Password".

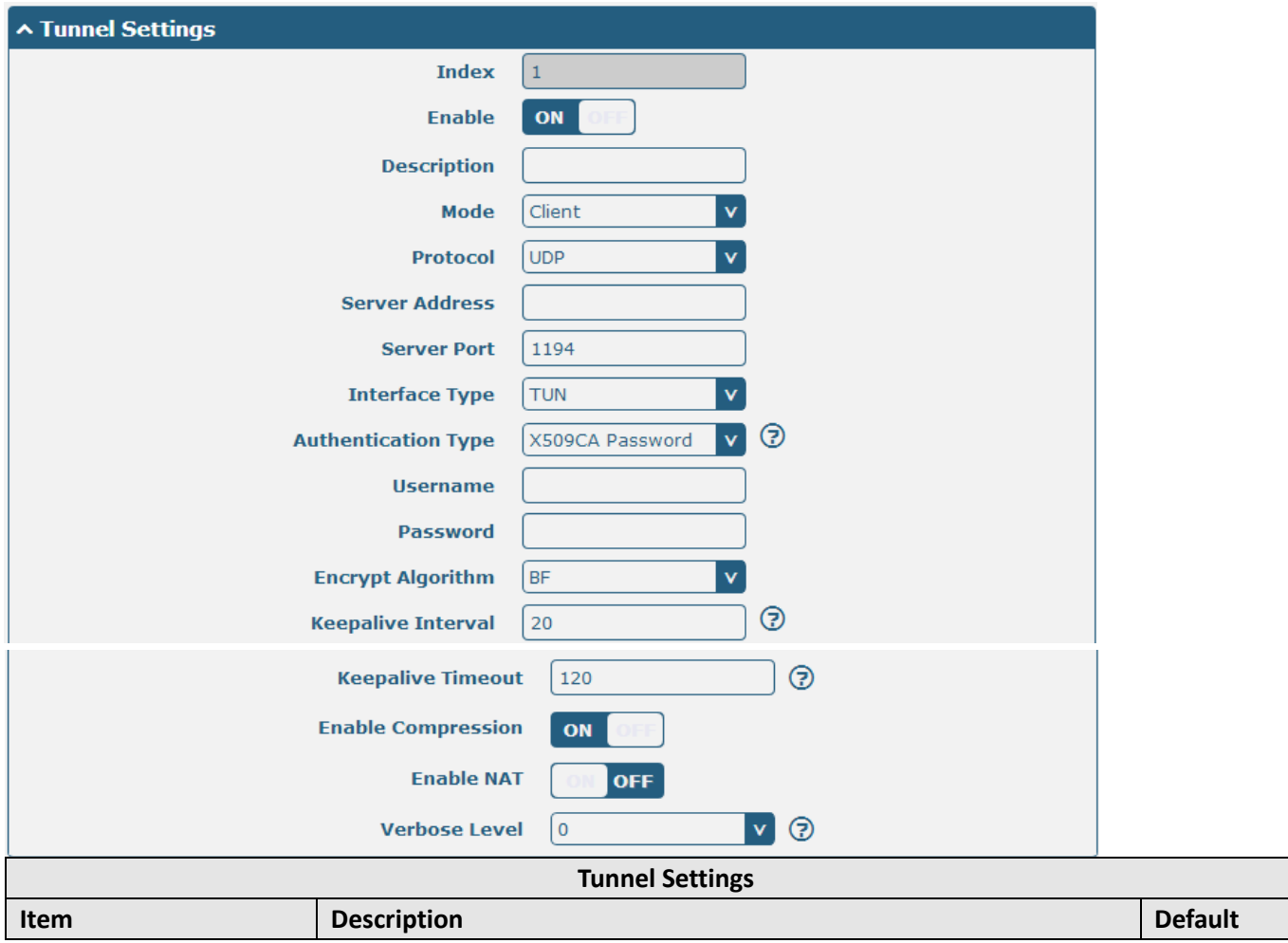

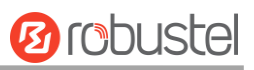

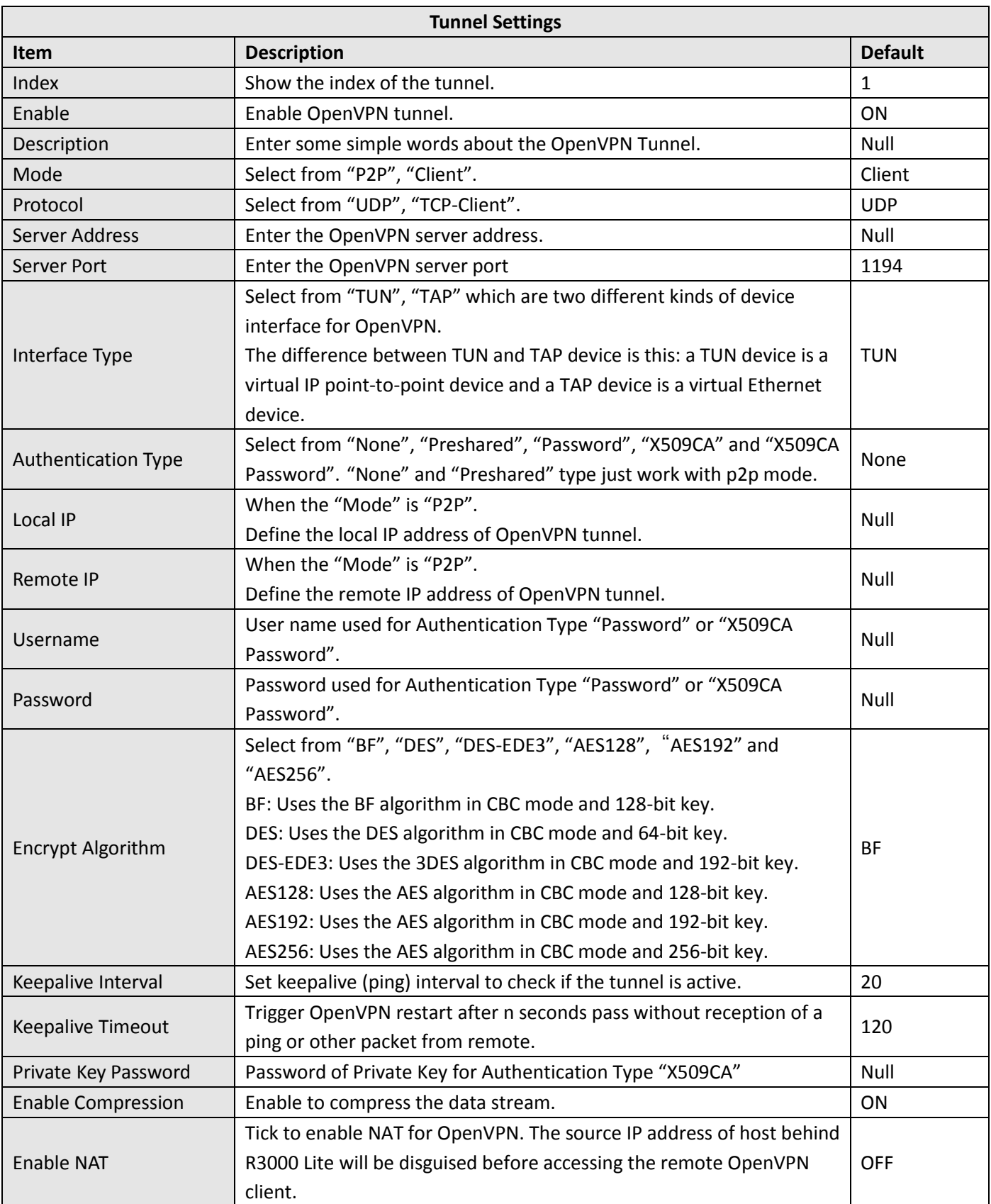

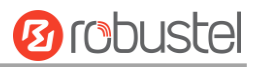

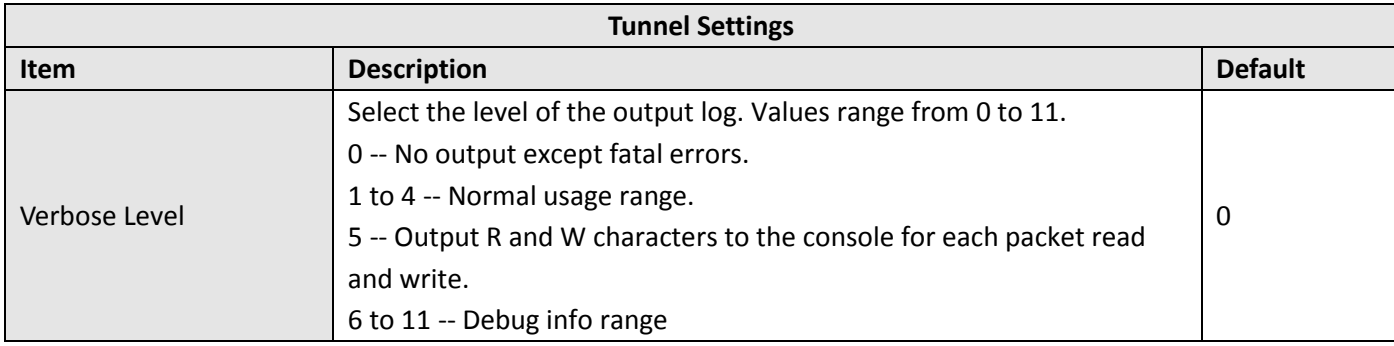

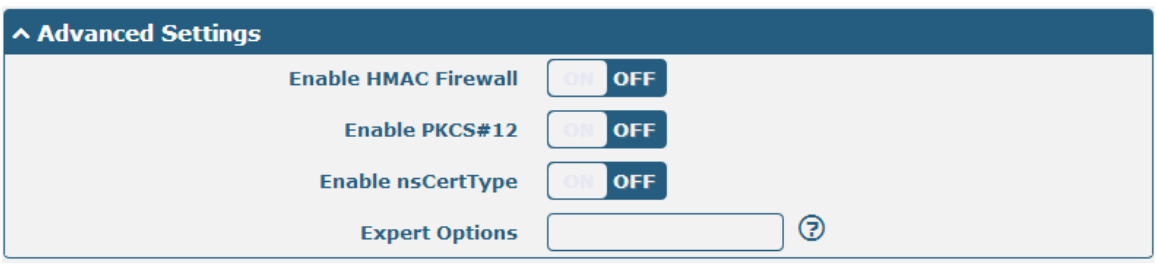

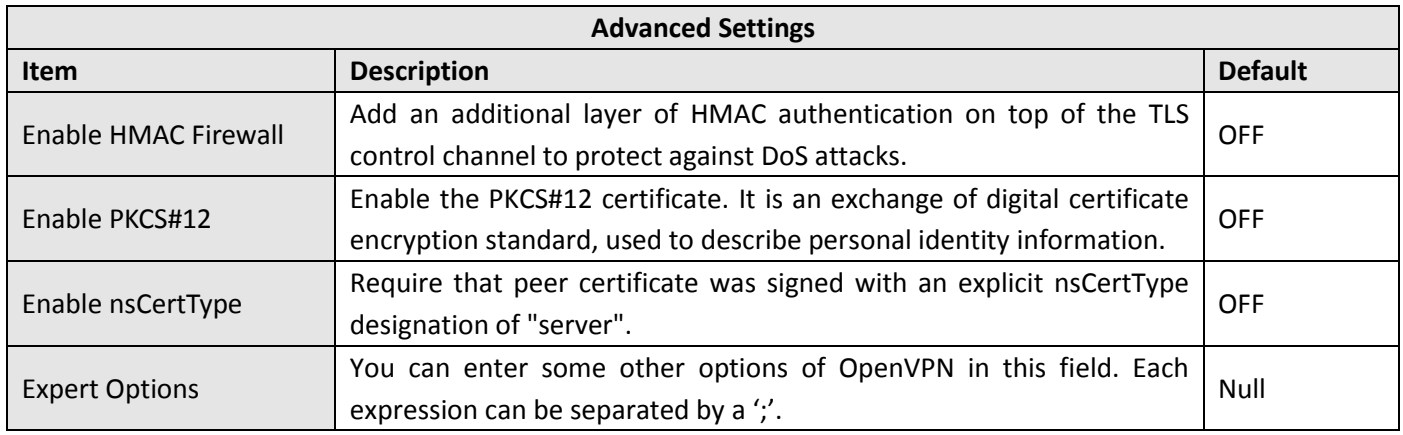

#### **Status**

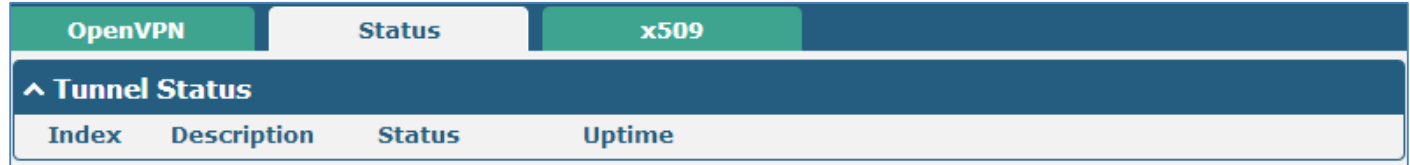

#### **x509**

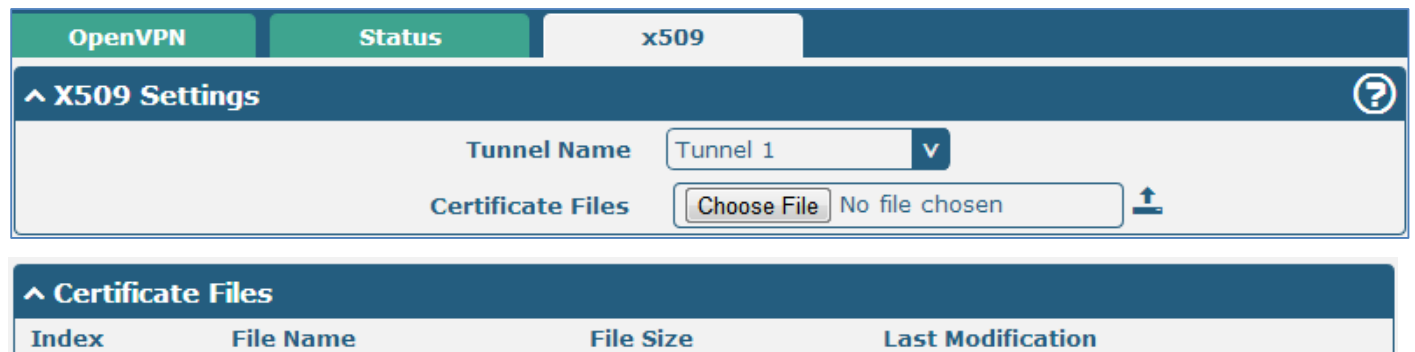

٠

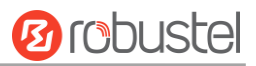

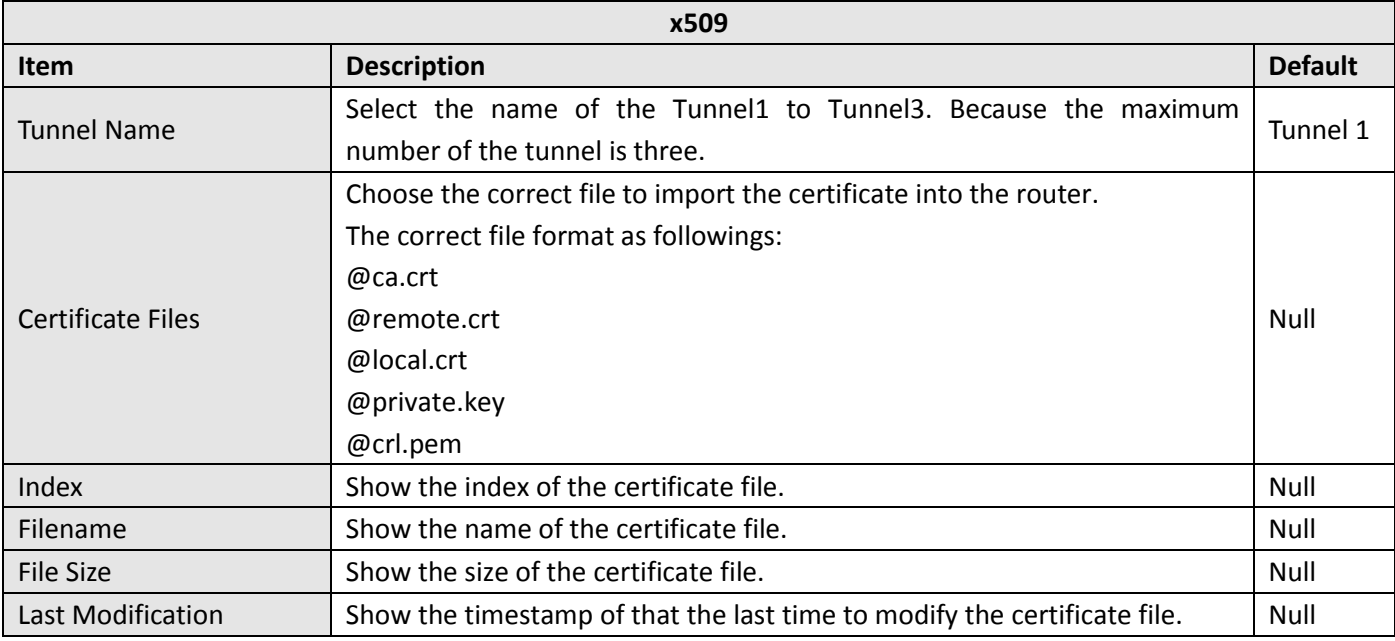

### **3.18 VPN > GRE**

This section allows users to set the OpenVPN and the related parameters.

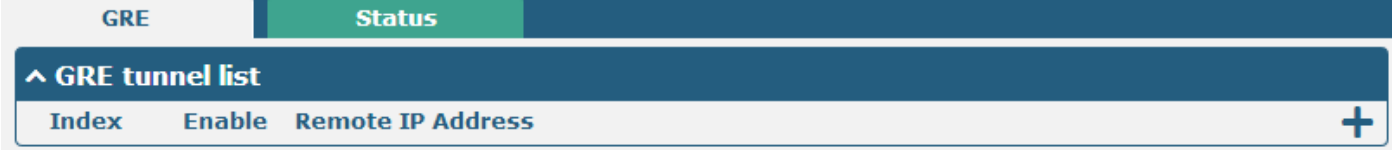

Click  $\mathbf{r}$   $\mathbf{r}$  to add tunnel settings. (The maximum number of the tunnel is three.)

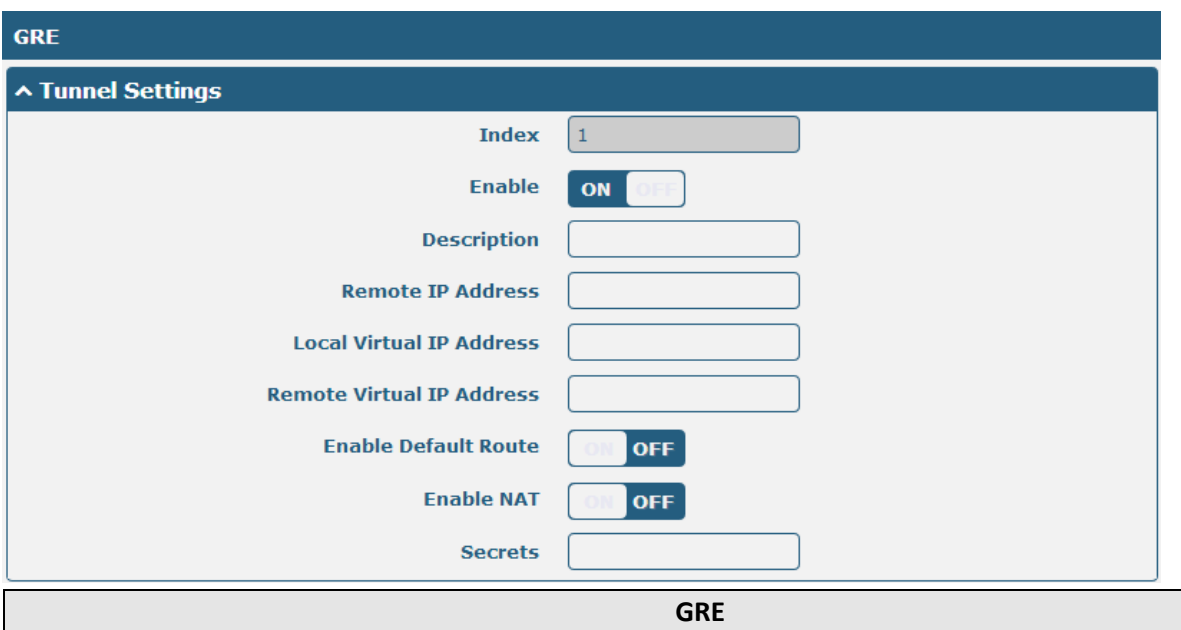

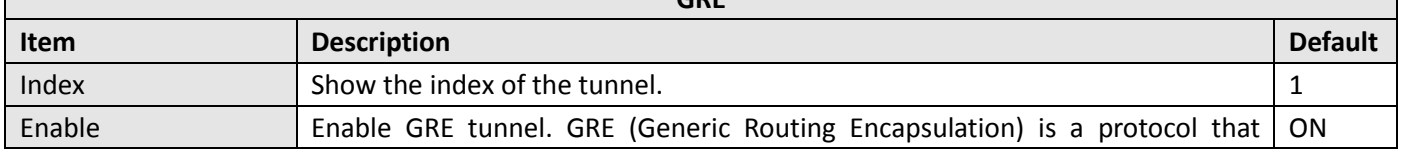

ш

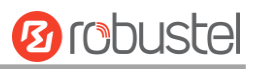

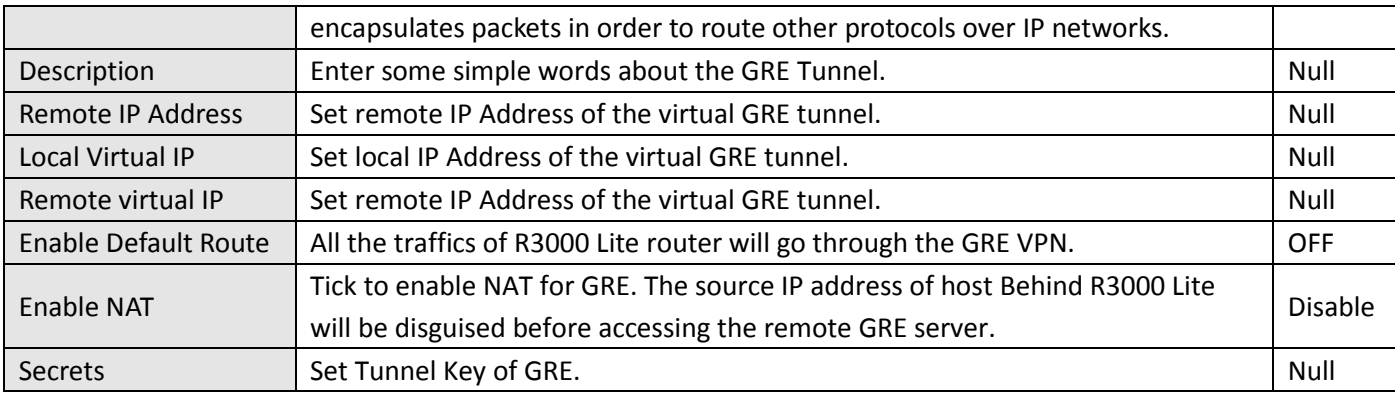

This section allow user to check the status of GRE tunnel.

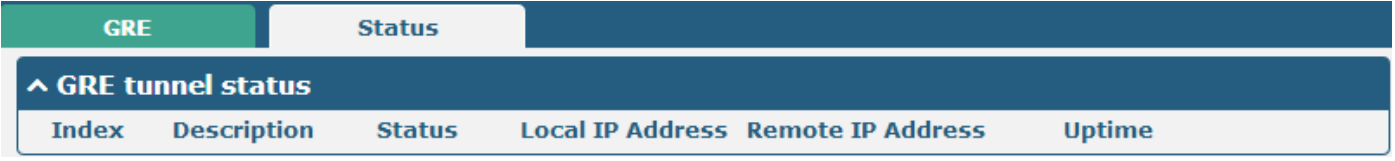

# **3.19 Services > Syslog**

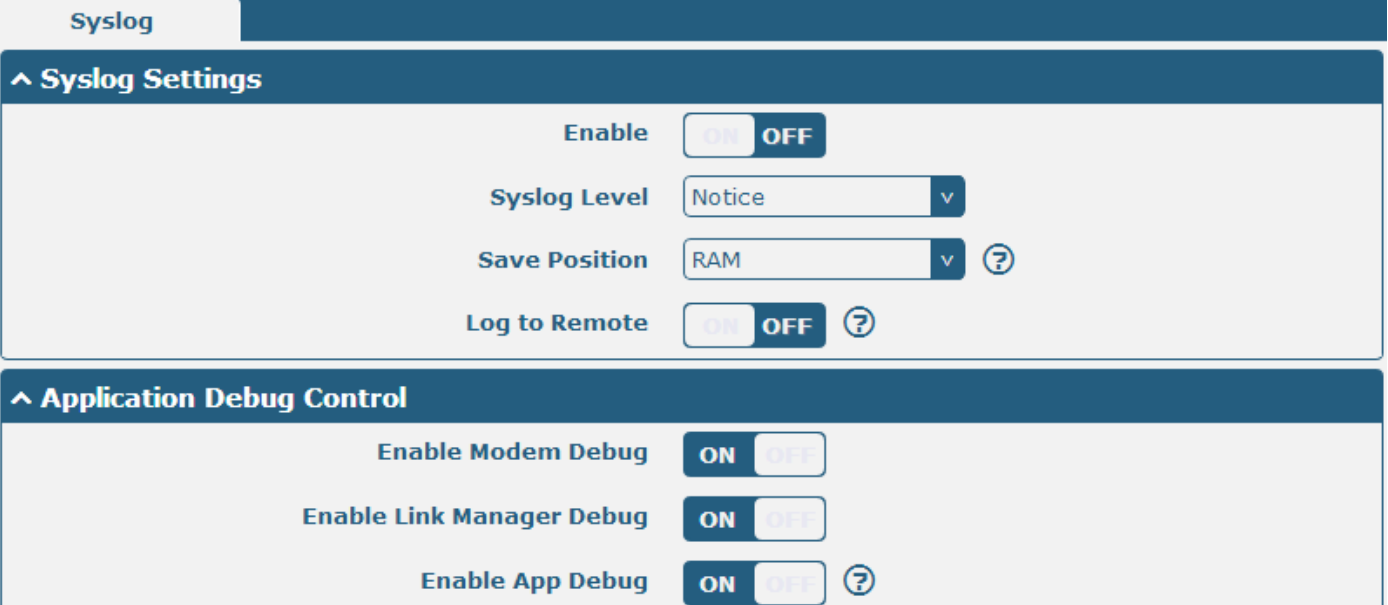

This section allows users to set the syslog parameters.

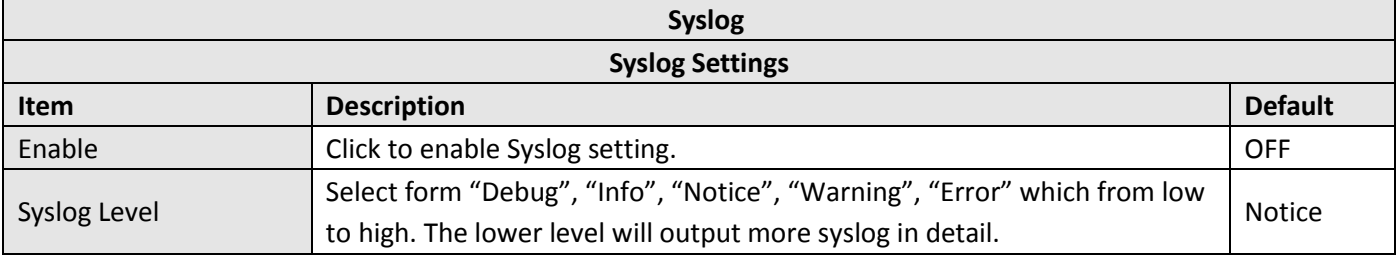

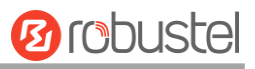

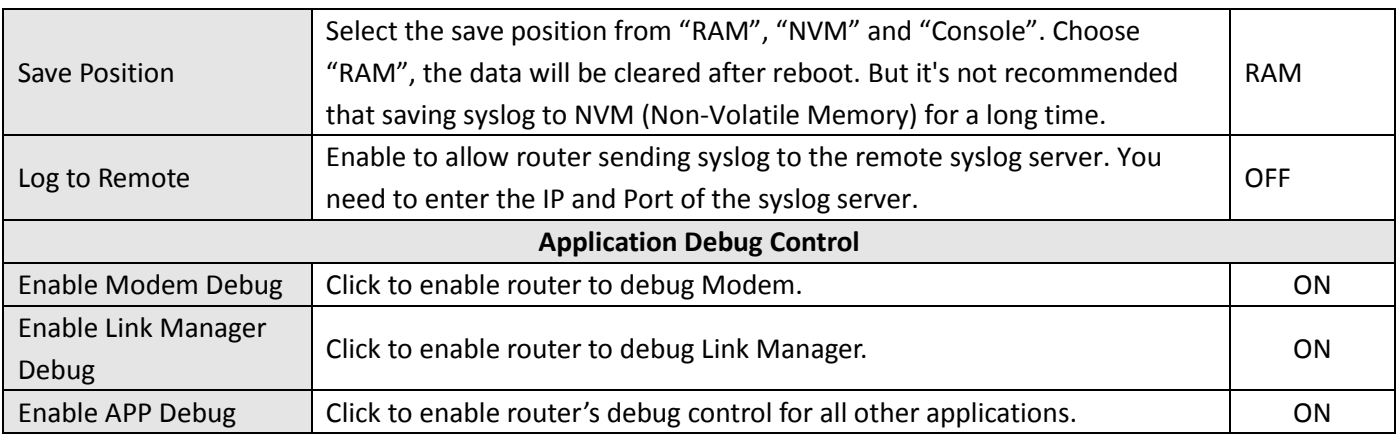

### **3.20 Services > Event**

This section allows users to set the Event parameters.

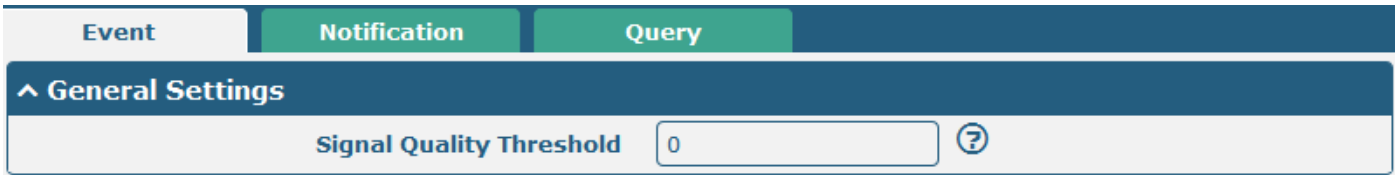

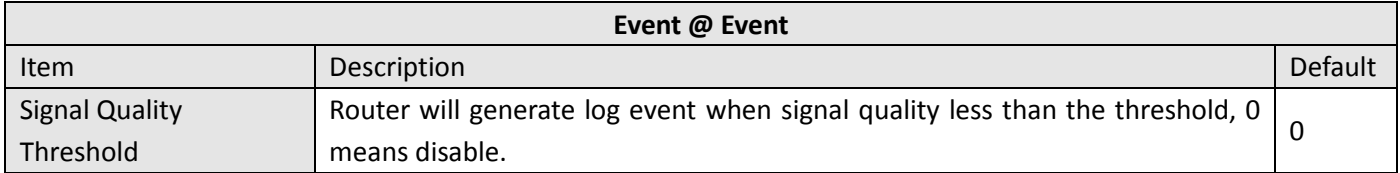

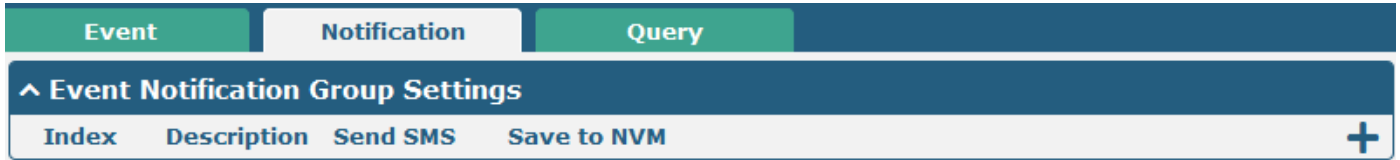

Click " + " button to add an Event parameters.

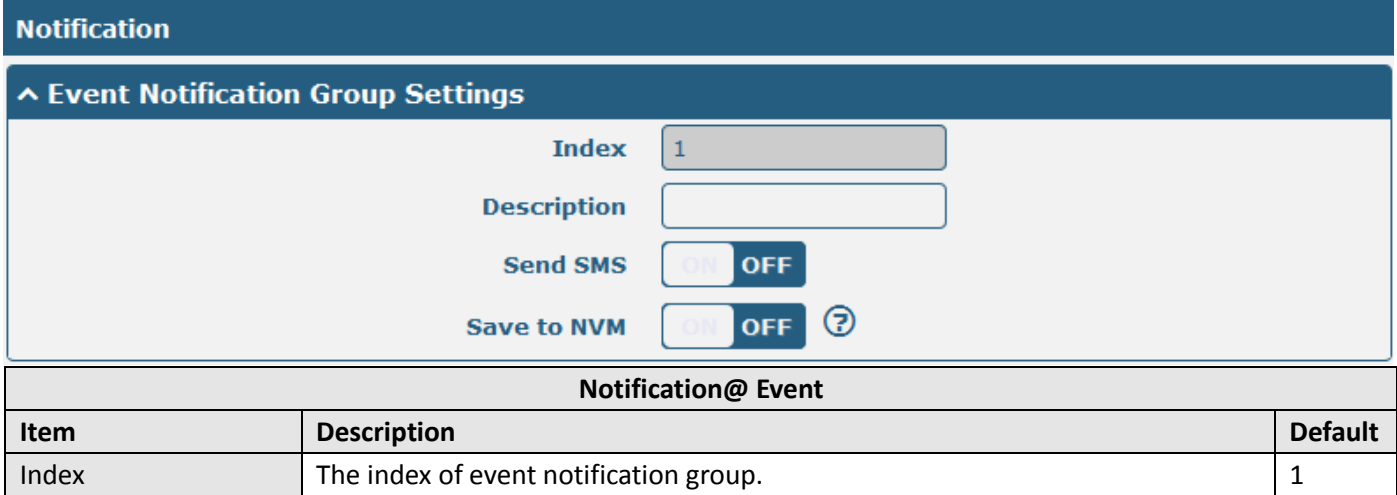

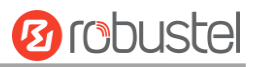

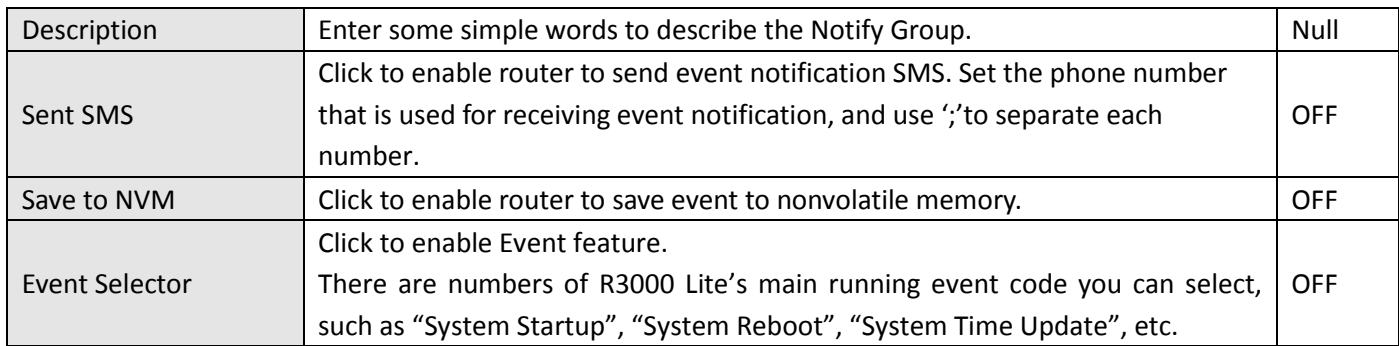

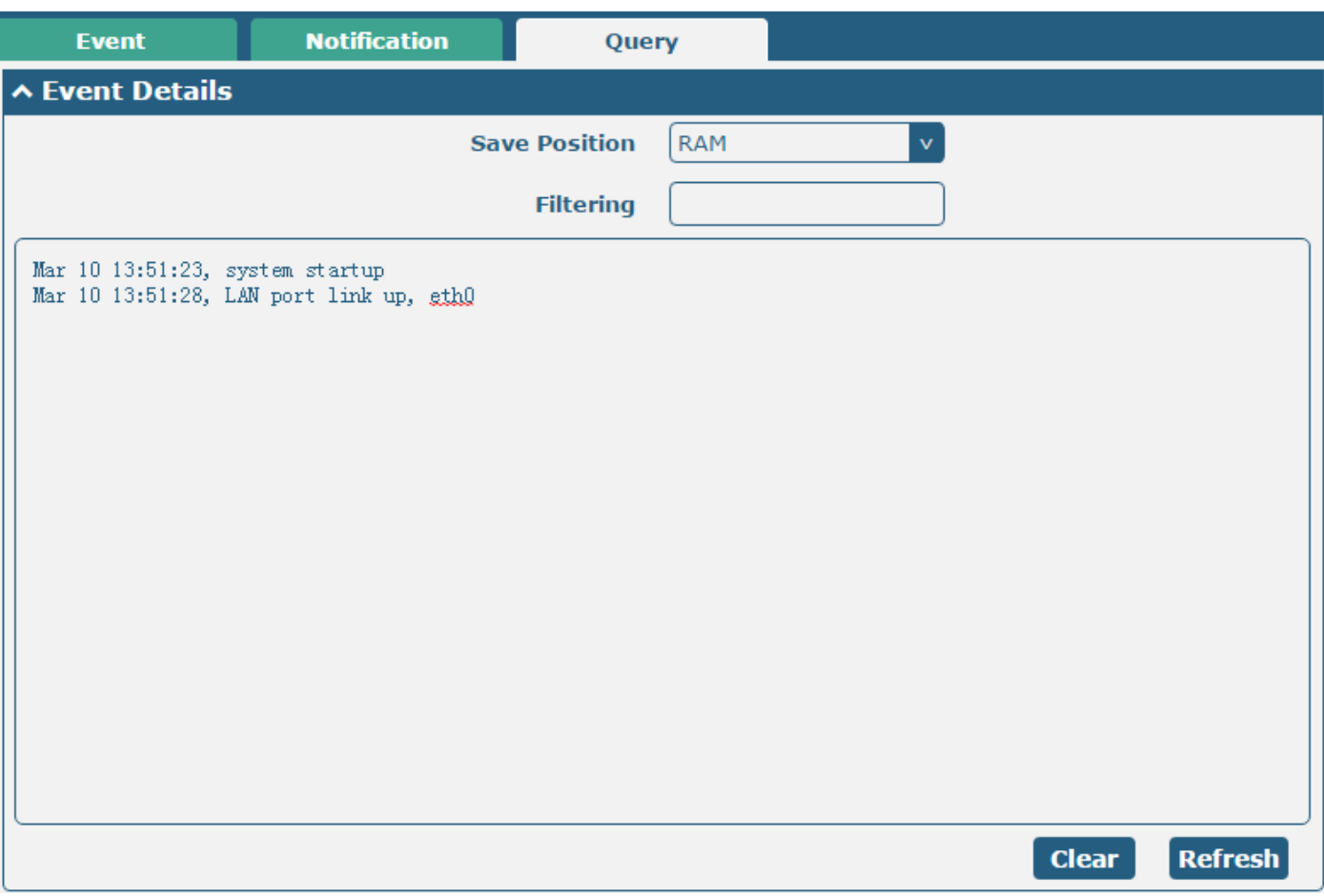

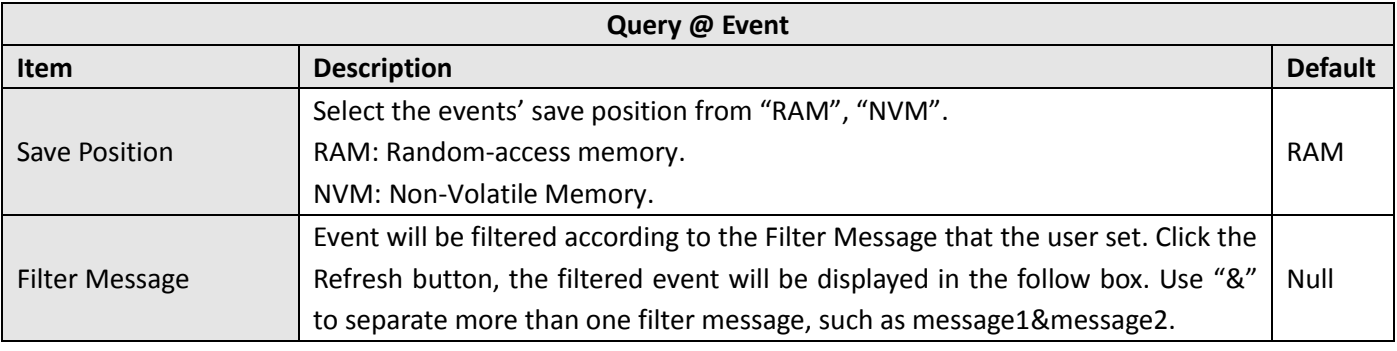

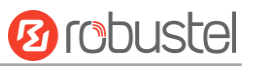

### **3.21 Services > NTP**

This section allows users to set the NTP parameters.

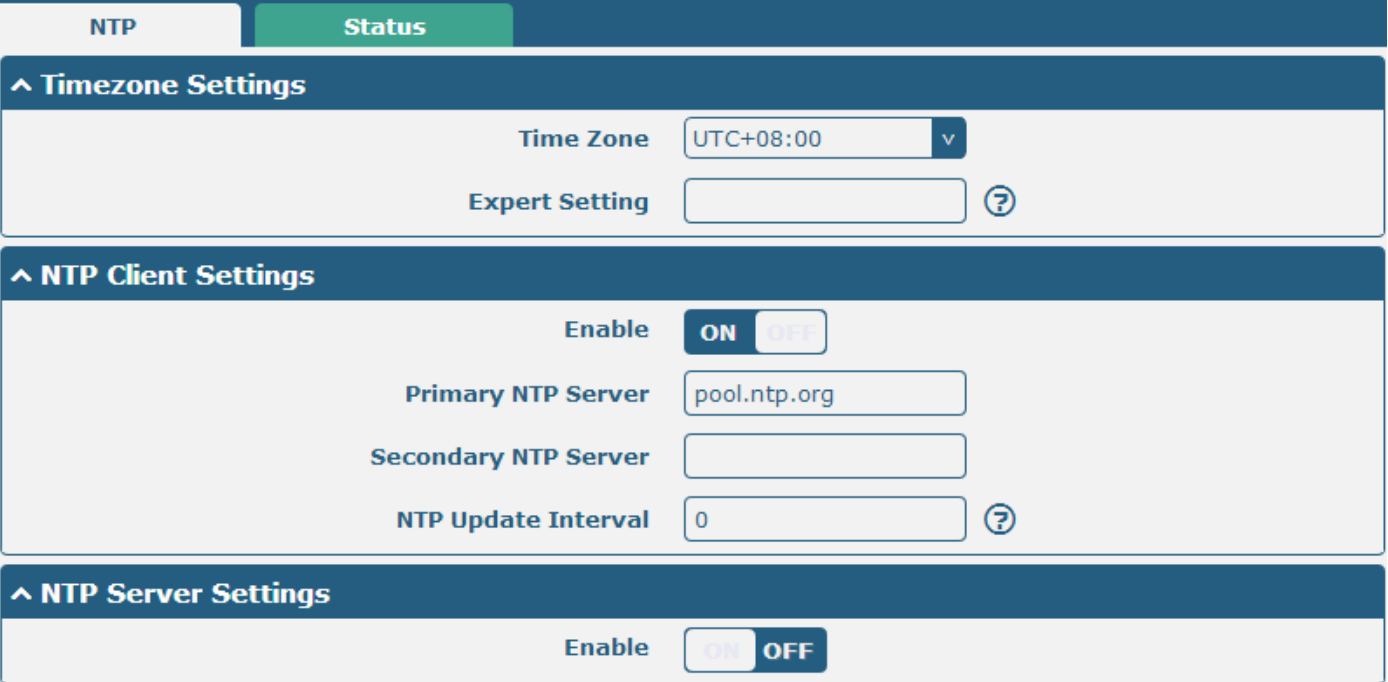

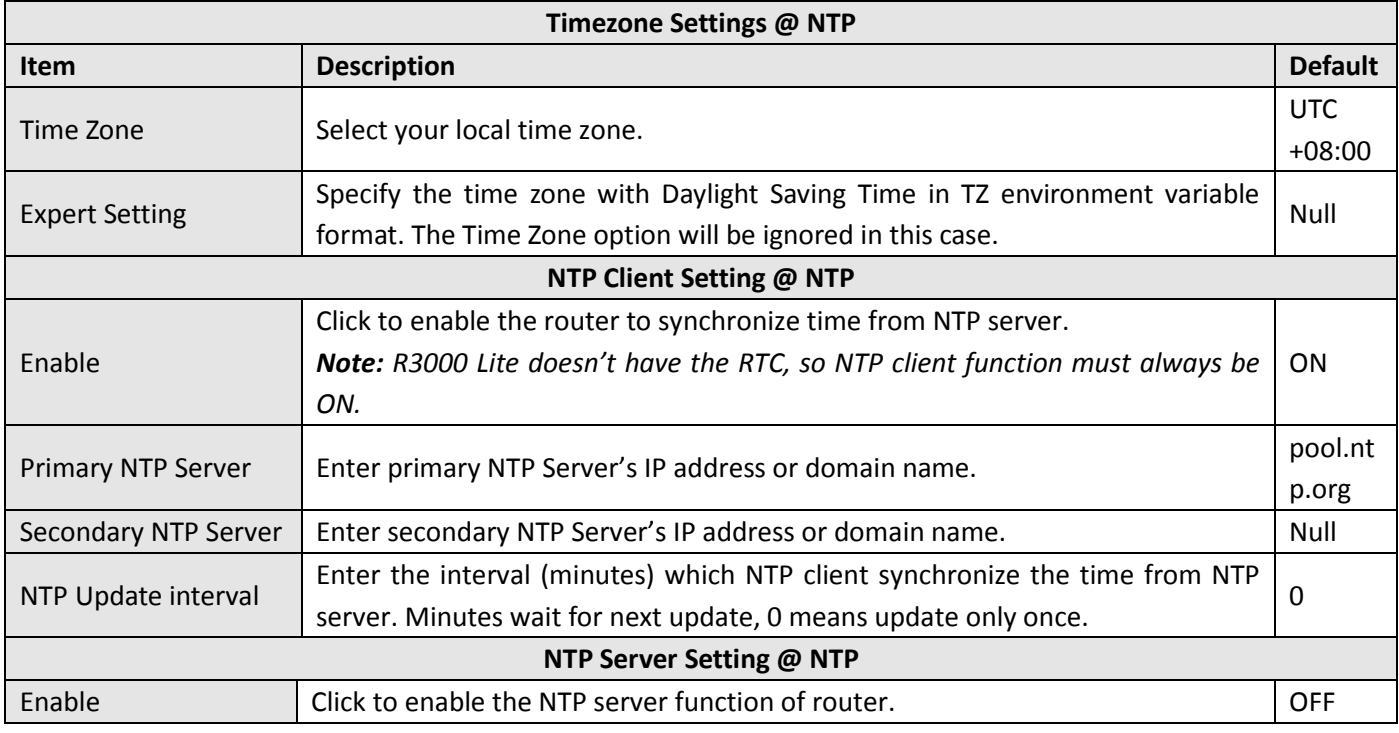

The status part of NTP allows user to check the current time of R3000 Lite and also synchronize the router time with PC.

Click **Sync** button to make the router time synchronize with PC.

ш

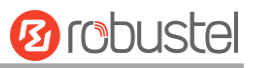

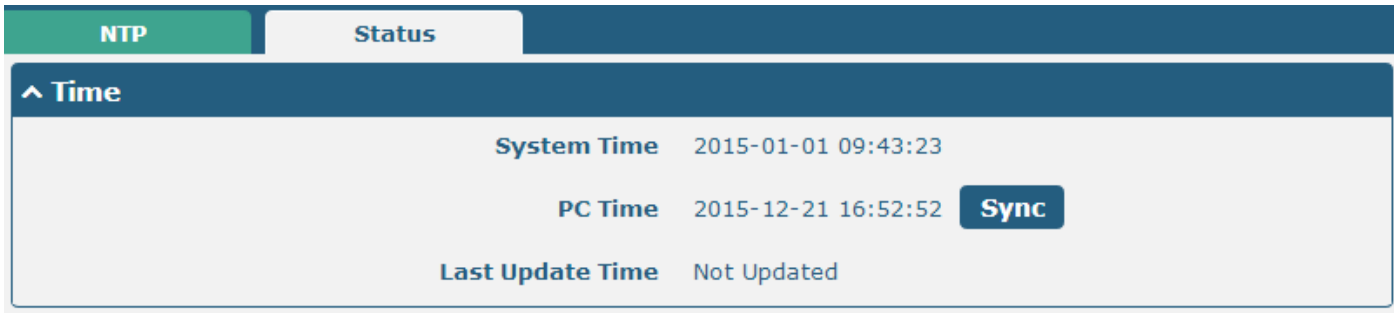

### **3.22 Services > SMS**

This section allows users to set the SMS parameters.

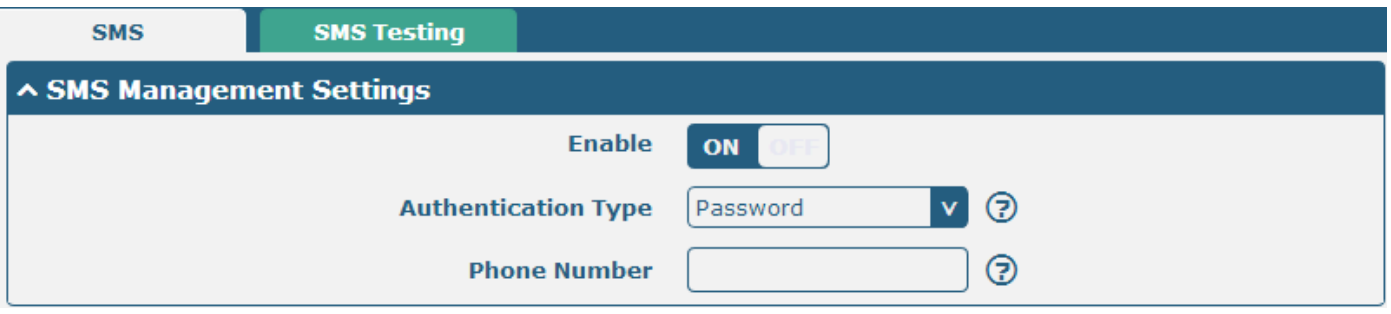

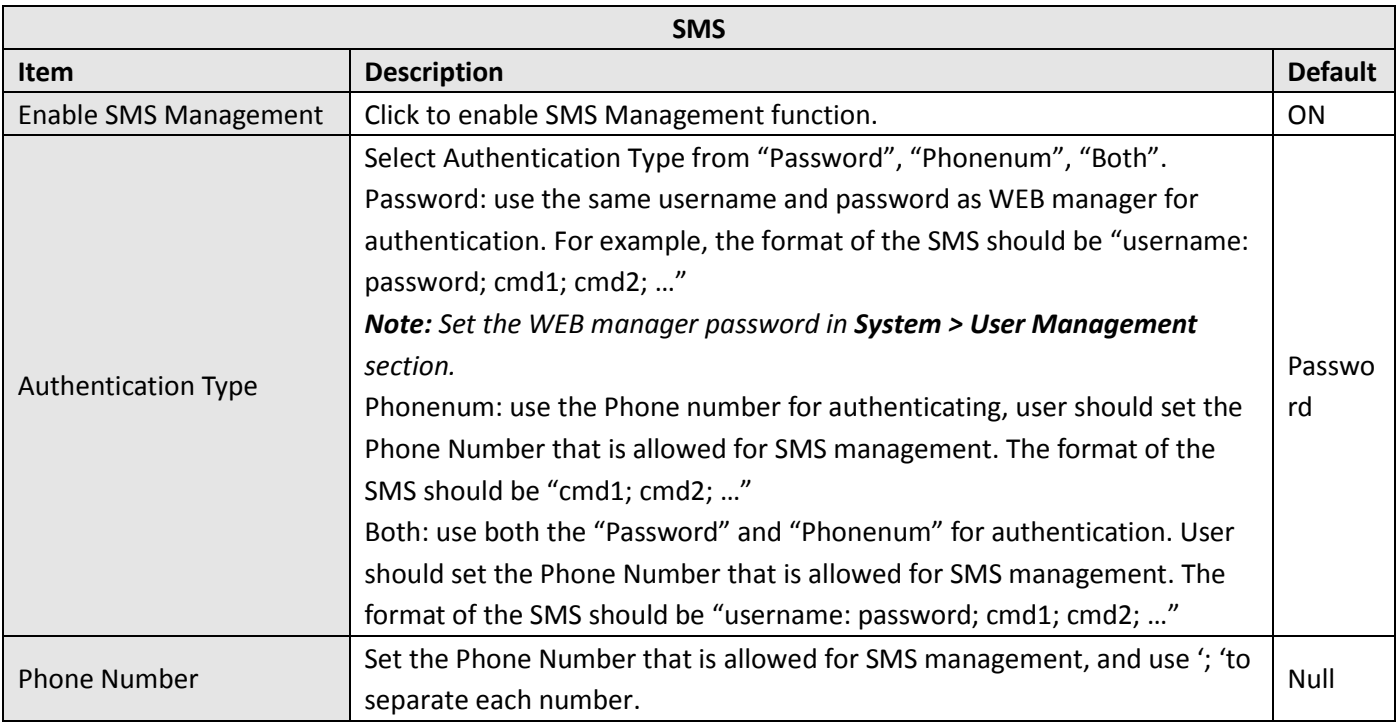

User can test the current SMS service whether it is available in this section.

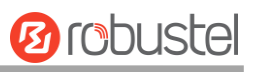

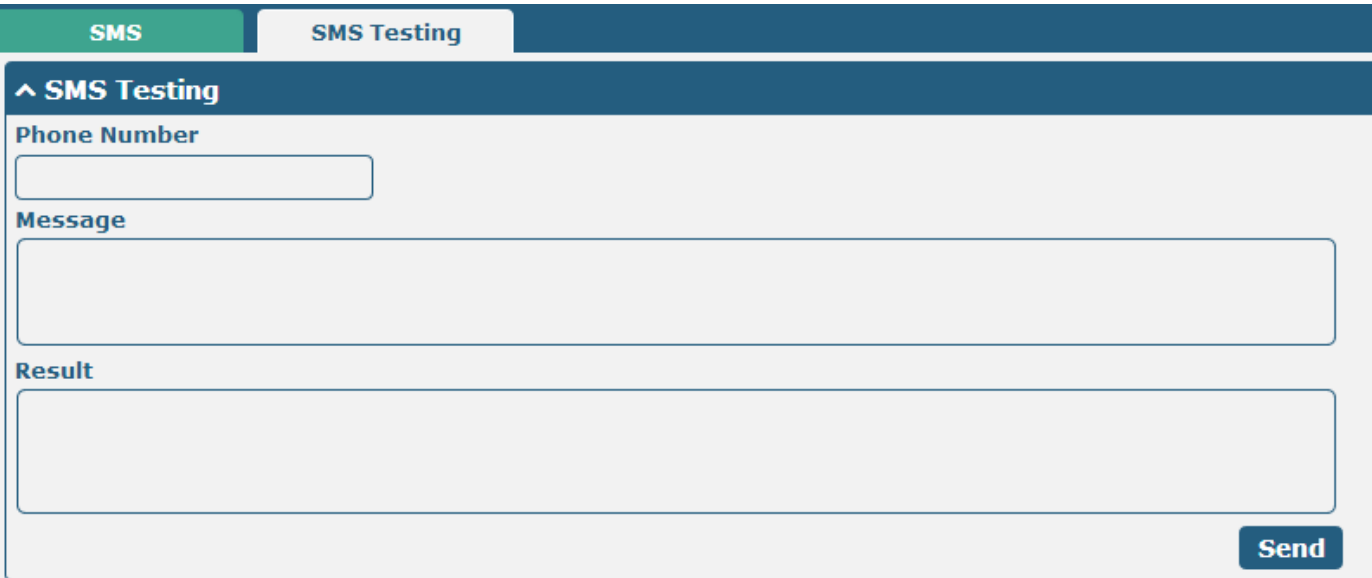

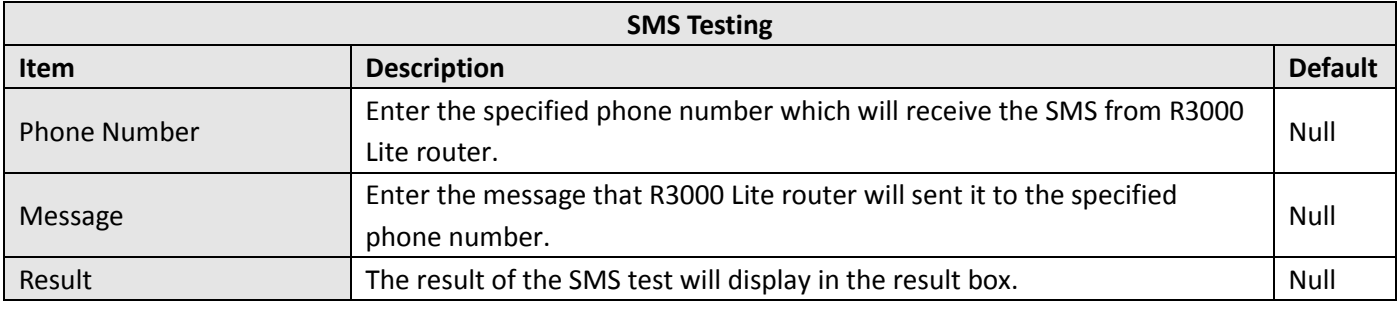

### **3.23 Services > DDNS**

This section allows users to set the DDNS parameters.

The Dynamic DNS function allows you to alias a dynamic IP address to a static domain name, allows users whose ISP does not assign them a static IP address to use a domain name. This is especially useful for hosting servers via your connection, so that anyone wishing to connect to you may use your domain name, rather than having to use your dynamic IP address, which changes from time to time. This dynamic IP address is the WAN IP address of the router, which is assigned to you by your ISP.

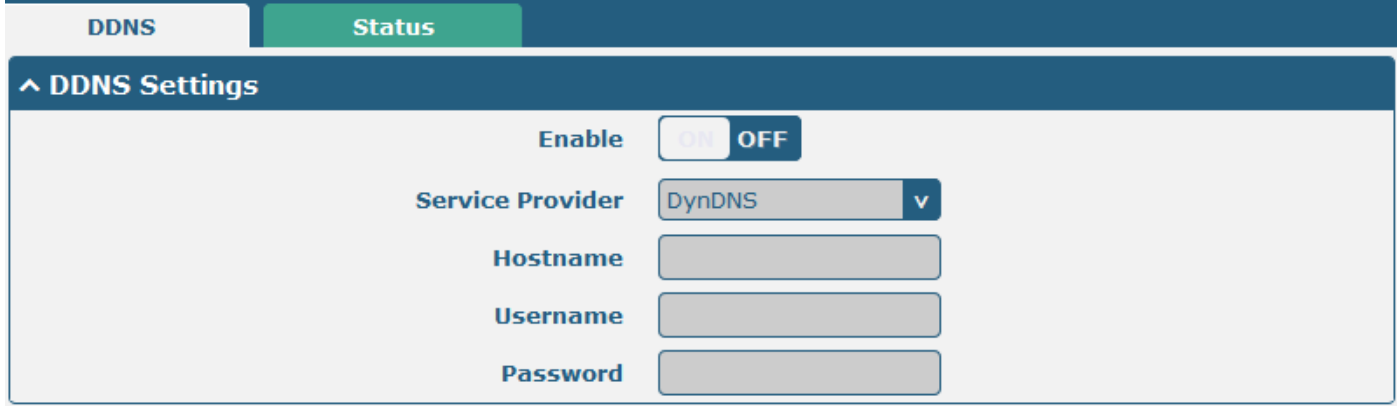

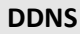

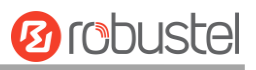

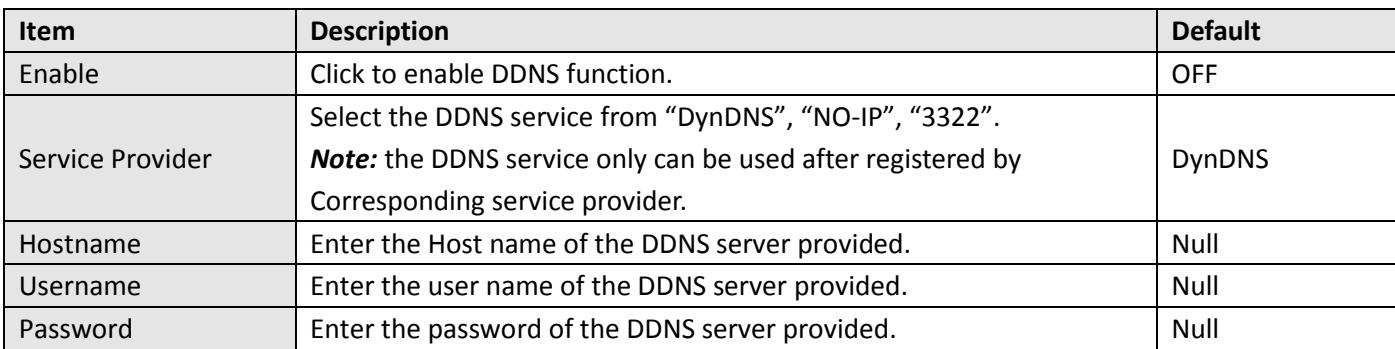

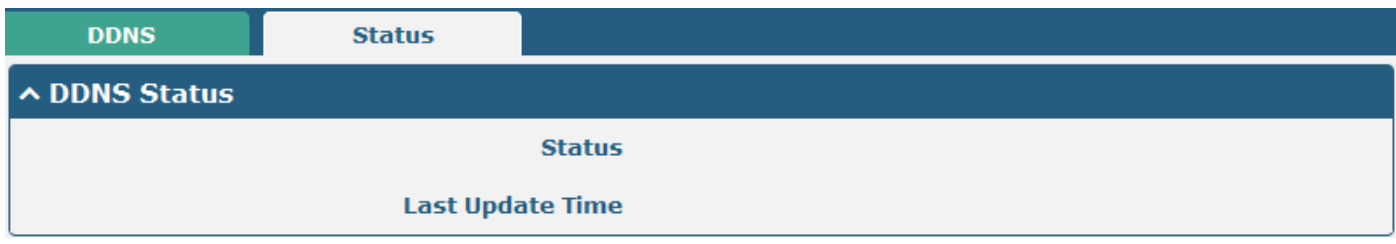

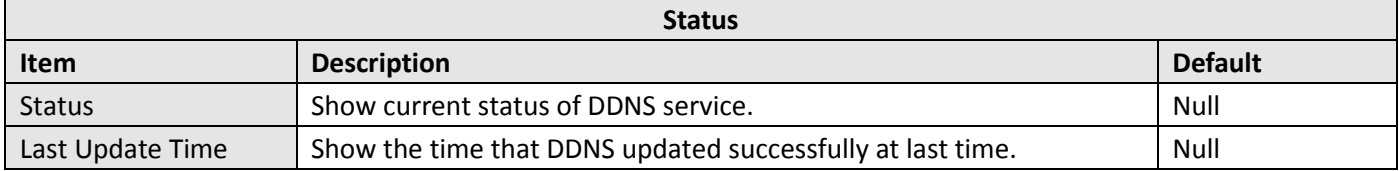

### **3.24 Services > VRRP**

This section allows users to set the VRRP parameters.

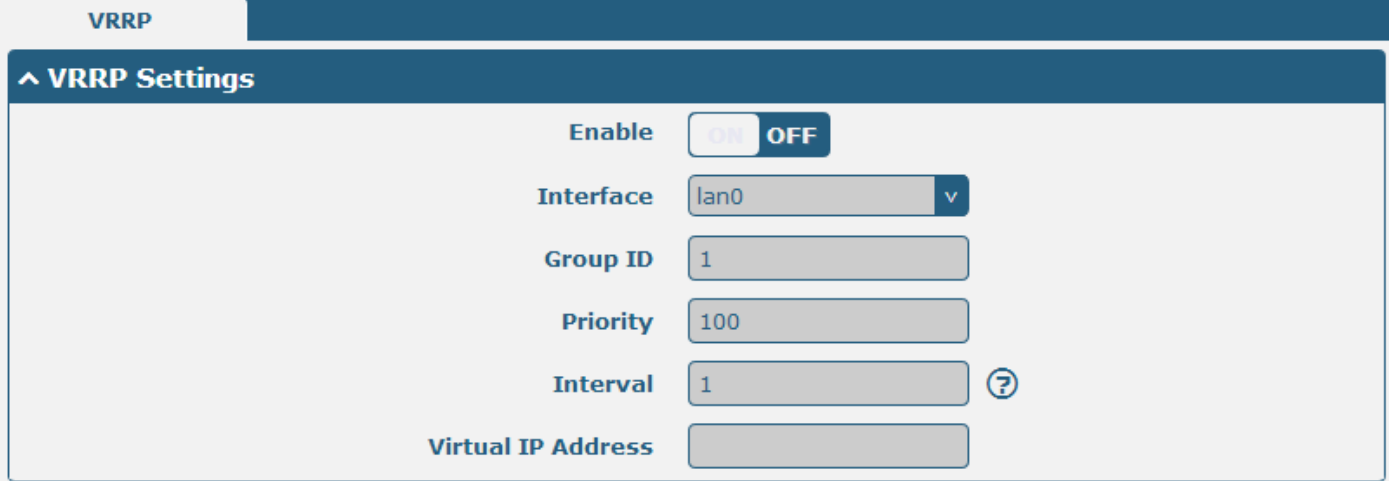

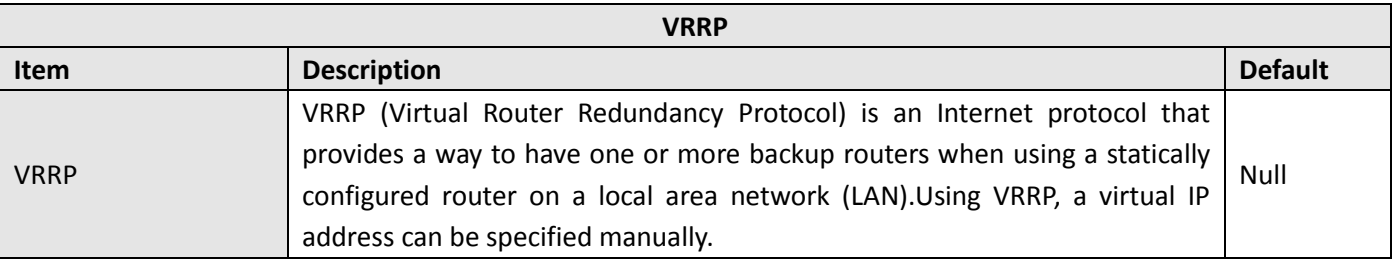

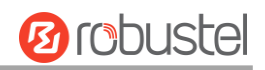

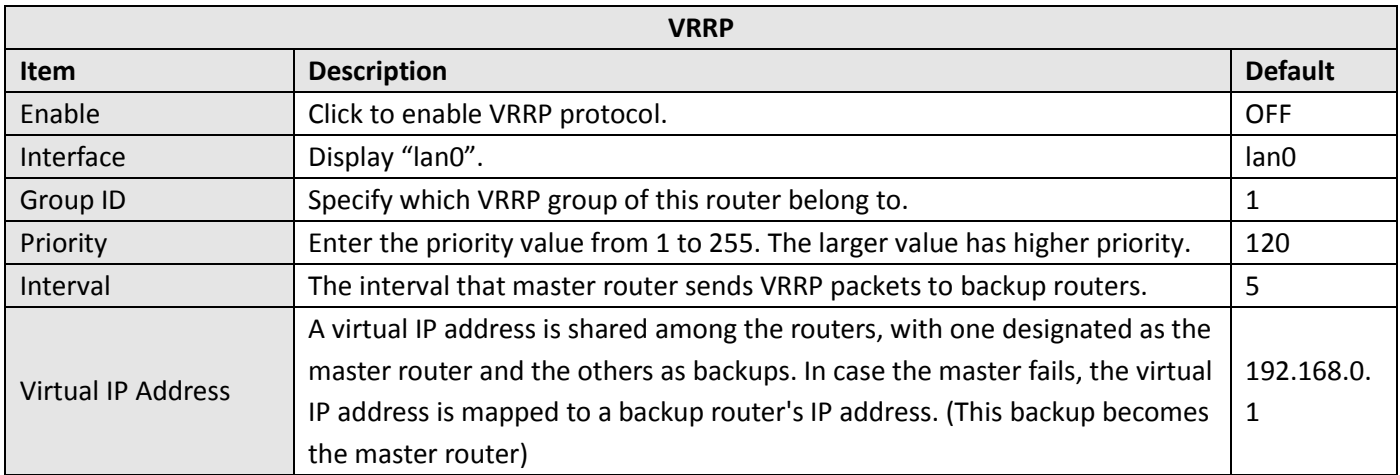

# **3.25 Services > SSH**

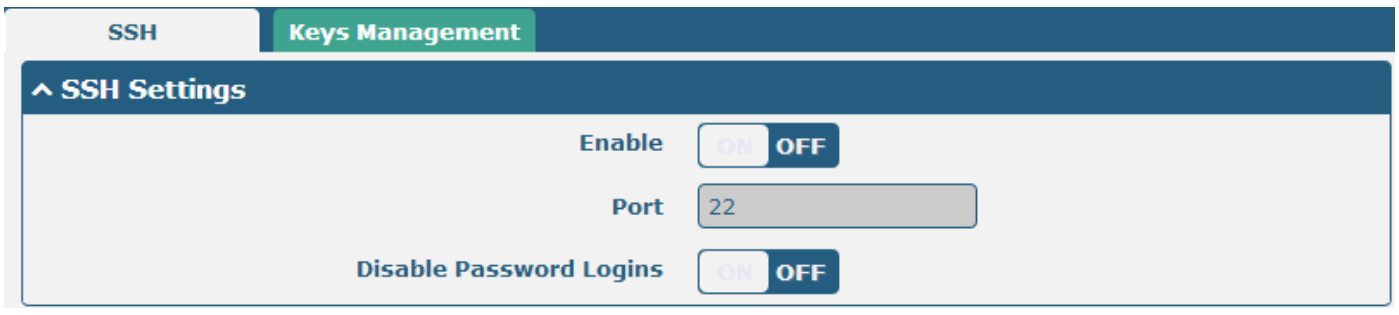

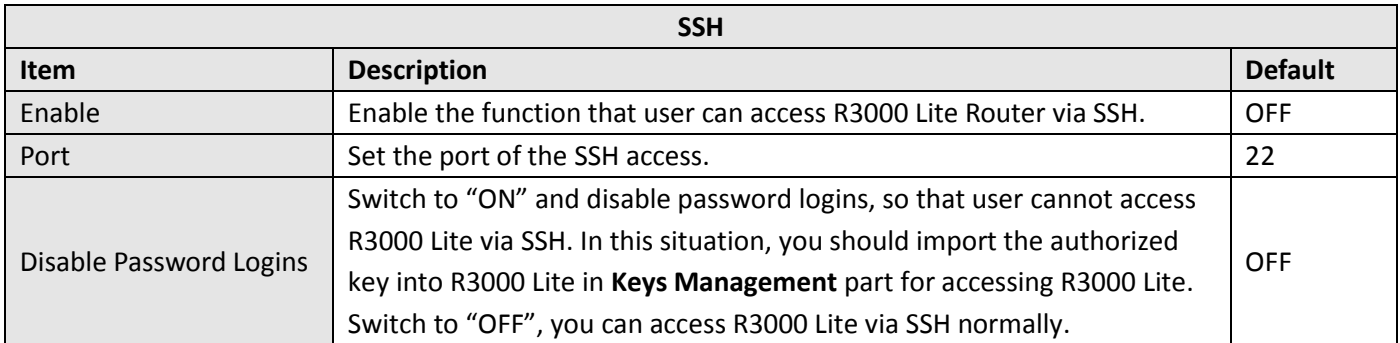

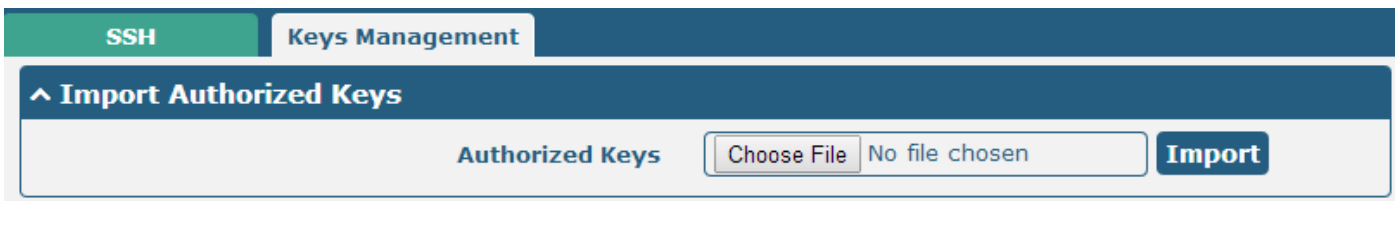

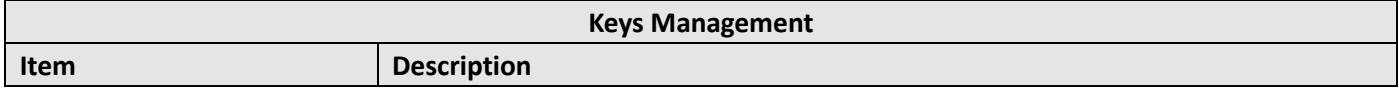

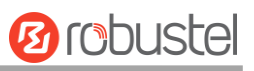

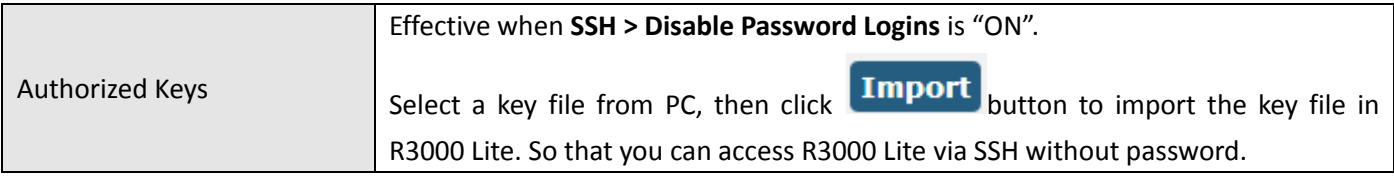

### **3.26 Services > Web Server**

This section allows users to modify the parameters of Web Server.

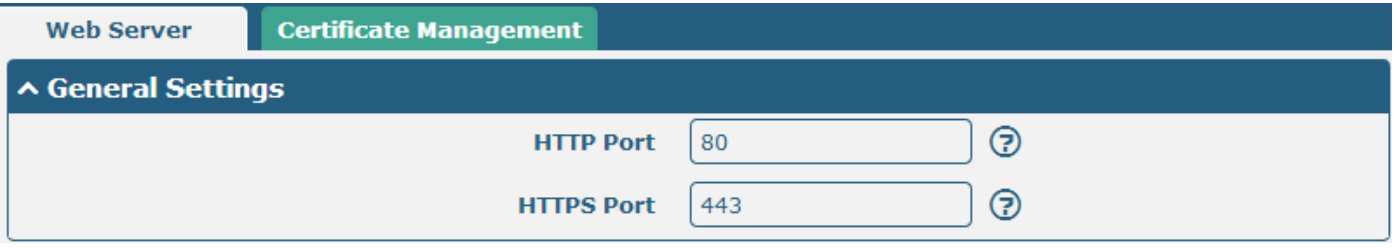

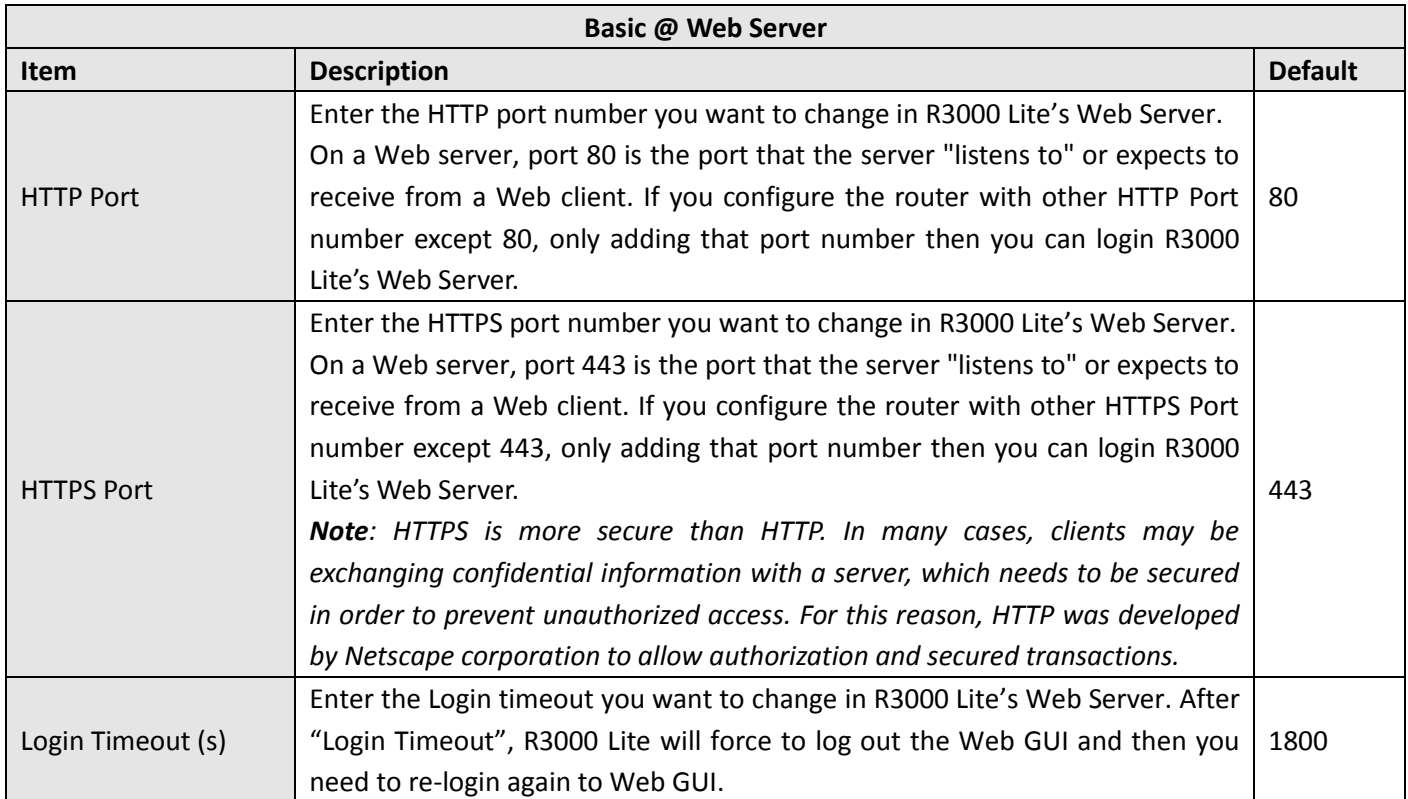

This section allows users to import the certificate file into the route.

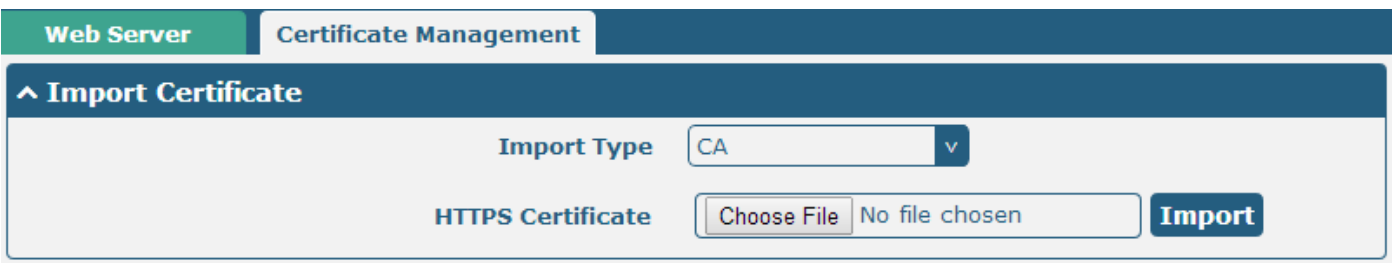

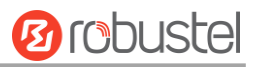

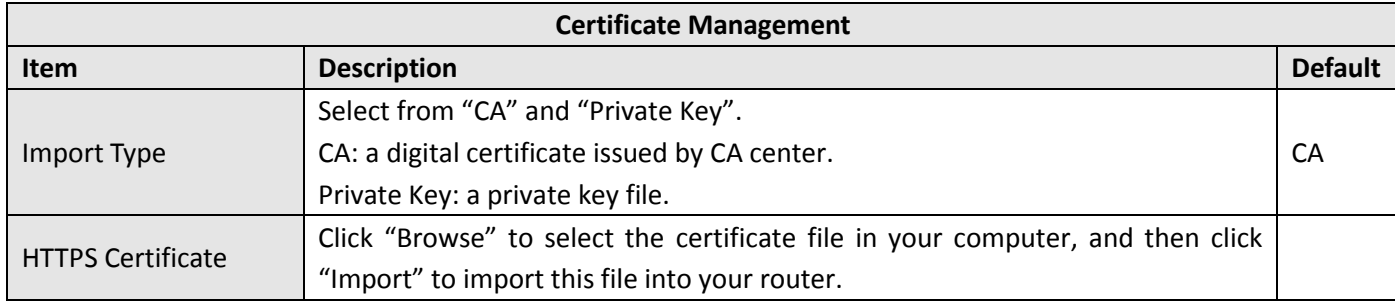

### **3.27 Services > Advanced**

This section allows users to set the Advanced and parameters.

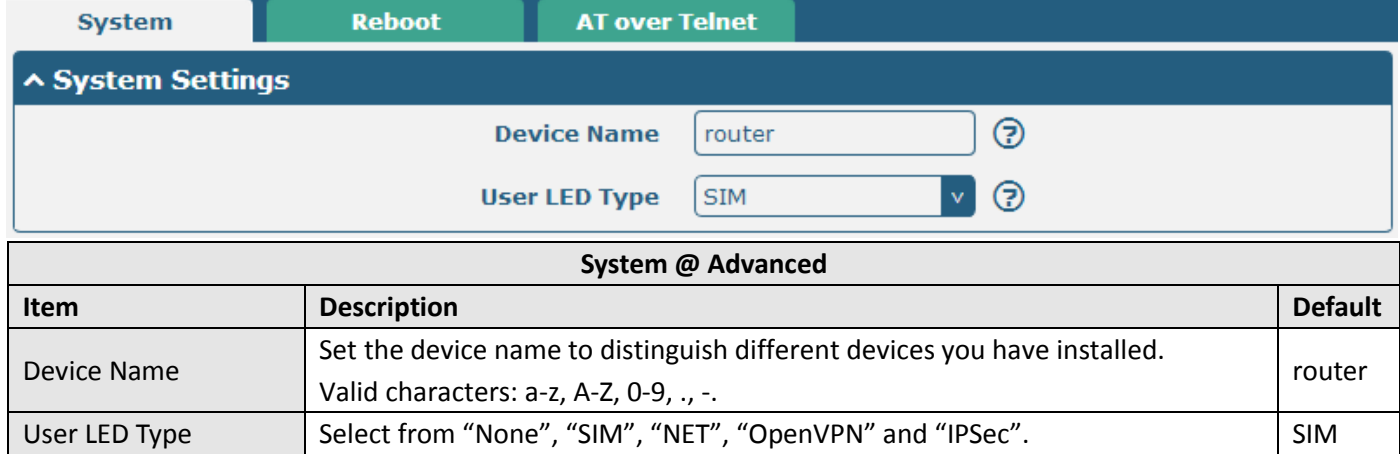

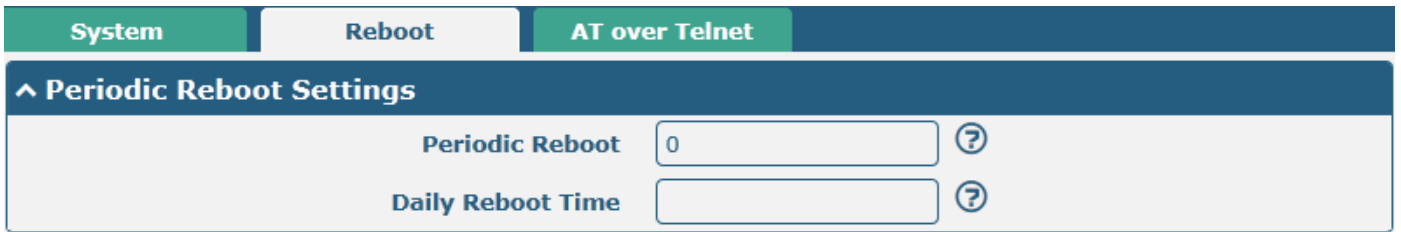

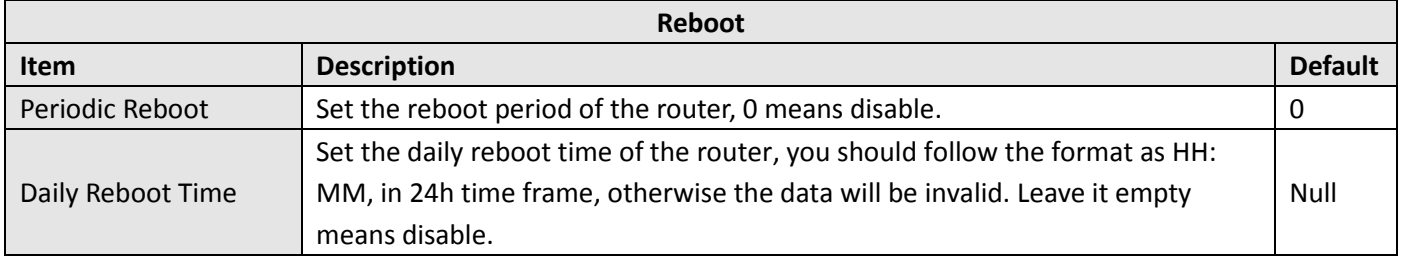

ш

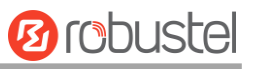

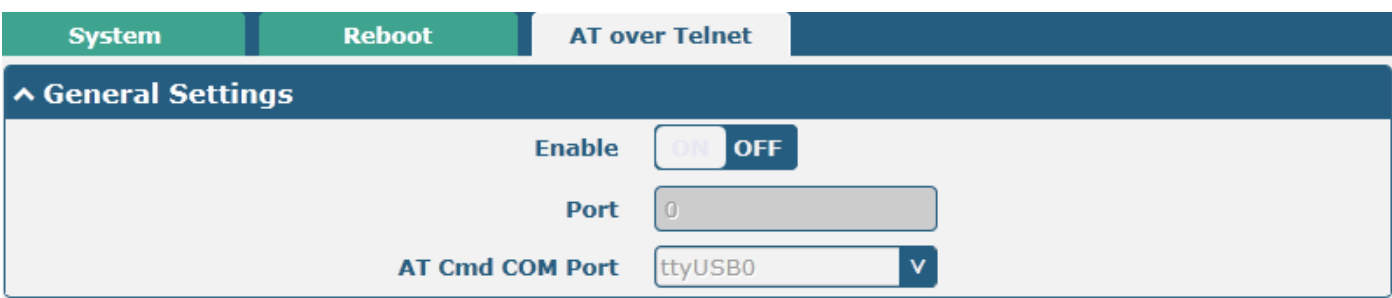

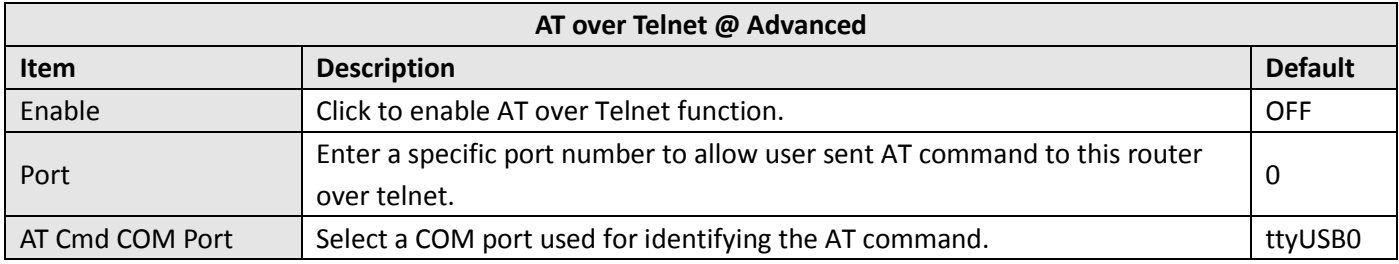

## **3.28 System > Debug**

This section allow user to check and download the syslog details.

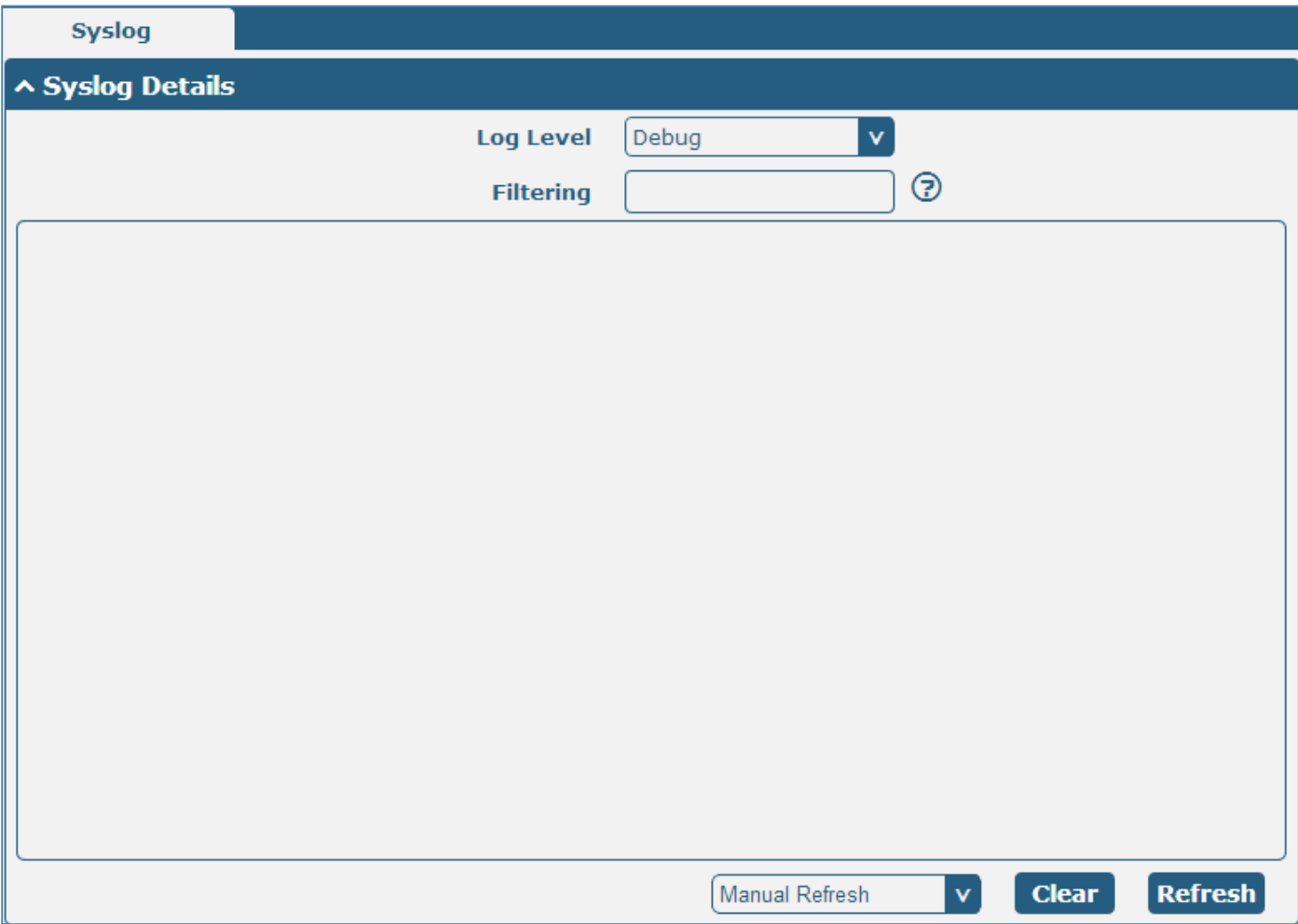
the control of the control of the control of the control of

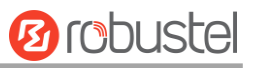

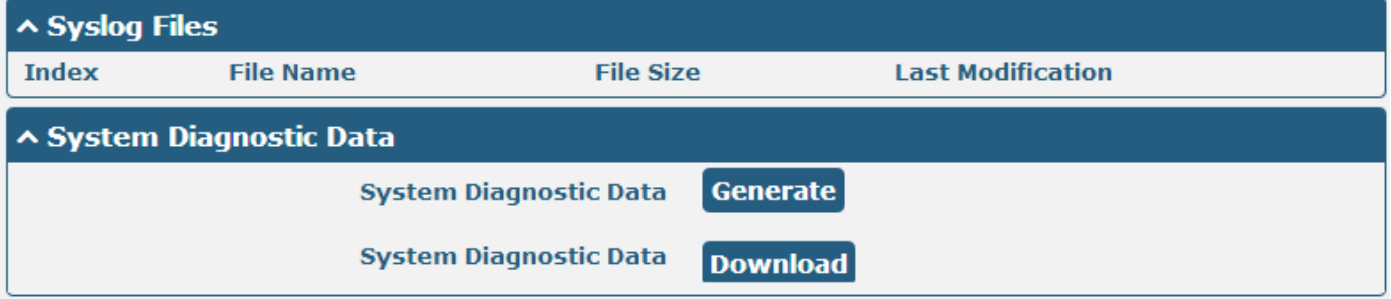

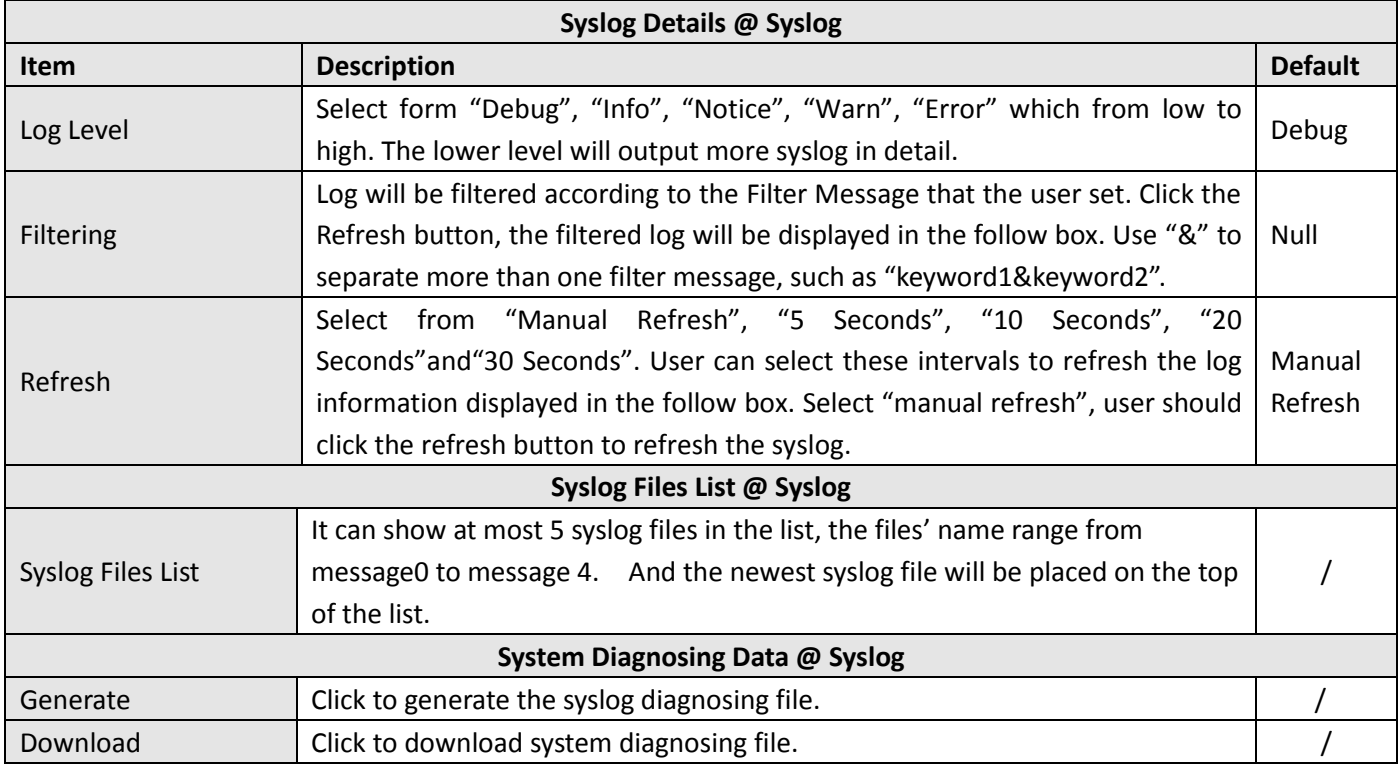

# **3.29 System > Update**

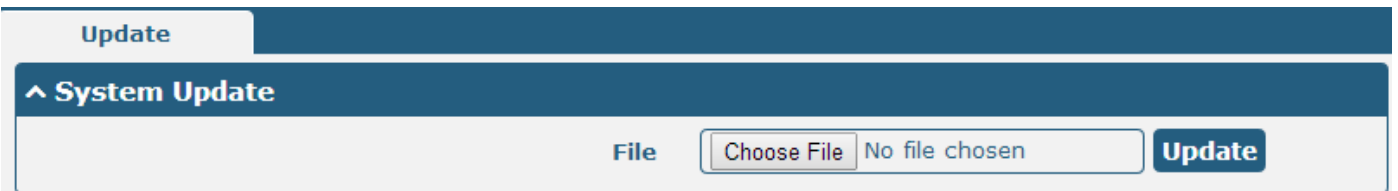

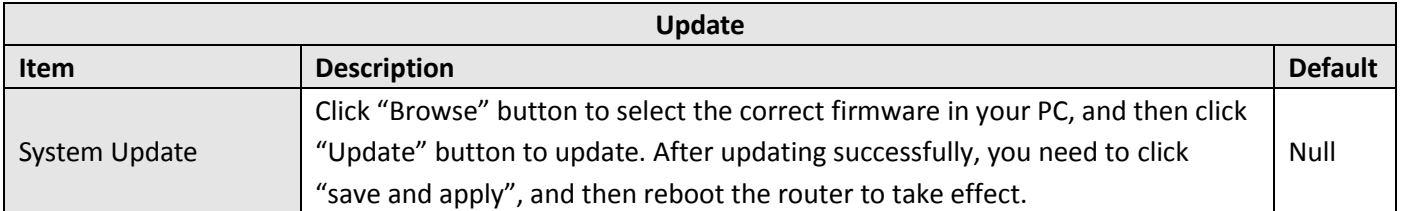

# **3.30 System > APP Center**

This section allow user to add a new function to R3000 Lite router. And the new function will be in the form of an APP file which could be installed in R3000 Lite router. In general, the App which had installed will display in **Service** section.

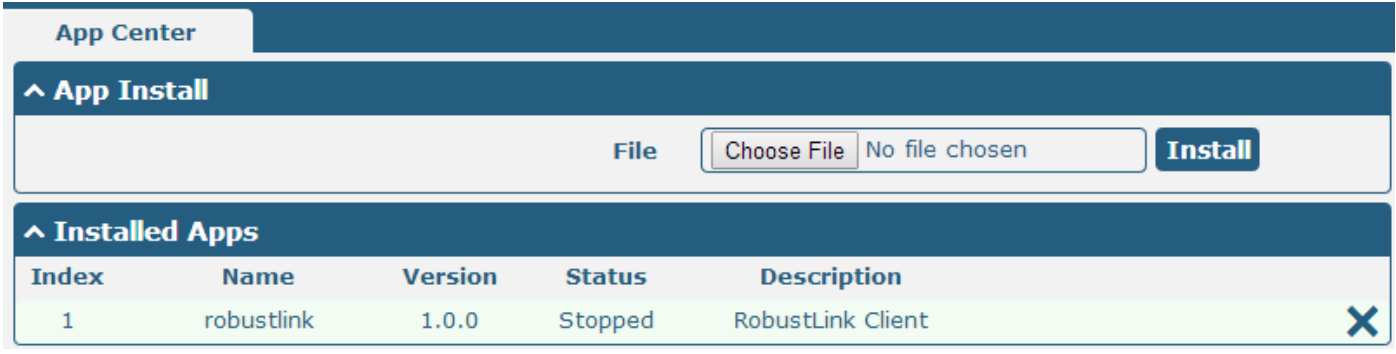

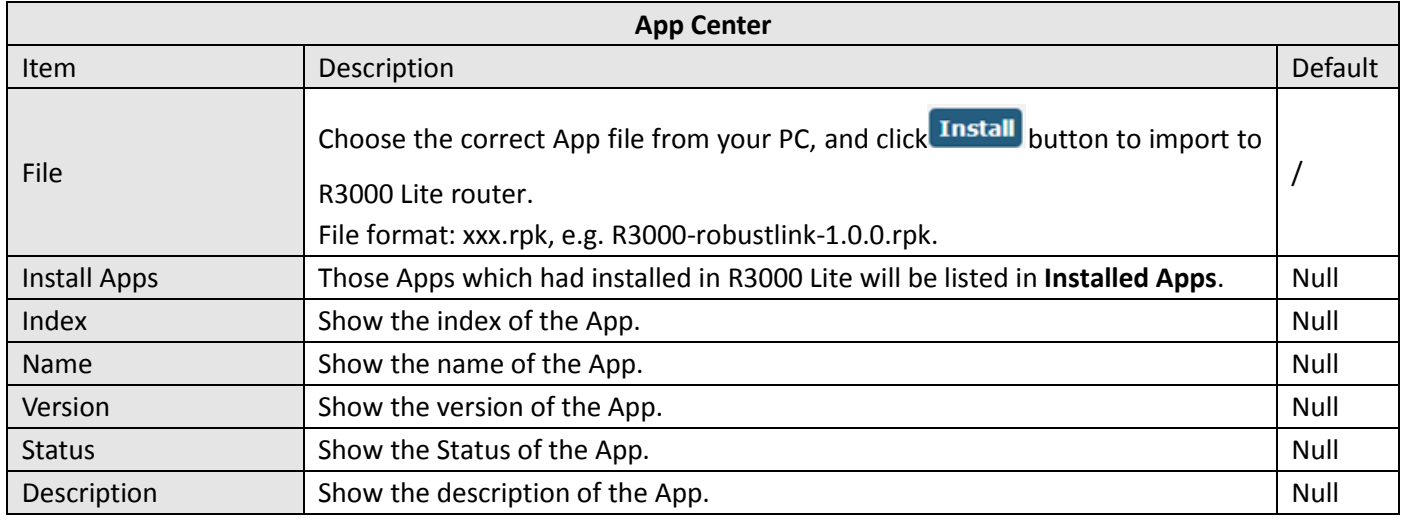

# **3.31 System > Tools**

This section provides users three tools: Ping, Traceroute and Sniffer.

ш

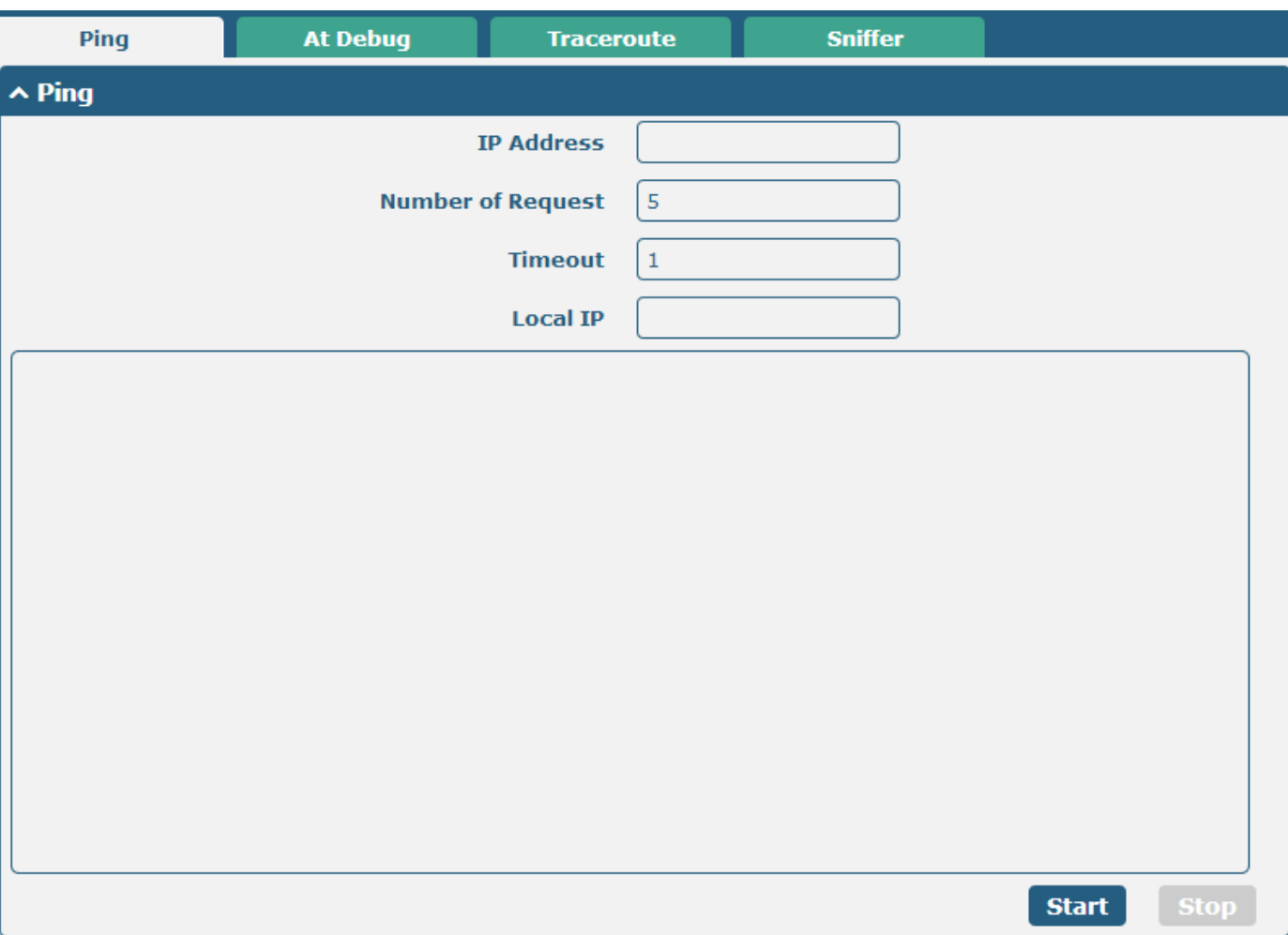

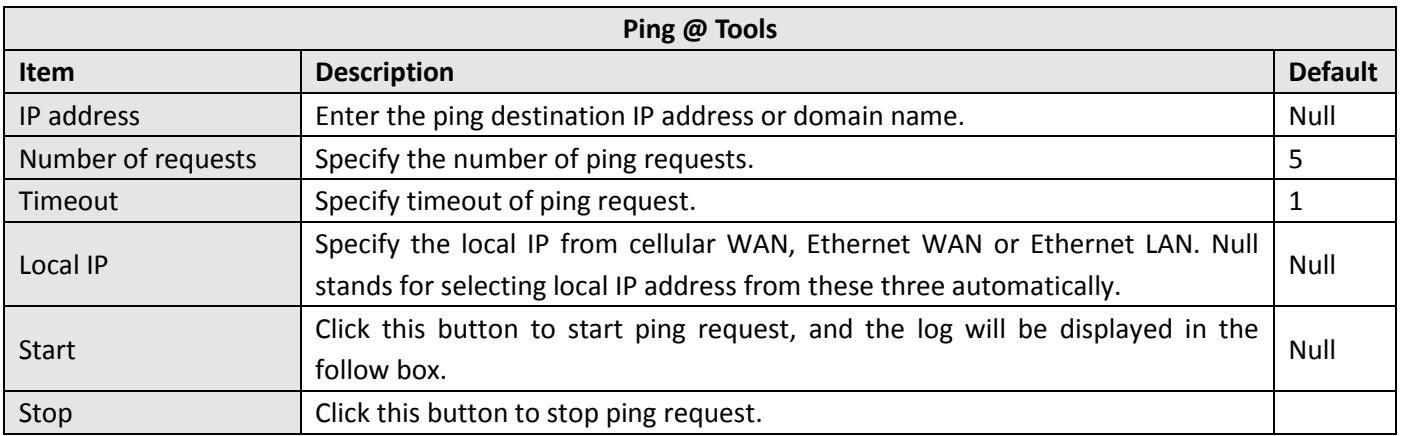

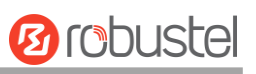

m.

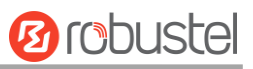

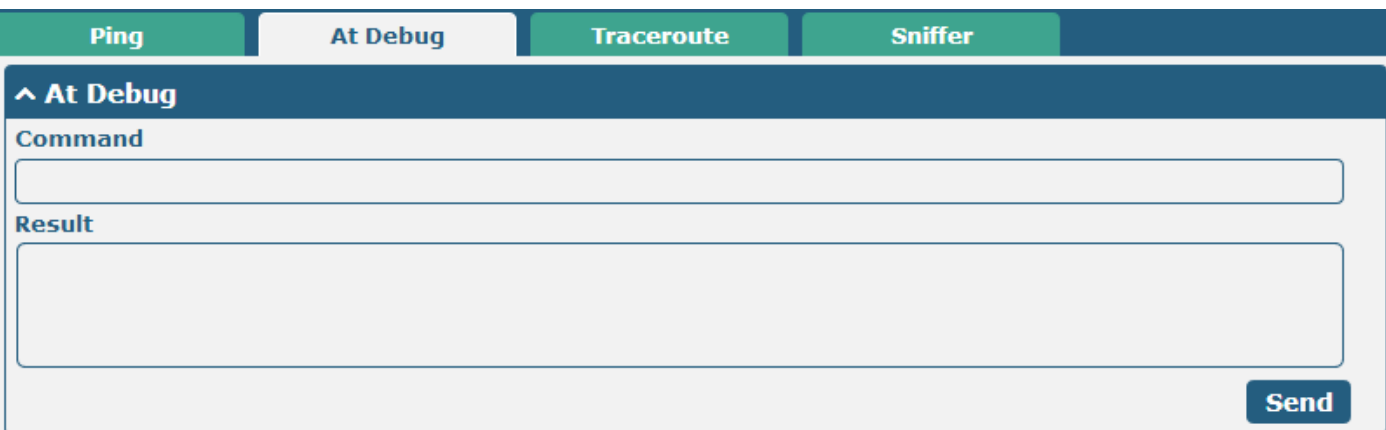

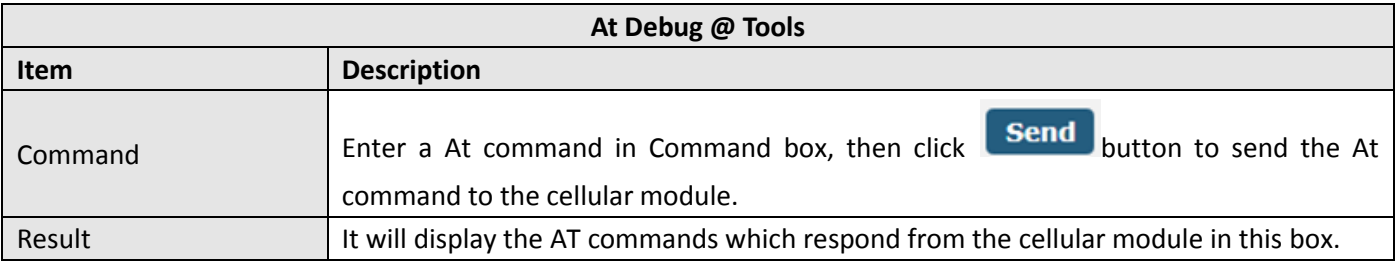

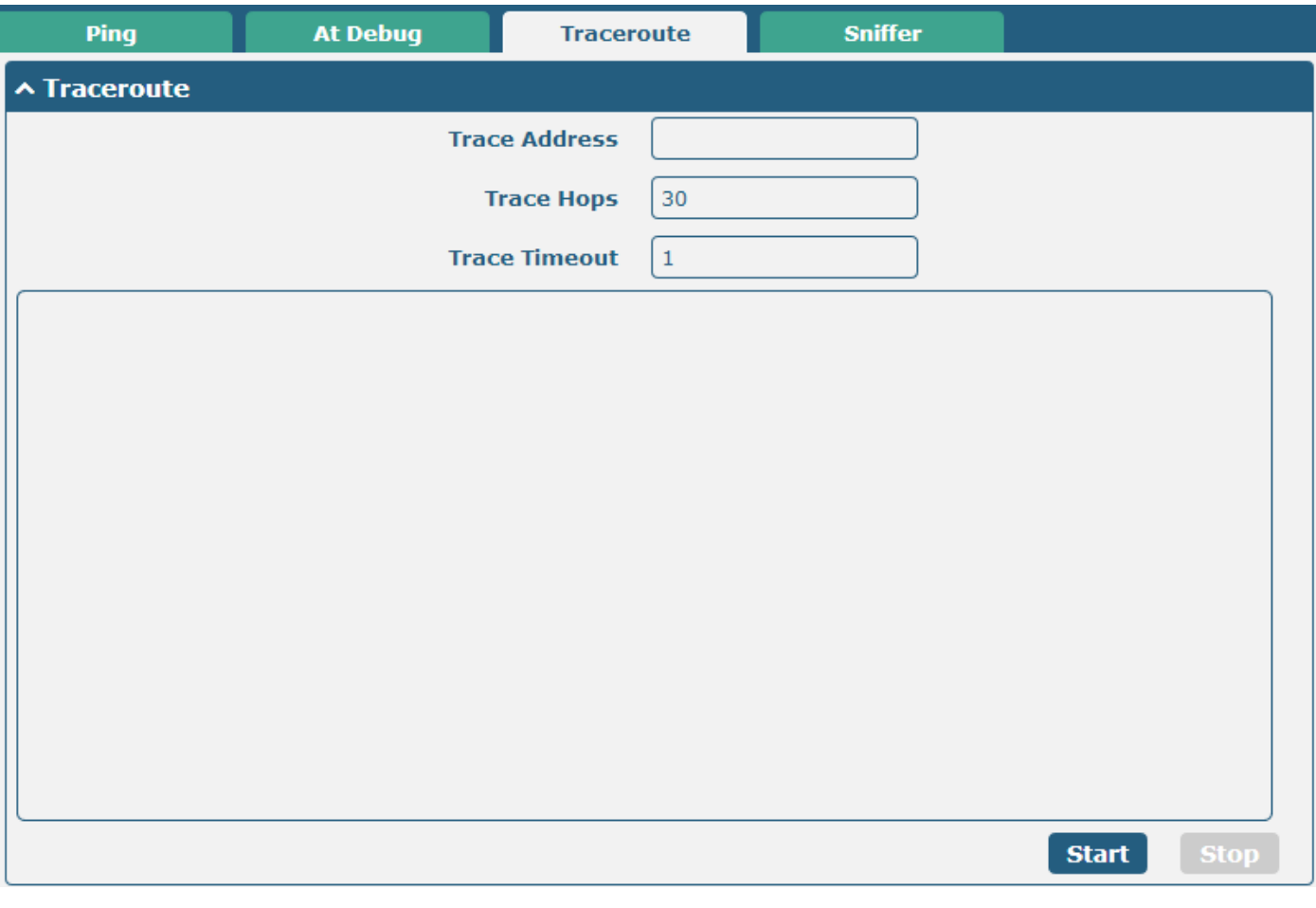

**Traceroute @ Tools**

m.

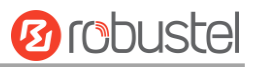

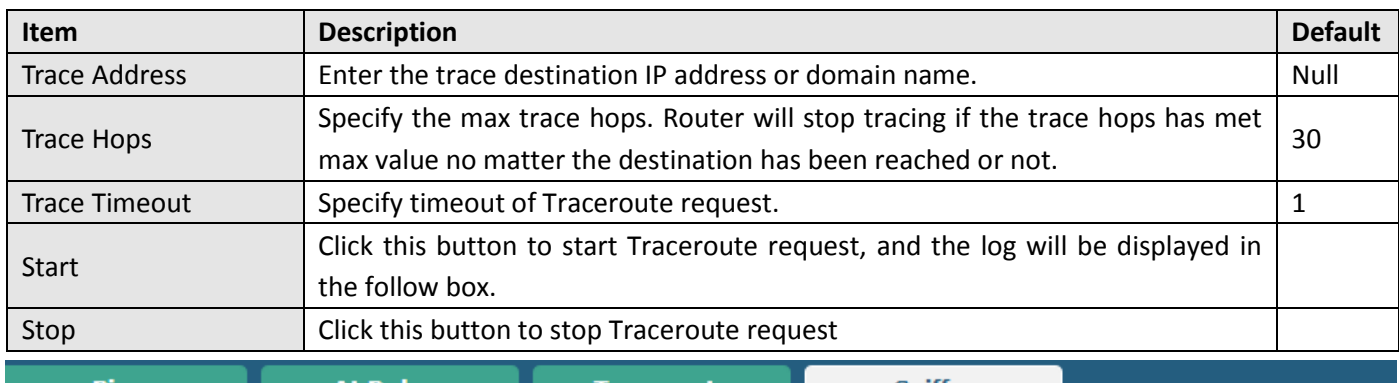

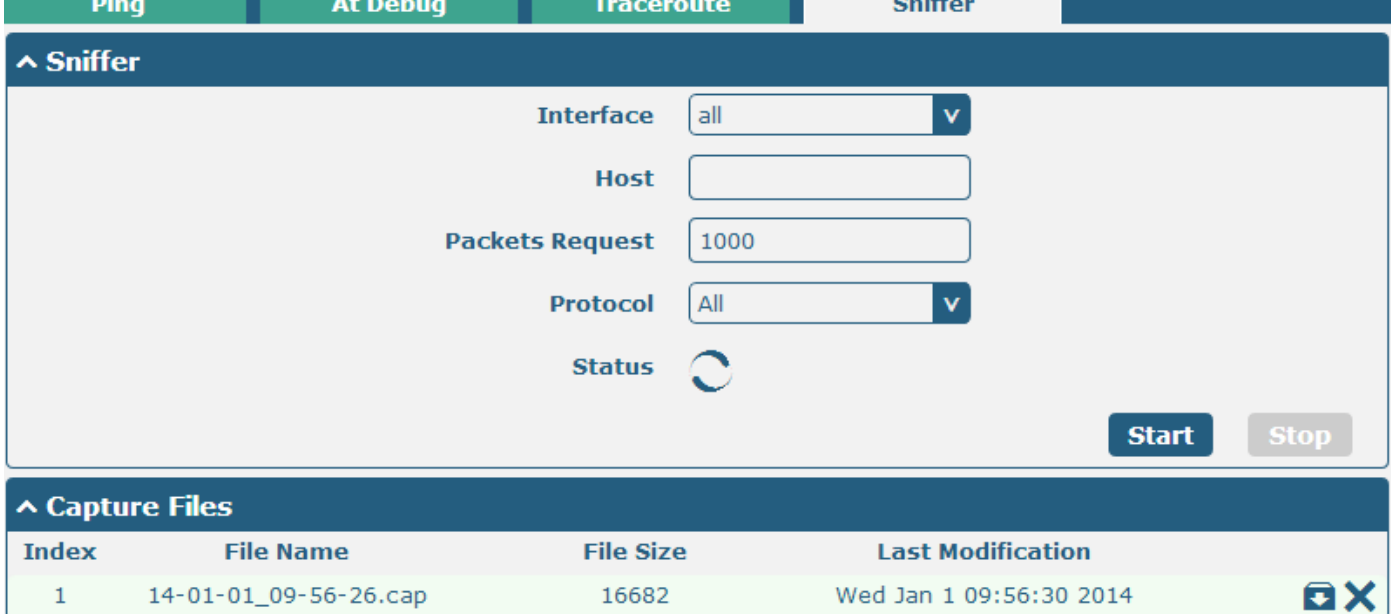

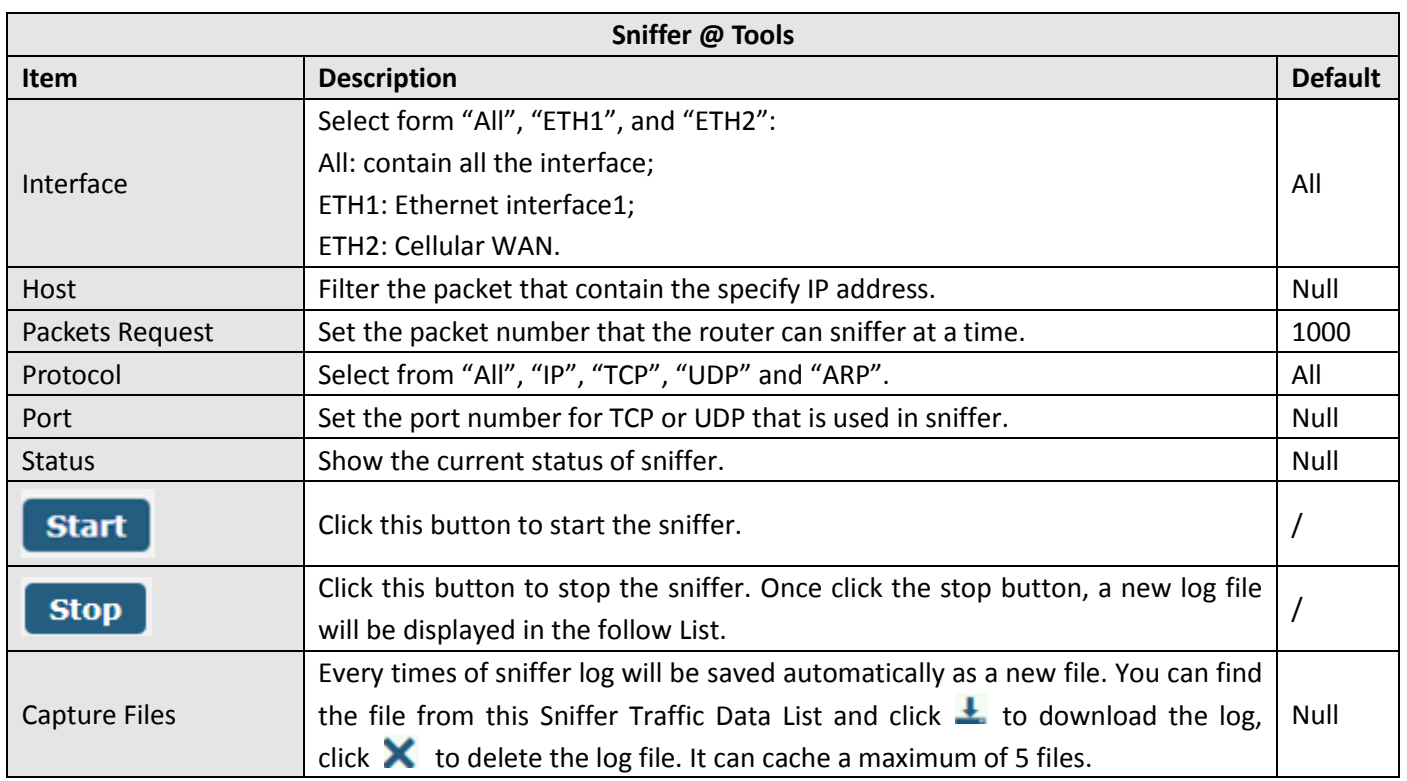

# **3.32 System > Profile**

This section allows users to import or export the configuration file, and restore the router to factory default setting.

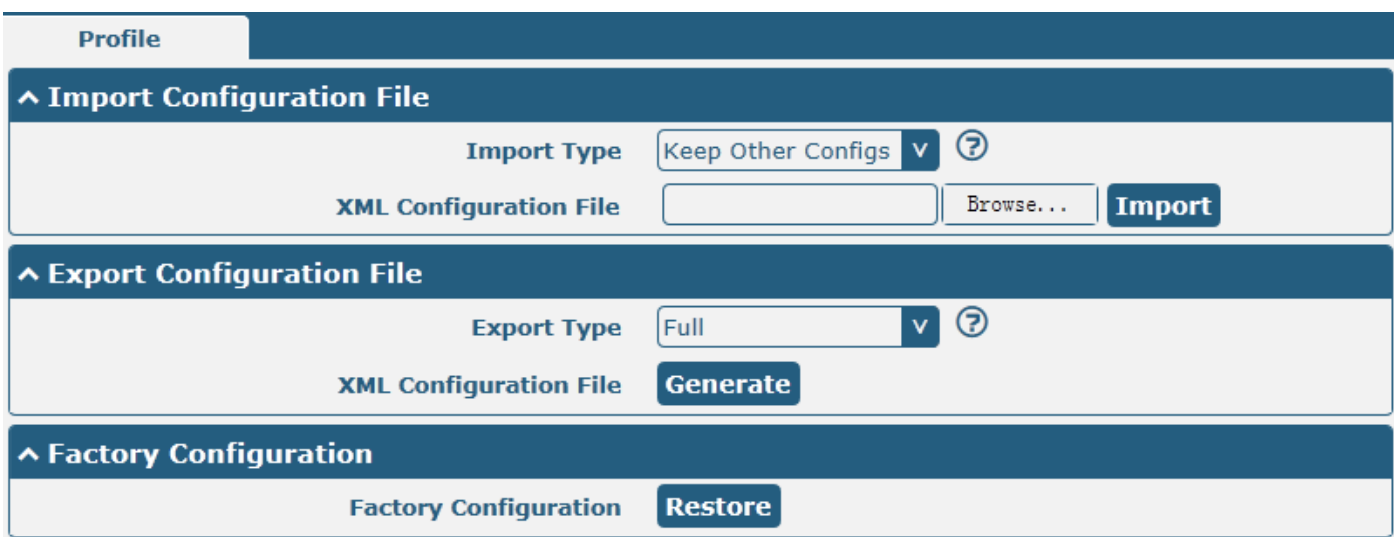

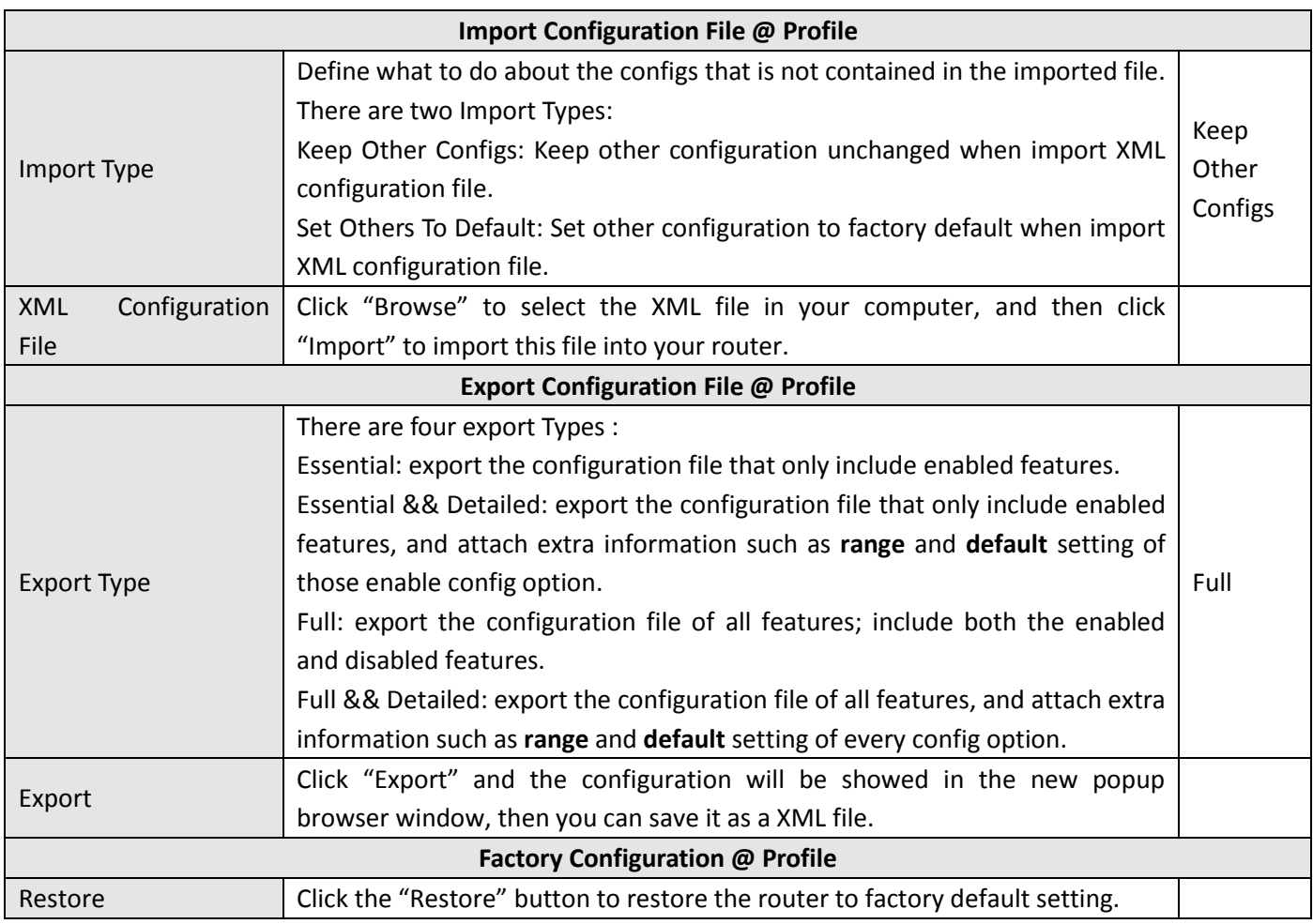

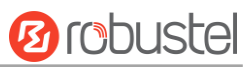

# **3.33 System > Device Configuration**

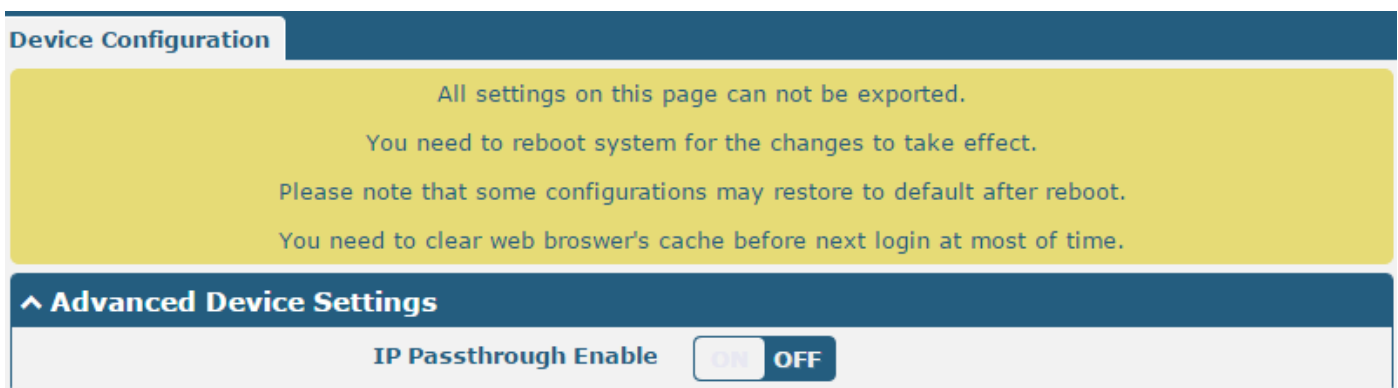

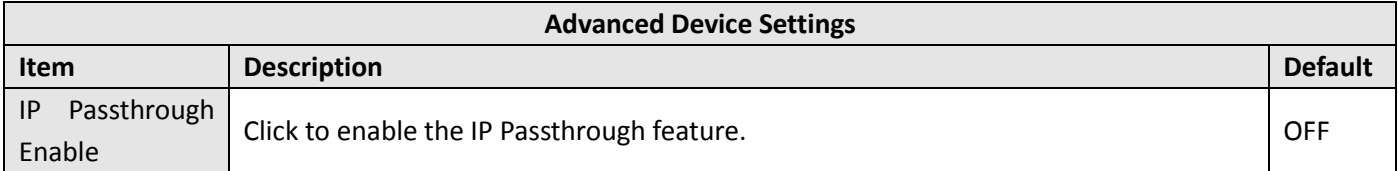

# **3.34 System > User Management**

This section allows users to modify or add management user accounts.

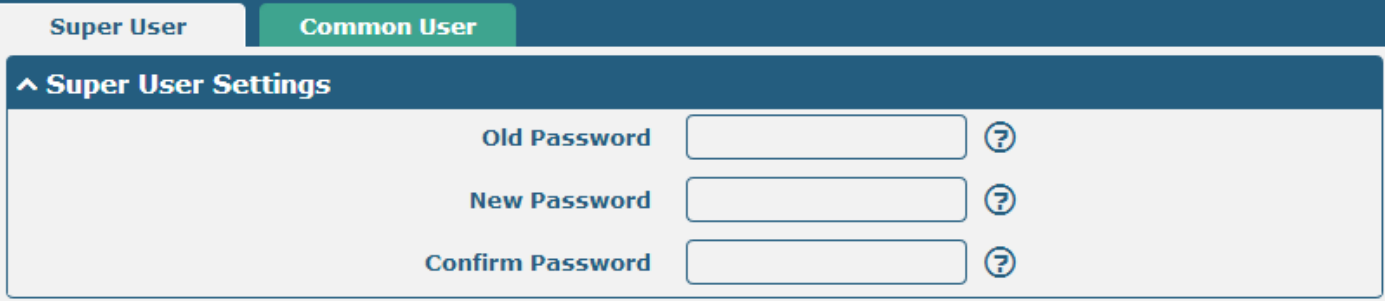

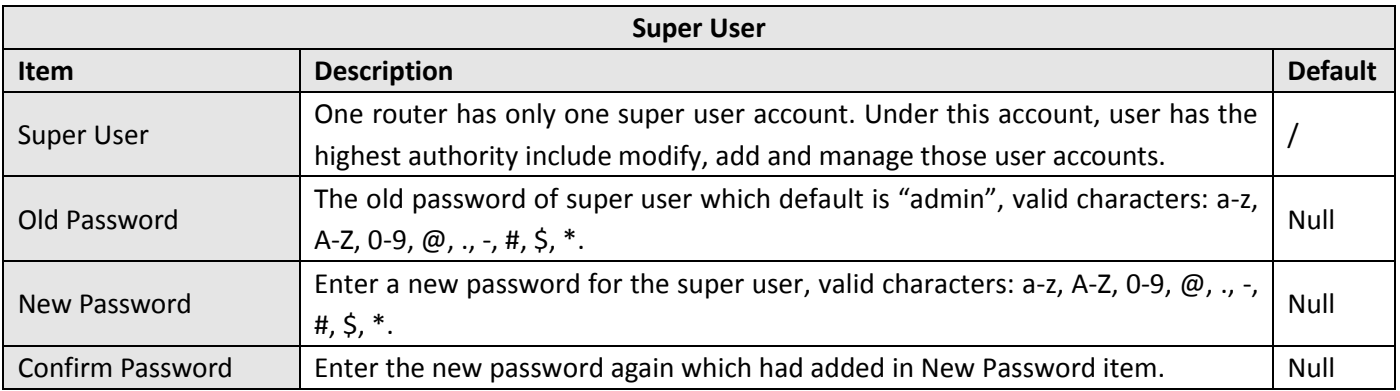

m.

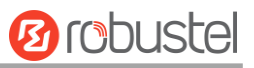

 $\overline{+}$ 

**Super User Common User ^ Common Users Settings Index** Role **Username** 

Click the  $\overline{\mathbf{r}}$  " button to add a new common user.

*Note: One router has 5 common user accounts at most.*

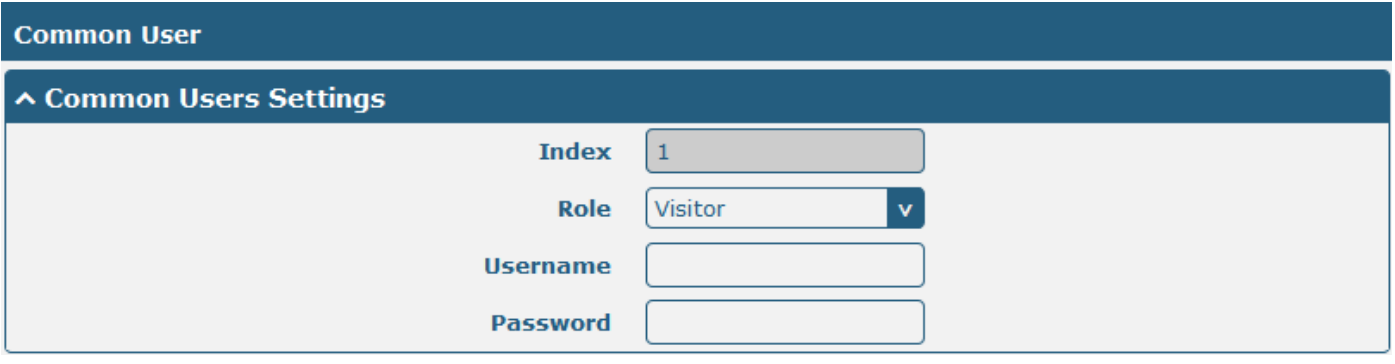

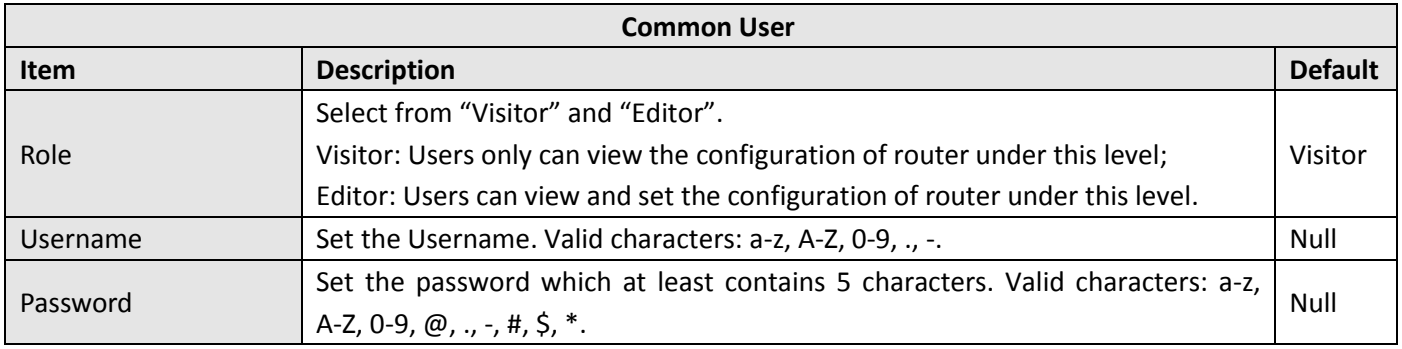

# **Chapter 4 Configuration Examples**

# **4.1 Interface**

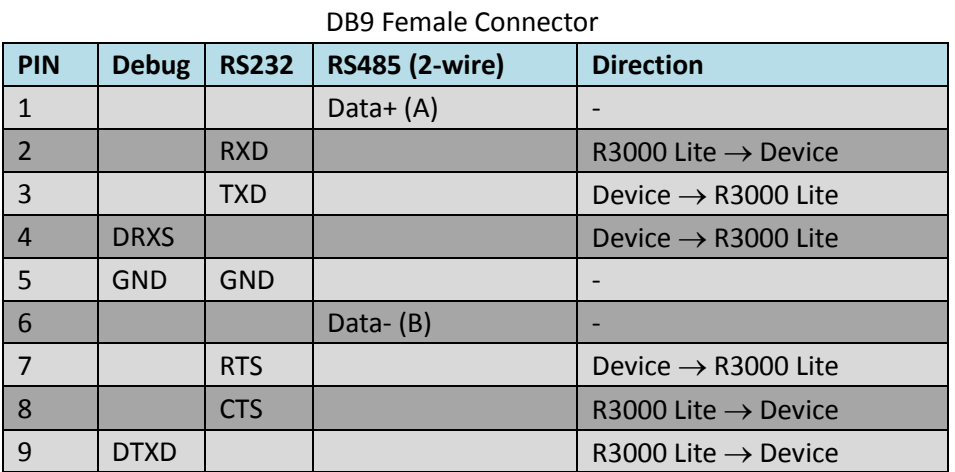

# **4.1.1 Console Port**

User can use the console port to manage the router via CLI commands. Please check section Introductions for CLI.

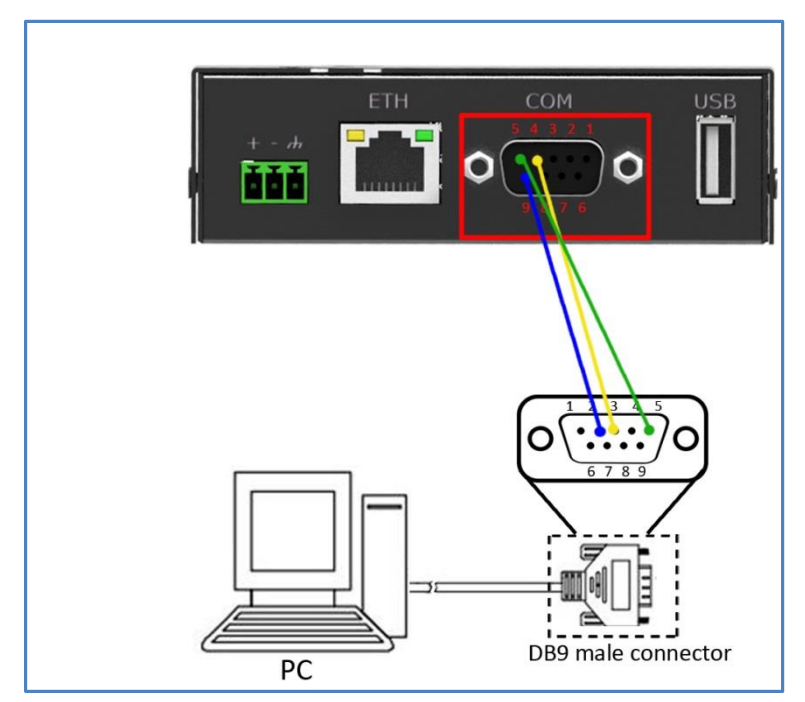

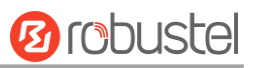

# **4.1.2 RS232**

R3000 Lite supports one RS232 for serial data communication. Please refer to the connection diagram at the right site.

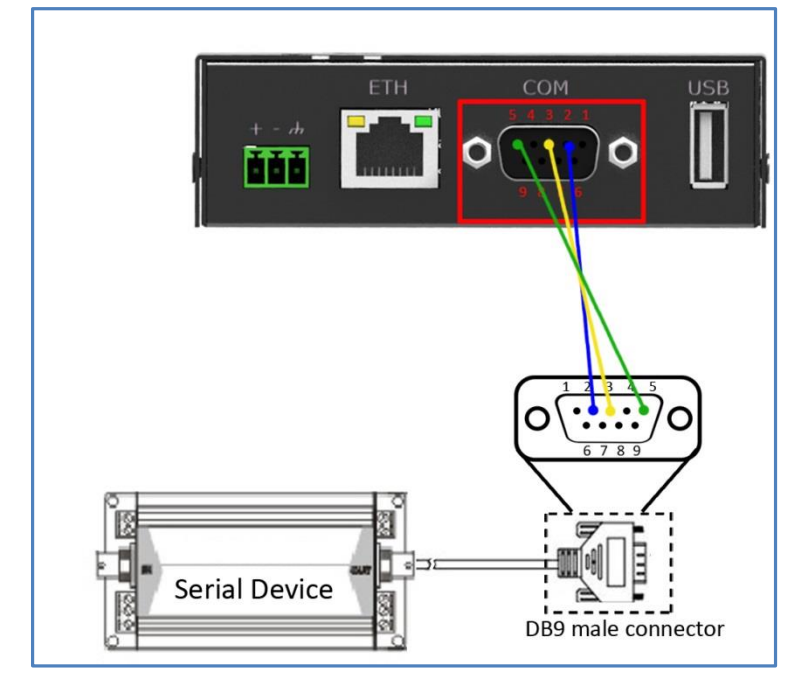

# **4.1.3 RS485**

R3000 Lite supports one RS485 for serial data communication. Please refer to the connection diagram at the right site.

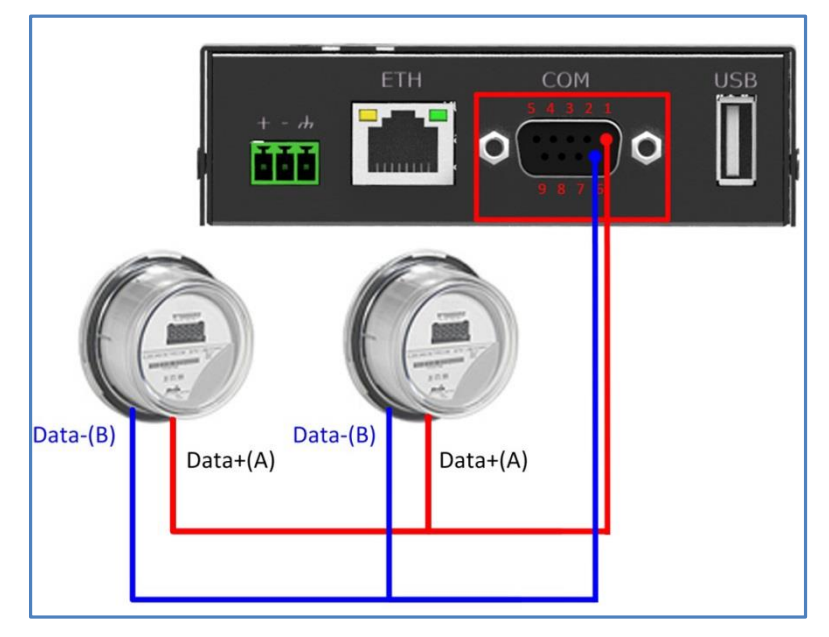

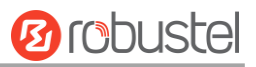

# **4.2 Cellular**

# **2.2.1 Cellular Dial-Up**

This section shows users how to configure the primary and backup SIM card of Cellular Dial-up.

**Interface > Link Manager > General Setting**

**Select WWAN1 as Primary Link.**

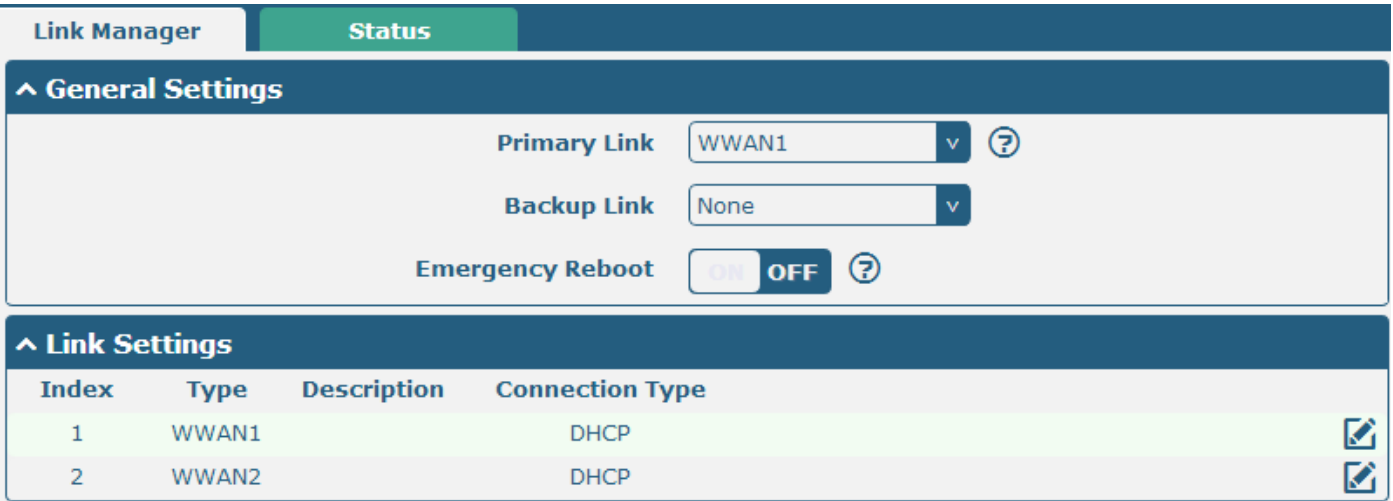

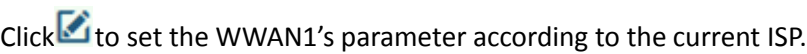

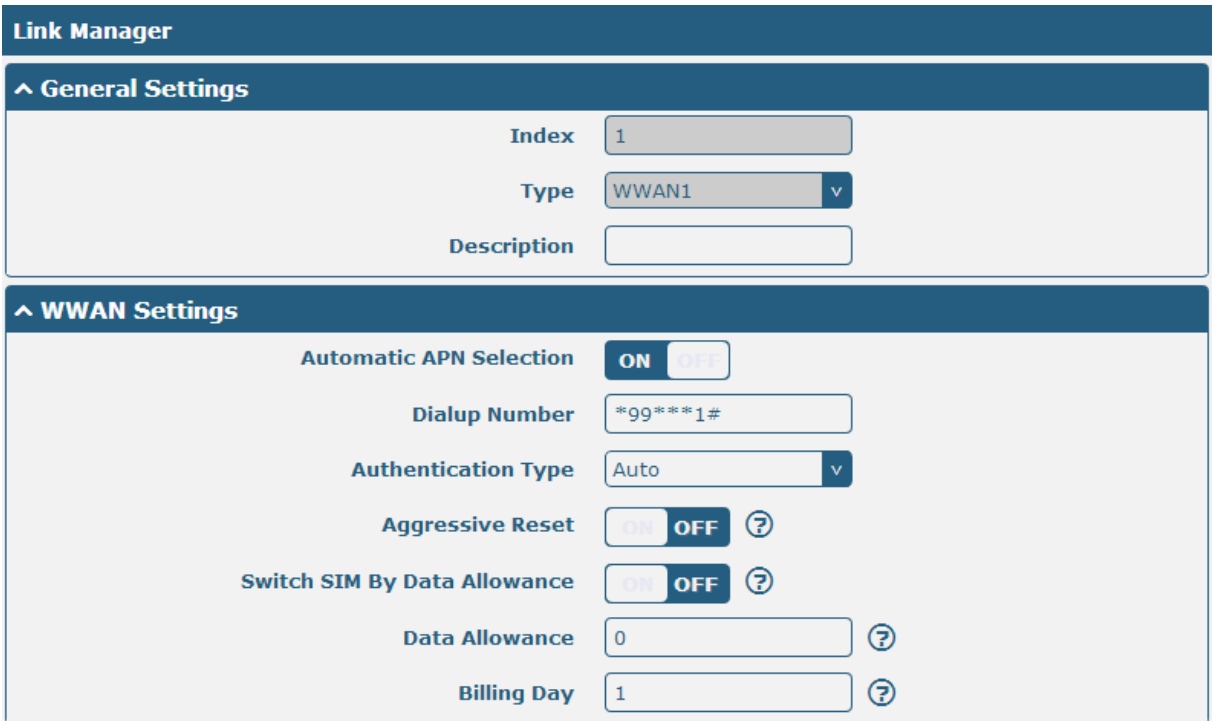

п

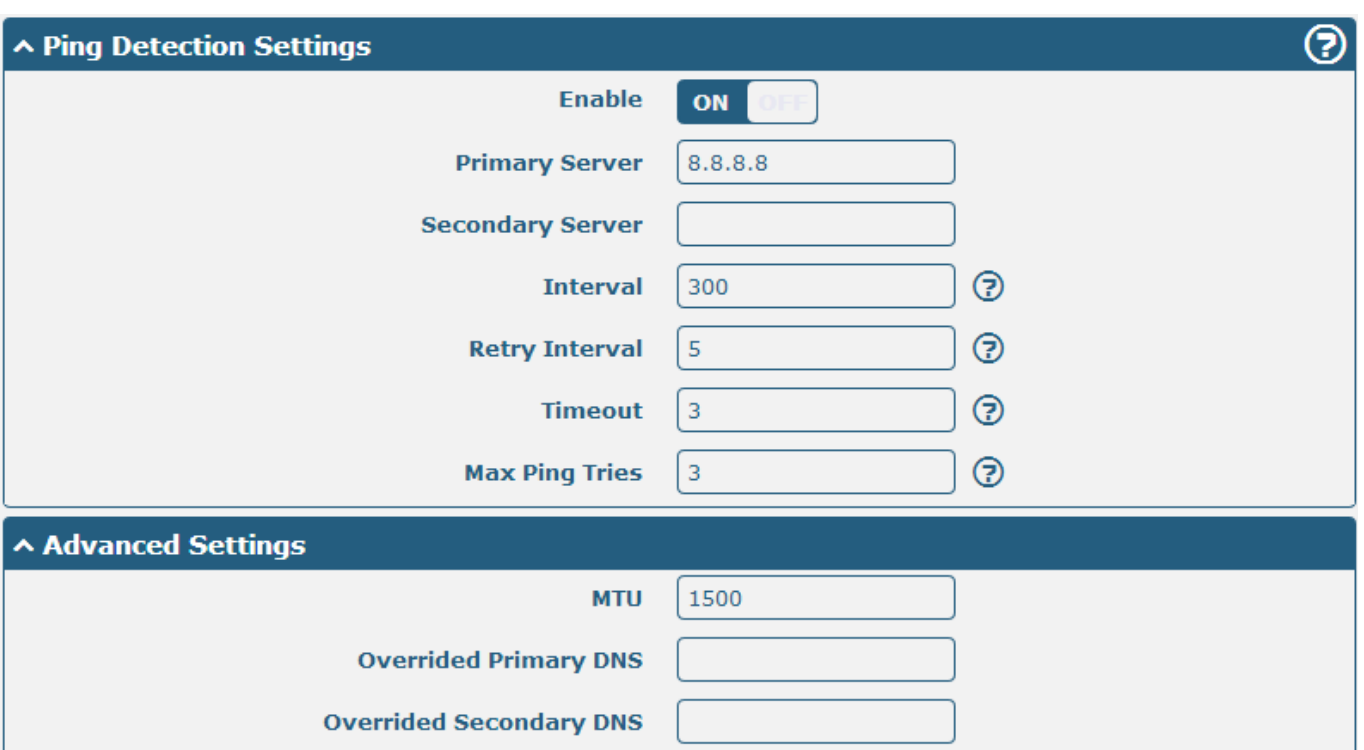

The modifications will take effect after click "Submit" and "save and apply" button.

#### **Interface > Cellular**

ma.

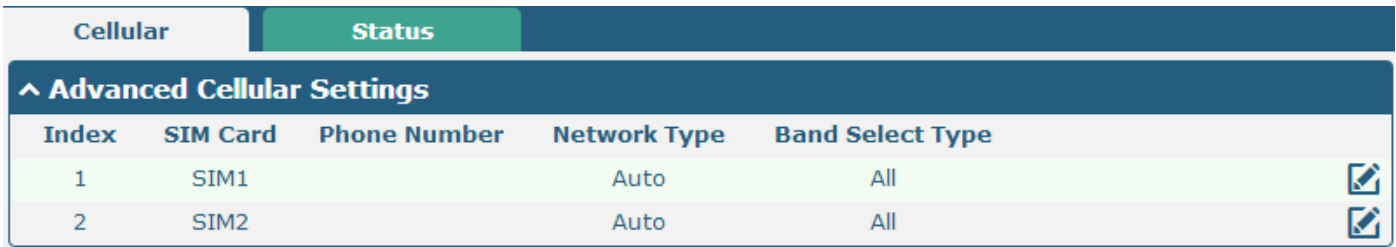

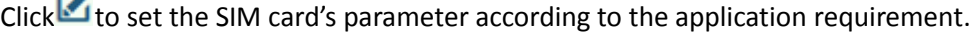

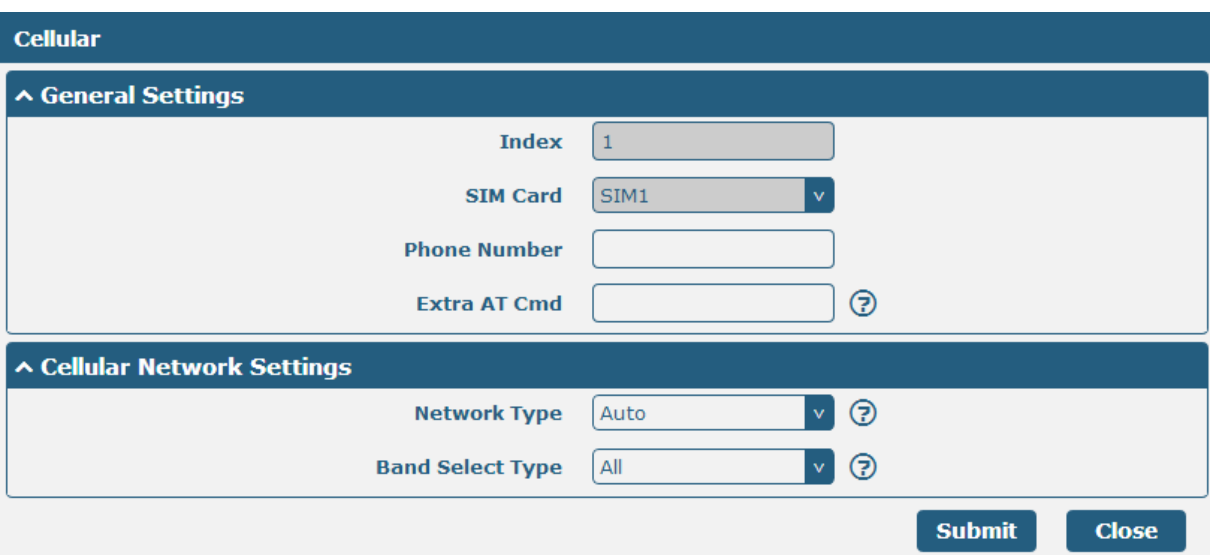

The modifications will take effect after click "Submit" and "save and apply" button.

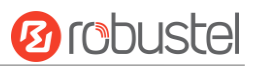

# **3.2.1 SMS Remote Control**

R3000 Lite supports remote control via SMS. User can use following commands to get the status of R3000 Lite, and set all the parameters of R3000 Lite.

There are three authentication types for SMS control. You can select from "Password", "Phonenum" and "Both".

## **An SMS command has following structure:**

- 1. Password mode—Username: Password;cmd1;cmd2;cmd3; …cmdn (available every phone number).
- 2. Phonenum mode--cmd1; cmd2; cmd3; … cmdn (available when the SMS was sent from the phone number which had been added in R3000 Lite's phone group).
- 3. Both mode-- Username: Password;cmd1;cmd2;cmd3; …cmdn (available when the SMS was sent from the phone number which had been added in R3000 Lite's phone group).

#### **SMS command Explanation:**

- 1. User name and Password: it uses the same username and password as WEB manager for authentication.
- 2. cmd1, cmd2, cmd3 to Cmdn, the command format is the same as the CLI command, more details about CLI cmd please refer to **chapter 5 Introductions for CLI**.

*Go to System > Profile* > *Export Configuration File, select Export type as <i>Full, click* **denerate** to generate

the XML file and then click  $\overline{\text{Export}}_{\text{to export}}$  the XML file. Save & Apply | Reboot | Logout *Ichustel*  $\triangle$  It is strongly recommended to change the default password Profile **Status A Import Configuration File Import Type** Keep Other Configs v 7 **Interface** Choose File No file chosen **XML Configuration File** Import **Network A Export Configuration File VPN**  $\sqrt{2}$ Full **Export Type Services XML Configuration File** Generate System **XML Configuration File Export** Debug ▲ Factory Configuration Undate App Center **Factory Configuration Restore** Tools **Profile** User Management

#### *XML command:*

```
<lan>
<network max_entry_num="2">
<id>1</id>
<interface>lan0</interface>
<ip>172.16.99.11</ip>
<netmask>255.255.0.0</netmask>
```
*Note:* Download the configure XML file from the configured web browser. The format of SMS control command can refer to the data of the XML file.

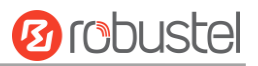

<mtu>1500</mtu>

#### **SMS cmd:**

set lan network 1 interface lan0

set lan network 1 ip 172.16.99.11

set lan network 1 netmask 255.255.0.0

- set lan network 1 mtu 1500
- 3. The semicolon character (';') is used to separate more than one commands packed in a single SMS.

#### 4. E.g.

#### **admin:admin;status system**

In this command, username is admin, password is admin, and the function of the command is getting the system status.

#### **SMS received:**

hardware version =  $1.0$ firmware version =  $"1.2.0$  (Rev 399)" kernel version =  $3.10.49$ device model = R3000 Lite serial\_number = 15090140040008 uptime = "0 days, 00:04:07" system\_time = "Tue Dec 22 15:02:36 2015"

#### **admin:admin;reboot**

In this command, username is admin, password is admin, and the command is reboot R3000 Lite.

**SMS received:**

**OK** 

#### **admin:admin;set firewall remote\_ssh\_access false;set firewall remote\_telnet\_access false**

In this command, username is admin, password is admin, and the function of the command is disabling the remote\_ssh and remote\_telnet access.

#### **SMS received:**

**OK** 

**OK** 

## **admin:admin; set lan network 1 interface lan0;set lan network 1 ip 172.16.99.11;set lan network 1 netmask 255.255.0.0;set lan network 1 mtu 1500**

In this command, username is admin, password is admin, and the function of those commands is configuring the LAN parameter.

#### **SMS received:**

**OK** 

- **OK**
- **OK**
- **OK**

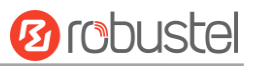

## **4.3 Network**

## **4.3.1 IPSEC VPN**

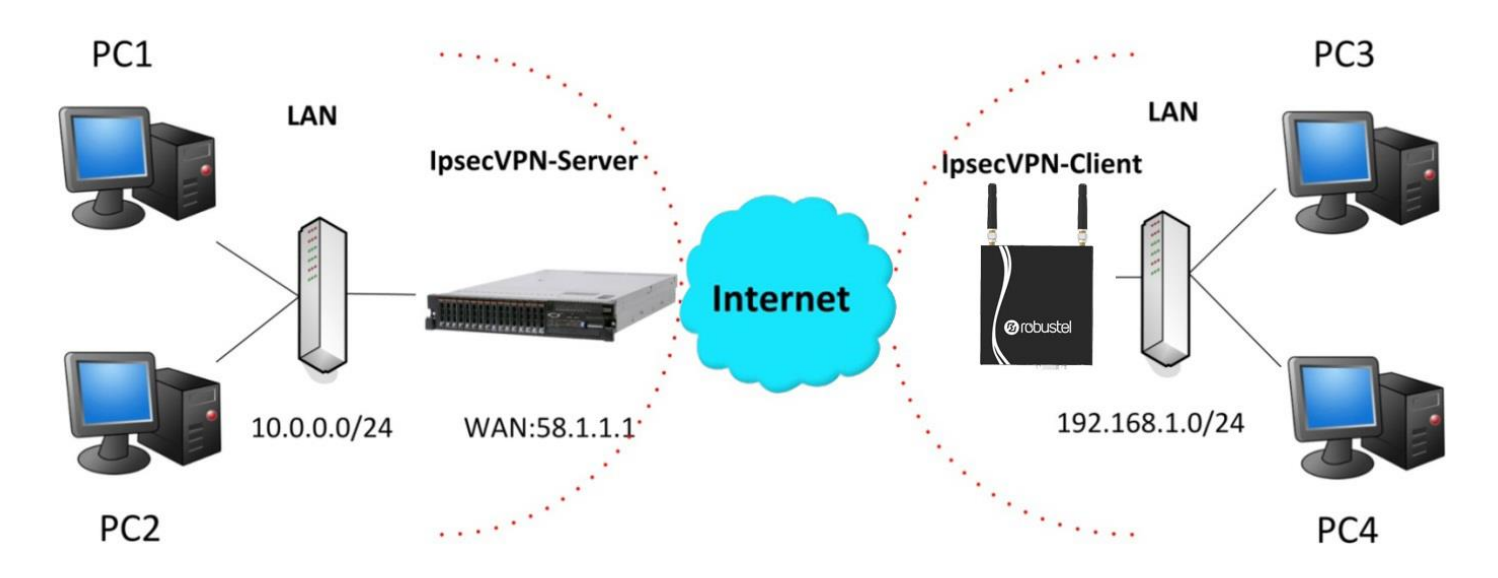

*Note: the configuration of server and client is as follows.*

## **IPSecVPN\_SERVER:**

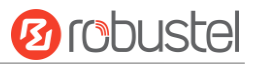

## **Cisco 2811:**

```
Router>enable
Routerfoonfig
Configuring from terminal, memory, or network [terminal]?
Enter configuration commands, one per line. End with CNTL/Z.
Router (config) #crypto isakmp policy 10
Router(confia-iaakmo)#2
  authentication Set authentication method for protection suite
                  Set encryption algorithm for protection suite
  encryption
  exit
                  Exit from ISAKMP protection suite configuration mode
                  Set the Diffie-Hellman group
  arounhash
                  Set hash algorithm for protection suite
  lifetime
                  Set lifetime for ISAKMP security association
                  Negate a command or set its defaults
  n<sub>0</sub>Router (config-isakmp)#encryption 3des
Router (config-isakmp) #hash md5
Router (config-isakmp) #authentication pre-share
Router (config-isakmp)#group 2
Router (config-isakmp) #exit
Router (config) #crypto isakmp ?
  client Set client configuration policy
  enable Enable ISAKMP
  kev
          Set pre-shared key for remote peer
  policy Set policy for an ISAKMP protection suite
Router (config) #crypto isakmp key cisco address 0.0.0.0 0.0.0.0
Router (config)#crypto ?
  dynamic-map Specify a dynamic crypto map template
  ipsec
               Configure IPSEC policy
               Configure ISAKMP policy
  isakmp
  key
               Long term key operations
  map
               Enter a crypto map
Router (config) #crypto ipsec ?
  security-association Security association parameters
  transform-set
                       Define transform and settings
Router (config)#crypto ipsec transform-set Trans ?
  ah-md5-hmac AH-HMAC-MD5 transform
  ah-sha-hmac AH-HMAC-SHA transform
                ESP transform using 3DES (EDE) cipher (168 bits)
  esp-3des
  esp-aes
                ESP transform using AES cipher
               ESP transform using DES cipher (56 bits)
  esp-des
  esp-md5-hmac ESP transform using HMAC-MD5 auth
  esp-sha-hmac ESP transform using HMAC-SHA auth
Router (config)#crypto ipsec transform-set Trans esp-3des esp-md5-hmac
Router (config)#ip access-list extended vpn
Router(config-ext-nacl)#permit ip 10.0.0.0.0.0.255 192.168.1.0 0.0.0.255
Router(config-ext-nacl)#exit
Router (config)#crypto map cry-map 10 ipsec-isakmp
% NOTE: This new crypto map will remain disabled until a peer
        and a valid access list have been configured.
Router (config-crypto-map) #match address vpn
Router (config-crypto-map) #set transform-set Trans
Router (config-crypto-map) #set peer 202.100.1.1
Router (config-crypto-map) #exit
Router (config)#interface fastEthernet 0/0
Router (config-if)#ip address 58.1.1.1 255.255.255.0
Router (config-if)#cr
Router (config-if) #crypto map cry-map
*Jan 3 07:16:26.785: %CRYPTO-6-ISAKMP_ON_OFF: ISAKMP_is_ON
```
## **IPSecVPN\_CLIENT:**

ш

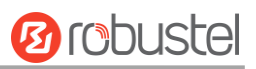

## **VPN > IPSec > Tunnel**

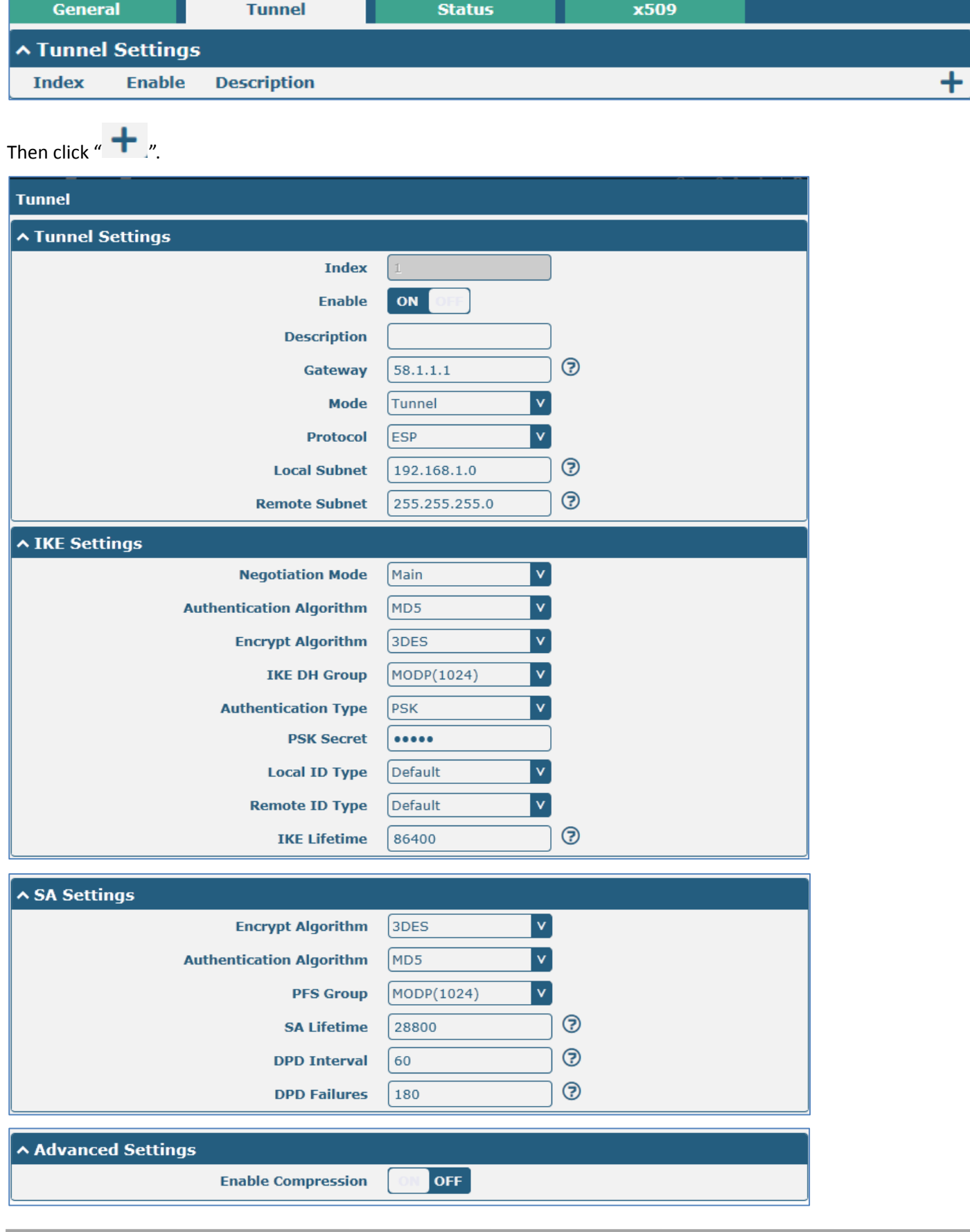

i.

### The modification will take effect after clink **Submit > Save & Apply > Reboot**.

The comparison between server and client is as following picture:

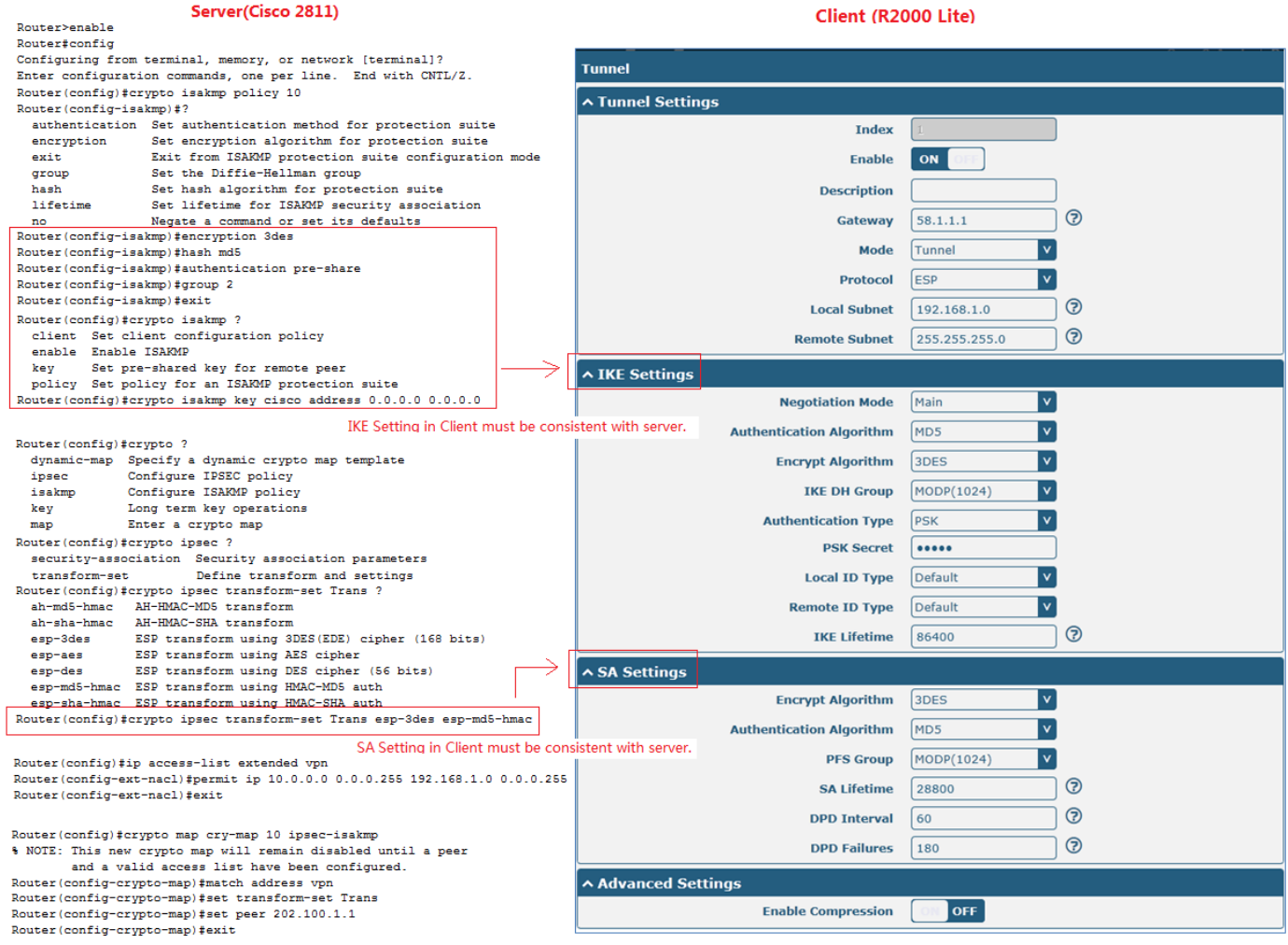

Router(config)#interface fastEthernet 0/0<br>Router(config-if)#ip address 58.1.1.1 255.255.255.0<br>Router(config-if)#cr<br>Router(config-if)#crypto map cry-map<br>\*Jan 3 07:16:26.785: \*CRYPTO-6-ISARMP\_ON\_OFF: ISARMP is ON

# **4.3.2 OPENVPN**

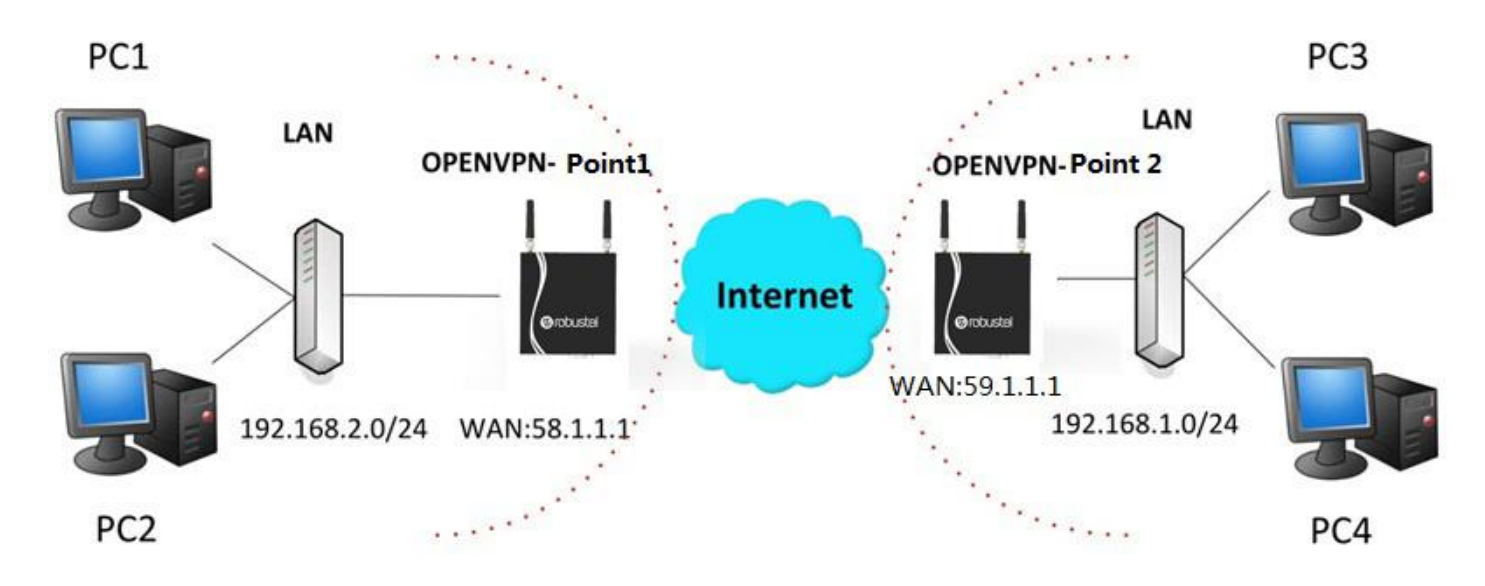

*Note: the configuration of two points is as follows.*

## **OPENVPN (p2p):**

## **Point 1**

## **VPN > OpenVPN > OpenVPN**

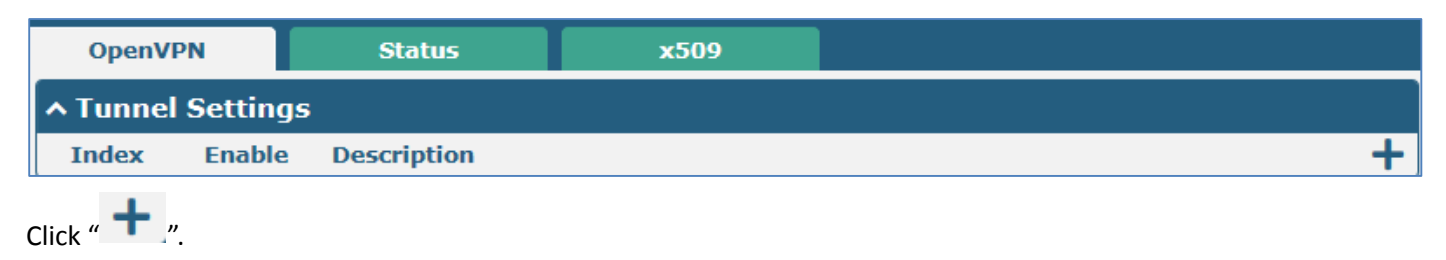

ш

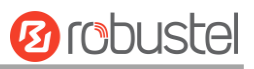

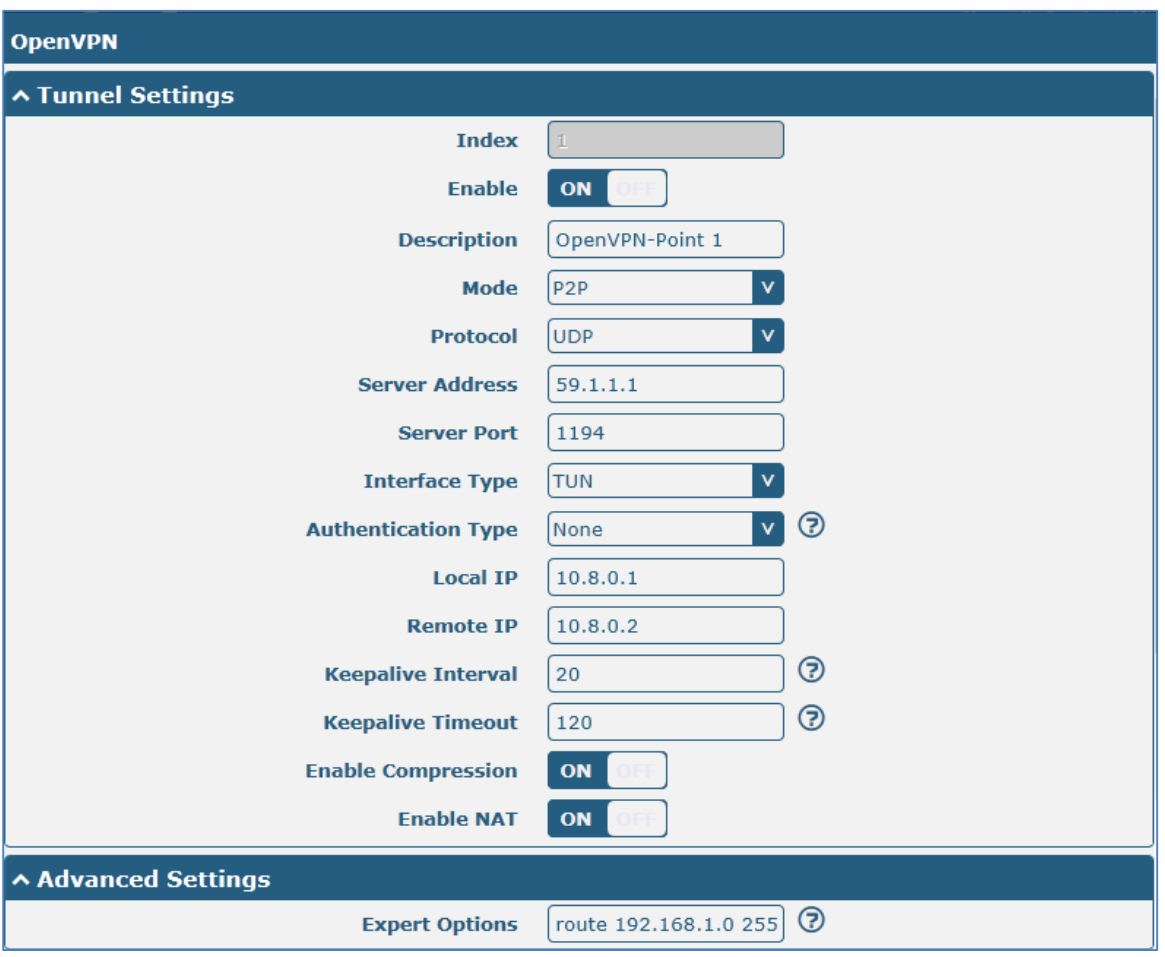

The modifications will take effect after click "Submit > Save & Apply".

## **Point 2**

## **VPN > OpenVPN > OpenVPN**

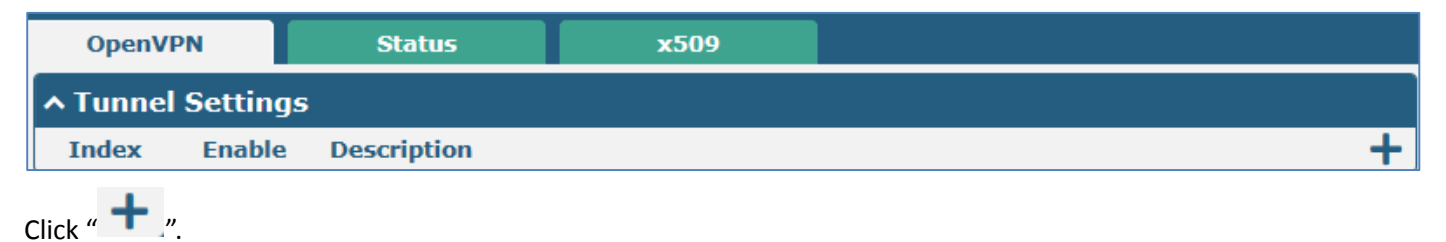

m.

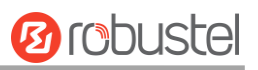

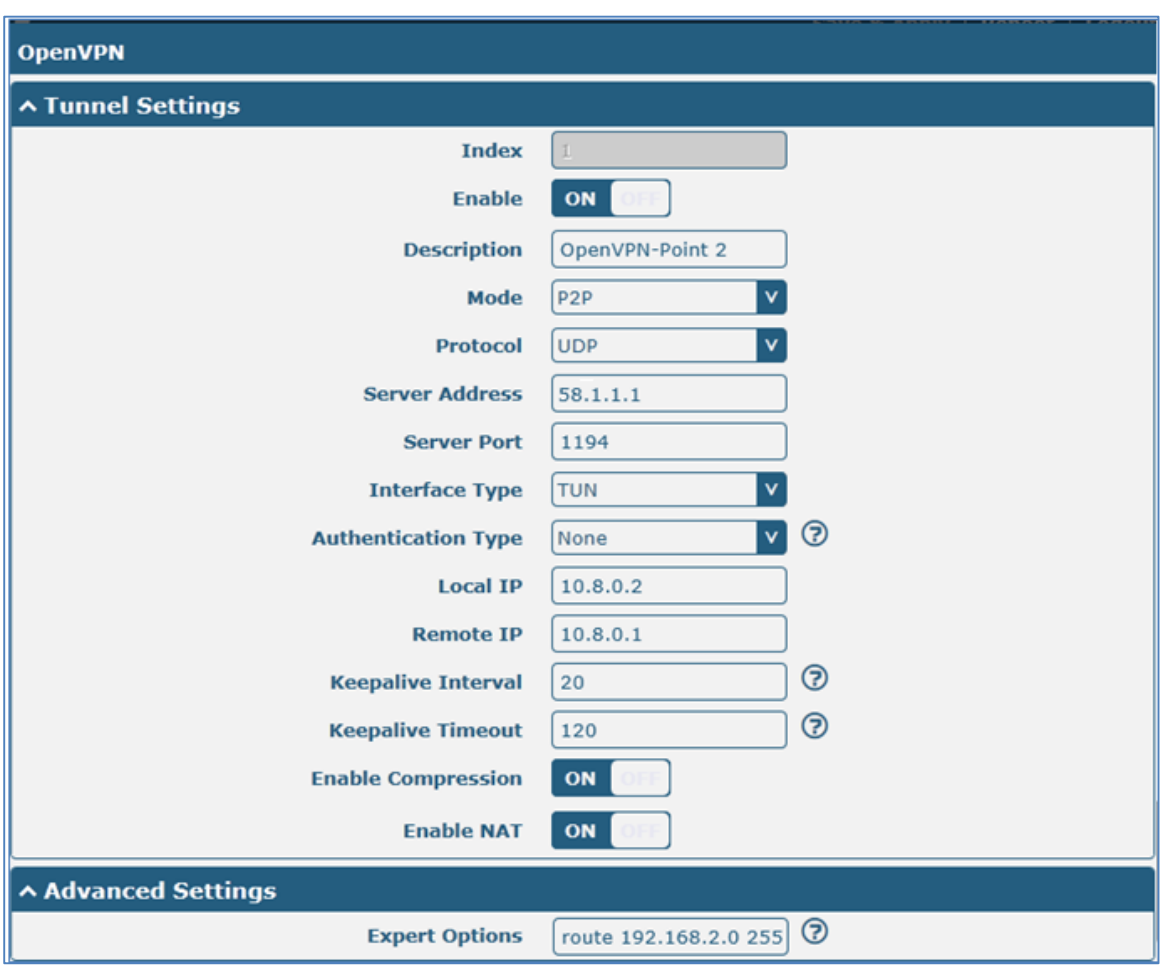

The modifications will take effect after click S**ubmit > Save & Apply**.

The comparison between point 1 and point 2 is as following picture:

٠

# **Ø** robustel

Point 1

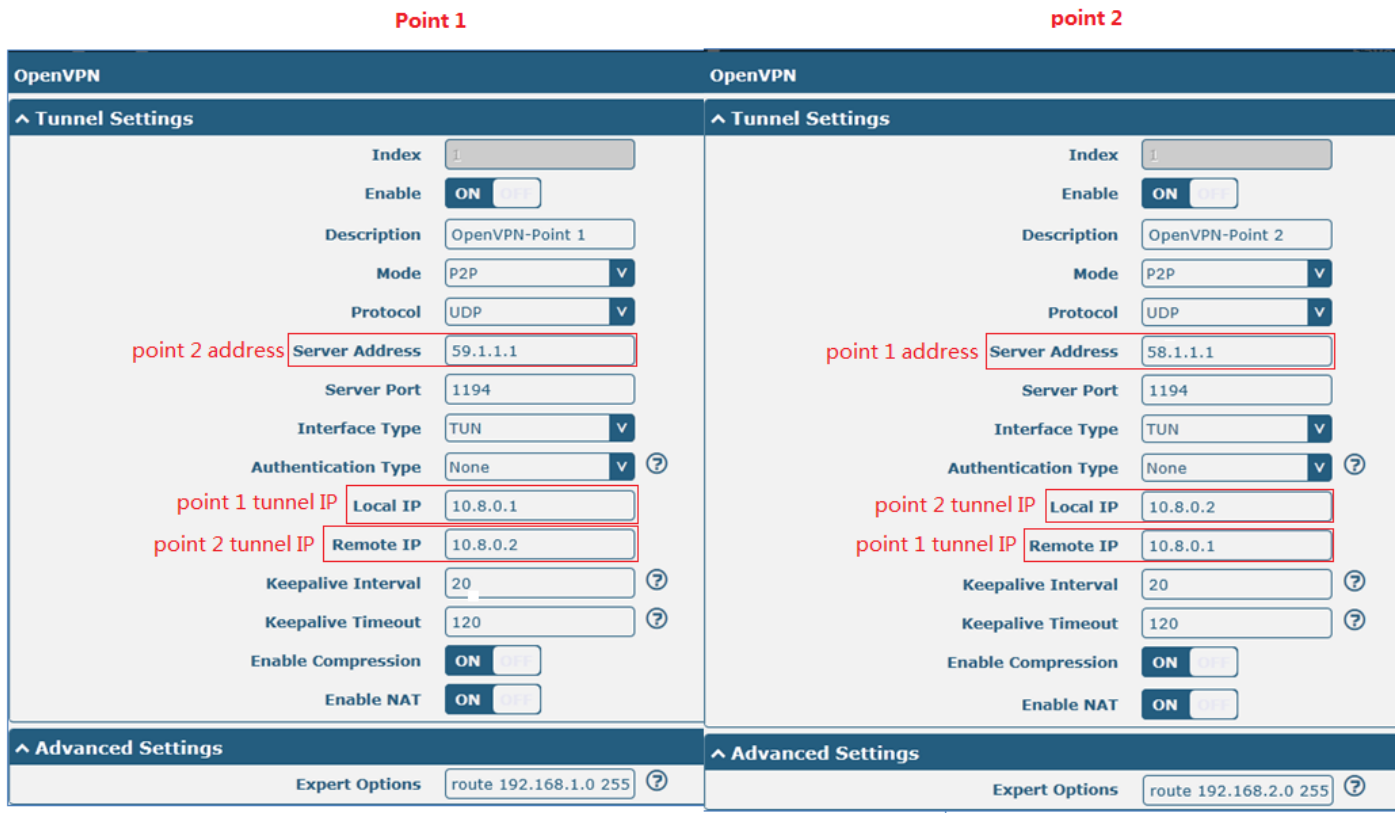

# **4.3.3 GRE VPN**

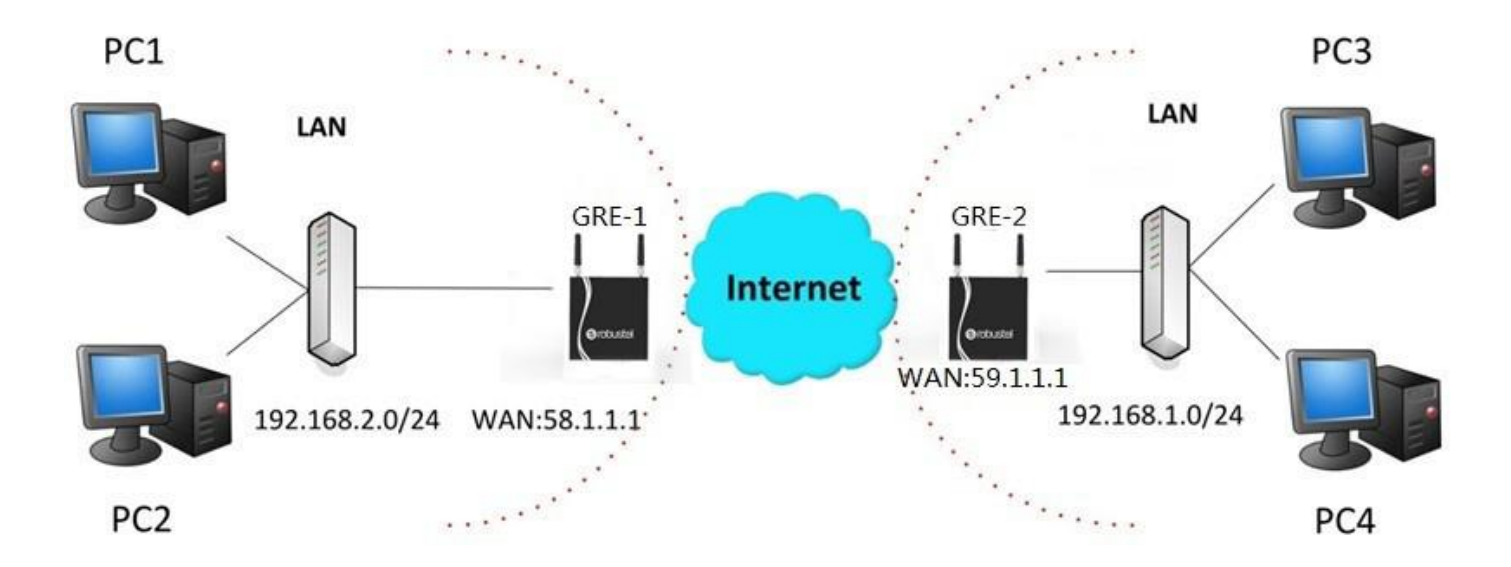

## **VPN > GRE > GRE**

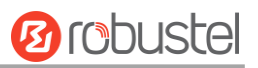

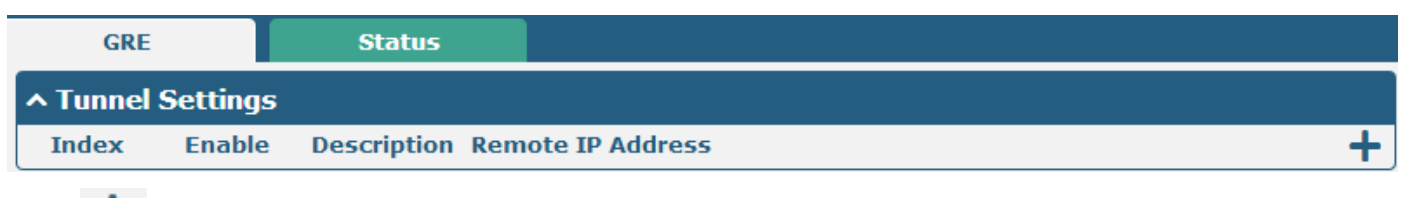

Click "  $+$  ".

## GRE-1:

m.

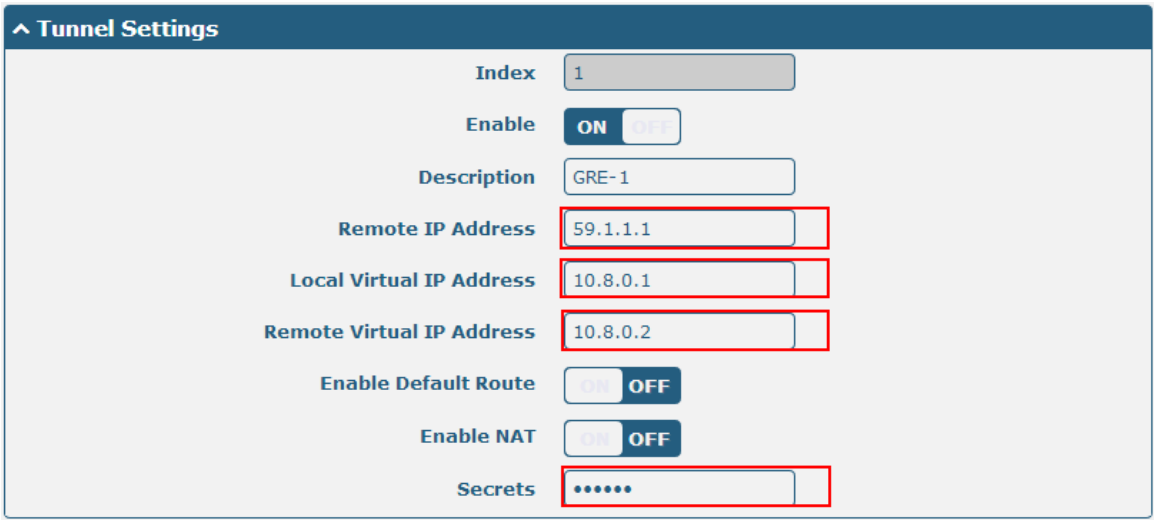

The modifications will take effect after click **Submit > Save & Apply**.

## GRE-2:

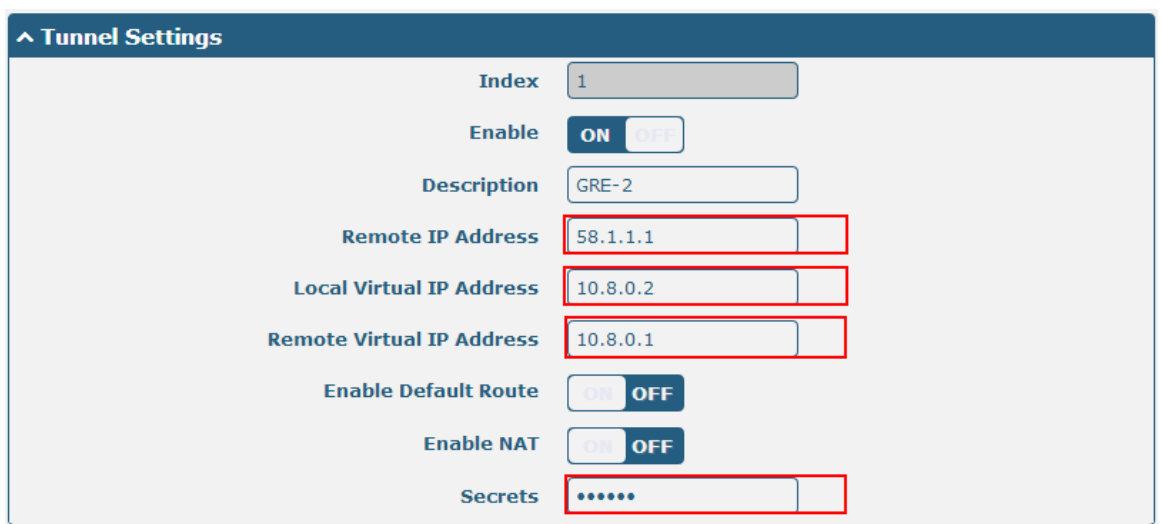

The modifications will take effect after click **Submit > Save & Apply**.

The comparison between point 1 and point 2 is as following picture:

۰

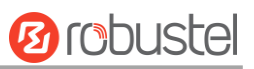

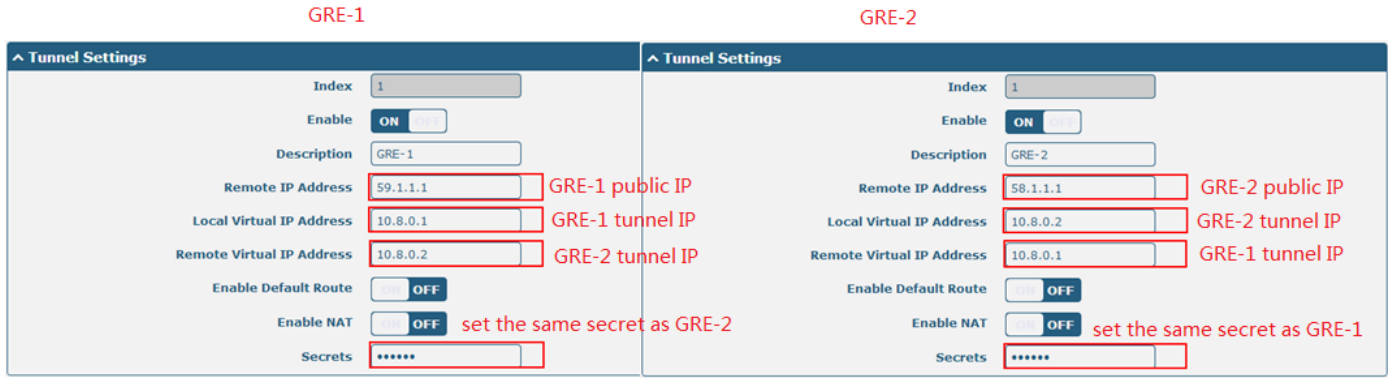

# **Chapter 5 Introductions for CLI**

# **5.1 What's CLI**

The R3000 Lite command-line interface (CLI) is a software interface providing another way to set the parameters of equipment from the SSH or through a telnet network connection.

## **Route login:**

Router login: admin

Password: admin

#### #

### **CLI commands:**

# ? (*Note*: the '?' won't display on the page.)

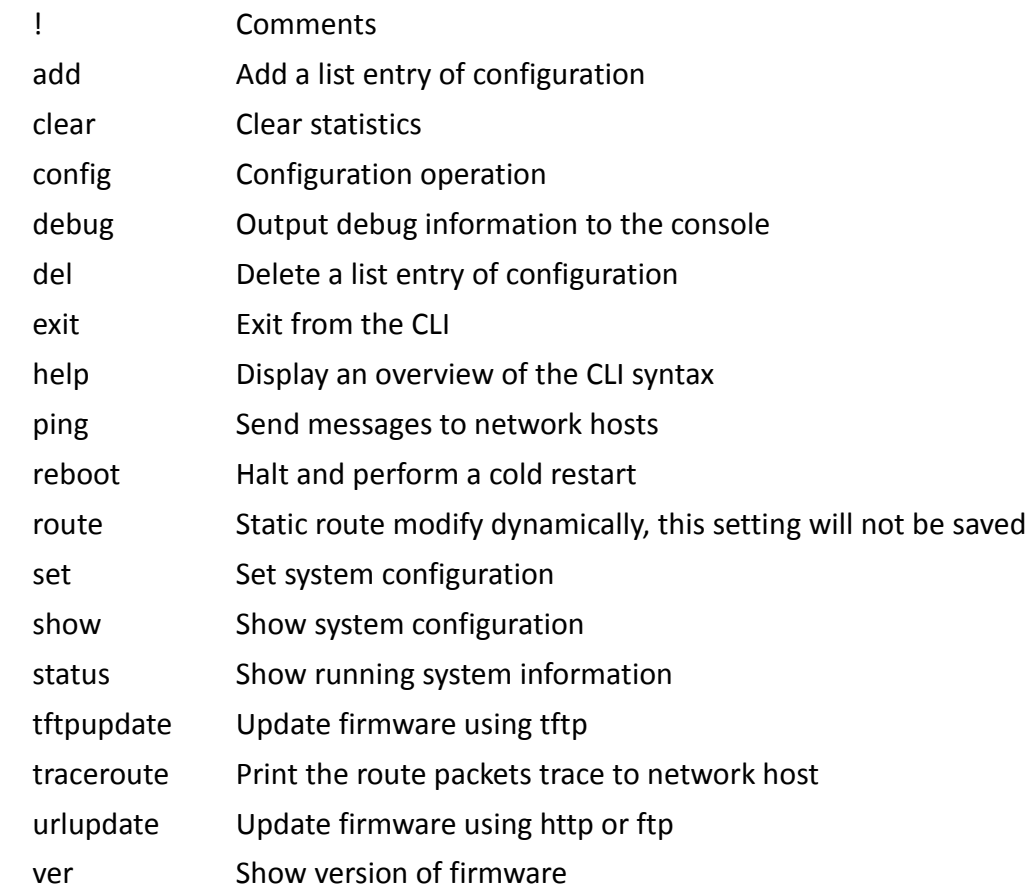

## **5.2 How to Configure the CLI**

Following is a list about the description of help and the error should be encountered in the configuring program.

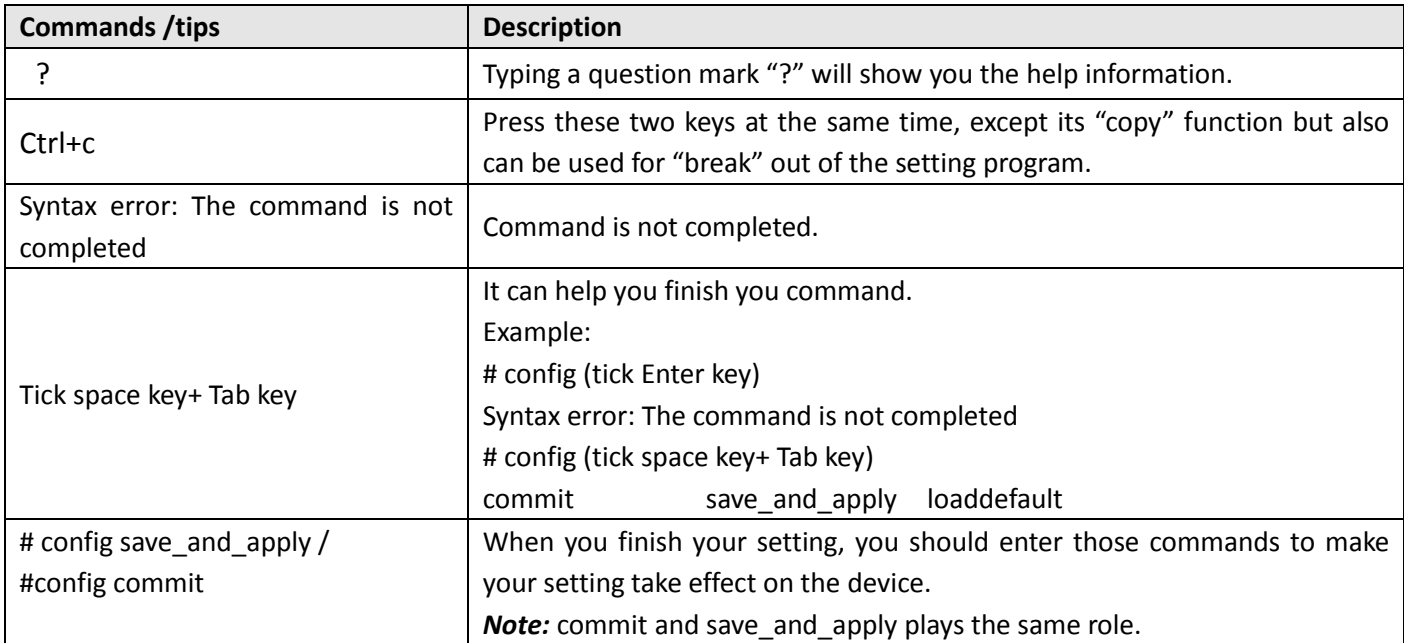

## **5.2.1 QuickStart with Configuration Examples**

The best and quickest way to master CLI is firstly to view all features from the webpage and then reading all CLI commands at a time, finally learn to configure it with some reference examples.

## **Example 1: Show current version**

# status system hardware version  $= 1.0$ firmware\_version = "1.2.0 (Rev 399)" kernel\_version =  $3.10.49$ device model = R3000 Lite serial\_number = 15090140040008 uptime = "0 days, 00:04:07" system\_time = "Tue Dec 22 15:02:36 2015"

## **Example 2: Update firmware via tftp**

# tftpupdate (space+?) firmware New firmware # tftpupdate firmware (space+?) String Firmware name # tftpupdate firmware R3000-firmware-sysupgrade-unknown.bin host 192.168.100.99 //enter a new firmware name Downloading R3000-firmware-s 100% |\*\*\*\*\*\*\*\*\*\*\*\*\*\*\*\*\*\*\*\*\*\*\*\*\*\*\*\*\*\*\*| 5018k 0:00:00 ETA Flashing Checking 100% Decrypting 100%

**Ø** robustel

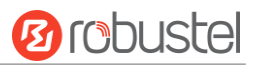

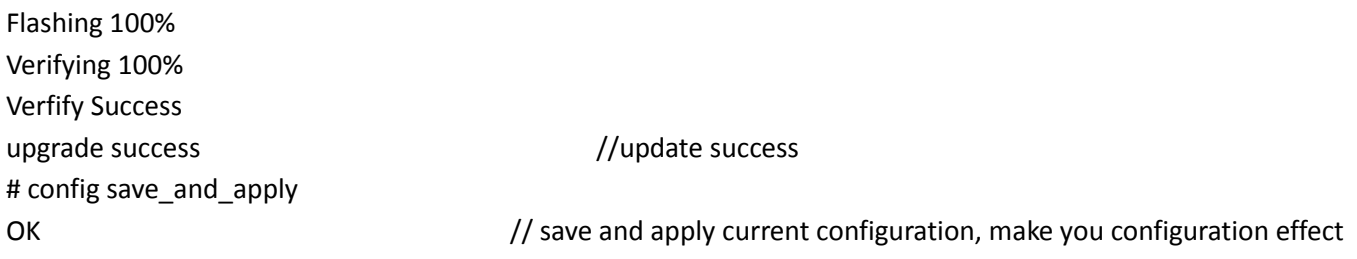

## **Example 3: Set link-manager**

# set

ш

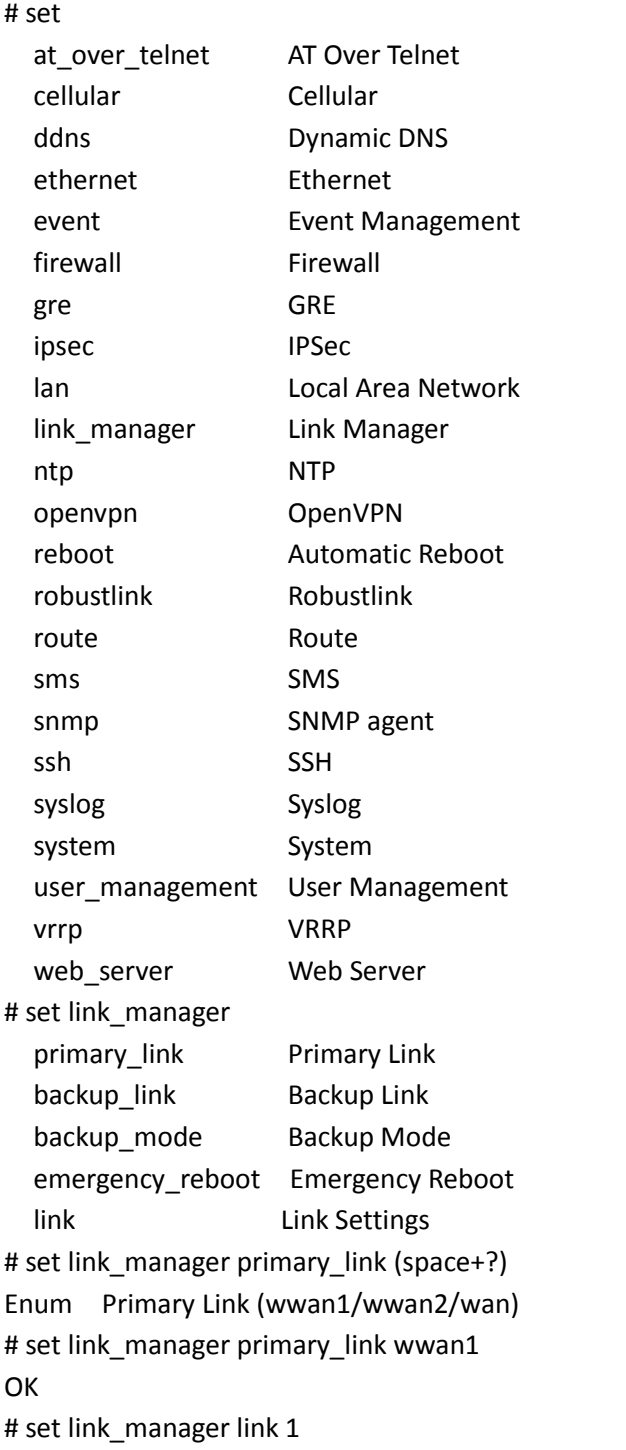

//select "wwan1" as primary\_link //setting succeed

m.

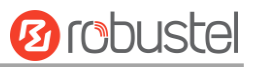

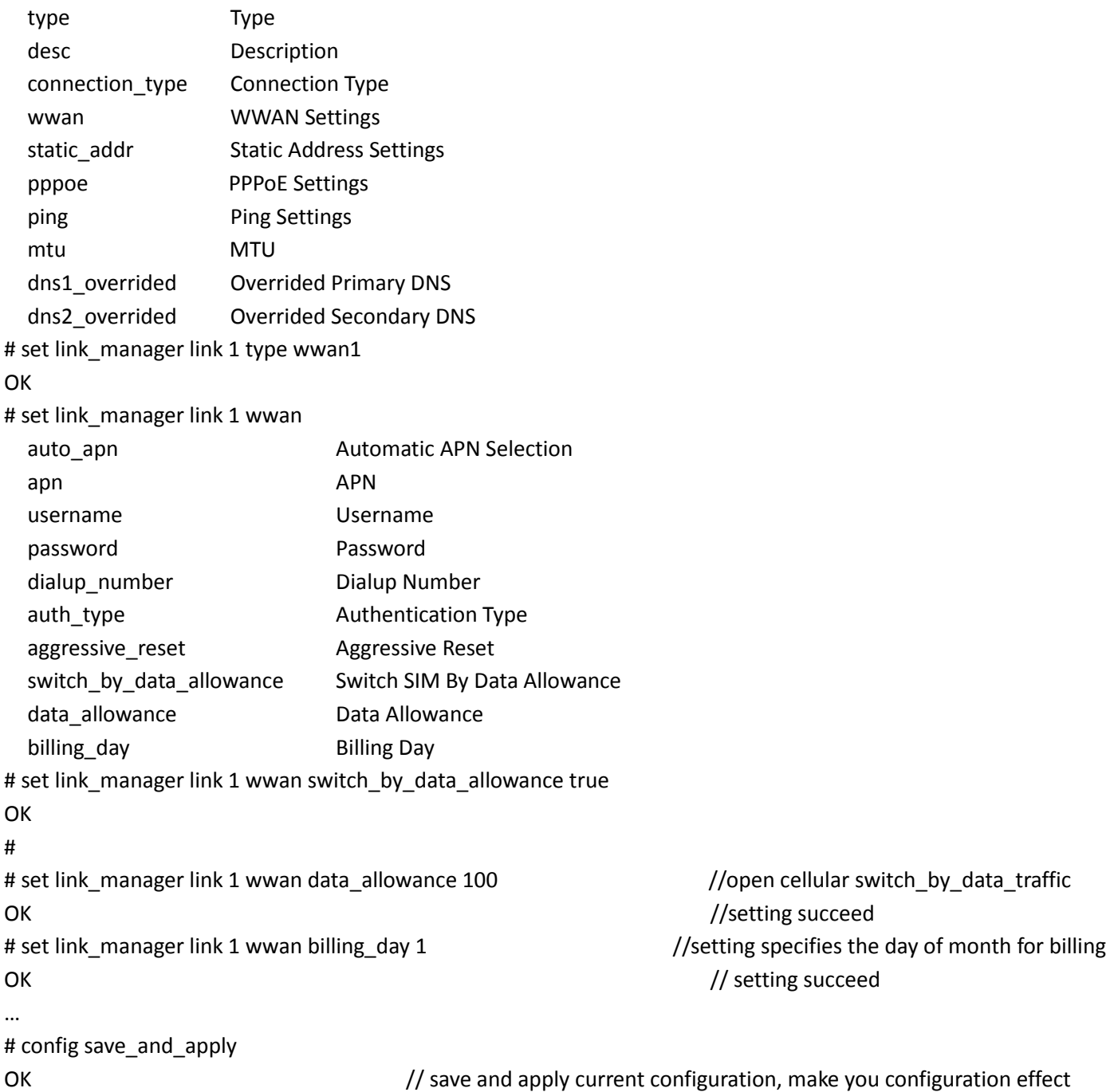

## **Example 4: Set LAN IP address**

# show lan all network {  $id = 1$  interface = lan0 ip = 192.168.0.1 netmask = 255.255.255.0 mtu = 1500 dhcp { enable = true

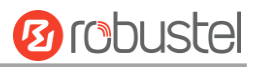

```
 mode = server
         relay_server = ""
         pool_start = 192.168.0.2
         pool_end = 192.168.0.100
         netmask = 255.255.255.0
         gateway = ""
         primary_dns = ""
        secondary dns = ""
         wins_server = ""
        lease time = 120
         expert_options = ""
        debug_enable = false
     }
}
multi_ip {
    id = 1 interface = lan0
     ip = 172.16.99.11
     netmask = 255.255.0.0
}
#
# set lan
   network Network Settings
  multi ip Multiple IP Address Settings
   vlan VLAN
# set lan network 1(space+?)
   interface Interface
   ip IP Address
   netmask Netmask
   mtu MTU
   dhcp DHCP Settings 
# set lan network 1 interface lan0
OK
# set lan network 1 ip 172.16.99.22 //set IP address for lan
OK //setting succeed
# set lan network 1 netmask 255.255.0.0
OK
# 
…
# config save_and_apply 
OK // save and apply current configuration, make you configuration effect
```
## **Example 5: CLI for setting Cellular**

# show cellular all

۰

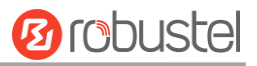

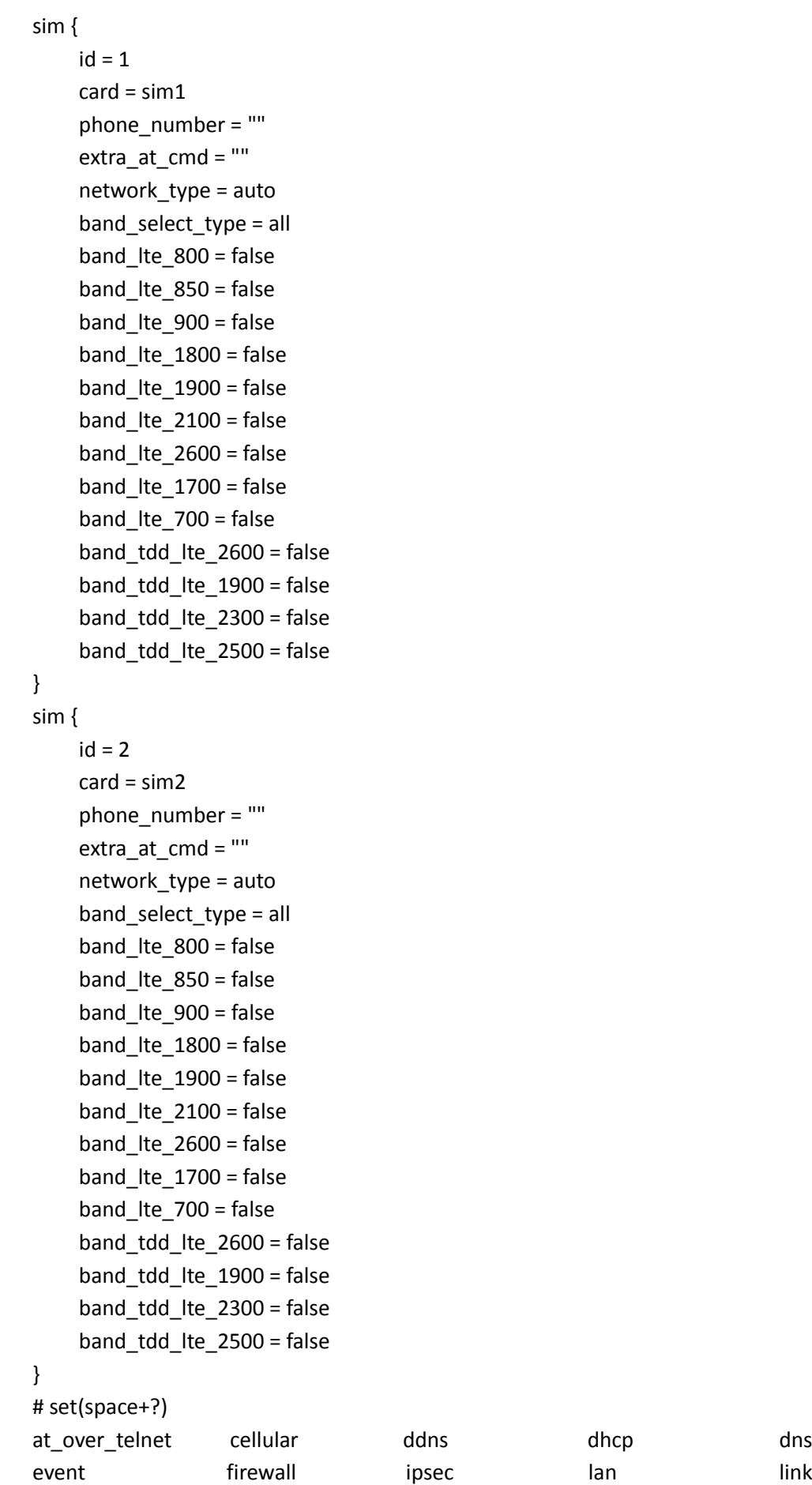

link\_manager

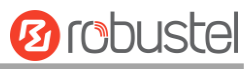

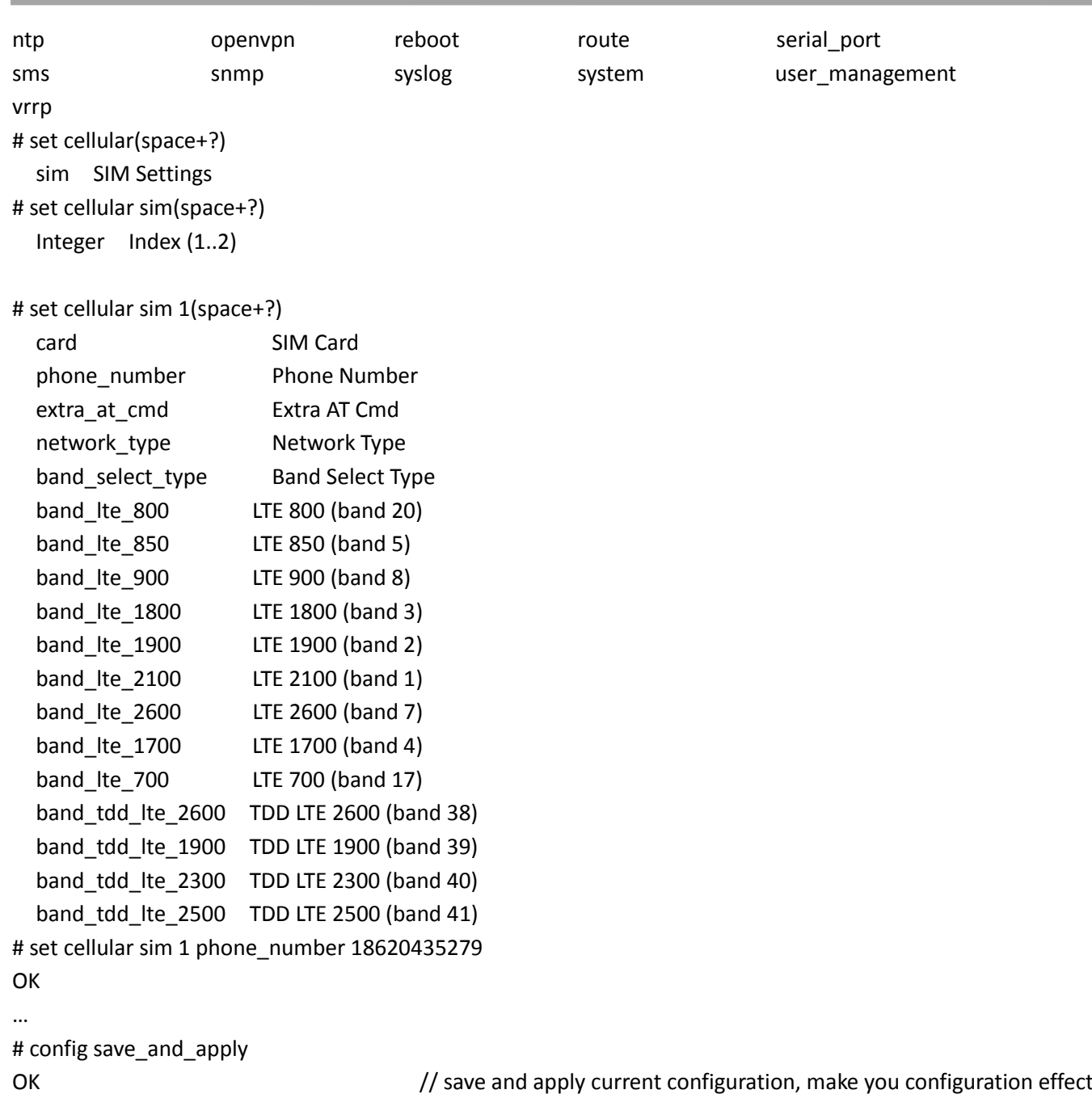

# **5.3 Commands Reference**

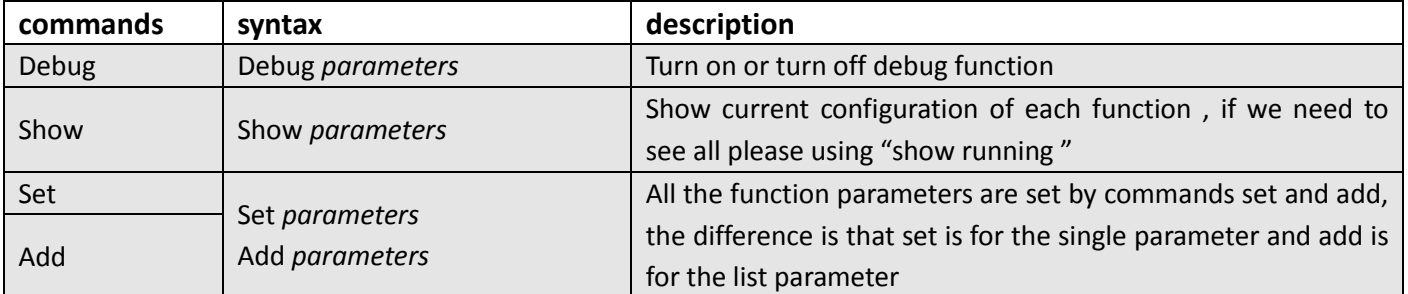

٠

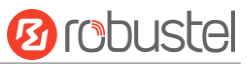

*Note:* Download the config.XML file from the configured web browser. The command format can refer to the config.XML file format.

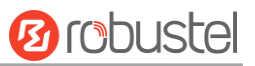

# **Glossary**

and the control of the control of the

m.

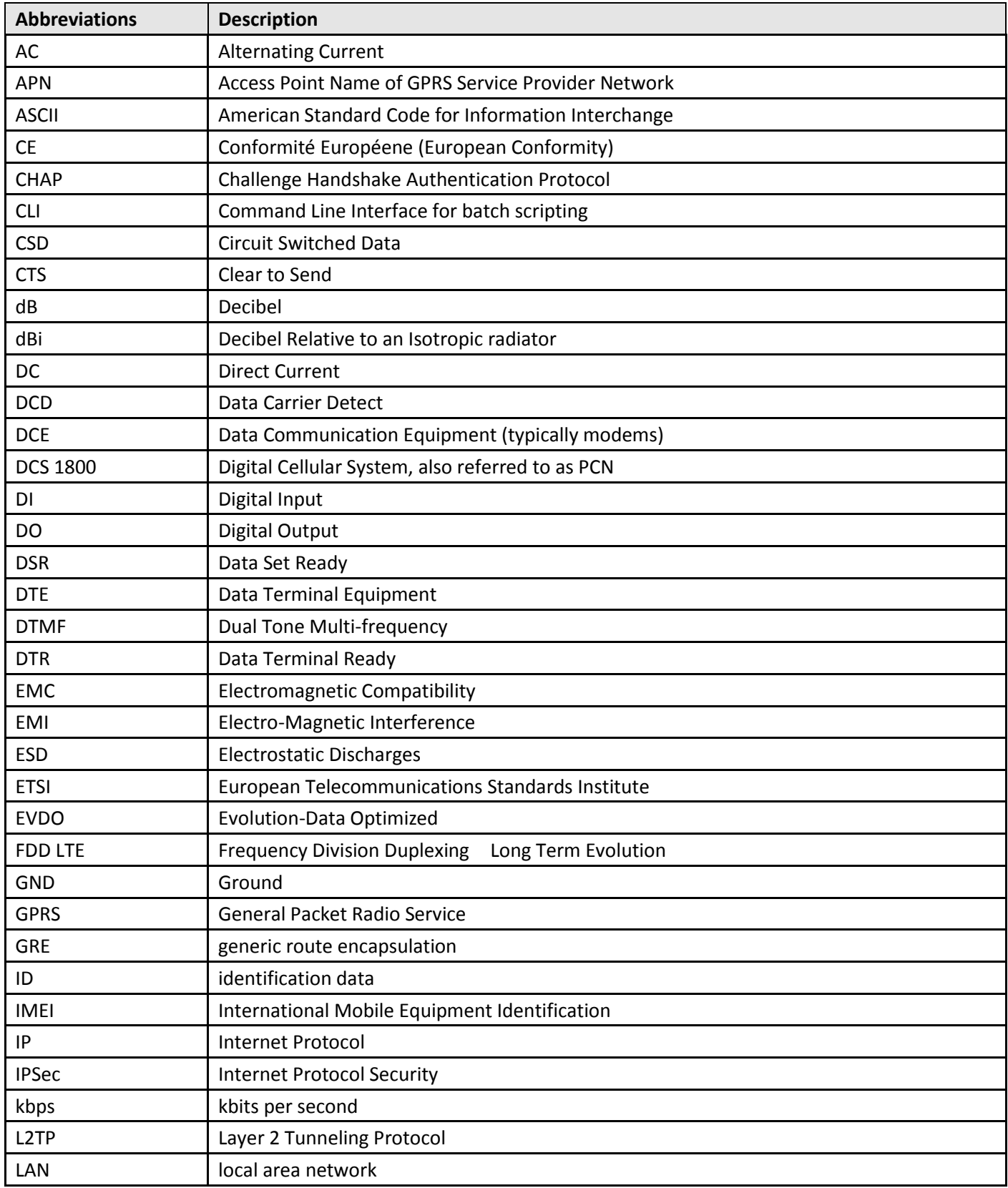

m.

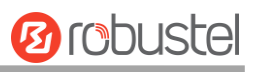

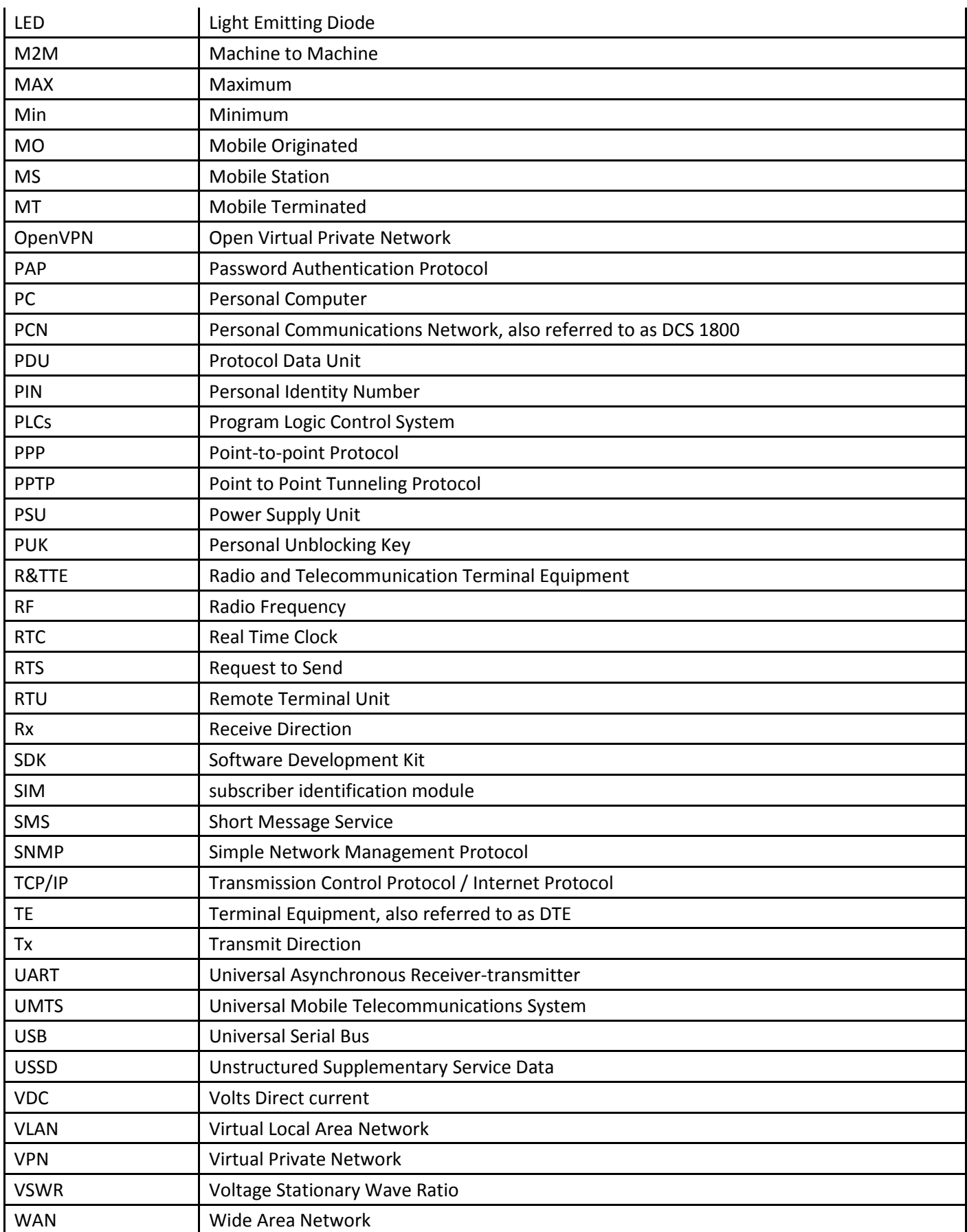

۰

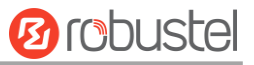